DSI FinePointe™

# Large Animal WBP Application Manual

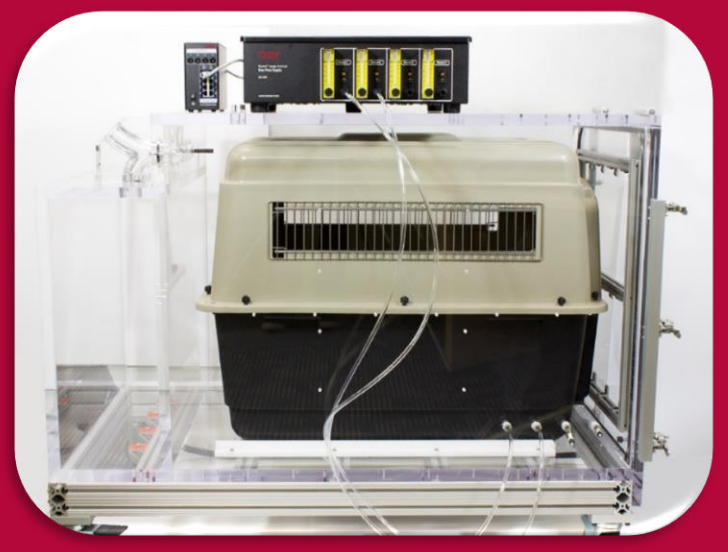

*Note: Bias flow should not be placed on chamber during data collection.*

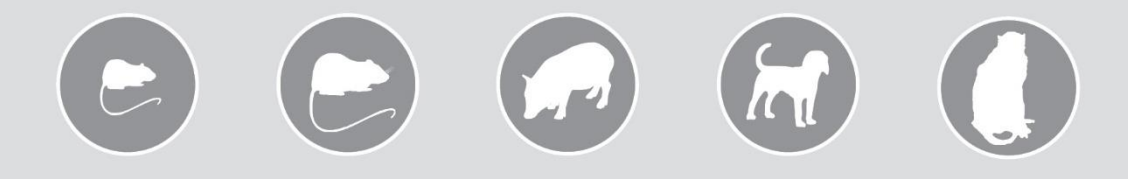

## OVERVIEW

This manual highlights how DSI's FinePointe Software and Large Animal Whole Body Plethysmograph (WBP) hardware interact as a system. This document will provide an overview of the system components, study creation, calibration, and data acquisition. It also includes detailed procedures on how to troubleshoot the system and properly maintain equipment.

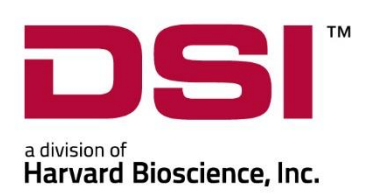

PN: 012925-001 Rev 02

## **Table of Contents**

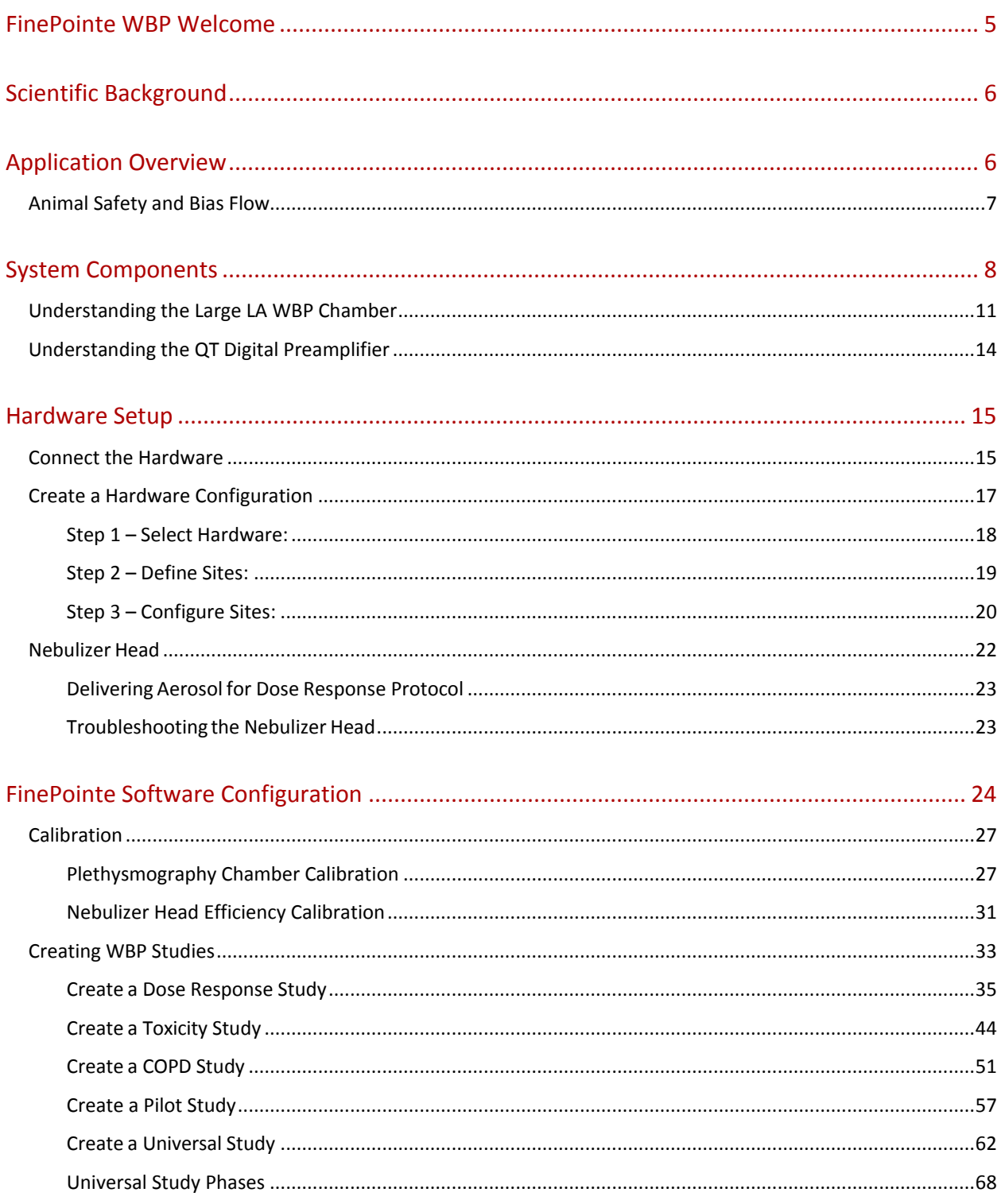

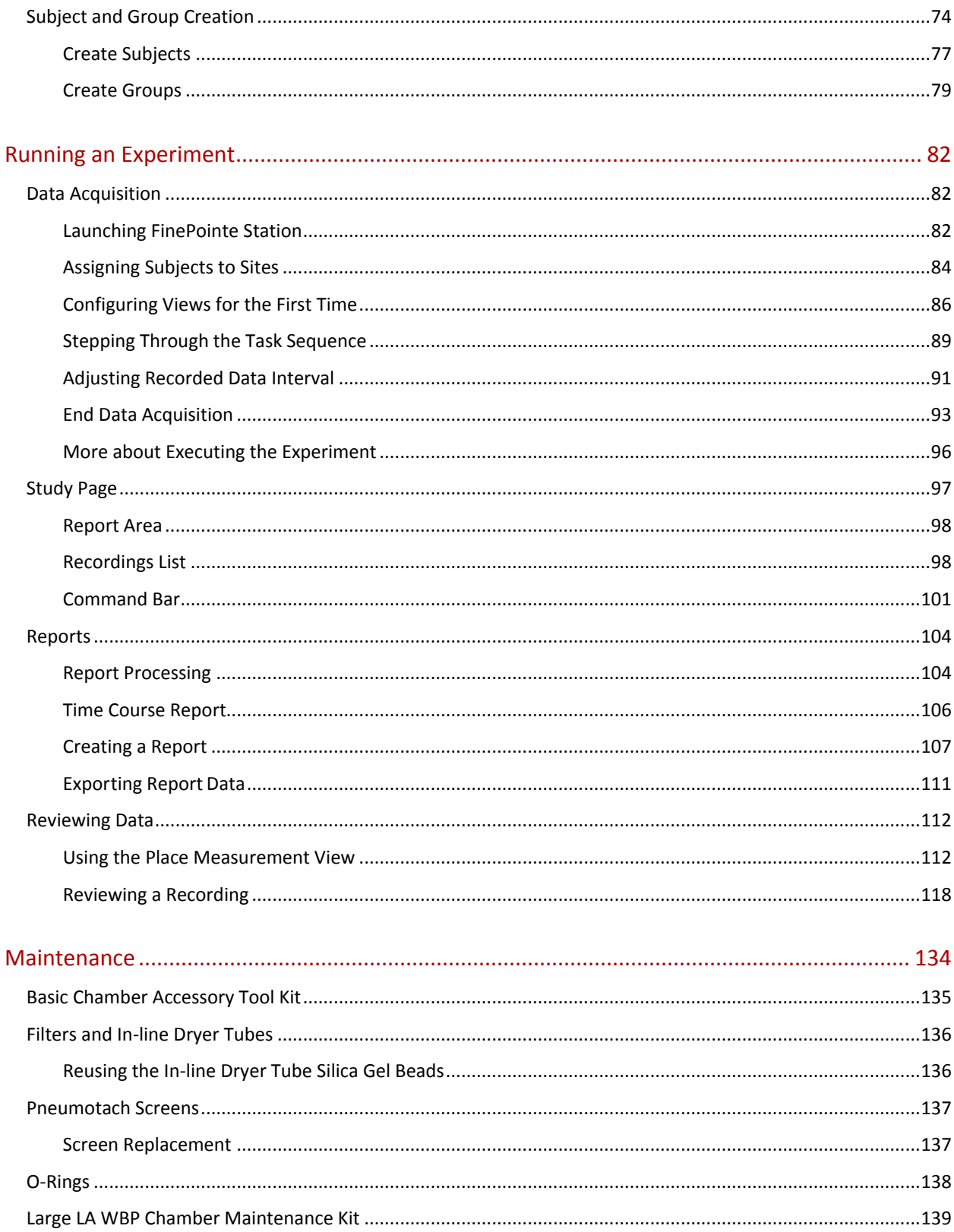

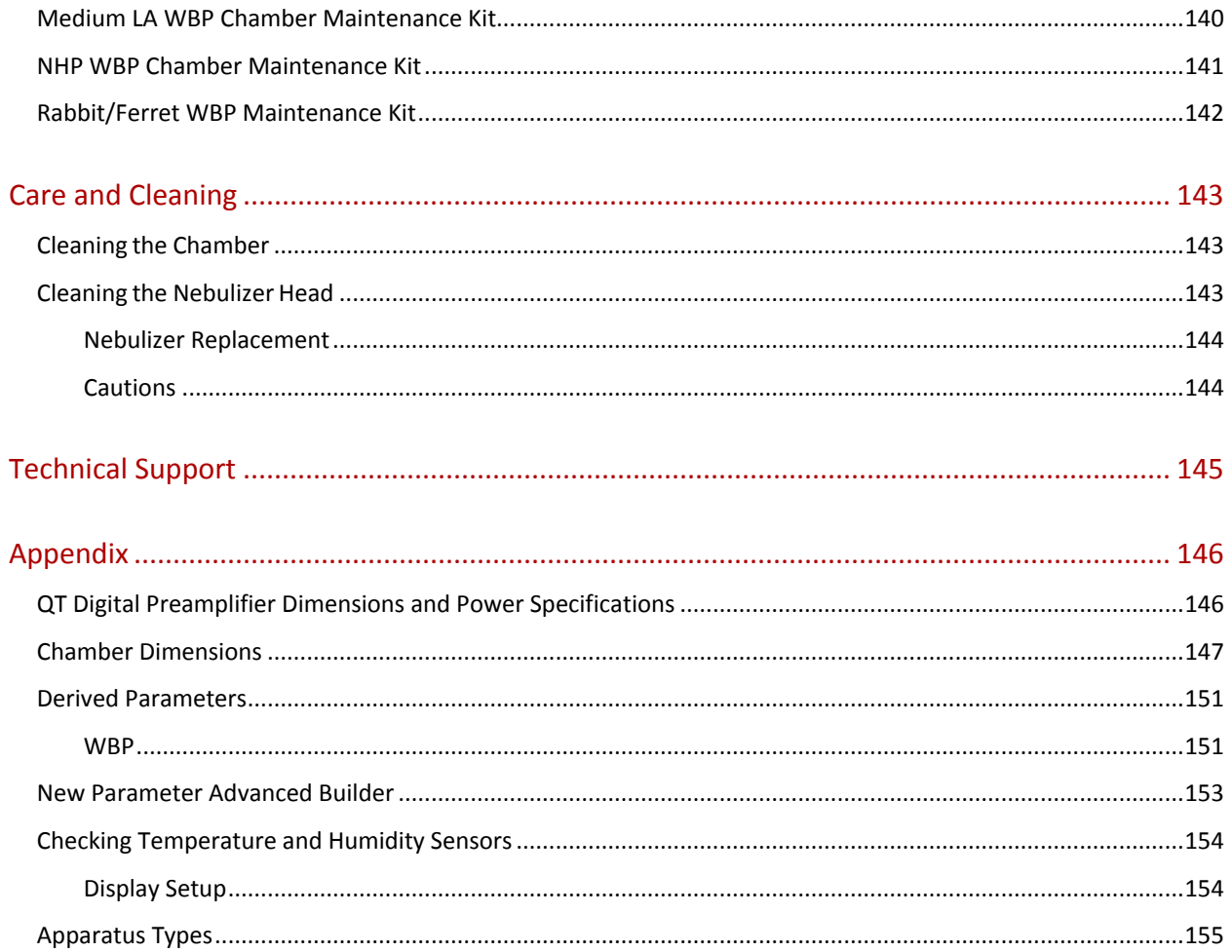

## <span id="page-4-0"></span>**FINEPOINTE WBP WELCOME**

Congratulations on joining the community of users worldwide who rely on DSI's products to perform preclinical physiologic research. Thank you for your interest in DSI products. We are committed to providing you with quality products and services.

This manual will help you get to know your FinePointe Whole Body Plethysmograph system for Large Animals. The structure of the manual was designed to sequentially guide you through using your DSI system from set up to data acquisition.

## **WHAT YOU WILL BE LEARNING**

- 1. Understand how respiratory data is collected using whole body plethysmography.
	- a. Hardware
	- b. Software
- 2. How to setup your whole body plethysmograph hardware.
- 3. How to use the FinePointe software to:
	- a. Create a hardware configuration
	- b. Create a study
	- c. Calibrate hardware
	- d. Acquire data
	- e. Generate reports
	- f. Review data

## <span id="page-5-0"></span>**SCIENTIFIC BACKGROUND**

Since the pulmonary system is considered a vital organ, regulatory agencies require that respiratory parameters be evaluated for any new compound for unwanted adverse effects. The most common parameters to measure are the tidal volume and breaths-per-minute.

ICH S7A document refers to the following for testing the respiratory system:

#### 2.7.3 Respiratory System

*Effects of the test substance on the respiratory system should be assessed appropriately. Respiratory rate and other measures of respiratory function (e.g., tidal volume (6) or hemoglobin oxygen saturation) should be evaluated. Clinical observation of animals is generally not adequate to assess respiratory function, and thus these parameters should be quantified by using appropriate methodologies.*

## <span id="page-5-1"></span>**APPLICATION OVERVIEW**

Whole Body Plethysmography (WBP) is an approach to measure respiratory function in conscious, freely moving animals. The system relies on a specially designed chamber in which the subject is placed and allowed to breathe under natural conditions, unrestrained, untethered, and without the use of anesthesia. The chamber is fitted with pneumotach screens which allow air to pass in and out of the chamber. The air resistance created by the pneumotach screens cause small pressure changes in the chamber relative to the ambient air. A sensitive pressure transducer measures these pressure changes inside the chamber, from which flow can be derived (called "box flow").

Box flow is caused by two effects of breathing. The first effect is the expansion of air when the subject heats and humidifies the inhaled air and the contraction when the subject exhales since the air is cooled. This effect is called "conditioning". The second effect is the expansion of air due to the negative pressure that develops in the lungs when the subject's muscles force the inspiration. Expiration may create a positive pressure in the lung, and therefore cause some compression of the air in the lung during expiration.

Box flow is typically less than one tenth of the subject's actual flow, so this flow measurement is very sensitive. DSI's patented Halcyon™ pneumotach used with whole body plethysmography reduces atmospheric noise, making the measured signal as much as 20 times quieter. It cancels out noise by ensuring that both sensing ports on the differential pressure transducer measure the same pressure from an atmospheric event. As a result, artifacts due to a slamming door, facility air ventilation, or other air disturbances are minimized. The pneumotach is especially important for sensitive flow measurements required by whole body plethysmography. Without the Halcyon pneumotach this flow signal is easily overwhelmed by atmospheric noises.

The FinePointe software applies Boyles Law to the box flow and can derive estimates of the animal's respiratory flow and volume. In addition, it can provide many other parameters including other tidal parameters, indications of bronchoconstriction or airway irritation, and cough analysis. The FinePointe software analyzesthe incoming data and creates instant reports. If outfitted with a nebulizer, aerosol delivery of compounds can be performed.

The FinePointe WBP system comes complete with all required preamplifiers, nebulizer control circuitry, and integrated bias flow. This manual will take you through the basic setup of the hardware and usage of the system.

Alternatives to the whole body methods:

- A head-out chamber that restrains the animal and makes flow and volume measurements.
- Large animal jacketed external telemetry (JET) with respiratory inductive plethysmography (RIP).
- Thoracic Impedance Pneumography (TIP) using DSI's D70-PCTR telemetry device.

## <span id="page-6-0"></span>ANIMAL SAFETY AND BIAS FLOW

Animals require a constant air supply when placed in a whole body plethysmograph. The level of bias flow (air supply) to each chamber is controlled by the user and flow rates are typically verified using a TSI Flow Meter. Please see th[e Buxco Bias Flow Manual](https://support.datasci.com/hc/en-us/articles/360006766274-Buxco-Bias-Flow-Manual) for details on how to configure and run the model bias flow used in your setup.

It is important to start the bias flow prior to placing animals in plethysmographs. *This will ensure animals are receiving the proper level of bias flow.*

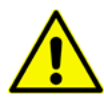

For safety purposes, do not place animals in a plethysmograph prior to starting the bias flow. See **Buxco Bias Flow Manual** for more information.

## <span id="page-7-0"></span>**SYSTEM COMPONENTS**

Depending on what you purchased, your system may have some or all of the following components:

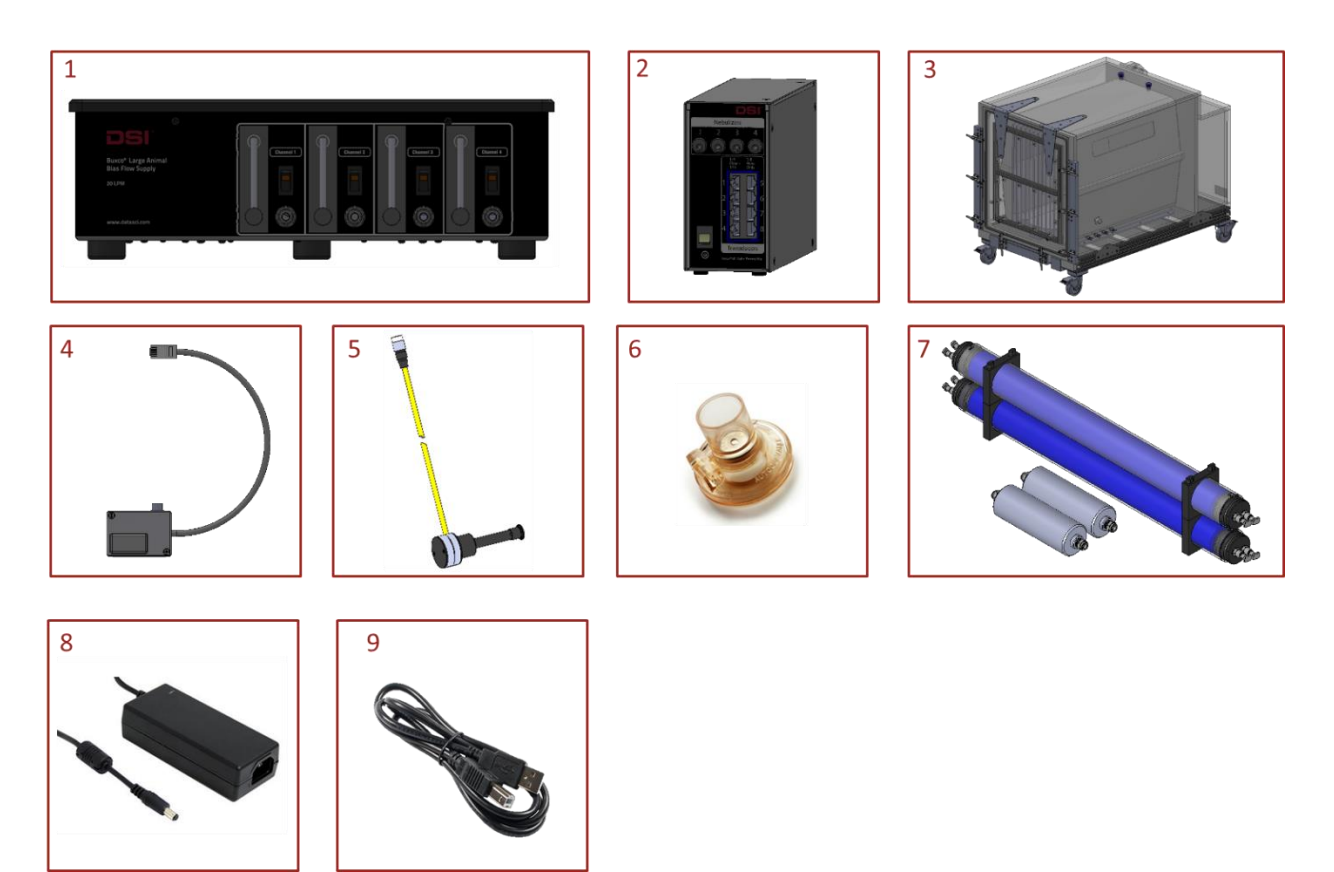

*Figure 1. FinePointe Large Animal WBP system component diagram.*

## **1 – Large Animal Bias Flow or Multi-Function Bias Flow (***not pictured***).**

The Buxco Bias Flow pumps are used with plethysmographs and exposure chambers to keep fresh air available in the chamber for the subject to breathe. Utilizing a unique internal design, the unit ensures the flow is extremely quiet and minimizes noise introduced on the measured plethysmograph flow.

DSI offers a Multi-Function and Large Animal Bias Flow to accommodate the various flow requirements based on the number of subjects and sizes of subjects.

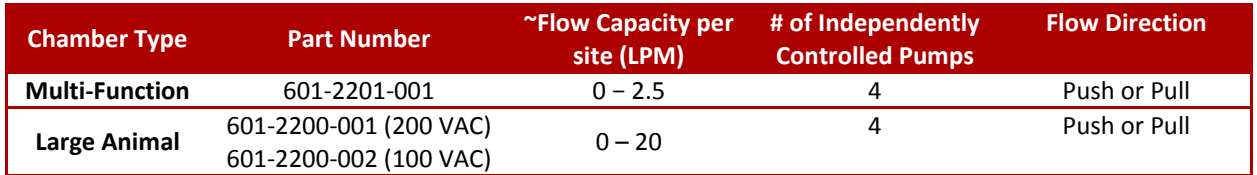

See **Buxco Bias Flow Manual** for more information.

## **2 – QT Digital Preamplifier.**

The QT digital preamplifier is used to acquire flow signals from up to 8 plethysmograph chambers via associated flow transducers. It may also be used to collect from up to 4 temperature/humidity probes and drive up to 4 Aerogen Aeroneb nebulizer heads.

## **3 - WBP Plethysmograph (up to 8 per QT).**

Plethysmographs are designed to accommodate one subject each. The subject is placed in the plethysmograph and a flow transducer is connected. Bias flow tubing is also attached to the plethysmograph to provide fresh air to the subject while in the chamber. Depending on the type of study being conducted, a temperature/humidity probe or a nebulizer head is attached to the plethysmograph.

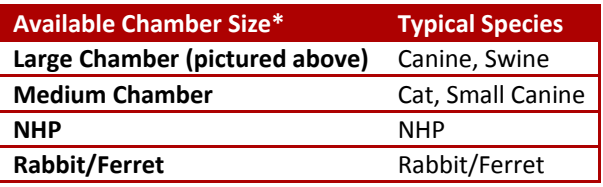

\*Schematics with dimensions may be found in the Appendix **[Chamber Dimensions](#page-146-0)** section.

## **4 - Flow Transducer (up to 8 per QT).**

The flow transducer measures the pressure inside the plethysmograph. The pressure in the plethysmograph is linearly related to the flow of air moving in and out of the plethysmograph. The flow transducer accommodates temperature and humidity probe connections. Please note, although the QT supports up to 8 flow transducers, it only supports 4 digital temperature/humidity probes.

## **5 - Optional Digital Temperature and Humidity Probe (up to 4 per QT).**

These consumable temperature and humidity probes measure the air temperature and humidity inside the plethysmograph. Real time measurements of temperature and humidity are used when conducting volume studies as they greatly improve the estimate of the subject's minute volume and tidal volume. This is an optional item and may not be part of your system. These sensors are expected to wear out over time, and as they do, the accuracy of the temperature and humidity values will degrade. A reference sensor should be used occasionally to verify the accuracy of the sensors used during acquisition.

## **6 – Optional Aerogen Aeroneb nebulizer head (up to 4 per QT).**

These consumable nebulizers provide a means of nebulizing liquid compound and introducing it into the plethysmograph. Nebulizers are used when performing Airway Hyperresponsiveness studies (AHR) and may not be part of your system. It consists of a cup, a piezoelectric element, and an aperture plate with holes. When energy is applied, the plate vibrates rapidly, creating a micro-pumping action that generates a fine particle aerosol. It is capable of aerosolizing a broad range of formulations, including solutions, suspensions, small molecules, and macromolecules.

It is recommended to have two nebulizer heads per site for alternating use to allow for proper cleaning and drying without impacting the use of the system. The cable (not pictured) used to connect the nebulizer to the QT is also provided with the unit.

DSI offers a two different nebulizer heads based on particle size and nebulization rate:

- 601-2306-001: 2.5 to 4µm (purple) has a smaller particle size and a rate of approximately 100 µL/min.
- 601-2307-001: 4 to 6µm (gold) has a larger particle size and a rate of approximately 300 µL/min.

## **7 – In-line Dryers and Filters.**

The In-line Dryers are used to remove humidity from the air flow prior to reaching the bias flow. Humidity may be introduced through the subject's exhaled breath or if challenging the subject using nebulization. Filters are used to remove particles (e.g. dust, dander) from the air flow prior to reaching the bias flow. Adding dryers and filters is critical to protect the bias flow from being damaged by moisture/particle exposure.

## **8 - Controller Power Transformer.**

This provides power to the FinePointe WBP Controller.

## **9 – USB 2.0 Cable.**

The USB 2.0 cable (form A-Male to B-Male) connects the controller unit to the computer.

## <span id="page-10-0"></span>UNDERSTANDING THE LARGE LA WBP CHAMBER

The WBP Plethysmograph contains multiple components to collect respiratory endpoints from unrestrained subjects. In this section, the form and function of the major chamber components are outlined. Please note, the animal crate provided with the system is not pictured below.

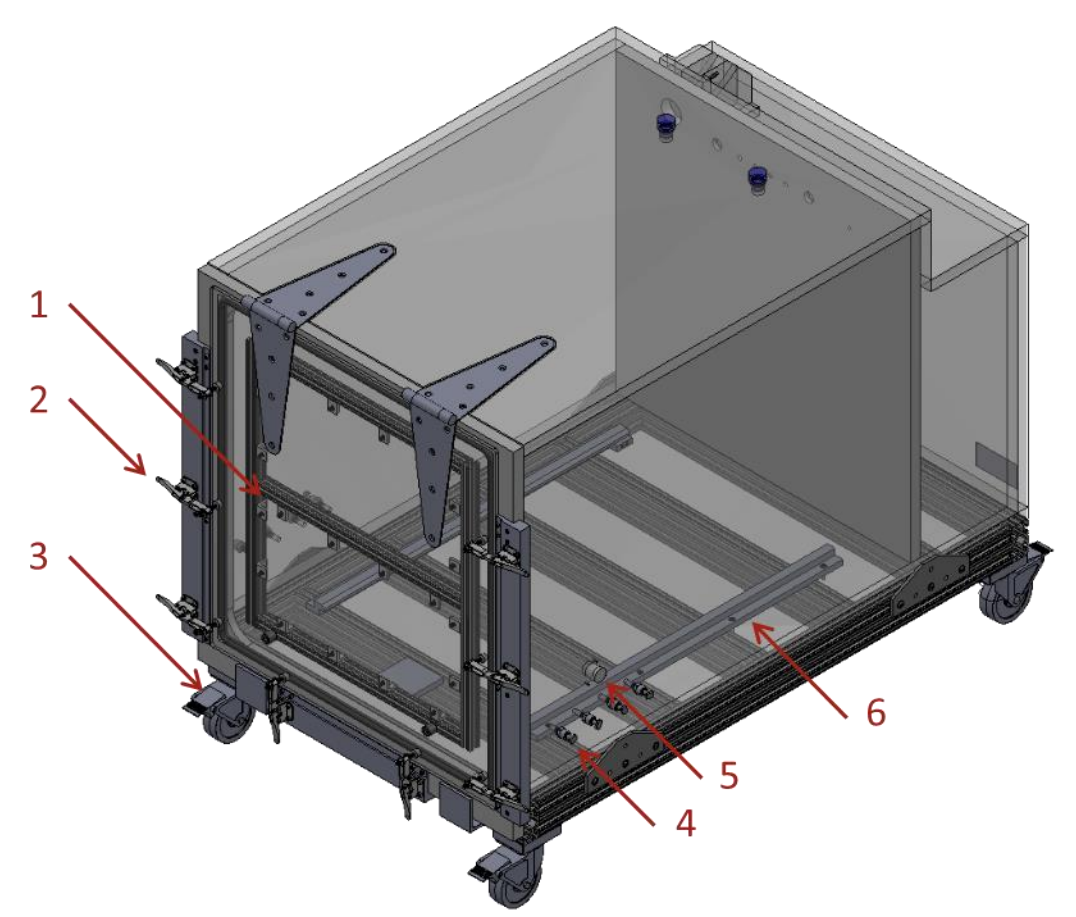

*Figure 2. Font facing (top) view of the Large WBP chamber with component callouts.*

#### **1 – Door.**

The large front door provides easy access to the chamber for animal loading and chamber cleaning.

#### **2 – Door Latches.**

8 robust door latches tightly seal the door shut once the animal is loaded.

## **3 – Locking Casters.**

The 4 locking castors provide easy chamber mobility around the lab when necessary.

#### **4 – Bias Flow Ports.**

Ports used to connect Bias Flow tubing to the chamber. These 8 ports, 4 per side, permit flexible access to fresh air and efficient air exchange.

## **5 – Accessory Port.**

Generic chamber access port 1.0-inch (25.4mm) diameter with three 6/32 threaded screw holes surrounding it.

#### **6 – Floor Guides.**

The floor guides help ease loading the crate and animal into the chamber.

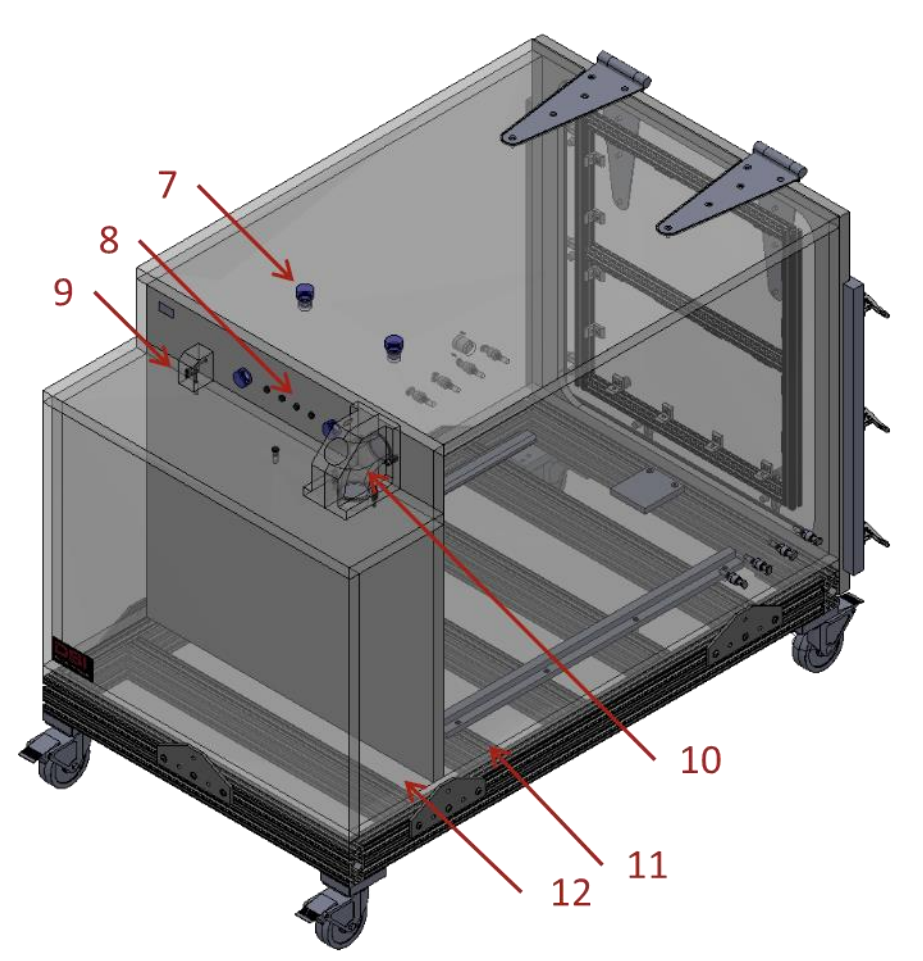

*Figure 3. Rear facing (top) view of the Large WBP chamber with component callouts.*

## **7 – Chamber Access Ports.**

2 top and 2 rear mounted 22mm diameter ports are available to support the addition of temperature and humidity probes, nebulizers, or other exposure methods into the chamber.

## **8 – Rear Access Ports.**

4 ports with Luer fittings are available at the top, rear of the chamber to permit additional chamber access.

## **9 – Flow Transducer Ports.**

The flow transducer should be connected to these ports. Ensure the negative port is connected to the animal chamber.

## **10 – Pneumotachs with Halcyon™ Technology**

When using plethysmographs to measure respiratory endpoints, the transducers are connected across the pneumotachs via the plumbing internal to the chamber. The pneumotachs house resistive screens positioned over the only exit/entry point through which air may flow in and out of the chamber as the subject breathes. The pneumotach permits the transducers to measure the changes in pressure inside the chamber as air flows through the resistive screens. These pressure changes are used to derive flow and volume signals once these transducers are calibrated using the process described in the **[Calibration](#page-26-0)** section of this manual.

Most DSI Buxco plethysmographs, including the WBP chambers, are equipped with Halcyon pneumotachs. Halcyon pneumotachs cancel out noise by ensuring that the Negative sensing port (connected to **11. Animal Chamber**) and Positive sensing port (connected to the **12. Reference Chamber**) of the differential pressure transducer measure the same pressure from an atmospheric event. As a result, artifacts due to slamming doors, air ventilation ducts, or other air disturbances are minimized.

## <span id="page-13-0"></span>UNDERSTANDING THE QT DIGITAL PREAMPLIFIER

The QT Digital preamplifier contains multiple inputs and outputs necessary to collect respiratory endpoints from unrestrained subjects. In this section, the form and function of these items are outlined.

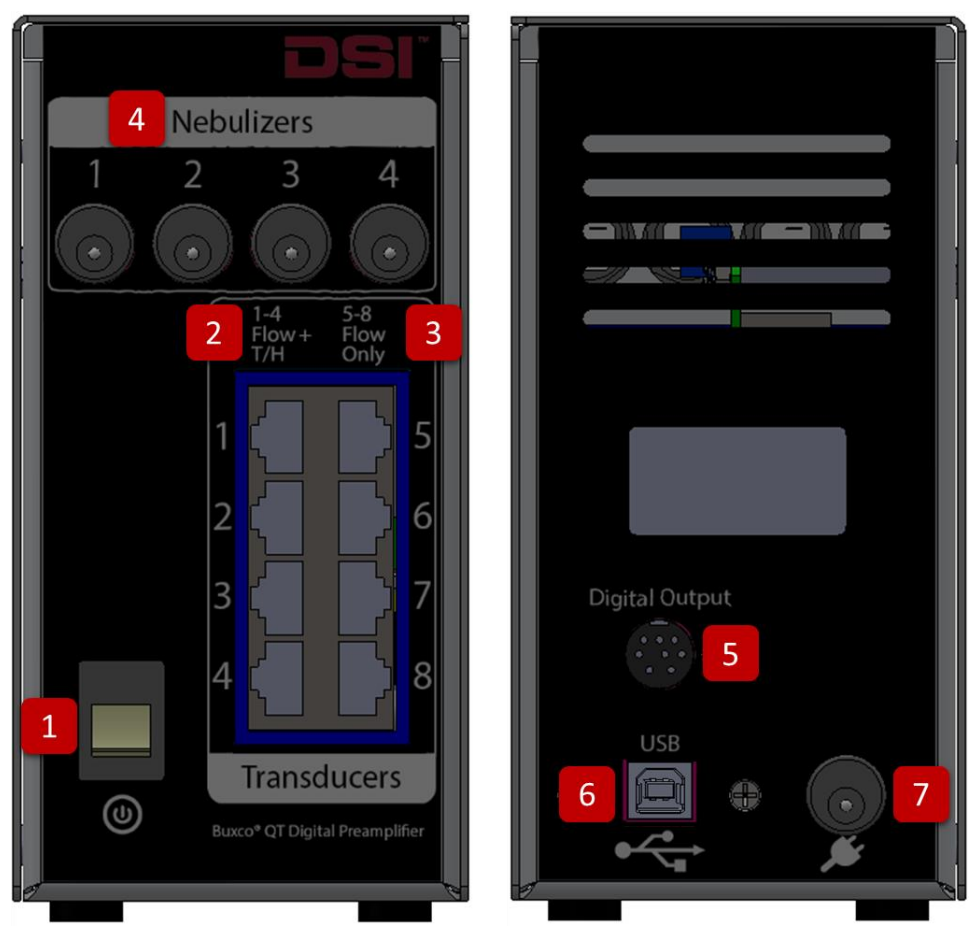

*Figure 4. Illustrates the front (left) and rear (right) panels of the QT Digital Preamplifier.*

## **1 - Power Switch.**

This is the main power switch to turn the unit on and off.

## **2 - Flow Transducer Inputs 1-4.**

These 4 transducer inputs are used to monitor the flow signal from the plethysmography chambers. These 4 inputs are unique as they allow the digital temperature/humidity probe to be connected to the flow transducers.

## **3 - Flow Transducer Inputs 5-8.**

4 additional transducer inputs are available to monitor the flow signal from additional plethysmography chambers. These 4 inputs, however, cannot be used to acquire from temperature/humidity probes attached to the flow transducers.

## **4 - Nebulizer Inputs.**

Multiple Aerogen Aeroneb nebulizers may be attached to these ports to generate and control aerosol delivery into the plethysmography chamber(s).

## **5 - Digital Output Port.**

The Digital Output Port is not currently used.

## **6 - USB Port.**

This USB port accepts a standard, non-powered USB cable which is then connected to the PC. All data acquired from the QT Digital Preamplifier and all control commands (from the PC) are sent through this connection.

## **7 - Power.**

Connect the power transformer here.

## <span id="page-14-0"></span>**HARDWARE SETUP**

Hardware setup consists of the making the physical connections of the chamber and computer to the apparatus. In addition, the hardware must be configured within the software in order to calibrate the apparatus and perform data collections.

#### <span id="page-14-1"></span>CONNECT THE HARDWARE

Before setting up the apparatus, choose a location which has sufficient space for the QT Digital Preamplifier unit, power transformer, bias flow, and plethysmographs. The QT must be within reach (via USB Cable) of the PC to be used for data acquisition.

To setup the QT, perform the following connections:

- 1. Connect the USB cable to the USB Port. Connect the other end of the cable to an unused USB port on the PC.
- 2. Plug the power transformer into the back of the QT and connect the power cord from the transformer to a power outlet.

For each plethysmograph, perform the following connections:

1. **Attach the Flow Transducers.**

Connect the flow transducer to the chamber. Orient the transducer such that the negative port is connected to the animal side of the chamber. Connect the transducer cable into the desired Transducer input of the QT.

#### 2. **Connect the bias flow.**

*Note*: Bias flow should *NOT* be physically placed anywhere on the chamber. The schematic below outlines using the bias flow in the more common and recommend PULL direction. Push may also be achieved. Please see the **Buxco Bias Flow Manual** for details.

- a. Connect tubing from one of the bias flow ports on the bottom of the plethysmograph to an inline dryer. Please ensure that the port used is not next to the Chamber Pneumotach.
- b. Connect tubing from the opposite end of the in-line dryer to a TSI HEPA Filter. Be sure to follow the flow direction sticker on the TSI HEPA filter when attaching the tubing to the filter. The arrow should be pointing toward the tubing going to the Large Animal Bias Flow. Connect the remaining filter port to the Large Animal Bias Flow port (front panel).

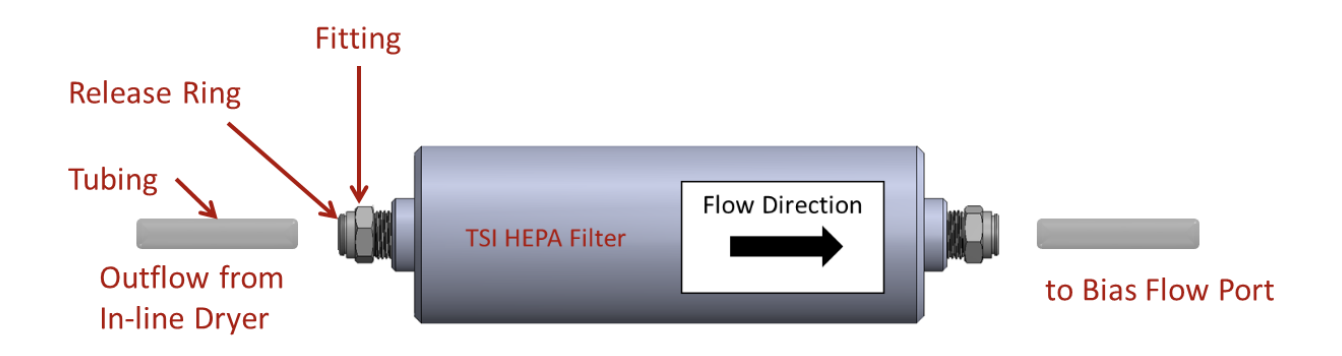

## *Figure 5. Illustrates the flow direction and tubing connections for the TSI HEPA filter.*

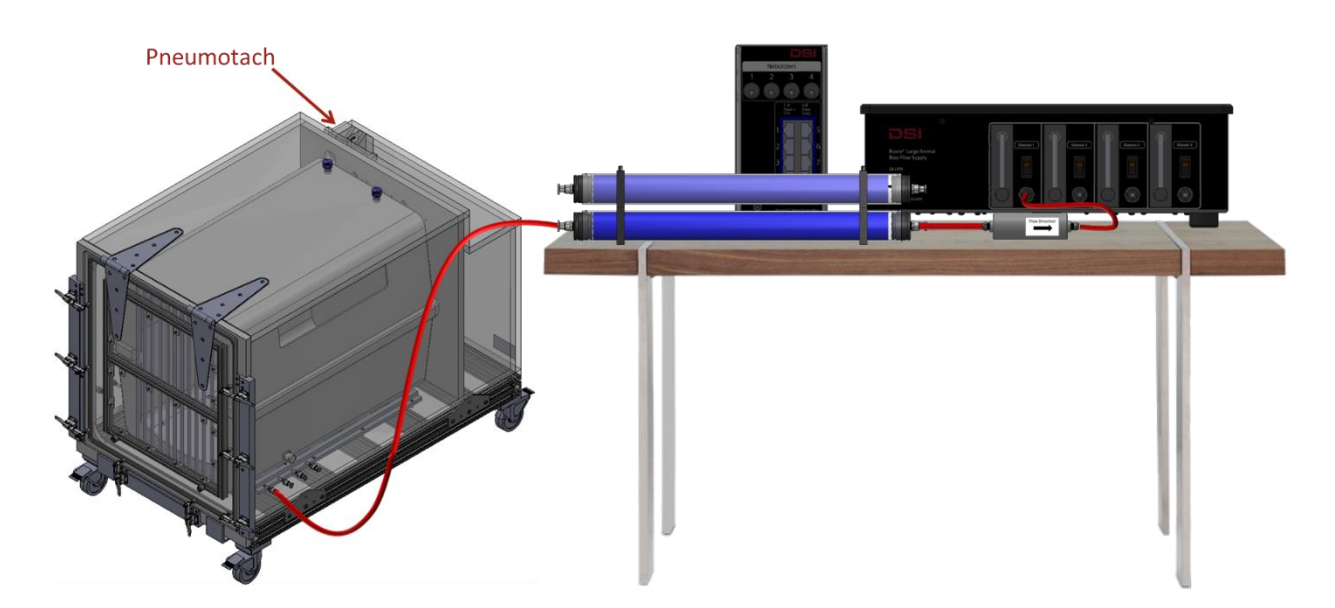

The tubing connections should resemble the following:

*Figure 6. Illustrates the tubing connections between system components when using the PULL bias flow.*

*3.* **Attach nebulizer head.** *(optional for aerosol delivery)*

If aerosol is to be delivered, remove the desired 22mm Access Port plug from the plethysmograph and

replace it with an Aerogen Aeroneb nebulizer head. *Remove the translucent rubber cap from the nebulizer head prior to inserting into the chamber and discard.* Then connect the nebulizer cable from the nebulizer head to one of the QT's nebulizer inputs.

*4.* **Attach temperature and humidity probe.** (*if not aerosolizing*) Remove the desired 22mm Access Port plug from the plethysmograph, replace it with a temperature and humidity probe, and connect the probe to the flow transducer.

Use the power button on the front panel of the QT to power up the system.

The first time you hook up your hardware, the operating system will automatically detect new hardware if the FinePointe software and Drivers have been installed.

## <span id="page-16-0"></span>CREATE A HARDWARE CONFIGURATION

The FinePointe Control Panel is the administrator program used to manage the FinePointe system. Once the hardware is setup and connected to the PC, FinePointe Control Panel is used to configure the hardware within the software, enabling it to be calibrated and collect data.

Start by launching FinePointe Control Panel:

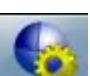

1. Double-click the FinePointe Control Panel desktop icon or click **Start | All Programs | FinePointe** to launch the **FinePointe Control Panel** application.

2. Log in using your *Windows Administrator* account.

**Note***:* FinePointe Control Panel may be accessed from any Windows User account, but it requires the use of a Windows Administrator username and password to log in and configure hardware apparatuses.

3. Click **OK** to continue.

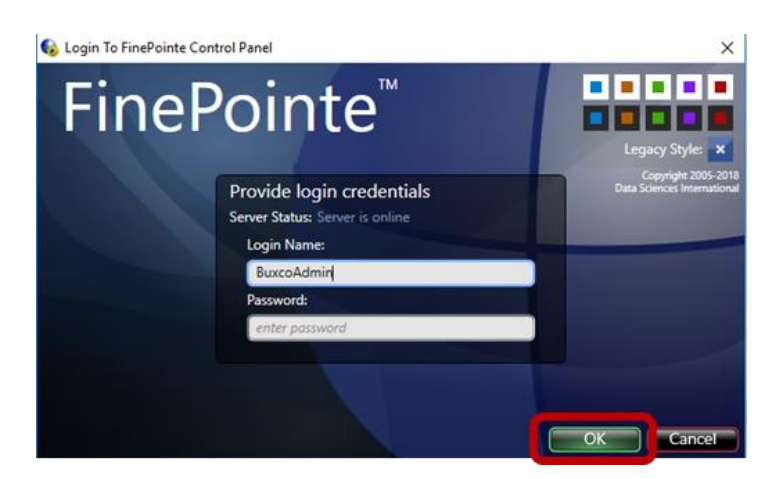

4. Click **Hardware Configuration** on the *Controller Home Page*.

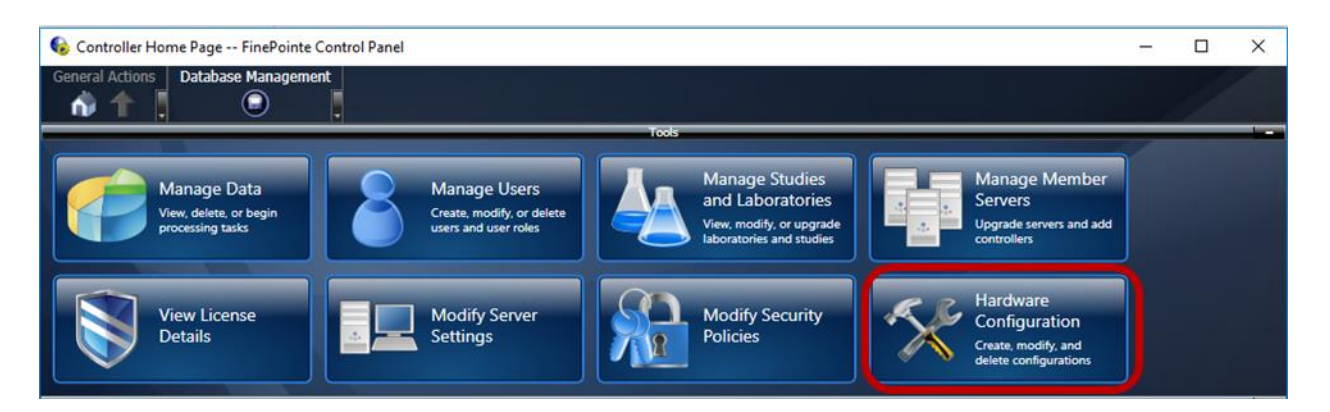

5. Click the **New Configuration** button to launch the Configuration Wizard.

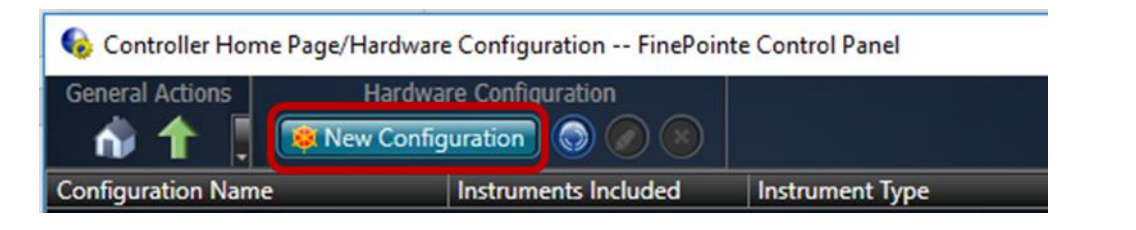

#### <span id="page-17-0"></span>STEP 1 – SELECT HARDWARE:

- **1.** Type in a **Name** for your Configuration. For this example, we use "1 animal WBP".
- **2.** Select the appropriate hardware that will be used for data collection. For this example, we use **QT Preamplifier** (serial number 819351).
- **3.** Click **Next**.

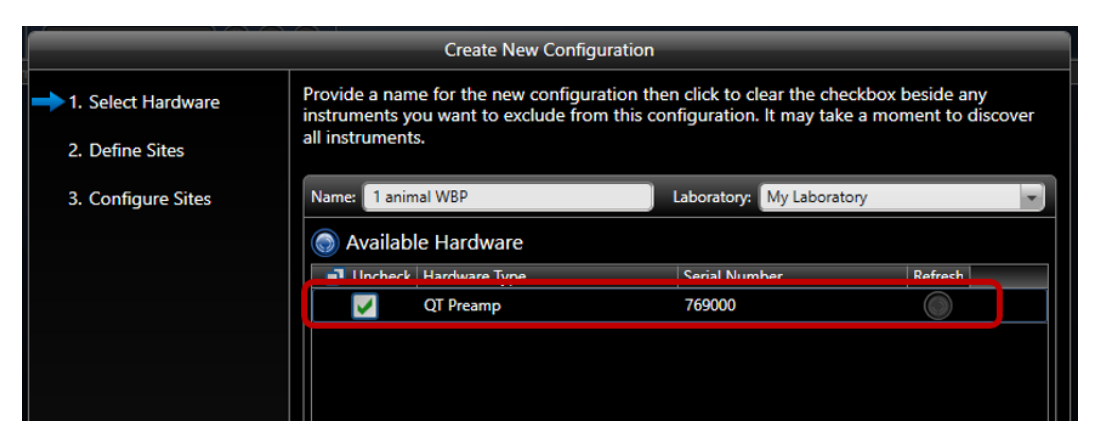

## <span id="page-18-0"></span>STEP 2 – DEFINE SITES:

- **1.** Use the *Chamber Type* dropdown to select **WBP Site**.
- **2.** Select the *Species* to associate with the *Site*. For this example, **Dog** will be selected.

**Note**: The Species setting must be consistent across all sites being used. For example, you may not collect data from a Dog and a Rabbit at the same time. A separate Hardware Configuration should be created for each species.

**3.** Click the green plus icon to add the number of sites to the configuration necessary for the study, then click **Next**.

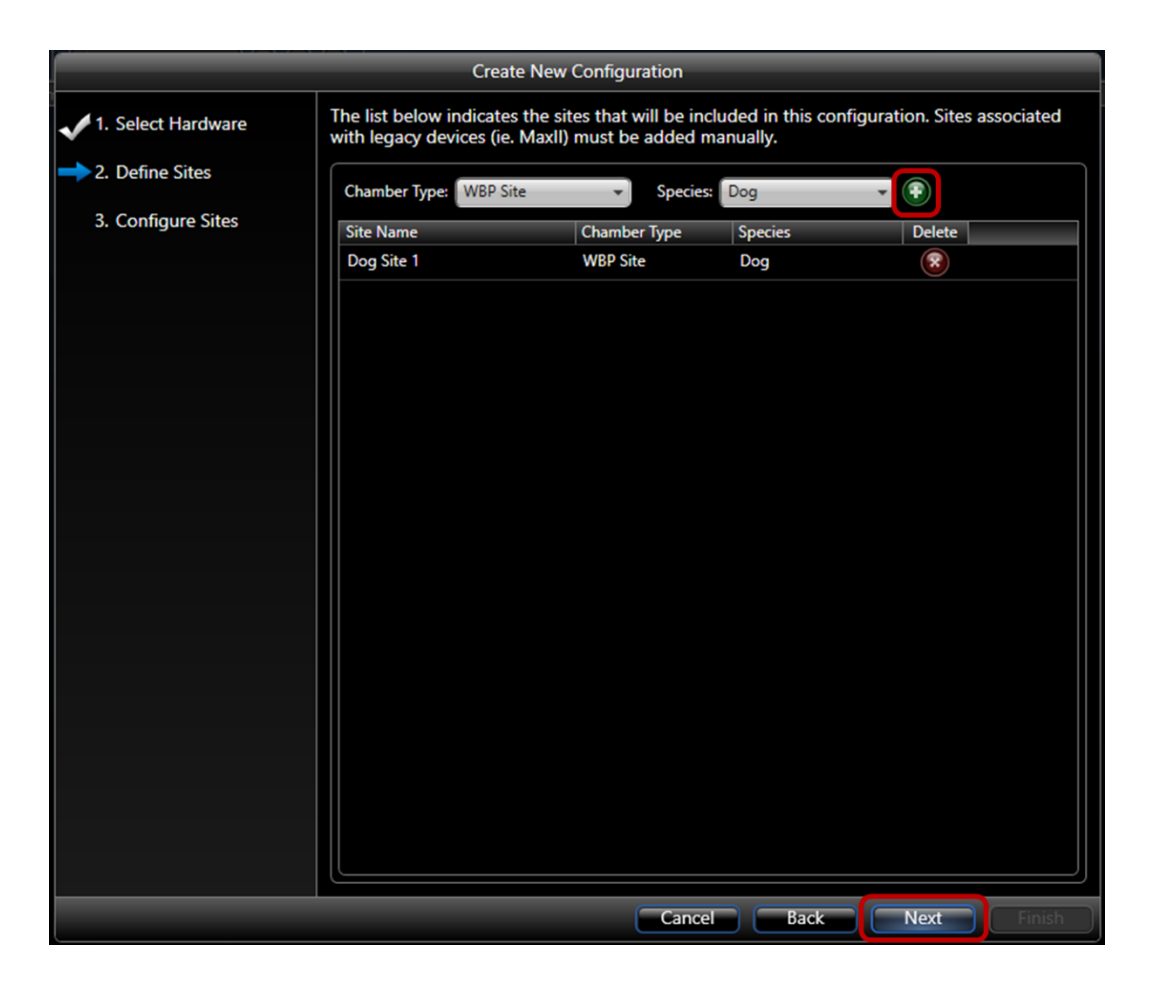

## <span id="page-19-0"></span>STEP 3 – CONFIGURE SITES:

This page is divided into two sections:

- A. **Hardware sites (top)** presents the hardware sites and definitions for the sites defined in Step 2. A tab is available for each site configured. In this example, only one site is being used.
- B. **Apparatus (bottom)** presents the FinePointe hardware to be used, in this case the QT.

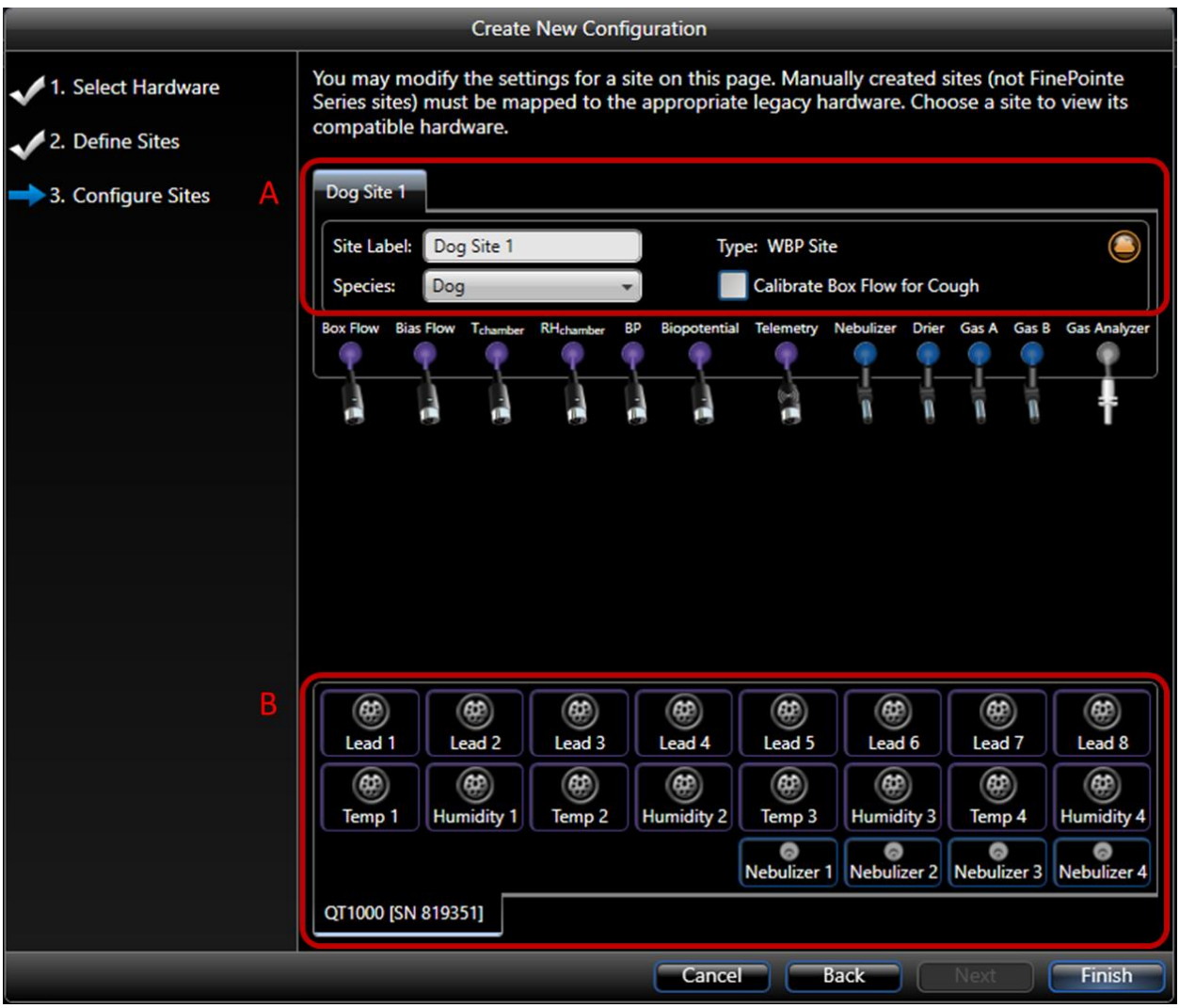

FinePointe requires the mapping the proper connection from the hardware site (top) to the apparatus (bottom). To map the connections:

1. Left-click and drag the connector to the appropriate apparatus input.

Note: Leads  $1 - 8$  correspond to the Transducer inputs on the QT front panel. If using Leads  $1 - 4$  with temperature and humidity probes, the corresponding Temp1/Humidity1 – 4 inputs are listed in the

FinePointe dialog. Alternative, if using nebulization for AHR studies, the Nebulizer 1 – 4 connections in the dialog correspond to the Nebulizer 1 – 4 inputs on the QT.

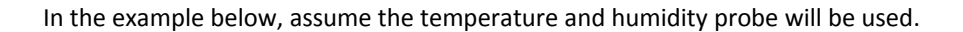

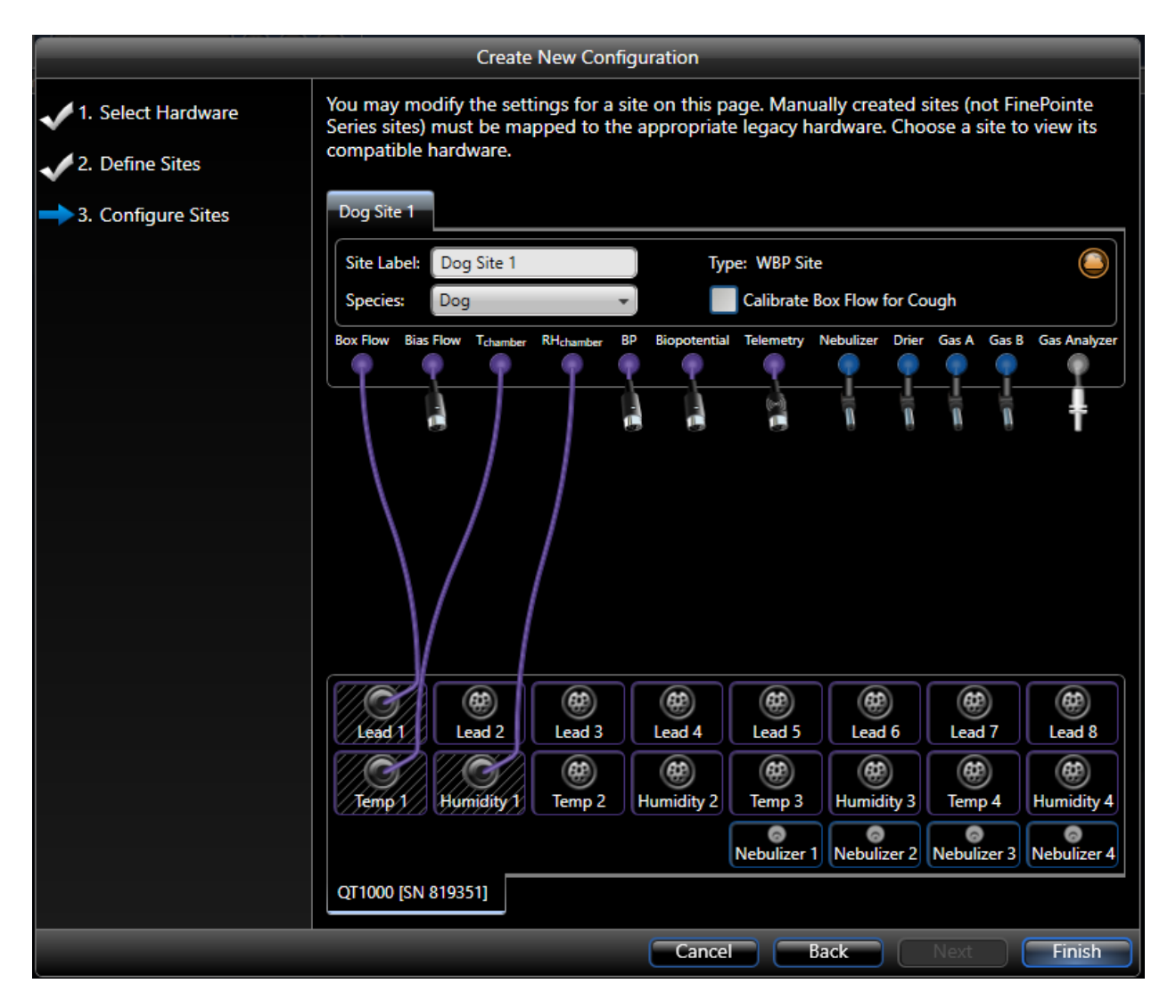

#### 2. Click **Finish** to complete the Configuration Wizard.

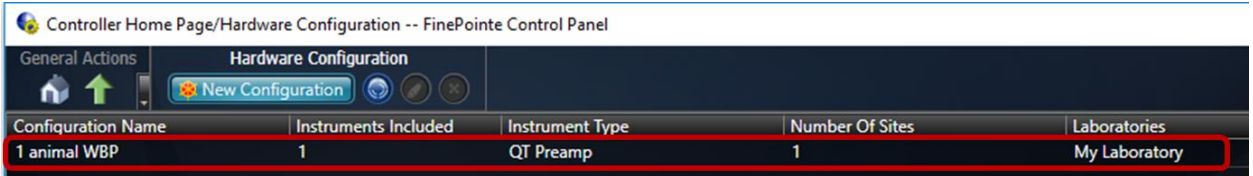

3. Close the *FinePointe Control Panel*.

#### <span id="page-21-0"></span>NEBULIZER HEAD

The nebulizer head produces a uniform, fine droplet, low-velocity, highly respirable aerosol that is delivered to the test subjects. It consists of a cup, a piezoelectric element, and an aperture plate with holes. When energy is applied, the plate vibrates rapidly, creating a micro-pumping action that generates a fine particle aerosol. It is capable of aerosolizing a broad range of formulations, including solutions, suspensions, small molecules, and macromolecules.

The nebulizer head may be autoclaved and should be cleaned between each use.

DSI offers two different versions of nebulizer heads, one purple and one gold (pictured above).

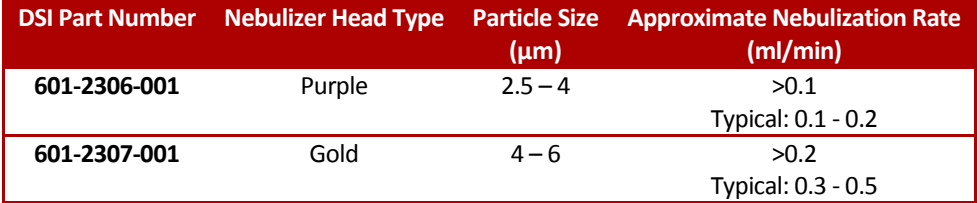

Both nebulizers have a 10 mL capacity. This may be extended to 30 mL using the Extension Funnel (DSI Part Number: 012220-001).

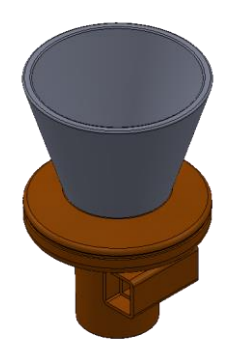

*Figure 7. Nebulizer with 30 mL Extension Funnel.*

*Notes*:

- The nebulizer head may be autoclaved and should be cleaned between each use. Please see the **[Cleaning](#page-142-2) the [Nebulizer](#page-142-2) Head** section to learn more.
- Over time, nebulizer performance may degrade. The system needs to correct for this degradation by applying more power to obtain the same aerosol, which is achieved through this recalibration process. Please see the **Nebulizer [Head Efficiency](#page-30-0) Calibration** section for details on this process.

## <span id="page-22-0"></span>DELIVERING AEROSOL FOR DOSE RESPONSE PROTOCOL

## DOSING

When loading the dose, carefully and slowly inject the solution in the center of the nebulizer head. Do not touch the membrane with the pipette. Pipette or inject compound in.

Use the white insert for larger doses.

The task sequence in the software will remind you to deliver these at the appointed times. Follow the software's direction.

## BETWEEN DOSES

At the completion of aerosol doses, you may see one or several puffs of aerosol coming out of the nebulizer head. These final puffs usually indicate that aerosolization is complete. There is nothing wrong with this; it is the action of the membrane in the nebulizer head.

## BETWEEN SUBJECTS

Between subjects, rinse the apparatus with water and dry it thoroughly. Allow the nebulizer to dry on its side. This prevents liquid from sitting on the aperture plate, extending the life of the device. Please see the **[Cleaning](#page-142-2) the [Nebulizer](#page-142-2) Head** section for more details.

It is vital to your data that you remove any Mch deposits that may exist.

If you are running several experiments a day, we recommend that you purchase an additional nebulizer head so that you can wash one while running another subject.

## <span id="page-22-1"></span>TROUBLESHOOTING THE NEBULIZER HEAD

If a drop of liquid forms on the bottom of the micro-pump surface (the tiny dome shaped membrane in the center of the aerosol side of the nebulizer head), then it may fail to nebulize. Carefully dry the bottom surface with a paper towel by dabbing it.

If you don't see any mist, and the unit has been on for at least 1 minute, there may be a problem. Please call DSI Technical Support for further assistance.

## <span id="page-23-0"></span>**FINEPOINTE SOFTWARE CONFIGURATION**

Once the Hardware is configured, the FinePointe software will be used to calibrate the apparatus, create and manage studies, and collect, review, and report on study data.

To launch FinePointe:

- 1. Either double-click the desktop icon or select **the Windows Start menu | All Programs | FinePointe | FinePointe.**
- 2. Log In using a previously created user or create a new user by entering an unused name. Choose your correct server from the drop down list.

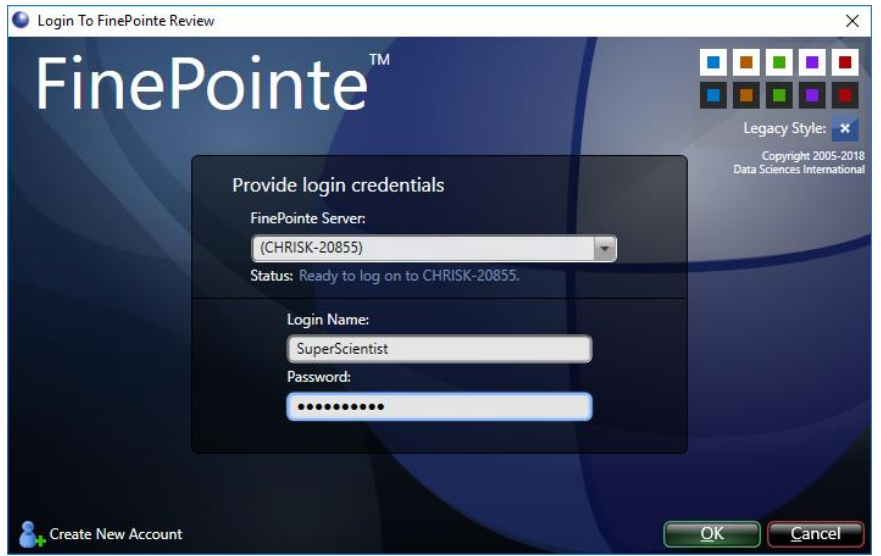

If logging in for the first time, a User ID may be created on the fly:

- a. Type in a user name and password. (The password is optional.) Click **OK**.
- b. Click **Yes** to confirm user creation

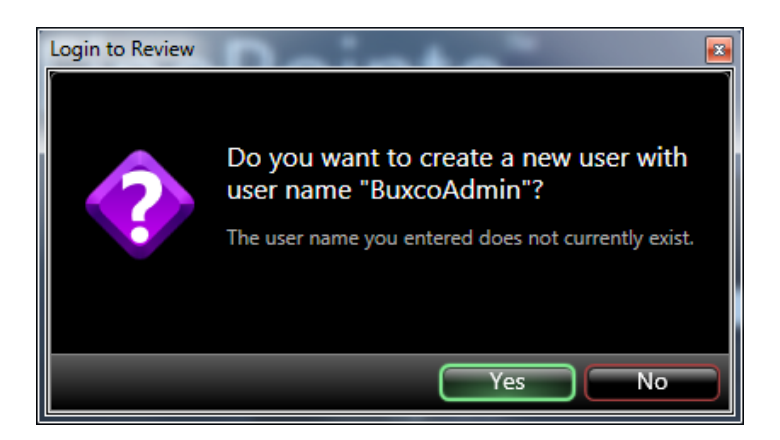

c. Re-type the password to confirm it and click **OK** to finish creating the User ID. If standard operating procedures do not require a password, simply do not enter one and the new User ID will be created without a password.

#### **24 |** P a g e

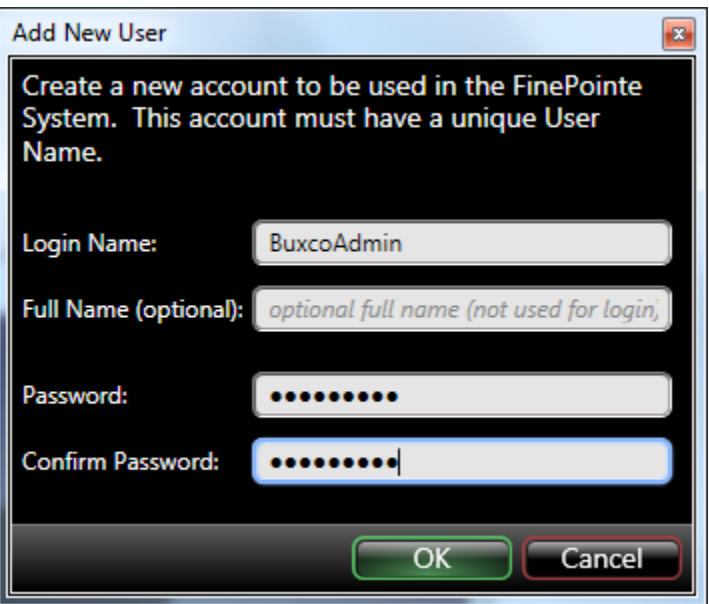

3. Click **OK** to continue.

The first time the software is opened, an empty laboratory page will be presented, as displayed below:

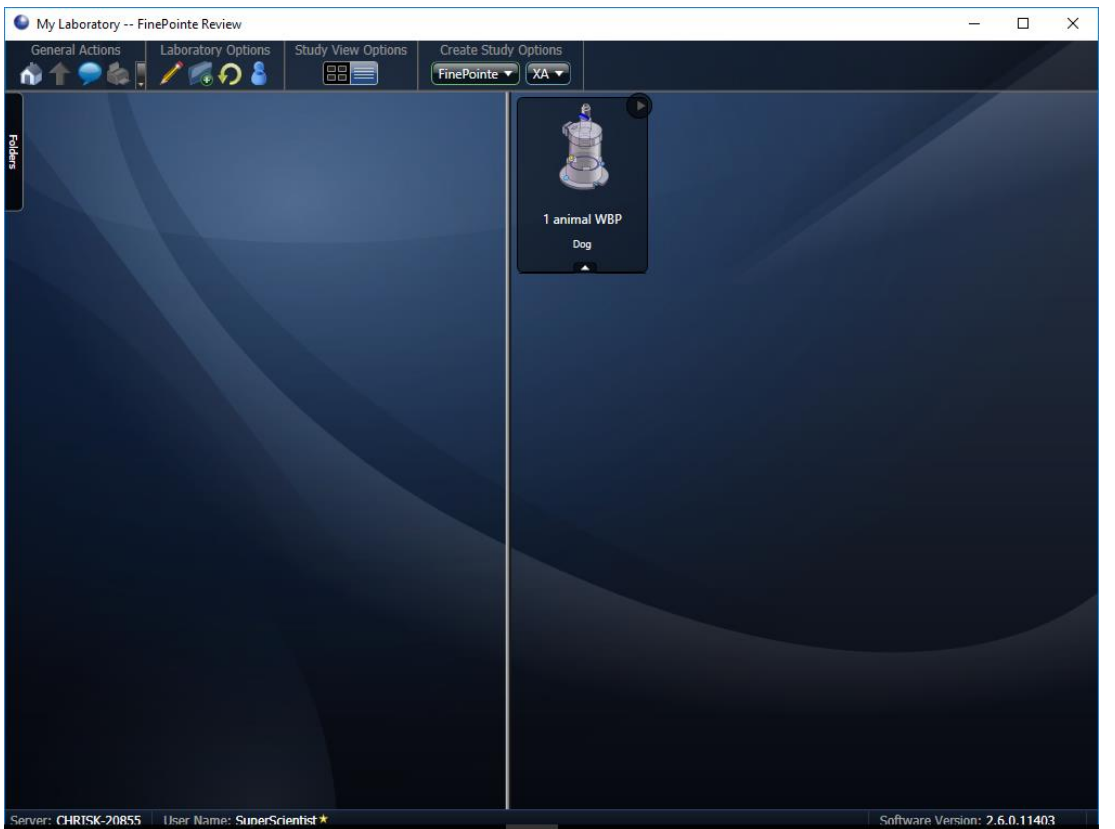

*Figure 8. Displays the FinePointe software Home Page. Notice, the WBP hardware configuration is automatically loaded and available.*

Hardware configurations will appear on the right side of the screen. Recall, hardware configurations are created using the *FinePointe Control Panel* discussed earlier.

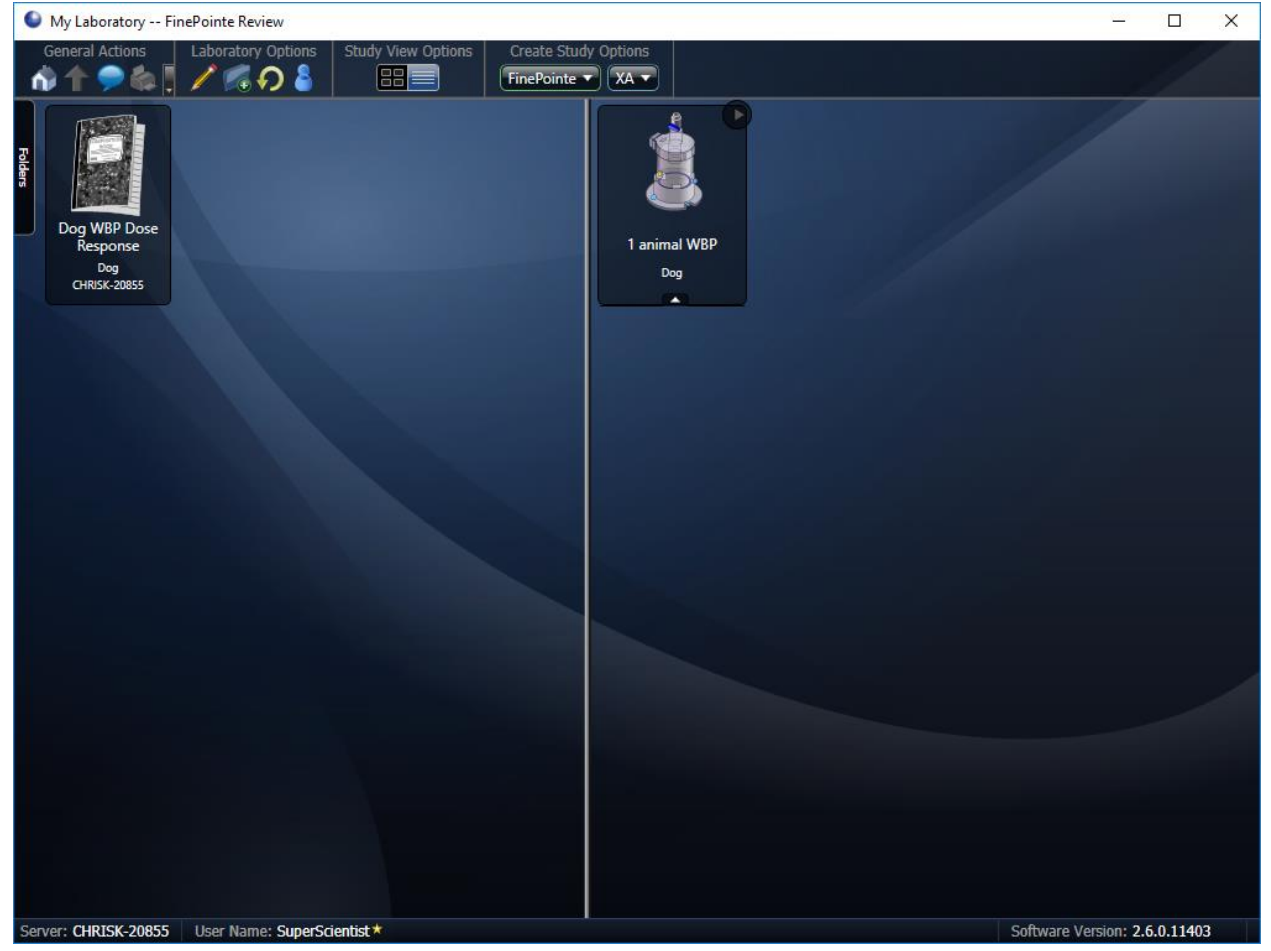

As studies are created, the left side of the page will fill with study icons.

*Figure 9. Example FinePointe software Home Page with Study folders on the left and Hardware Configurations on the right.*

Once FinePointe is launched, it is recommended to calibrate your hardware apparatus sites.

Use the power button on the front panel of the QT Digital Preamplifier to power up the apparatus.

## <span id="page-26-0"></span>CALIBRATION

Use the following instructions to calibrate all of your sites.

**Note**: It is recommended to calibrate your WBP sites once per day, prior to the commencement of your acquisitions for that day.

Before you initiate calibration, please ensure the following:

- 1. No animal is in the plethysmograph.
- 2. The plethysmograph lid is properly attached to the base or the door is latched shut.
- 3. Perform all connections as described in the **[Connect the Hardware](#page-14-1)** section of this manual.
- 4. Any unused ports must be closed or plugged to ensure no leaks occur within the chamber.
- 5. Ensure an applicable Hardware Configuration has been created and is visible on the FinePointe Home Page.

What you will need:

- 60 cc syringe
- Luer fitting
- Tubing

<span id="page-26-1"></span>*Note*: These items are found in the **[Large LA WBP Chamber Maintenance Kit.](#page-138-0)**

## PLETHYSMOGRAPHY CHAMBER CALIBRATION

Once you have prepared the apparatus, perform the following to calibrate your WBP sites:

1. Open FinePointe, click on the **Home** icon to return to the lab page.

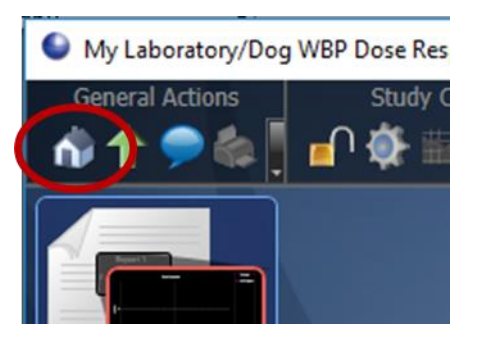

2. Find the appropriate hardware configuration located on the right side of the screen, hover the mouse over the hardware configuration, and click the **Calibrate** button (orange wrench) that appears to bring up the calibrate page.

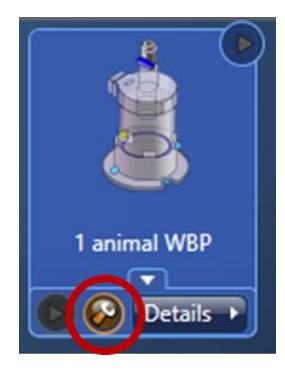

3. From the *Calibration* dialog that appears, click the **Calibrate** button associated with *Box Flow*. This will begin the calibration process.

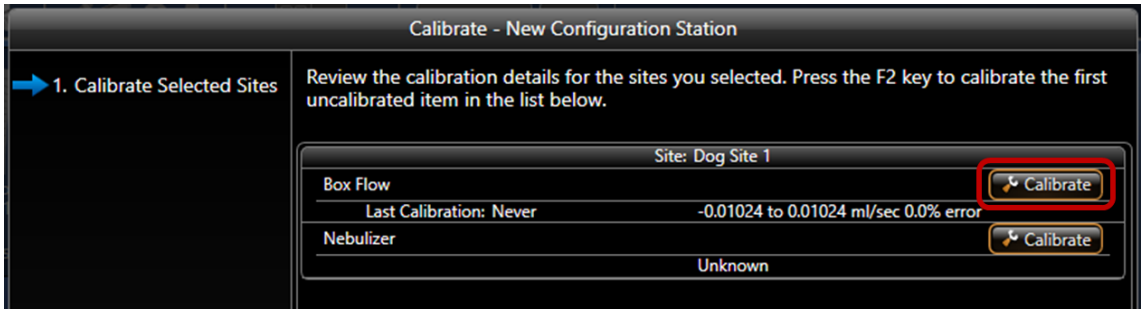

FinePointe will launch the Calibration dialog. This dialog includes the instructions necessary to calibrate the chamber:

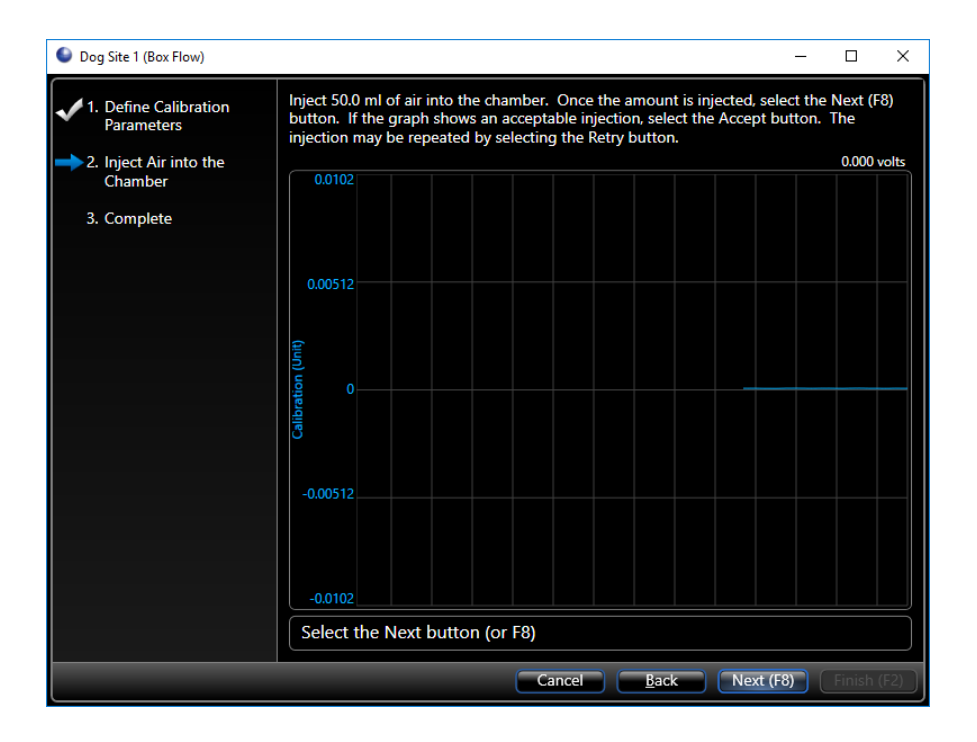

**28 |** P a g e

a. Inject 50.0 mL of air into the chamber. A positive deflection in the signal should occur.

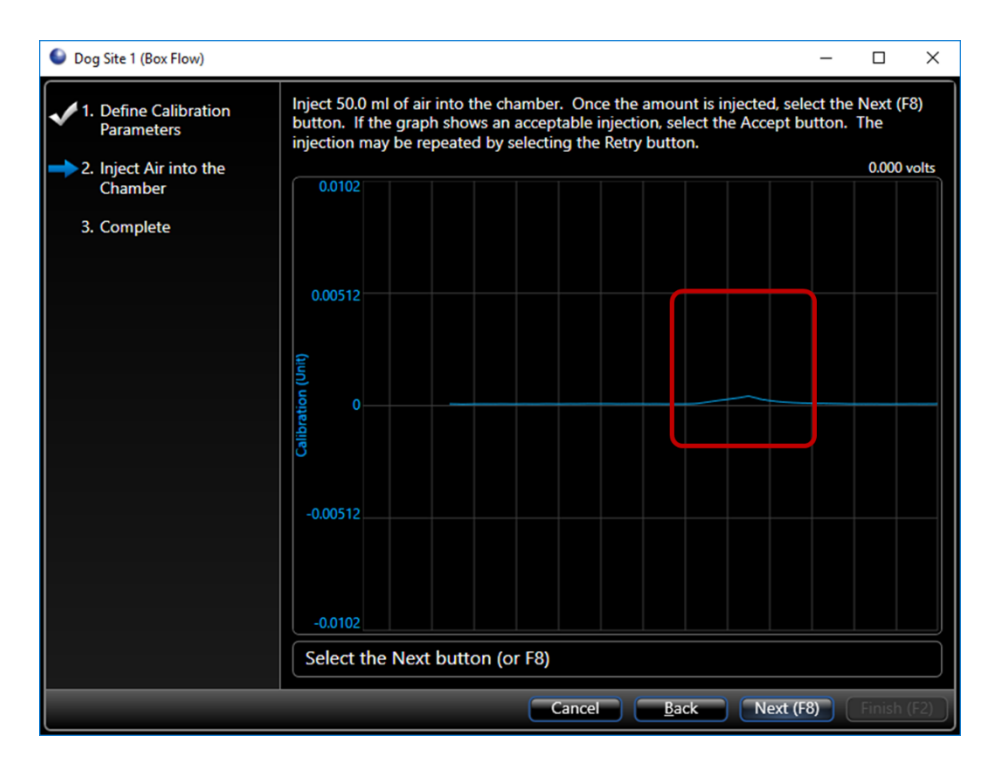

- b. Click **Next** or strike the **<F8>** key before the deflection scrolls out of view.
- c. Ensure the complete injection is contained within the highlighted region and the red cursor is on zero. Click-and-drag the heighted edges or the red cursor to adjust.

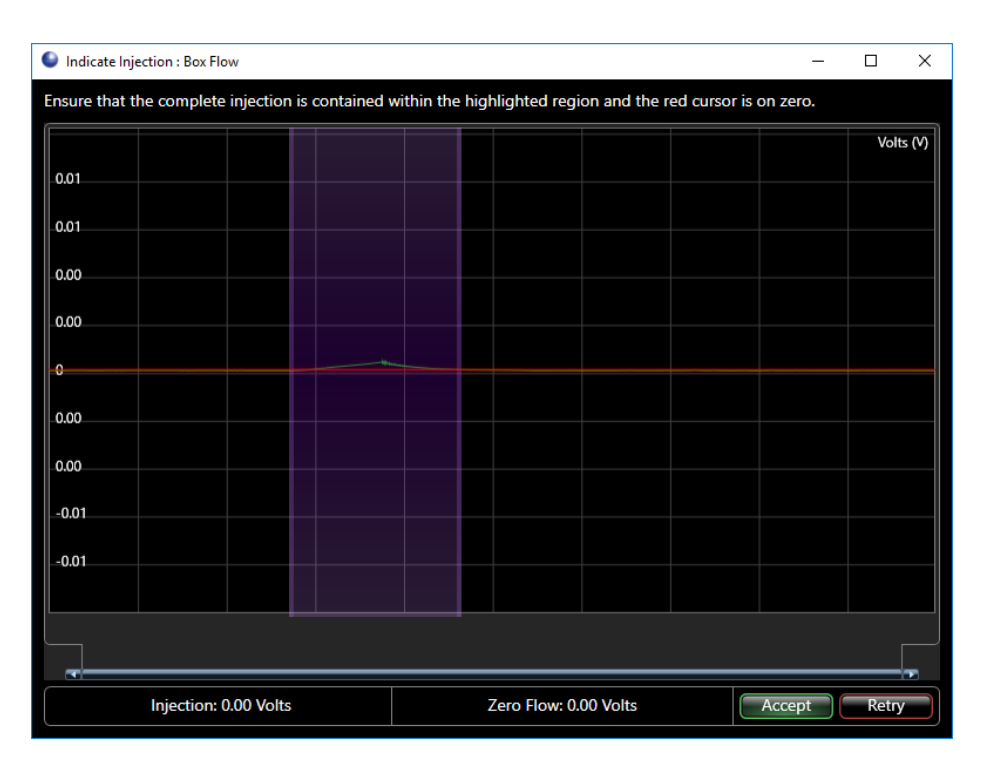

- d. Click **Accept** to complete the calibration or **Retry** to reinject the 50 mL of air into the chamber.
- e. The procedure is complete, and the High and Low Ranges are displayed. Click **Finish**.

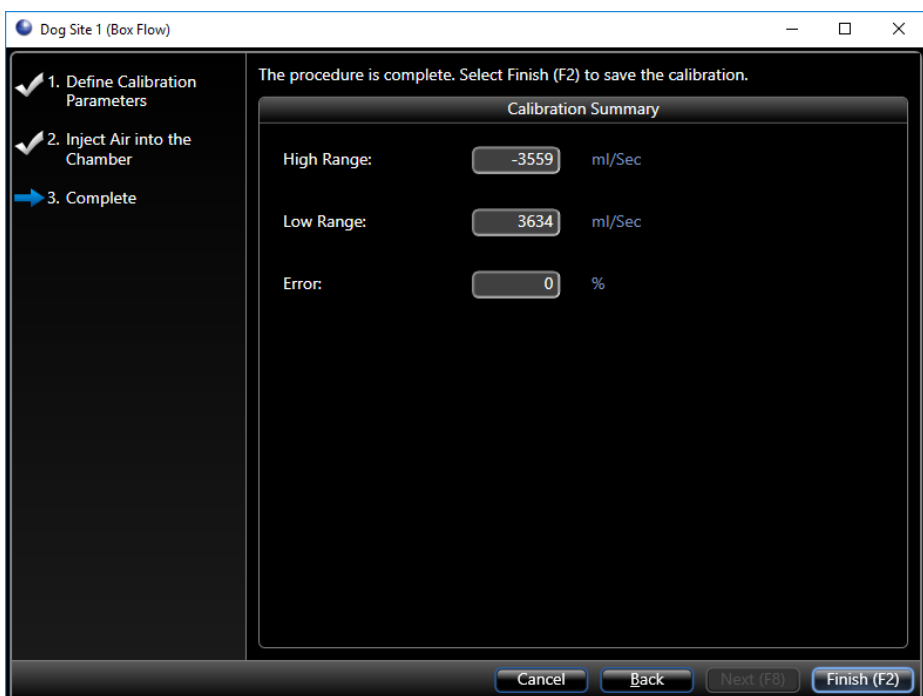

4. The calibration dialog will update with the new calibration information. Click **Finish**.

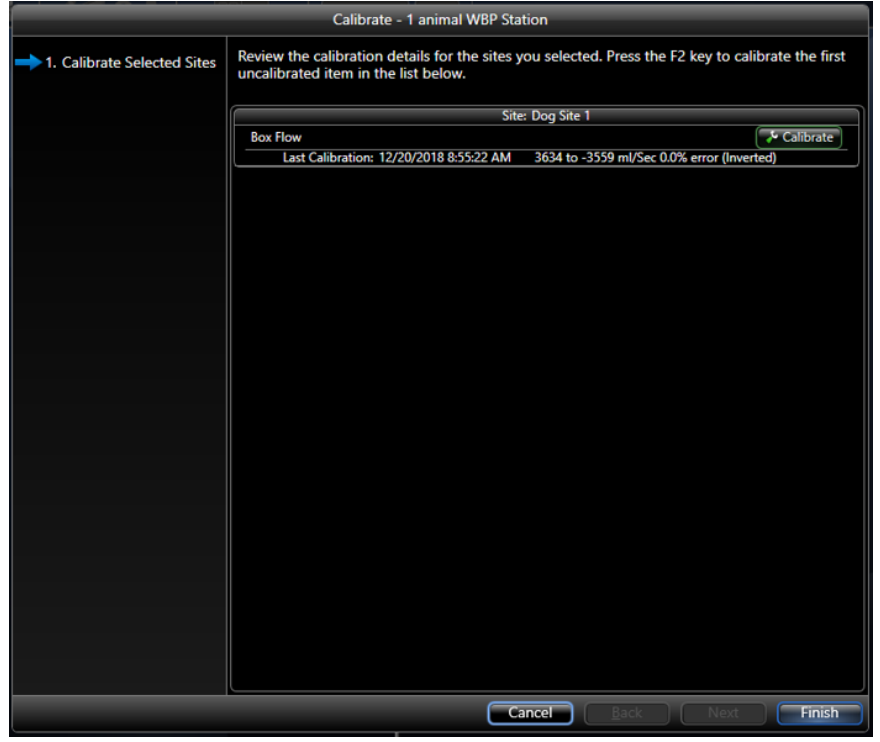

**Note**: The temperature and humidity sensors should occasionally be checked for accuracy using the reference sensor provided. Please see the **[Checking Temperature and Humidity Sensors](#page-153-0)** section of the Appendix for instructions.

<span id="page-30-0"></span>If using nebulizers, ensure to calibrate the nebulizer head. Otherwise, create a WBP Study.

## NEBULIZER HEAD EFFICIENCY CALIBRATION

Aerogen Aeroneb Heads provide a means for introducing controlled compound aerosols into the plethysmographs. Over time their ability to produce aerosol degrades. Proper care can extend the life, but eventually the performance will degrade to the point that they need to be replaced.

As the performance degrades, the system needs to correct for this degraded performance by applying more power to get the same aerosol. This is achieved by recalibrating the nebulizer heads for each site. The controller saves the calibration information specific to each site. Therefore, we highly recommend you label each nebulizer with the site number.

What you will need:

- A small flask of normal tap water
- 500uL pipette

To begin calibrating:

- 1. Start by powering on the QT Digital Preamplifier and connecting the associated chamber to the site.
- 2. Connect each nebulizer intended for calibration to their respective QT Digital Preamplifier Nebulizer sites and label each with the site number.
- 3. Select the first nebulizer head and make sure it is dry and free of any liquid inside. Hold it in your hand. You will need to watch the aerosol flow from the bottom of the head during this procedure.
- 4. Find the appropriate hardware configuration located on the right side of the screen, hover the mouse over the hardware configuration, and click the **Calibrate** button (orange wrench) that appears to bring up the calibrate page.

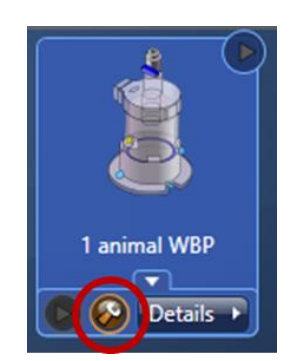

5. From the *Calibration* dialog that appears, click the **Calibrate** button associated with *Nebulizer*. This will begin the calibration process.

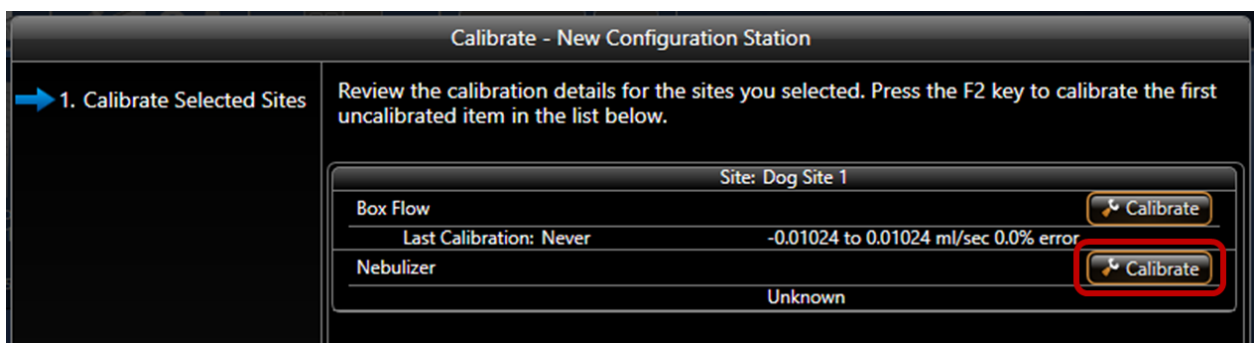

6. The *Nebulizer Calibration* dialog will display the current calibration and instruct you to load 500uL of water into the nebulizer.

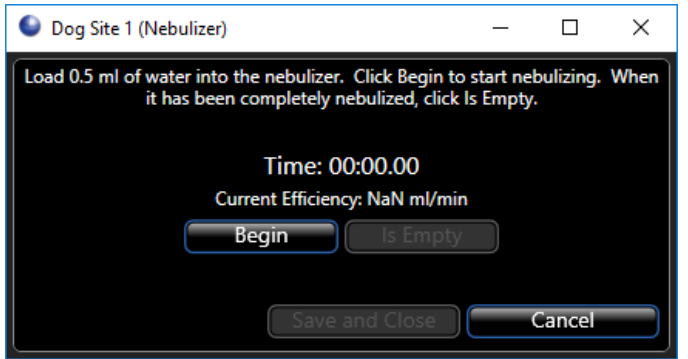

- 7. Using the pipette, carefully measure 500uL of tap water from your flask, then slowly inject it into the center of the nebulizer head. Do not touch the membrane with the pipette.
- 8. Click **Begin** to start nebulizing.

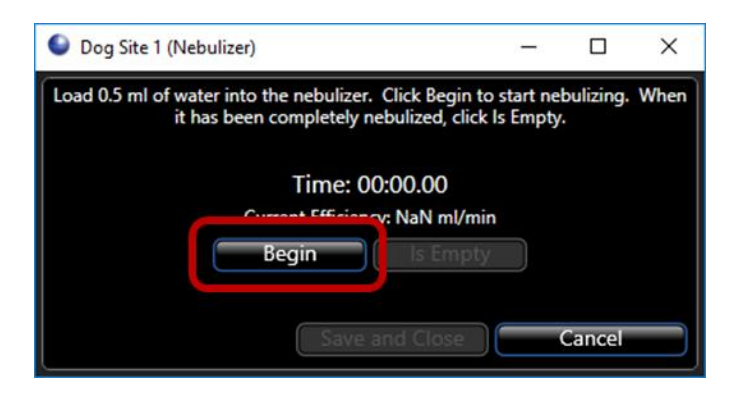

9. Watch the head carefully and press the **Is Empty** button when the mist has stopped.

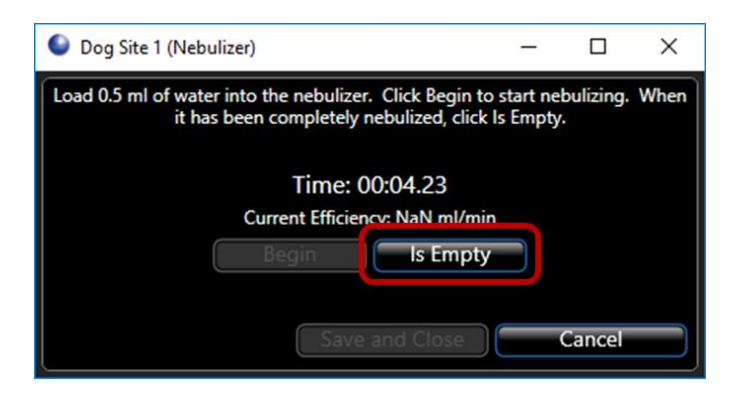

10. The dialog will then display the updated Efficiency. Click **Save and Close** to save the value and exit.

For the gold neb heads, the rate should be *close* to 0.3 ml/min. For the purple neb heads the rate should be *close* to 0.1 ml/min.

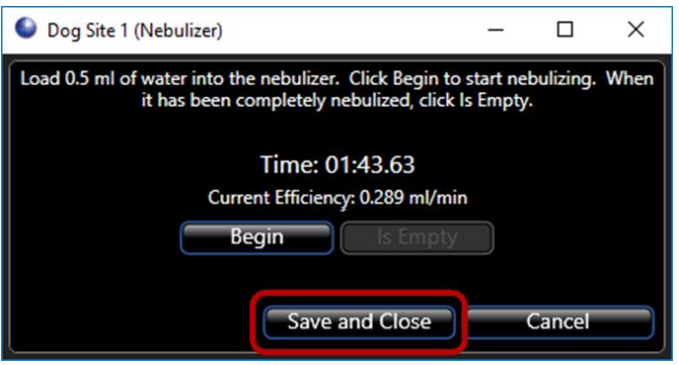

11. Repeat these steps for any additional nebulizer heads.

Now that the system is calibrated, create a WBP Study.

#### <span id="page-32-0"></span>CREATING WBP STUDIES

There are several common uses for the WBP apparatus. The use dictates the procedure used to acquire the data and how you summarize the data. In FinePointe, the study type is what describes the use in the broadest terms. While the study types described here do not suggest the only way WBP data can be acquired and used, for the purposes of instruction in how to use the software it is very useful to focus on these.

The following table summarizes several different study types FinePointe offers to specifically assist you with acquiring and summarizing data for a given purpose:

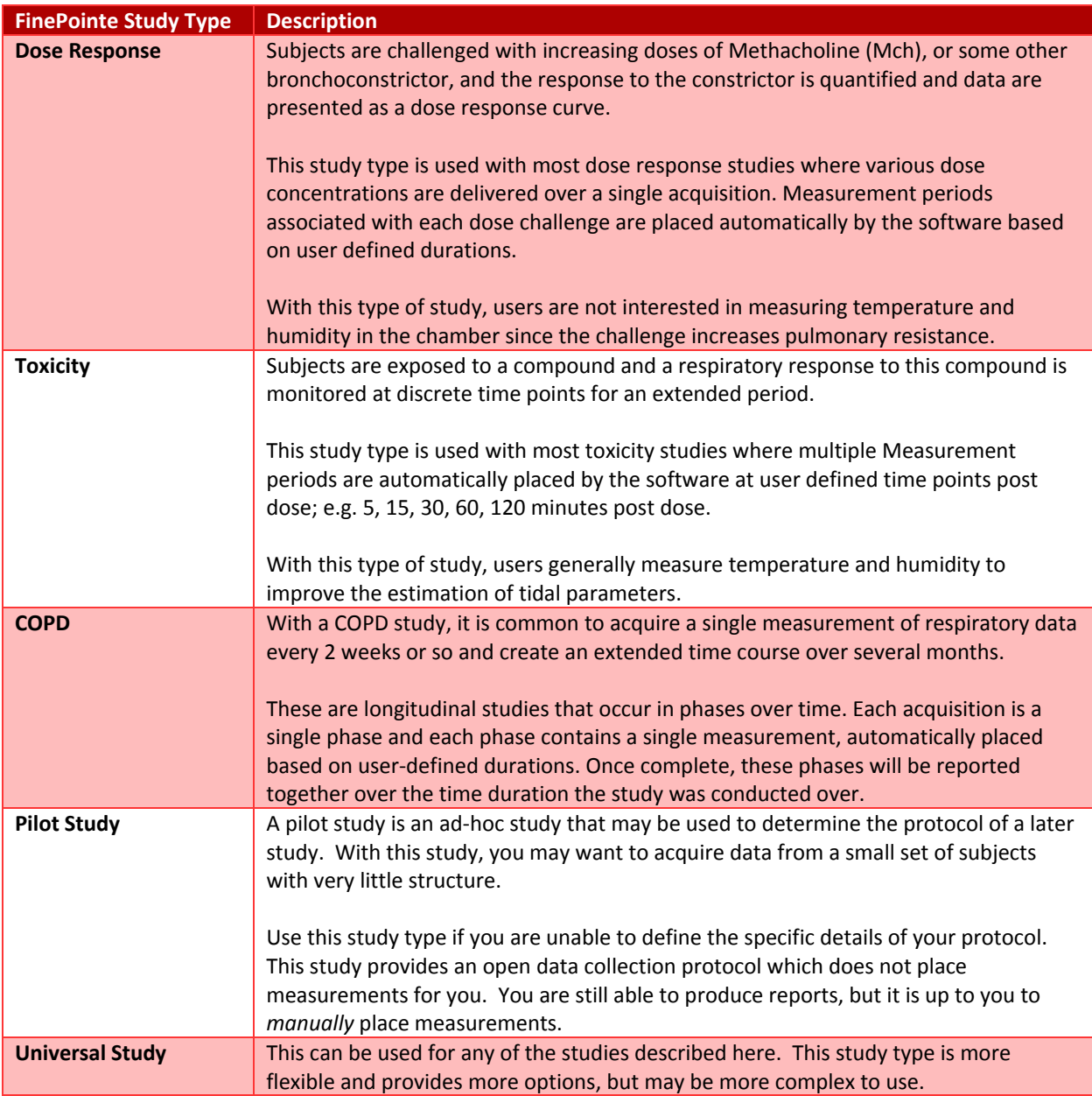

The FinePointe software can assist you with the data collection and reporting of all these study types. In order to do so, you must create a study configured for the way you want the data acquired and reported. The study database is where all the acquired data is stored, reports are generated, and information about how data will be acquired.

The following sections outline how to create each of the study types listed above.

**Note**: Each time a study is created in FinePointe, you need to specify the apparatus you will be using with that study. The apparatus defines the signals that will be acquired and the analyzer tables that will be produced. It will also dictate aspects of your data collection protocol.

When performing study with the WBP system, the WBP apparatus must be selected.

## <span id="page-34-0"></span>CREATE A DOSE RESPONSE STUDY

For this example, we will create a Dose Response study that is used when each chamber is using its own nebulizer head.

On the Home page, right-click anywhere on the left panel and choose **New Study | Dose Response.**

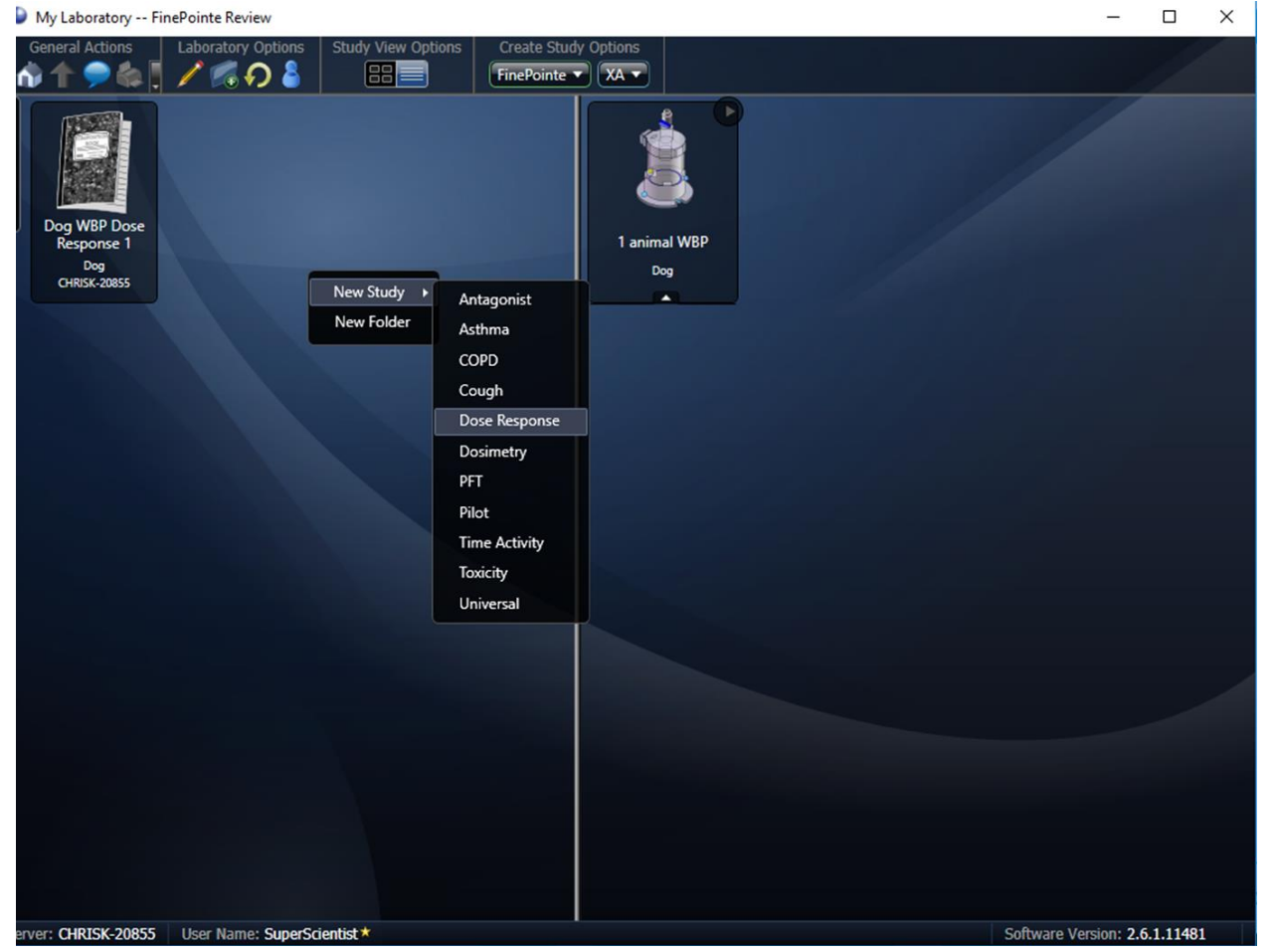

*Figure 10. Displays the method used to create a New Study via right-click.*

Or, you can use the **Create Study Options** along the top of the screen by clicking the FinePointe dropdown and choosing the **Dose Response Study** button.

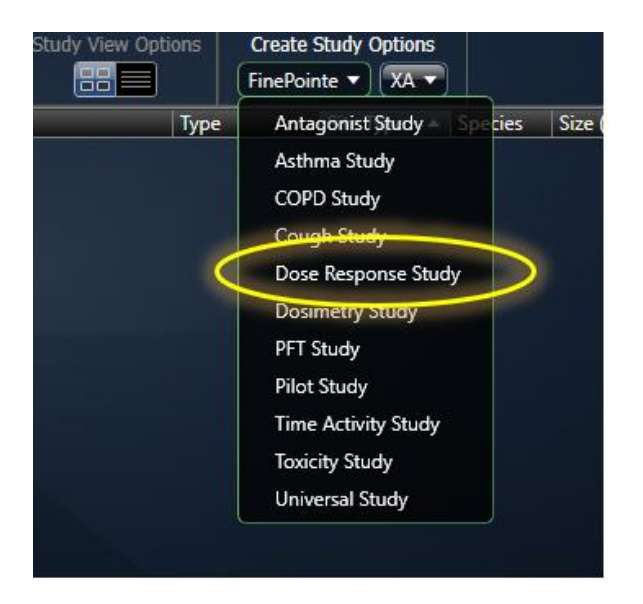

*Figure 11. Displays the Create Study Options. Click FinePointe and choose the appropriate study time; e.g. Dose Response.*

The step by step study-creation wizard will open to guide you through the study creation process. Follow the steps in the Create New Study wizard.
### STEP 1 - GENERAL CREATION INFORMATION:

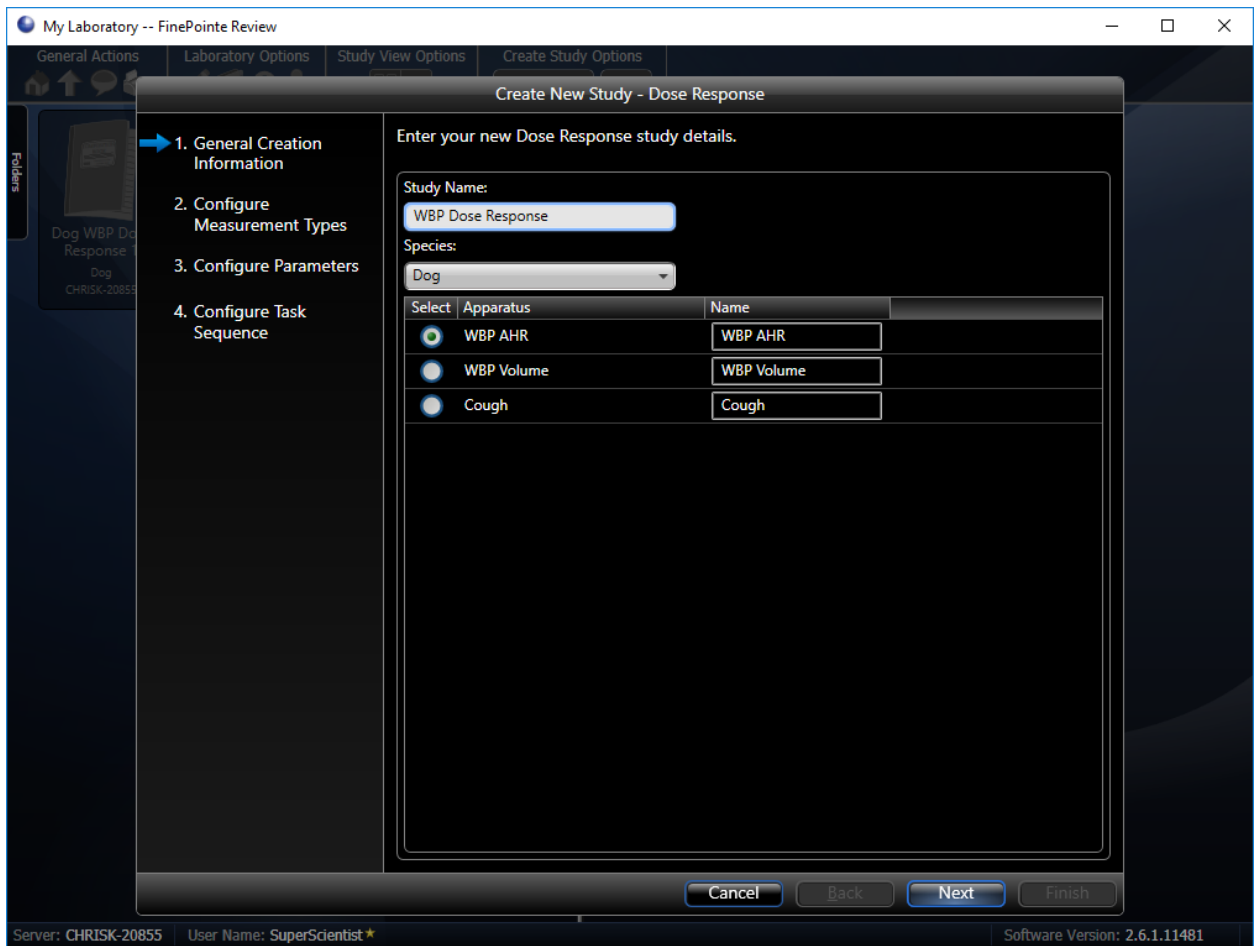

*Figure 12. Step 1 of the Create New Study dialog with the required sections filled out.*

In the first wizard page, you need to:

- 1. Type in a Study Name. For this example, we use "WBP Dose Response".
- 2. Choose a species from the drop-down list. Here we chose "Dog".
- 3. Click to select the appropriate set of apparatus, or hardware. Choose "WBP AHR".
- 4. Click **Next**.

# STEP 2 – CONFIGURE GLP SETTINGS (OPTIONAL):

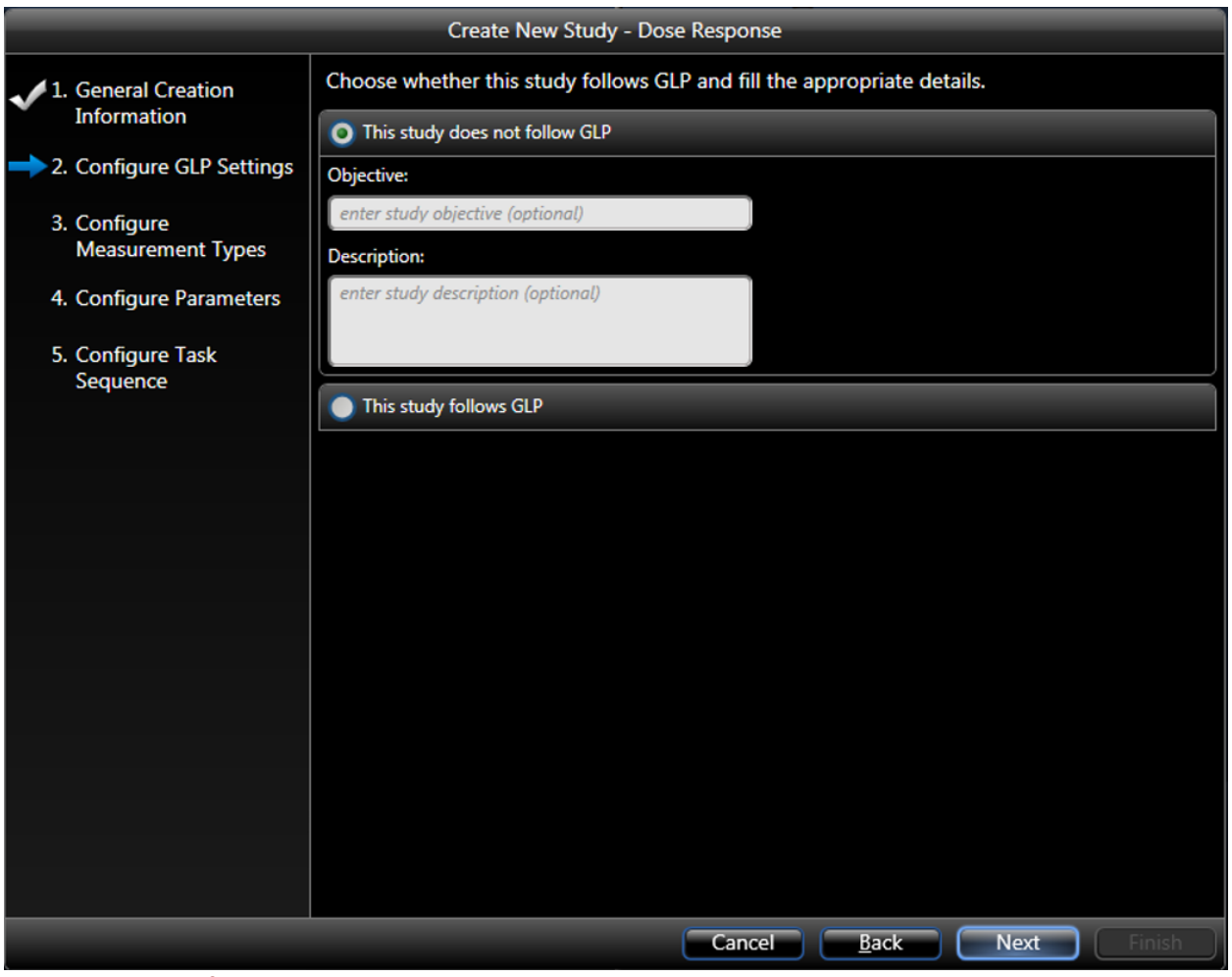

*Figure 13. Step 2 of the Create New Study dialog.*

This step is optional. If GLP options are enabled, this page permits the user to additional detail that may be required under a GLP environment. Click **Next** to continue to step 3. Please see *FinePointe GLP Features User Guide* for additional details.

## STEP 3 - CONFIGURE MEASUREMENT TYPES

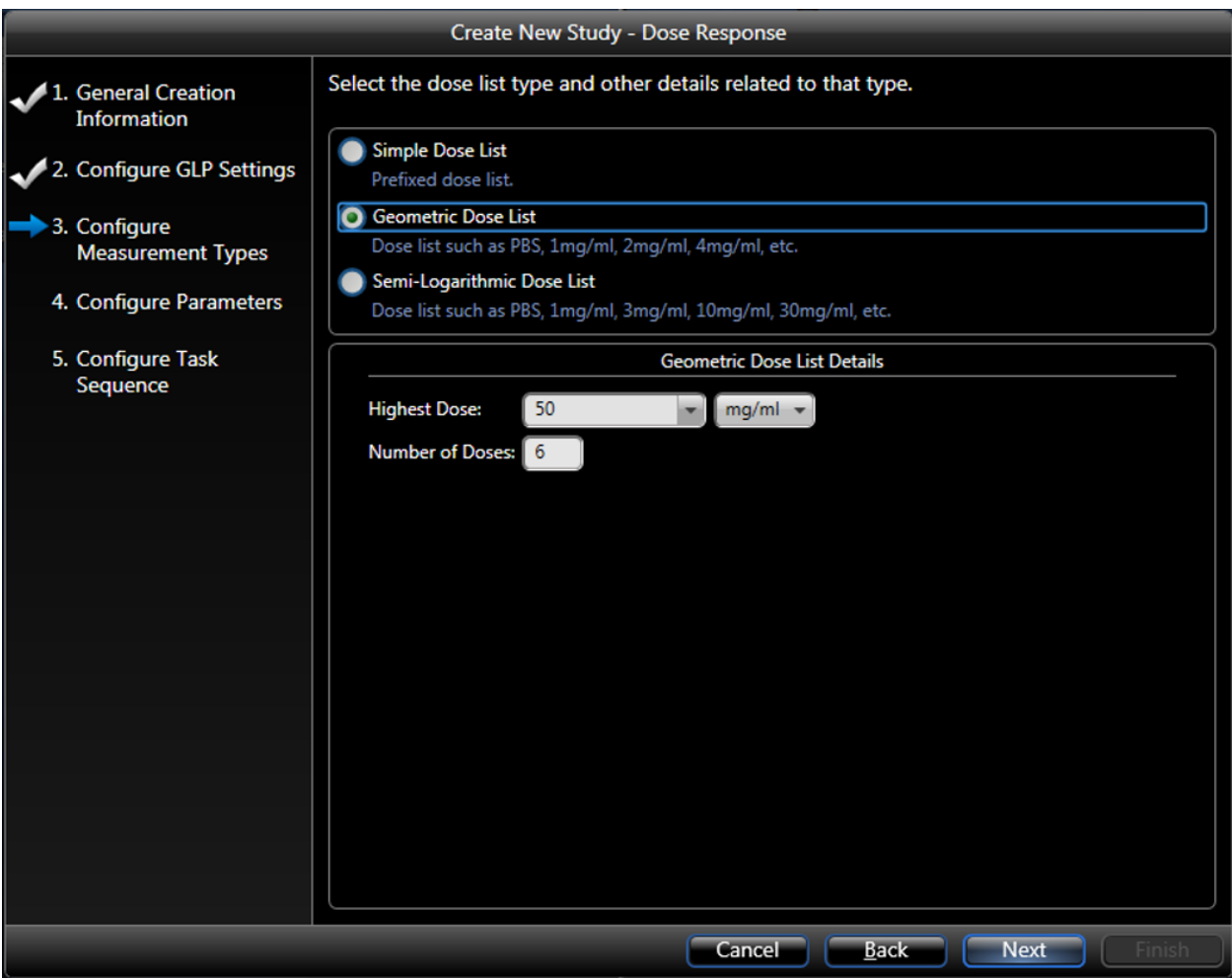

<span id="page-38-0"></span>*Figure 14. Step 3 of the Create New Study dialog configured with typical settings.* 

1. Choose a dose list type: Simple, Geometric, or Semi-logarithmic.

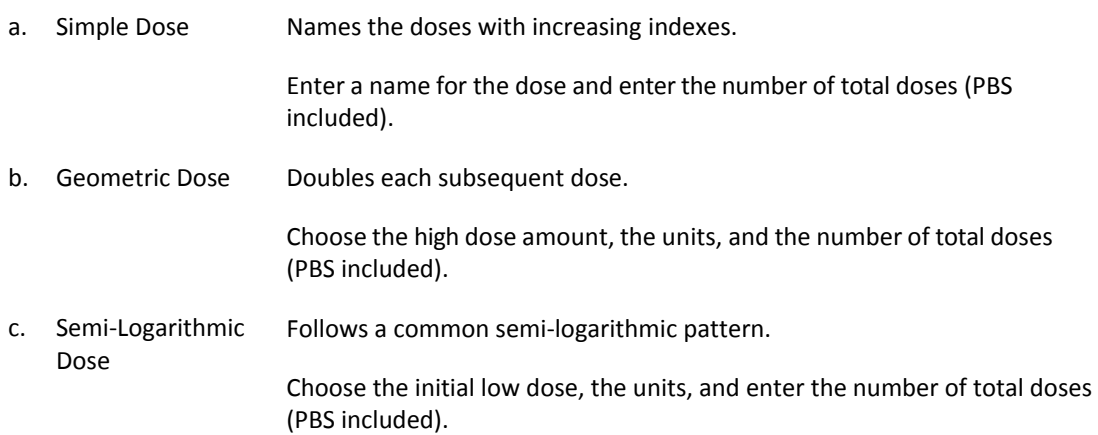

[Figure 14](#page-38-0) shows a common choice, Geometric Dose ending at 50 mg/ml, for 6 total doses (PBS and 5 drug doses).

**How to choose?** In all cases you end up with a descriptive dose list. You can have the computer generate the list which you can then edit manually. Choose the pattern that most closely describes your sequence of doses. The next page allows you to edit the dose ids and concentrations, as well as specify parameters for the first report.

The dose list you choose helps populate the automatically generated *Task Sequence* list.

2. Click **Next** to continue.

# STEP 4 - CONFIGURE PARAMETERS

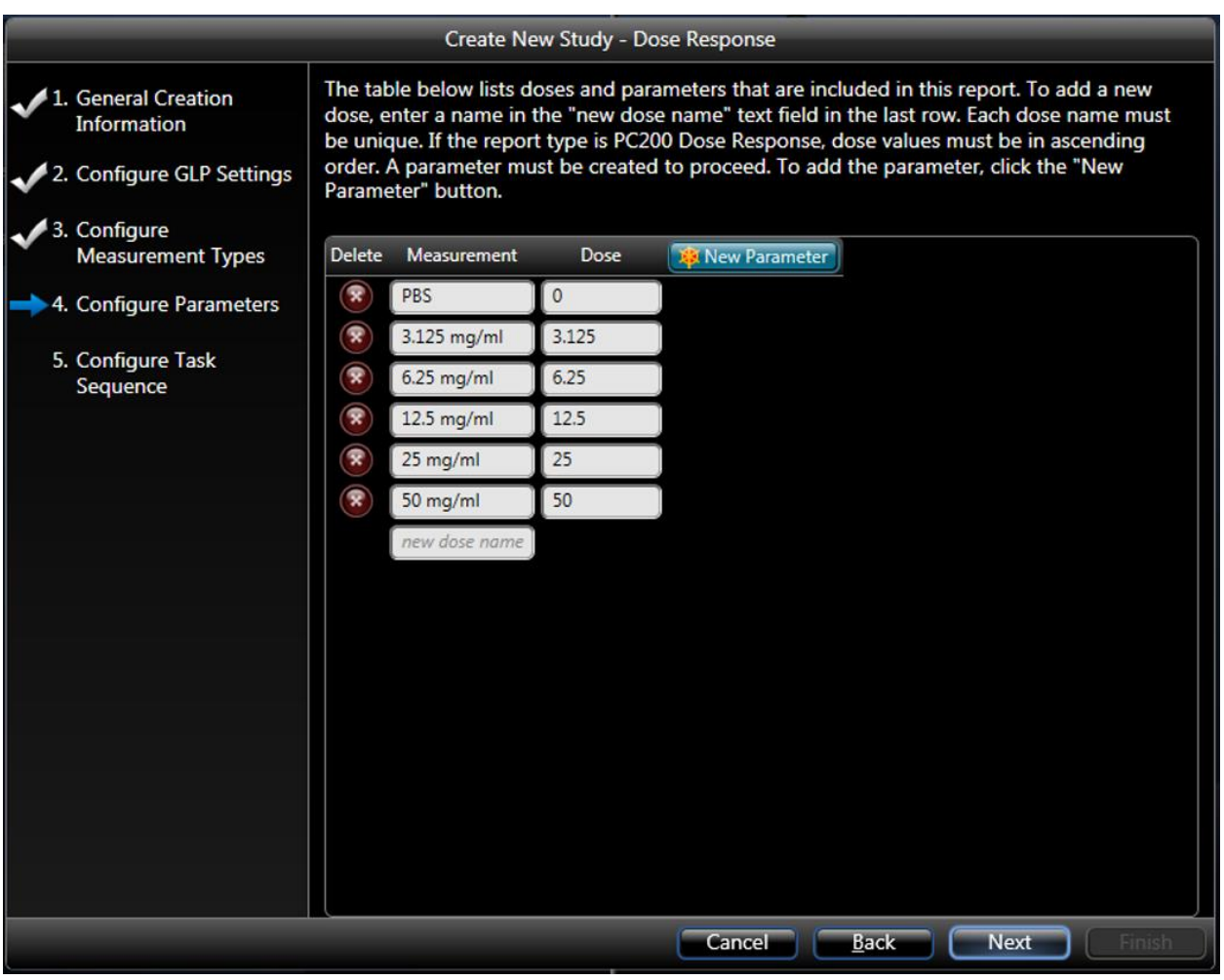

*Figure 15. Step 4 of the Create New Study dialog. Add a New Parameter used to create the initial report.*

This list reflects what you just chose as your list of doses. You can edit the Measurement and Dose columns or add additional Measurements by clicking in the empty **new dose name** field and typing in the next Measurement's name. The Dose is a numeric value which may be used if you generate certain reports such as PC-200 report. See **[Reports](#page-103-0)**for more information about this report.

To finish this screen, you must create at least one parameter to display in the default Dose Response report.

#### **NOTE: Additional reports containing other parameters may be created later.**

1. Click the **New Parameter** button. This brings up the Parameter Builder.

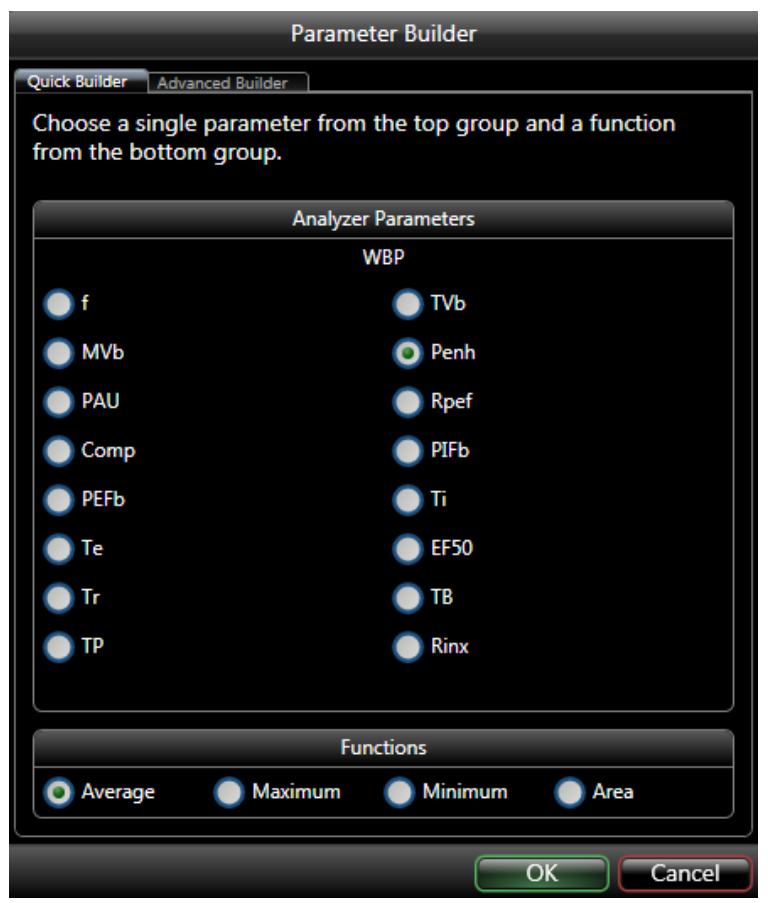

*Figure 16. Parameter Builder dialog launched upon clicking the New Parameter button. Enhanced Pause (Penh) is a typical parameter selected for WBP reports.*

- 2. Click to choose one parameter from those listed.
- 3. Click to choose a function from the bottom of the screen.
- 4. Click **OK**.

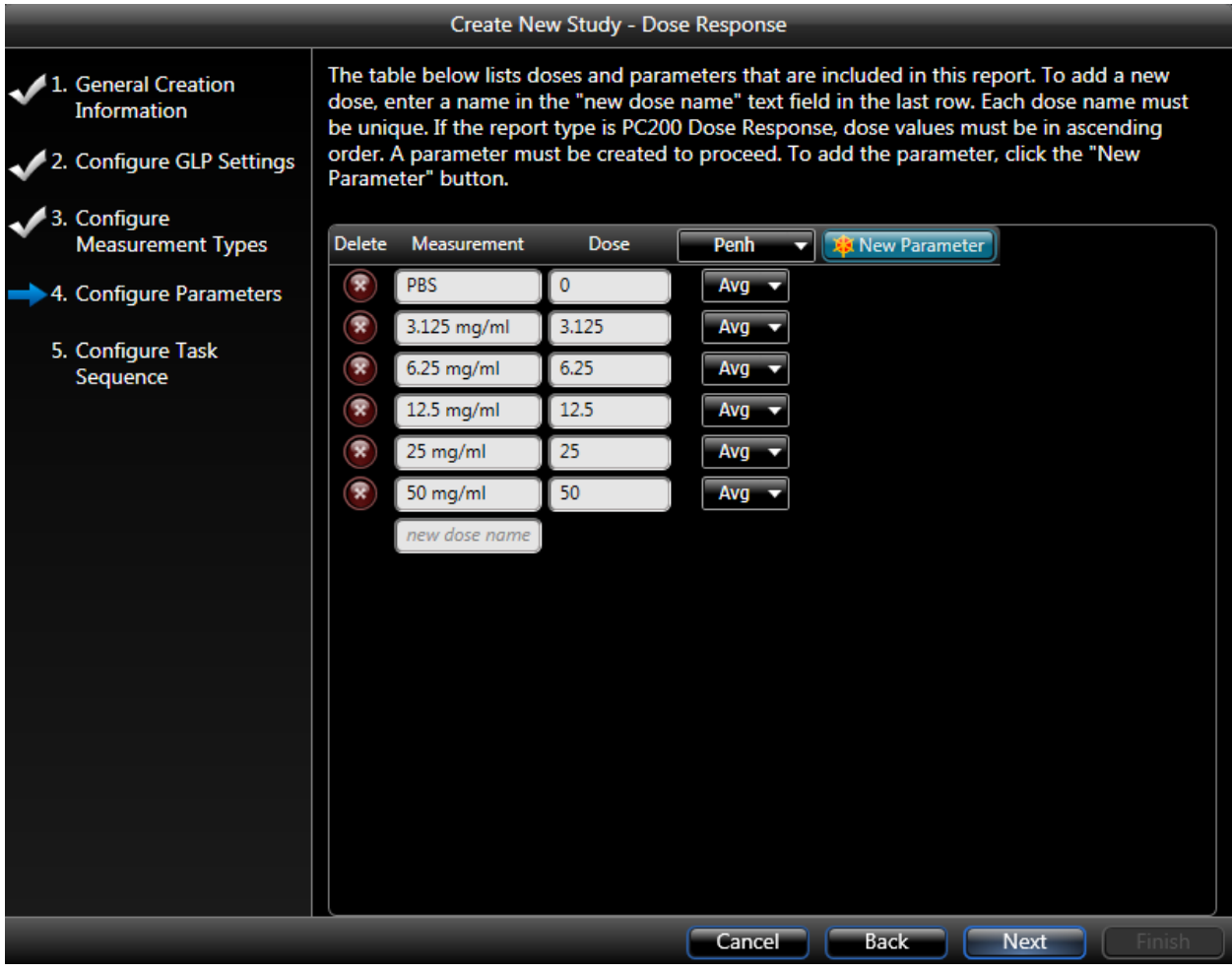

*Figure 17. Step 4 of the Create New Study dialog with a parameter (Penh) added.*

The new parameter has been added as a column to this screen. In the example above, we have added the parameter Penh.

- 5. To add an additional parameter, click the **New Parameter** button again.
- 6. When you are finished adding parameters, click **Next**. You can add up two parameters in a Dose Response report.

### STEP 5 - CONFIGURE TASK SEQUENCE

- 1. Adjustments can be made to modify the task sequence.
- 2. Read through the task sequence options. They apply to acclimation time, aerosol volume, delivery duration, dose response duration and recovery before the next dose.
- 3. When you are finished with your selections, click **Finish**.

**Note:** Nebulizer heads lose their efficiency over time. We recommend entering an Aerosol Volume value that is actually double of what you intend to deliver. This will ensure the intended dose is delivered in full within the

specified Delivery Duration. Please see **Nebulizer [Head Efficiency](#page-30-0)** section for more information.

Example: if you intend to deliver 0.050mL (50µL) to the test subject, enter 0.100mL (100µL) in the aerosol volume section of the task sequence.

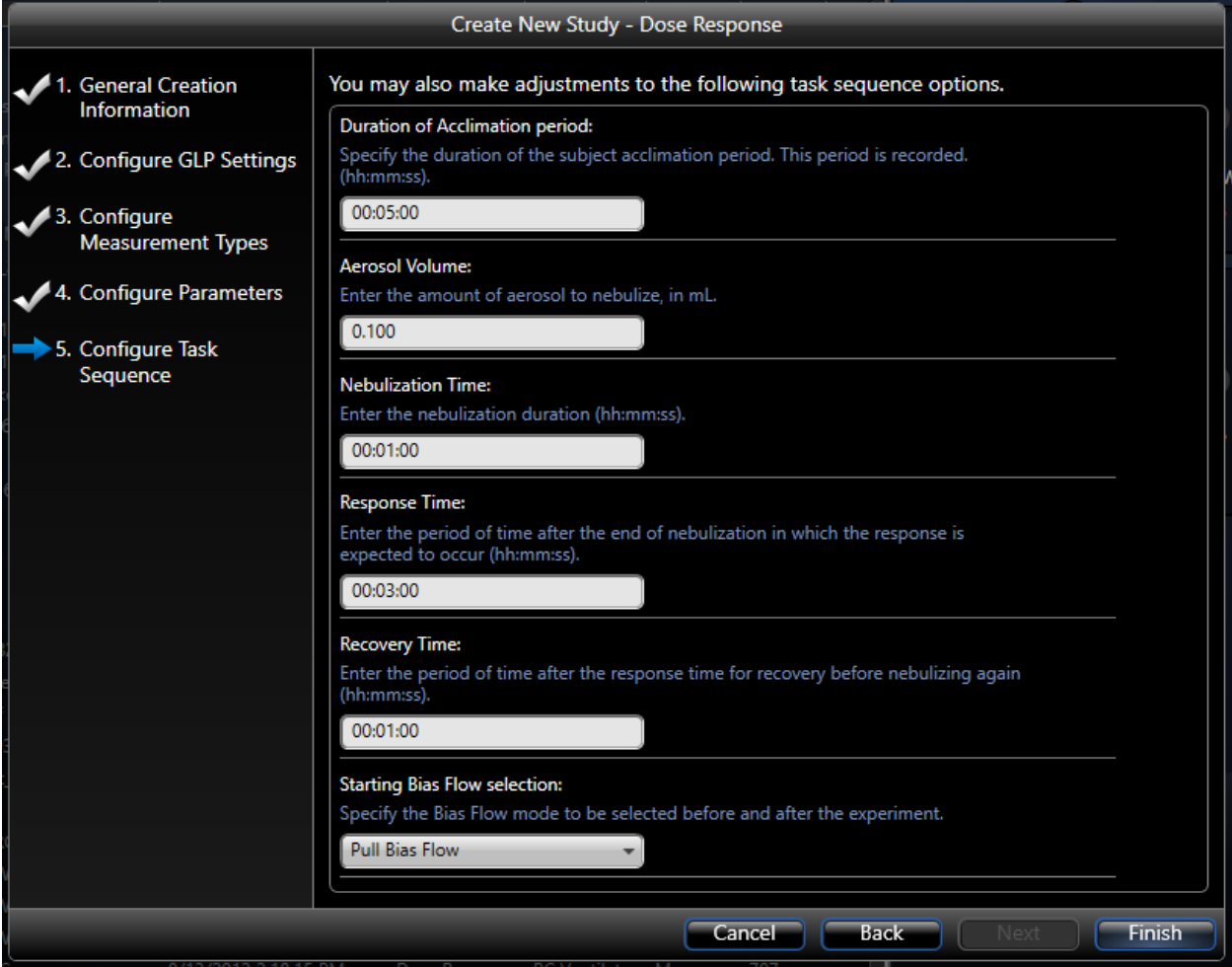

*Figure 18. Step 5 of the Create New Study dialog. Form permits users to augment the default task sequence.*

You will automatically be brought into the Study View. You will see an icon on the top left side of the screen indicating the system has just generated a default report for you with the parameter specified earlier.

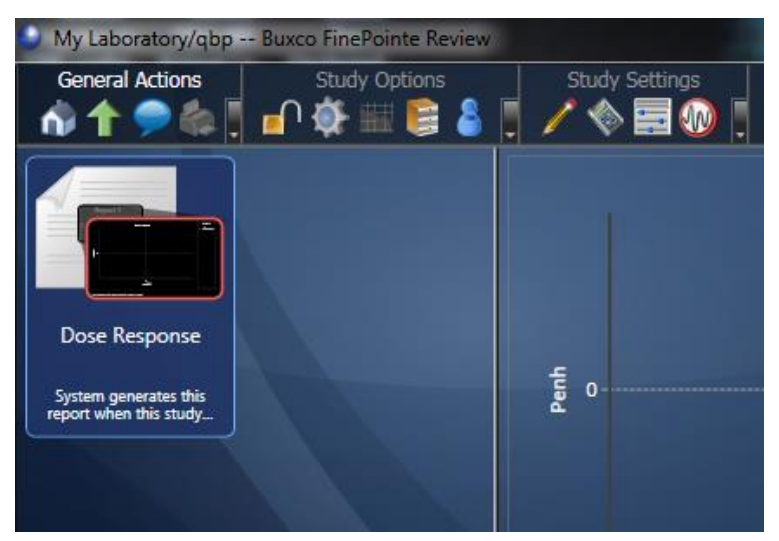

*Figure 19. Once the Create New Study dialog is complete, the Study Page will visible with the Dose Response report for Penh available. Additional reports may be added later.*

### CREATE A TOXICITY STUDY

Data collection for a Toxicity study is a single-phase data collection in which the operator delivers a compound and measurements are taken at specific time points following the compound delivery. The main report produced by this study is a time course, where time points are taken by separate measurements. Because each time point identified by its own measurement, you can manually adjust the positions of these measurements so that you report data only on quiet data.

The Toxicity wizard is a five-page wizard. The first two pages are very similar to the first two pages of other create study wizards.

To create the Toxicity study, begin on the Laboratory page and select **Toxicity Study** under the **Create Study Options**.

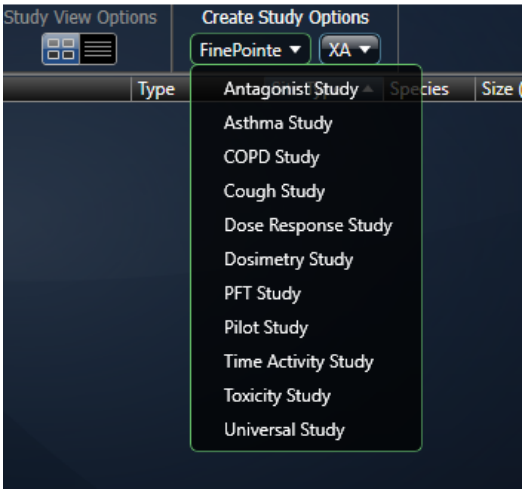

*Figure 20. Select Toxicity Study by pulling down the FinePointe menu under Create Study Options.*

This launches the Create Toxicity Study wizard.

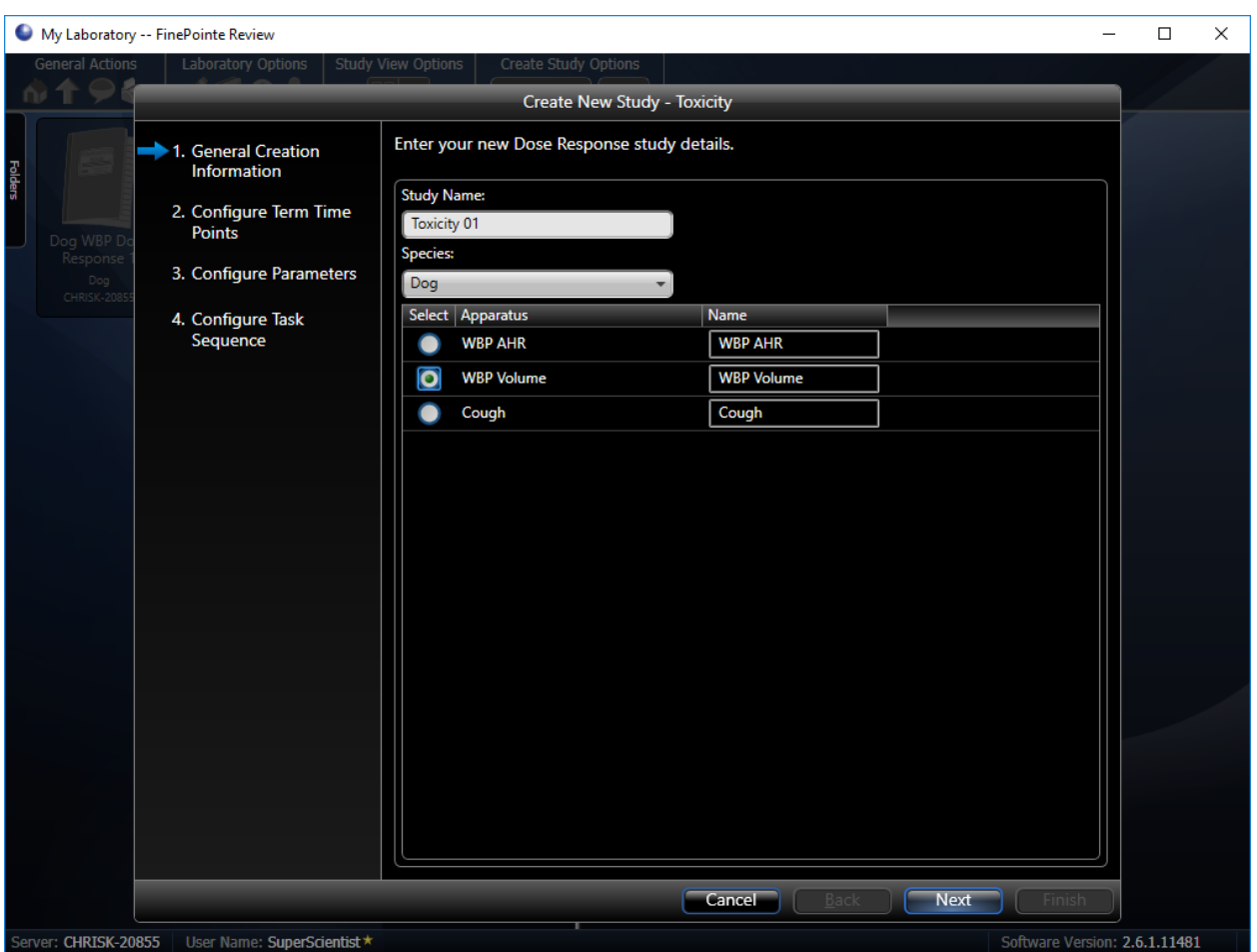

# STEP 1 – GENERAL CREATION INFORMATION

*Figure 21. The first page of the Create Toxicity Study wizard.*

In the first wizard page, you need to:

- 1. Type in a Study Name. For this example, we use "Toxicity 01".
- 2. Choose a species from the drop-down list. Here we chose "Dog".
- 3. Click to select the appropriate set of apparatus, or acquisition hardware. Choose "WBP Volume".
- 4. Click **Next**.

# STEP 2 – CONFIGURE GLP OPTIONS

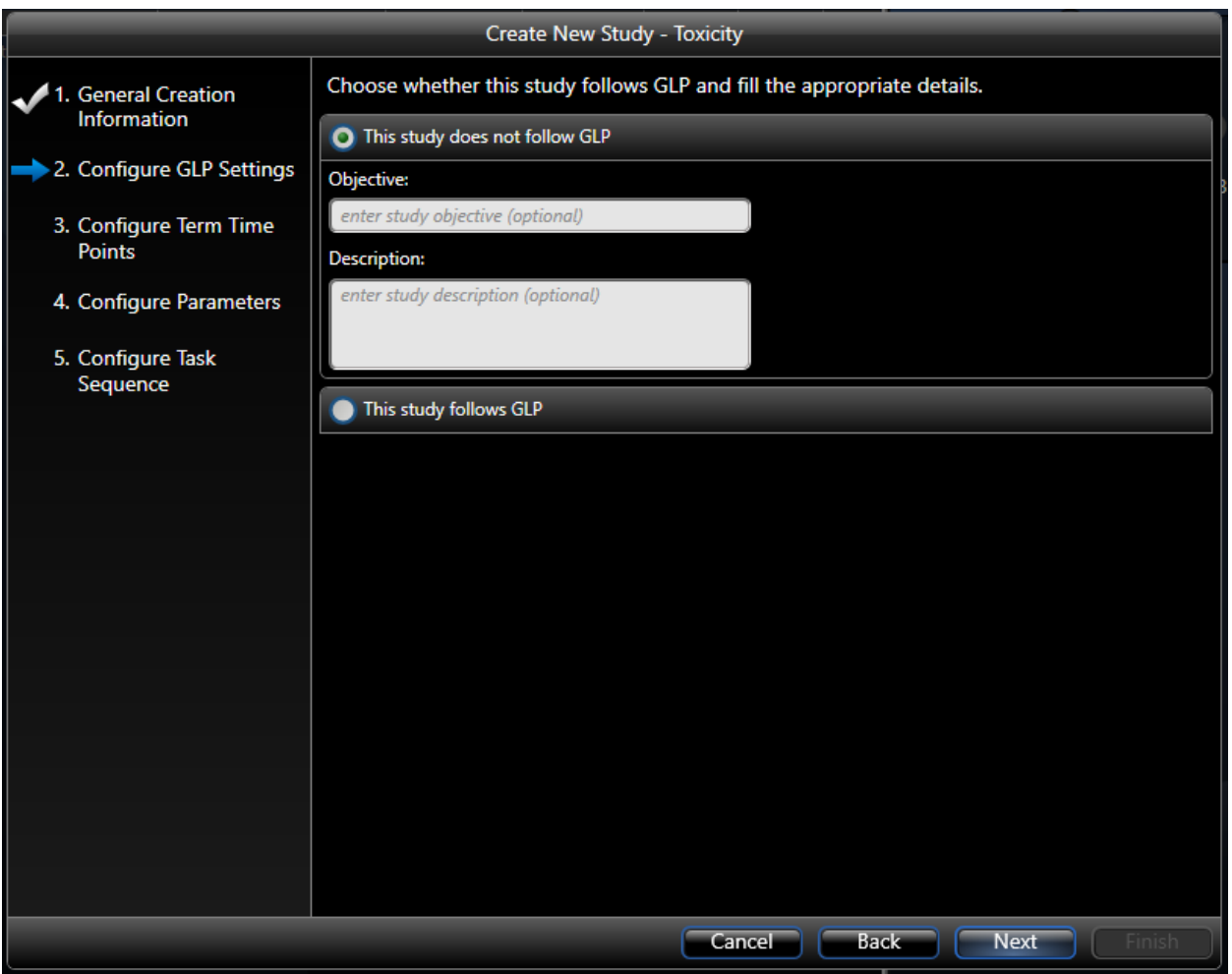

### *Figure 22. The second page of the Create Toxicity study wizard.*

Like with the other studies, you can indicate if this study will follow GLP. If so, FinePointe imposes requirements consistent with GLP and enables digital signatures. Please see *FinePointe GLP Features User Guide* for additional details.

Click **Next**.

# STEP 3 – CONFIGURE TERM TIME POINTS

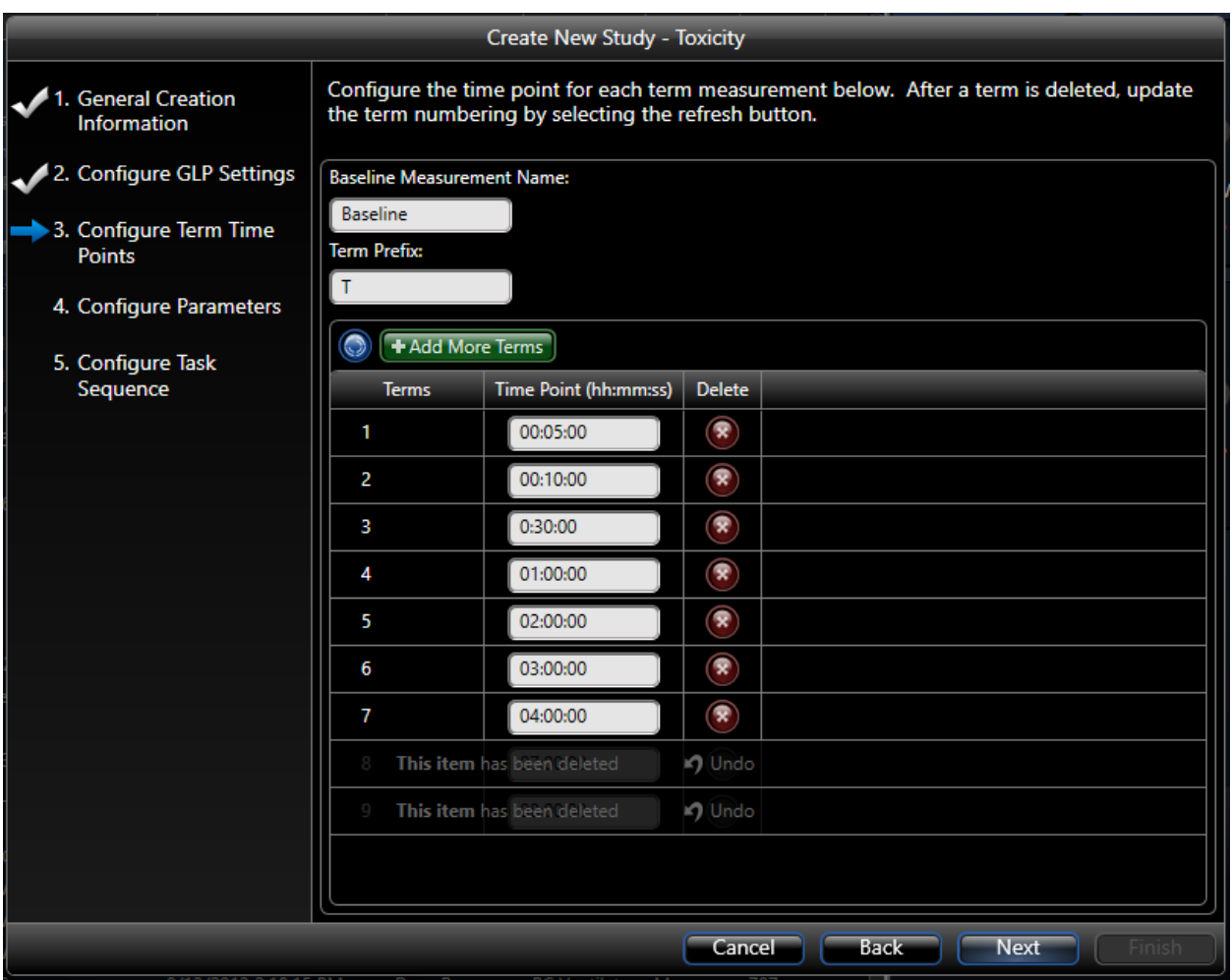

*Figure 23. The third page of the Create Toxicity Wizard. Here you define the time points FinePointe will acquire.*

On the third page, define the time points at which to place measurements. Measurements are placed so that the *end* of the Measurement will be at the designated Time Point. FinePointe samples a baseline prior to delivering the compound or subjecting the animal to a stimulus.

- 1. Optionally, edit the measurement name of the baseline. In addition, each time point is given an identifier which consists of the Term Prefix (specified here) and the number of hours since the compound is delivered.
- 2. Each row in the table describes a time point.
	- a. To add additional time points, click the green **Add More Terms** button.

+ Add More Terms

This button presents a form which allows you to add a group of evenly space time points.

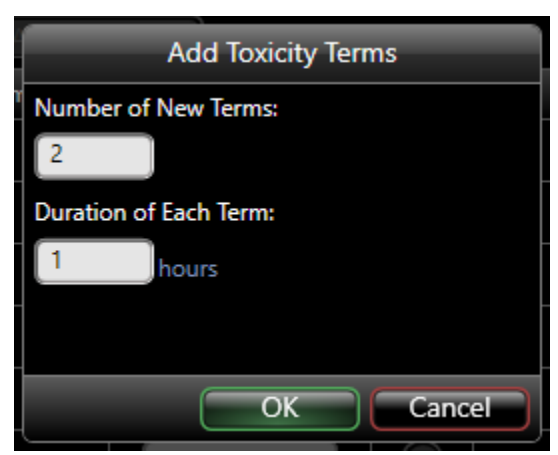

*Figure 24. This form is presented when you click Add More Terms. You can specify the number of time points (Terms) and the duration of each.*

b. Delete any time point by clicking the corresponding red x.

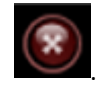

3. Once satisfied the list of time points, click **Next**.

# STEP 4 - CONFIGURE PARAMETERS

|  |                                         |                       | <b>Create New Study - Toxicity</b> |                 |                        |             |        |
|--|-----------------------------------------|-----------------------|------------------------------------|-----------------|------------------------|-------------|--------|
|  | 1. General Creation                     | <b>Measurement ID</b> | Time Point (hh:mm:ss)              | <b>TVb</b><br>Ξ | <b>R</b> New Parameter |             |        |
|  | Information                             | <b>Baseline</b>       | 00:00:00                           | Avg             |                        |             |        |
|  | 2. Configure GLP Settings               | T 0.083               | 00:05:00                           | Avg<br>۰        |                        |             |        |
|  |                                         | T 0.167               | 00:10:00                           | Avg<br>U        |                        |             |        |
|  | 3. Configure Term Time<br><b>Points</b> | T 0.500               | 00:30:00                           | Avg<br>٠        |                        |             |        |
|  |                                         | T 1.000               | 01:00:00                           | Avg<br>۰        |                        |             |        |
|  | 4. Configure Parameters                 | T 2.000               | 02:00:00                           | Avg<br>≂        |                        |             |        |
|  | 5. Configure Task                       | T 3.000               | 03:00:00                           | Avg<br>۰        |                        |             |        |
|  | Sequence                                | T4.000                | 04:00:00                           | Avg<br>J        |                        |             |        |
|  |                                         |                       |                                    |                 |                        |             |        |
|  |                                         |                       |                                    | Cancel          | <b>Back</b>            | <b>Next</b> | Finish |

*Figure 25. The fourth wizard page of the Create Toxicity wizard. Here you specify a parameter to be summarized in the initial report.*

On the fourth wizard page, specify one parameter to be summarized in the initial report. As you can see, each measurement is named by FinePointe, and you can see that name on this page. For example, "Term 0.500" is given to the measurement taken 30 minutes after the delivery.

- 1. Click New Parameter button.
- 2. Select the parameter of interest.
- 3. Click **Next**.

## STEP 5 – CONFIGURE TASK SEQUENCE

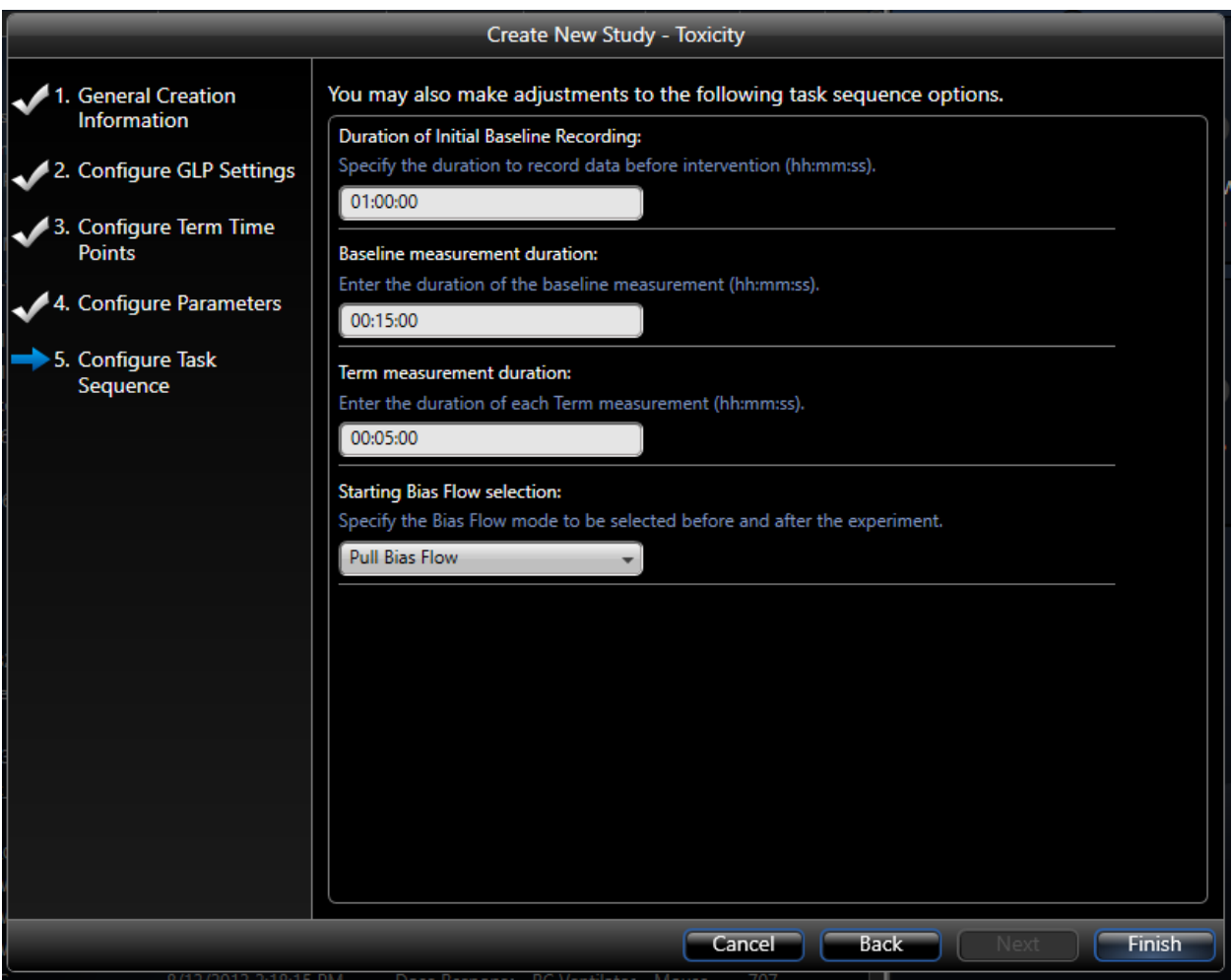

*Figure 26. The final page of the Create Toxicity Study wizard.*

This is the final page of the create Toxicity study wizard. On this page, you can set certain settings which dictate how the data is collected.

Prior to delivering the compound, data is recorded (during the Initial Baseline Recording, the duration of which is specified above), and at the end of that recording, a baseline measurement is placed. Generally, you will record data for a longer period of time than the baseline measurement. This permits you to adjust the position of the baseline measurement later to ensure the data marked by the measurement is most representative. Shown here, the baseline period is 1 hour, and the measurement is 15 minutes long. The measurement will be placed at the last 15 minutes of the hour-long baseline period.

Following this baseline recording, FinePointe waits for you to deliver the compound. Once delivered, FinePointe continues the recording and begins placing measurements at the time points you defined in previous steps. Shown here, the duration of each of these measurements is 5 minutes. Se[e Figure 27](#page-50-0) for an illustration of the placement of measurements.

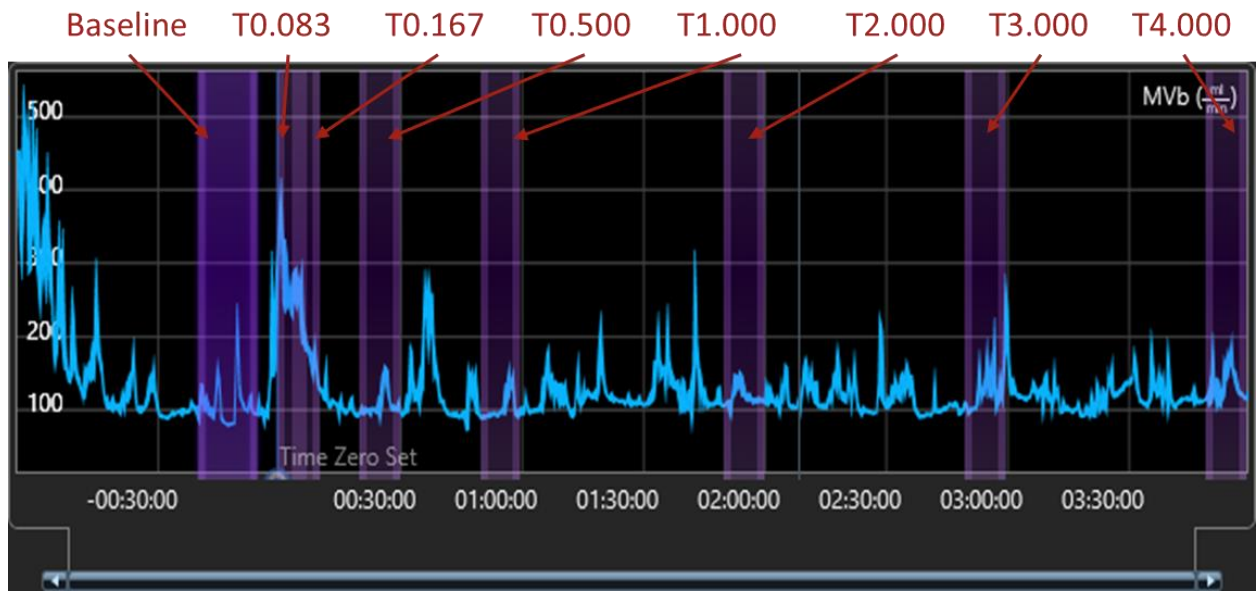

<span id="page-50-0"></span>*Figure 27. This shows example automated placement of measurements within a recording.*

Once the form is completed, click **Finish**.

### CREATE A COPD STUDY

Data collection for a COPD study involves performing data collection from the same subject every couple of weeks, and then only taking one measurement per acquisition (called a **phase**). Each measurement is identified with a measurement ID which then enables you to create a chart of lung property versus measurement.

The COPD wizard is a four-page wizard. The first two pages very similar to the first two pages of other create study wizards. On the third page, you specify the measurements you intend to take. FinePointe automatically creates a separate phase for each measurement you define on the third page.

For example, you may want respiratory rate measured every 2 weeks for each subject. This study would produce a table that looks something like:

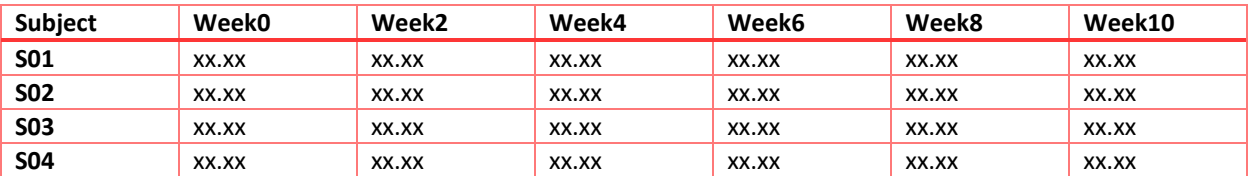

**Week0**, **Week2**, **Week4**, **Week6**, **Week8**, and **Week10** are both measurements and phases.

Each phase acquires data in the same way. [Figure 28](#page-51-0) illustrates the data collection.

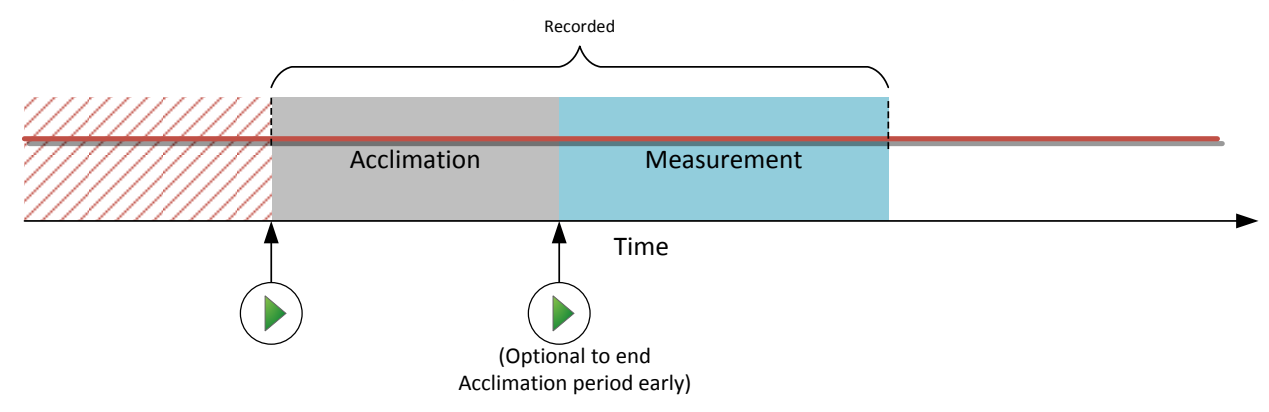

### <span id="page-51-0"></span>*Figure 28. This illustrates the data acquisition procedure for each phase in a COPD study.*

To create the COPD study, begin on the Laboratory page and select **COPD Study** under the **Create Study Options**.

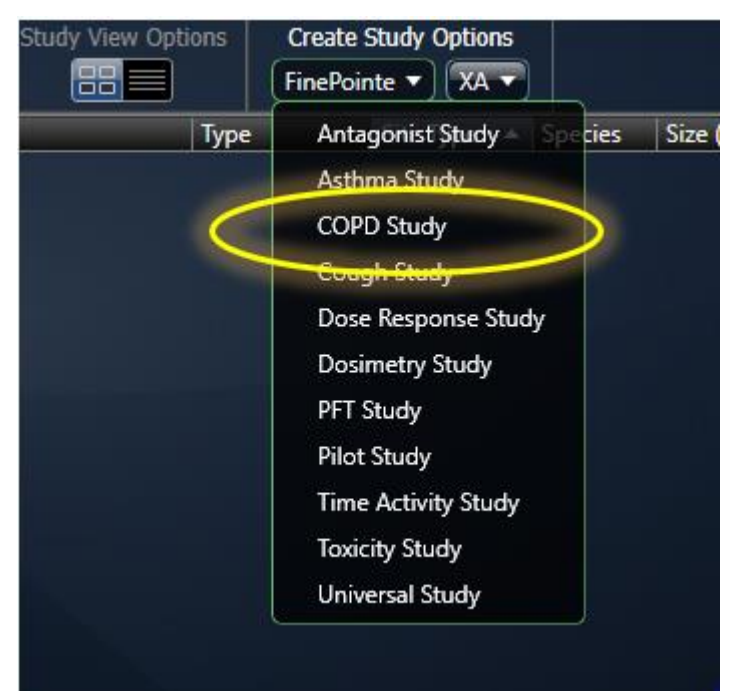

*Figure 29. Select COPD Study by pulling down the FinePointe menu under Create Study Options.*

This launches the *Create COPD Study* wizard.

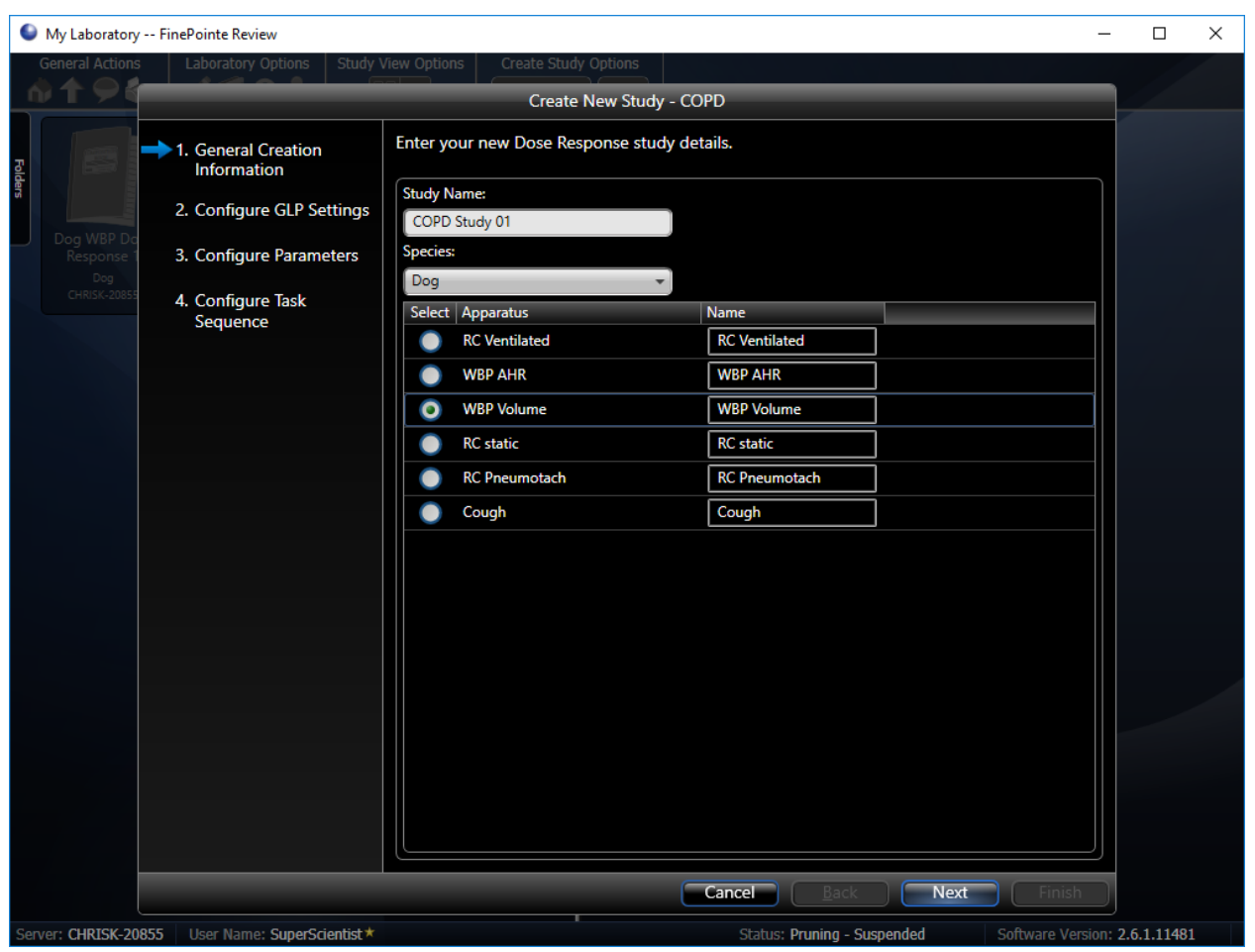

*Figure 30. The first page of the Create COPD Study wizard.*

### STEP 1- GENERAL CREATION INFORMATION

In the first wizard page, you need to:

- 1. Type in a Study Name. For this example, we use "COPD Study 01".
- 2. Choose a species from the drop-down list. Here we chose "Dog".
- 3. Click to select the appropriate set of apparatus, or acquisition hardware. Choose "WBP Volume". You are free to give another name to the apparatus if you like.
- 4. Click **Next**.

# STEP 2 - CONFIGURE GLP SETTINGS

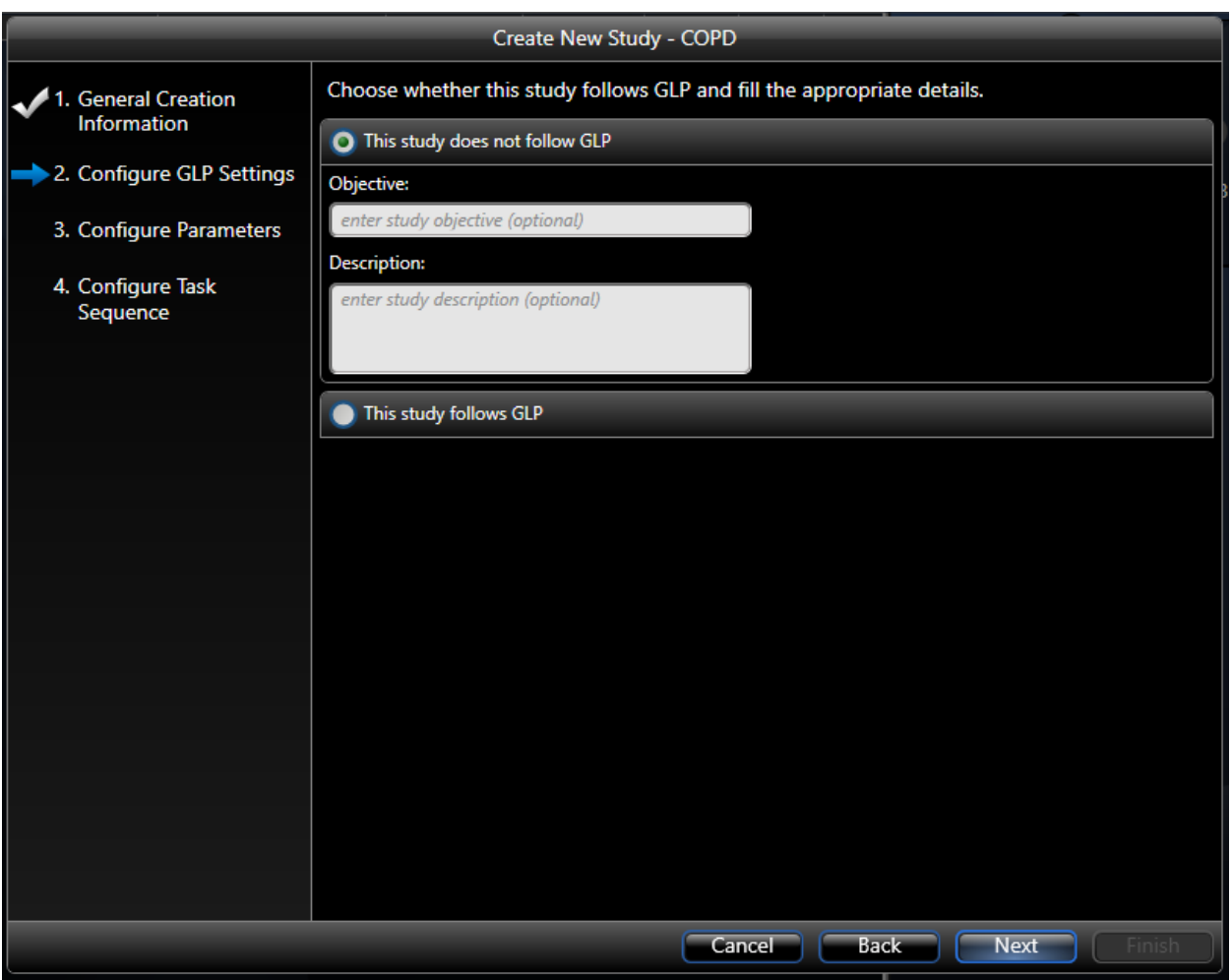

*Figure 31. The second page of the Create COPD study wizard.*

This step is optional. If GLP options are enabled, this page permits the user to additional detail that may be required under a GLP environment. Click **Next** to continue to step 3. Please see *FinePointe GLP Features User Guide* for additional details.

Click **Next**.

# STEP 3 – CONFIGURE PARAMETERS

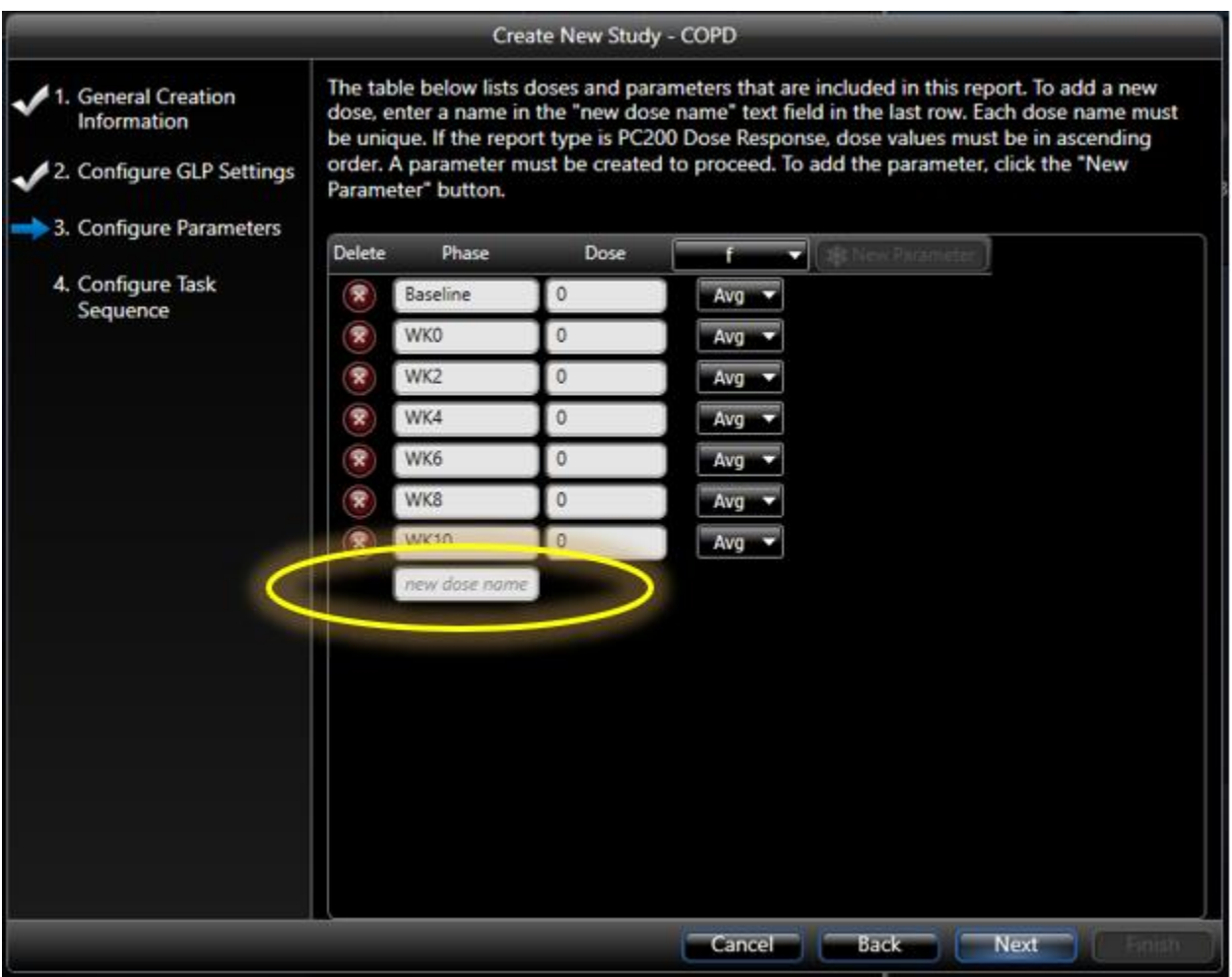

*Figure 32. The third page of the Create COPD Study wizard. Here you specify the measurements you will take on each subject.*

On the third page of the wizard, you specify the list of measurements you will take on each subject. In the list above, each row is a measurement. Here, you also specify one parameter to be summarized in the initial report.

1. Define your desired Phases.

The Phase column allows you to specify the name of the phase and the associated measurement (each get the same name). You can edit this name in place and give it any name that is meaningful to you. To add a new measurement, type the name into the edit box circled in the figure above. To delete a measurement, click the red x.

If you complete this wizard and acquire data, it is still possible to add measurements. It is also possible to rename these measurements. But keep in mind, that if you rename a measurement which has already

been placed in a recording, those placed measurements will also be renamed. So, if you intend to add a measurement, make sure you create a new one and do not simply try to rename and repurpose an existing one.

- 2. Specify the associated Measurement Dose per Phase. The Dose column allows you to specify an optional dose value to associate with each measurement.
- 3. Specify a parameter which is used to create the first report by clicking the New Parameter button. Choose the parameter of interest and click **OK**. Click on the heading to edit the expression. This report allows for one expression to be summarized in the report.
- 4. Click **Next**.

# STEP 4 – CONFIGURE TASK SEQUENCE

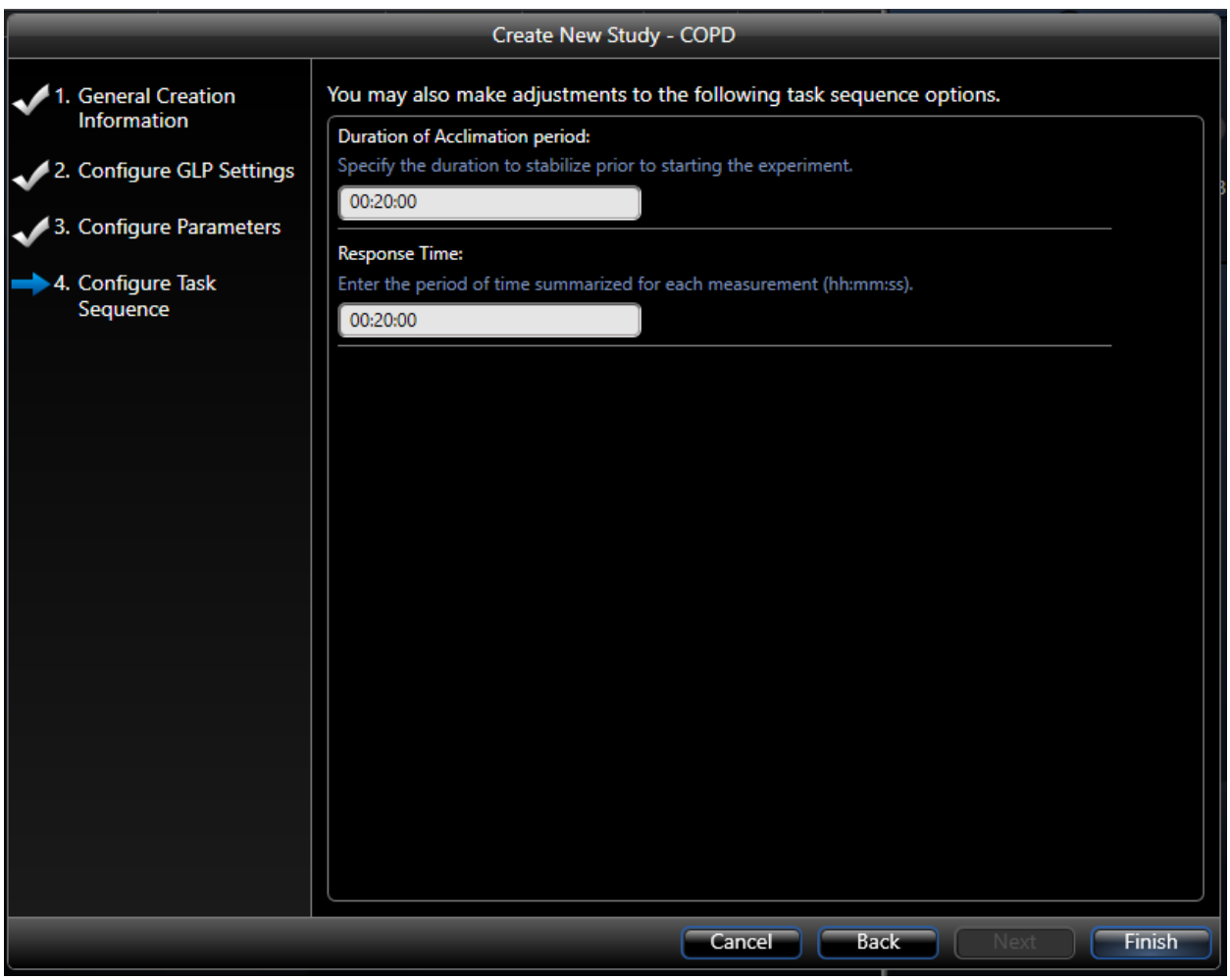

<span id="page-55-0"></span>*Figure 33. The final page of the create COPD wizard.*

In the final page of the Create Asthma Study wizard, you can set the criteria which dictate how the data is collected.

- 1. Specify a duration for the Acclimation Period, as shown i[n Figure 33.](#page-55-0)
- The acclimation period is a period of time that the subject is being recorded in the chamber, and that data will not be used for reporting. This period can be set to any specified duration but can be interrupted by the operator during acquisition, if needed. In this example, 20 minutes is defined.
- 2. Define the Response Time, or the duration of the measurement placed at the end of the recording. In this case, 20 minutes is defined.
- 3. Click **Finish**.

# CREATE A PILOT STUDY

Data collection for a Pilot study provides minimal automated assistance from FinePointe. The data collection protocol waits until you are ready, and then it begins recording. Once recording, each time you press the play button, FinePointe will deliver the aerosol according to the delivery settings you have configured. No measurements are placed. You can create measurements and place them as you wish for your reports.

To create the Pilot study, being on the Laboratory page and select **Pilot Study** under the **Create Study Options**.

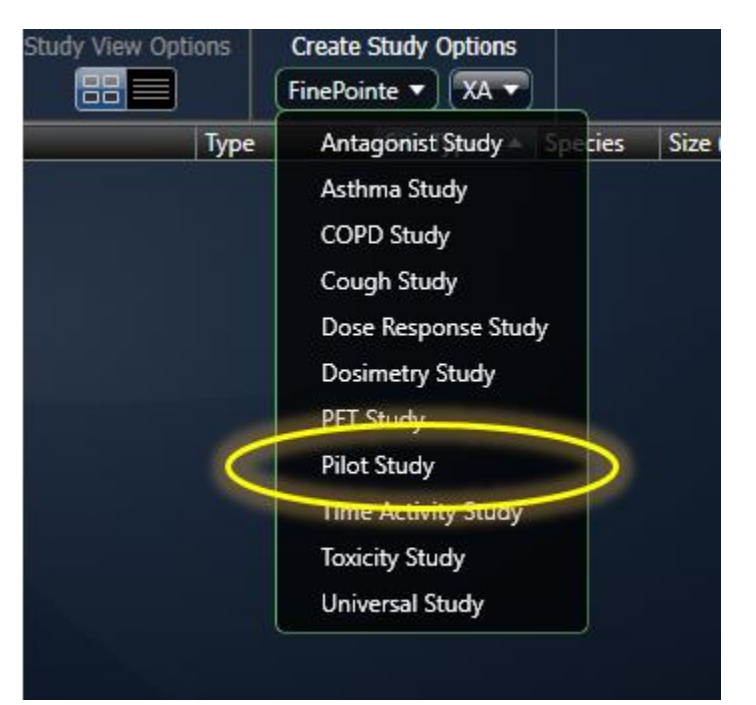

*Figure 34. Select Pilot Study by pulling down the FinePointe menu under Create Study Options.*

This launches the Create Pilot Study wizard.

### PAGE 1 – GENERAL CREATION INFORMATION

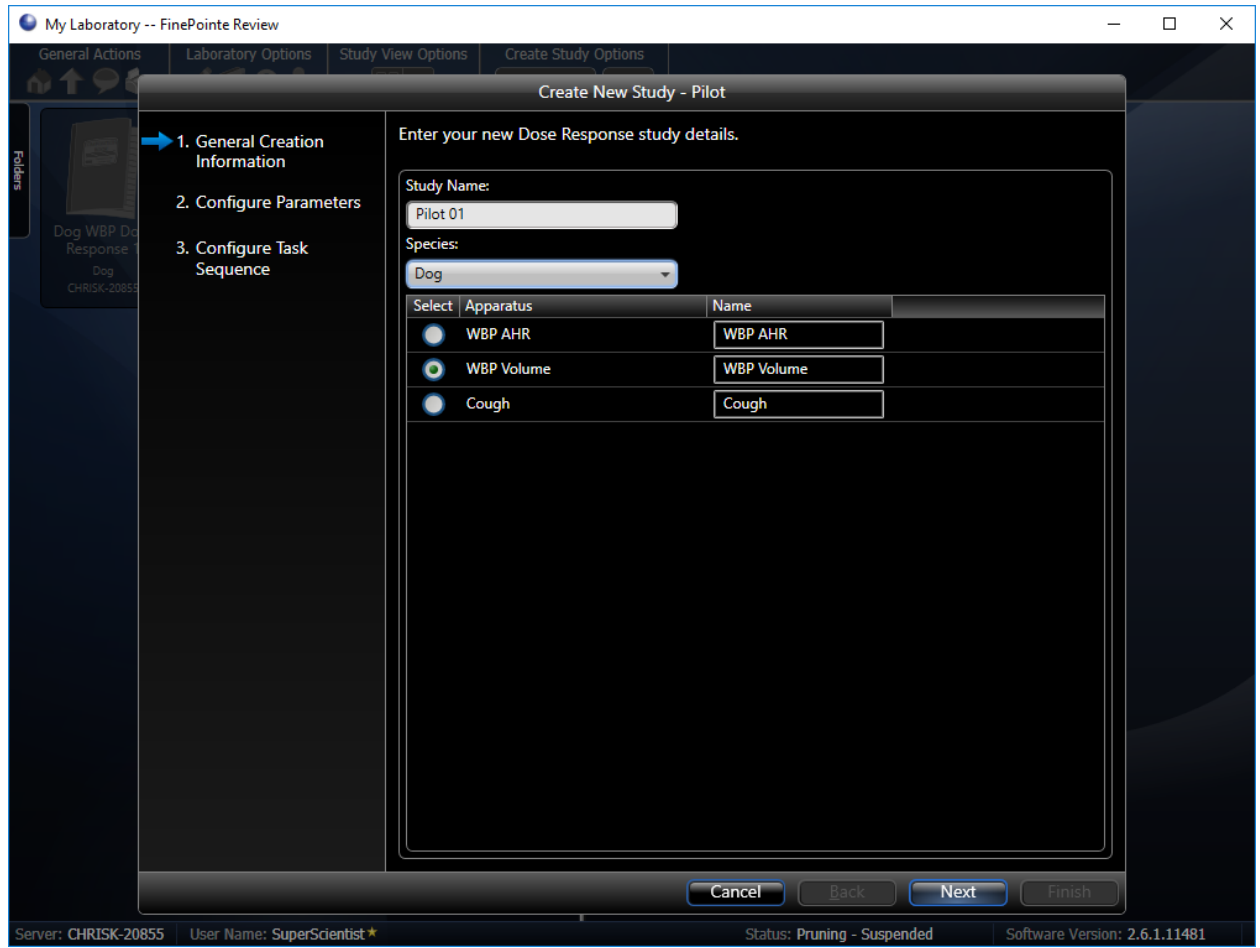

*Figure 35. The first page of the Create Pilot study wizard.*

In the first wizard page, you need to:

- 1. Type in a Study Name. For this example, we use "Pilot 01".
- 2. Choose a species from the drop-down list. Here we chose "Dog".
- 3. Click to select the appropriate set of apparatus, or acquisition hardware. Here we chose "WBP Volume". You are free to give another name to the apparatus if you like.
- 4. Click **Next**.

# STEP 2 – CONFIGURE GLP SETTINGS

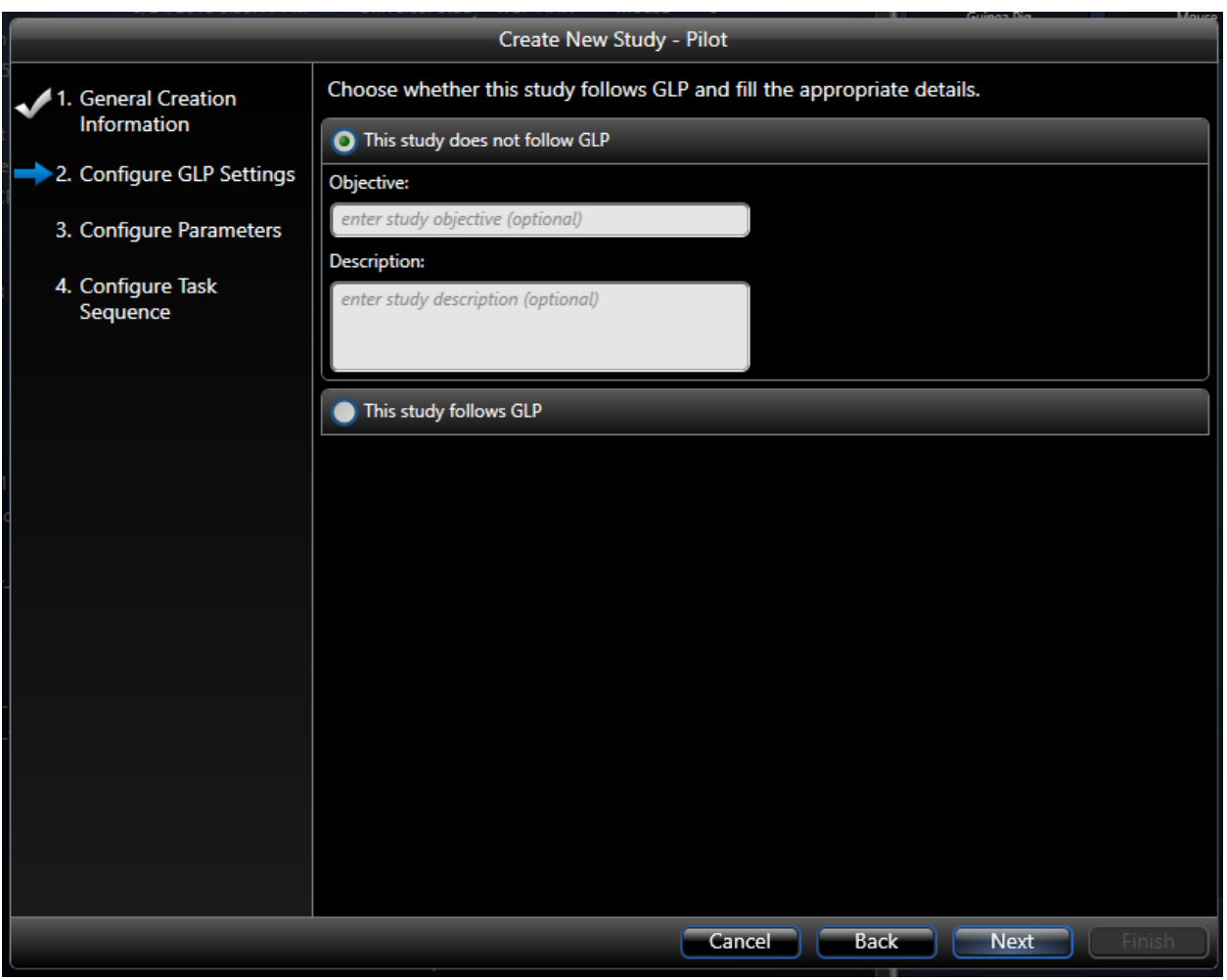

*Figure 36. The second page of the Create Pilot study wizard.*

This step is optional. If GLP options are enabled, this page permits the user to additional detail that may be required under a GLP environment. Click **Next** to continue to step 3. Please see *FinePointe GLP Features User Guide* for additional details.

Click **Next**.

### STEP 3 – CONFIGURE PARAMETERS

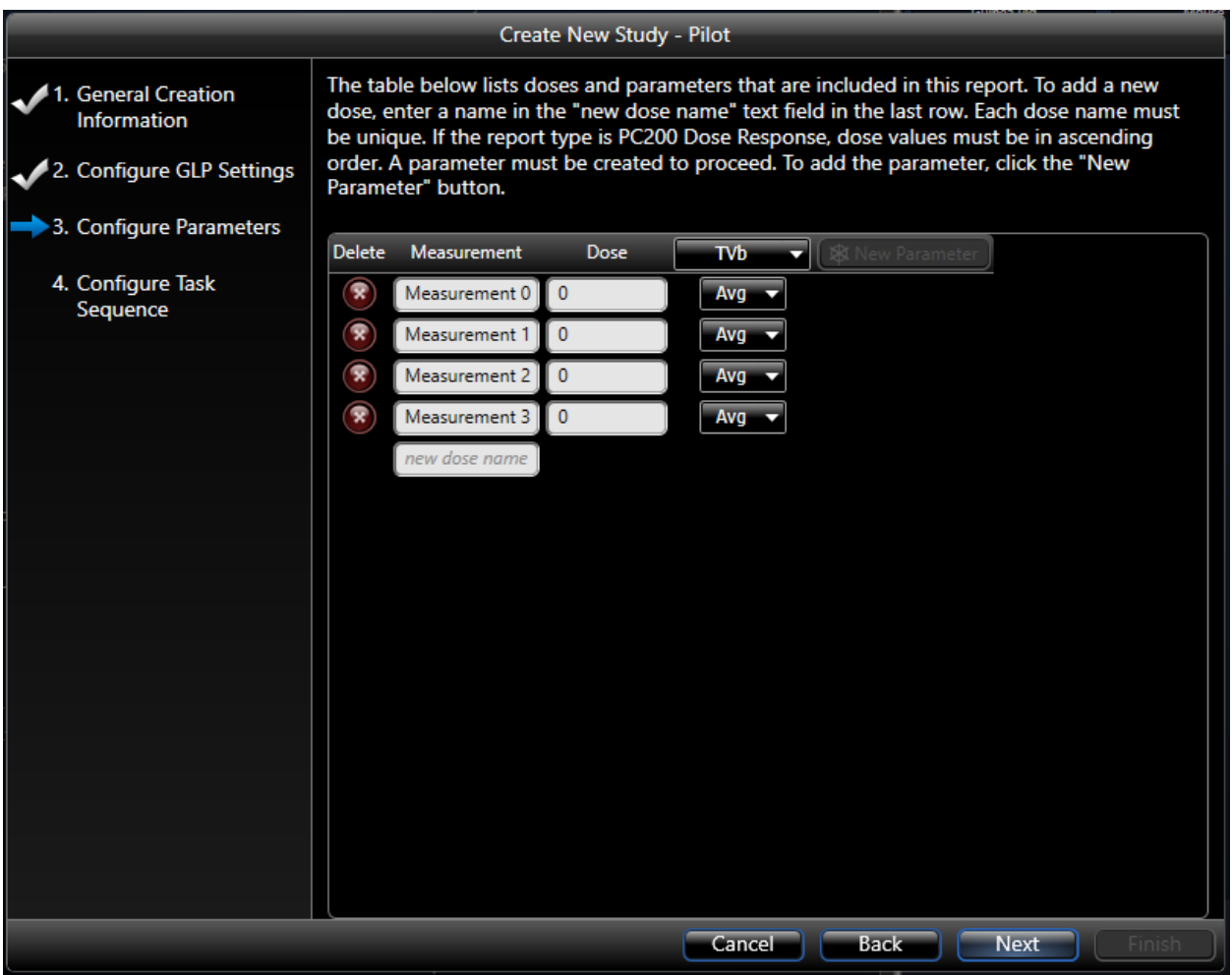

*Figure 37. The third page of the Create Pilot Study wizard. Create your initial set of measurements.*

On the third page, you define the initial measurements you want for your report. These values can be changed later. Here, you also specify one parameter to be summarized in the initial report.

Click **Next**.

# STEP 4 – CONFIGURE TASK SEQUENCE

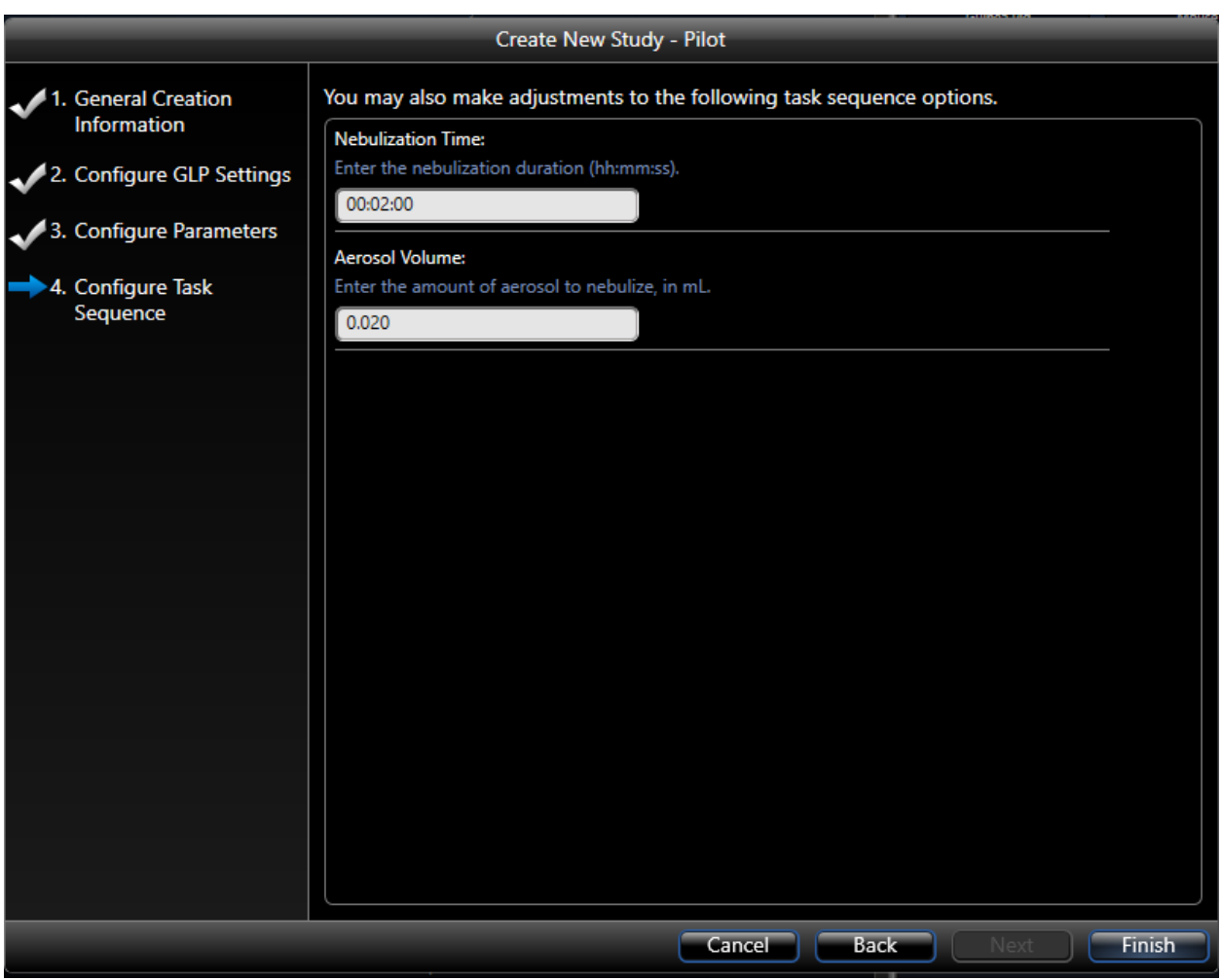

### *Figure 38. The final page of the Create Pilot Study wizard.*

In the final page of the Create Pilot study wizard, you can set values for the nebulizer used during data collection.

**Note:** Nebulizer heads lose their efficiency over time. We recommend entering an Aerosol Volume value that is actually double of what you intend to deliver. This will ensure the intended dose is delivered in full within the specified Delivery Duration. Please see **Nebulizer Head Efficiency** section for more information.

Example: if you intend to deliver 0.010mL (10µL) to the test subject, enter 0.020mL (20µL) in the aerosol volume section of the task sequence.

Click **Finish**.

### CREATE A UNIVERSAL STUDY

There are many similarities between the Universal Study wizard and the other wizards for the other study types. The Universal study type provides greater control over the data collection procedure and allows you to mix data from Dose Response, Toxicity and other study types. If you find one of the other study types serves your needs, you may want to stick with them, as fewer options generally leads to fewer mistakes.

Once you've created the universal study, FinePointe operates essentially the same way as it does with the other study types.

To create a Universal Study, begin on the Laboratory page and select **Universal Study** under the **Create Study Options**.

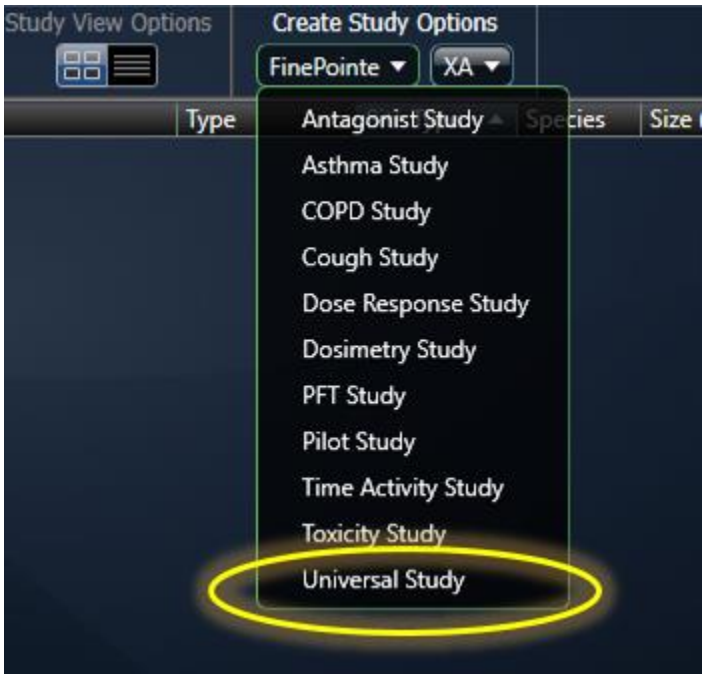

*Figure 39 Select Universal Study by pulling down the FinePointe menu under Create Study Options.*

This launches the *Create Universal Study* wizard.

### STEP 1 – GENERAL CREATION INFORMATION

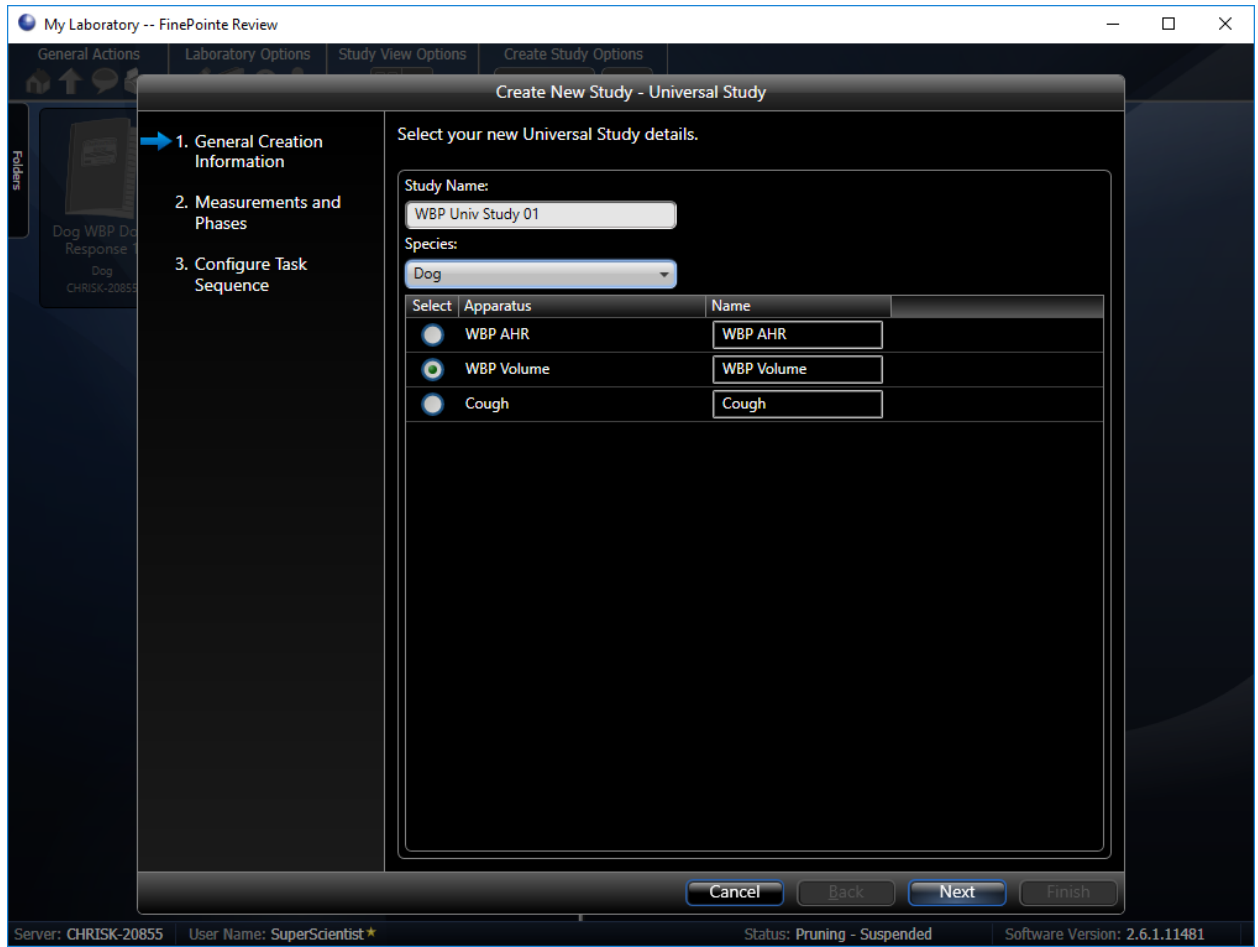

*Figure 40. The first page of the Create Universal Study wizard.*

In the first wizard page, you need to:

- 1. Type in a Study Name. For this example, we use "WBP Univ Study 01".
- 2. Choose a species from the drop-down list. Here we chose "Dog".
- 3. Click to select the appropriate set of apparatus, or acquisition hardware. Here we chose "WBP Volume". You are free to give another name to the apparatus if you like.
- 4. Click **Next**.

# STEP 2 – CONFIGURE GLP SETTINGS

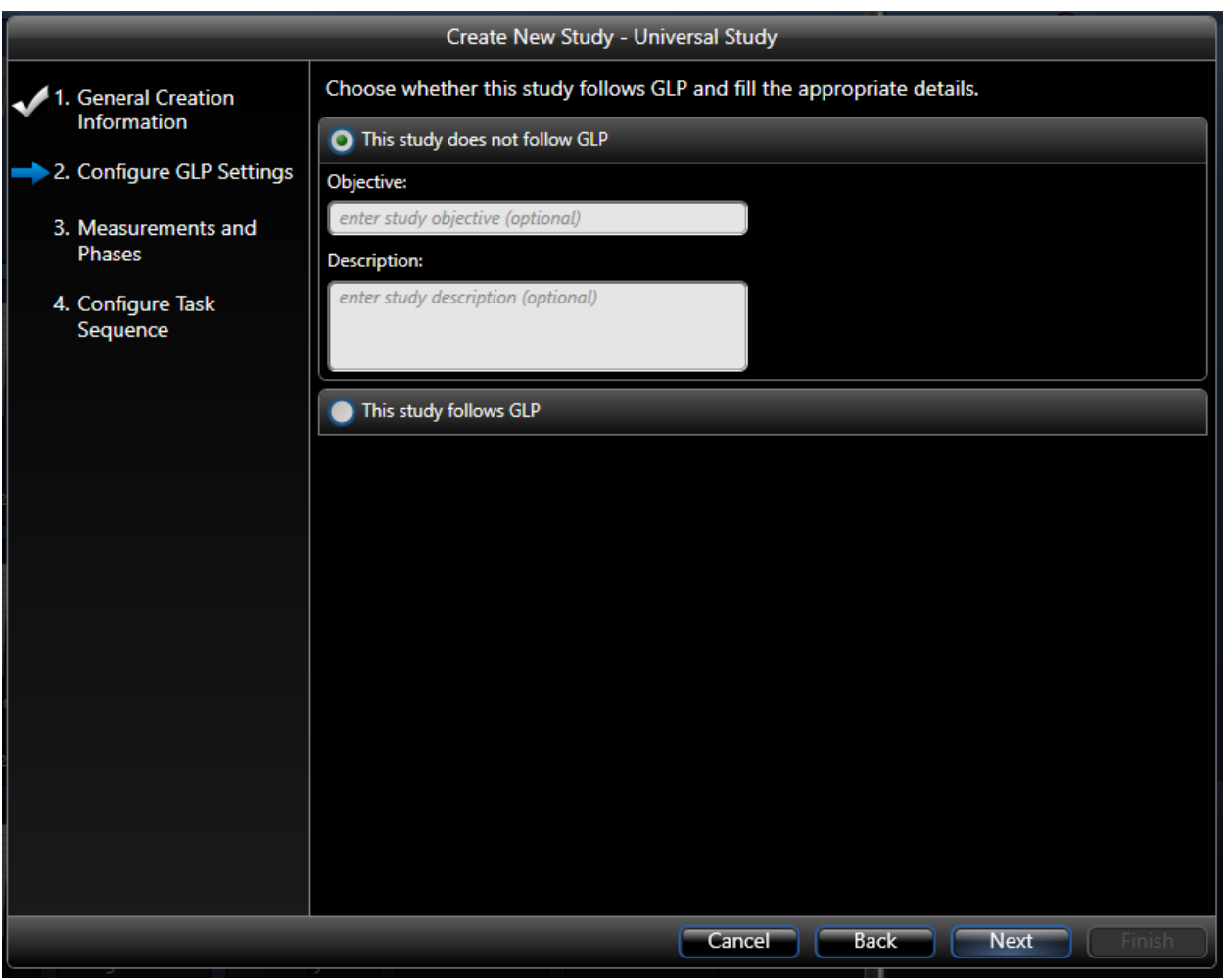

*Figure 41. The second page of the Create Universal Study wizard.*

This step is optional. If GLP options are enabled, this page permits the user to additional detail that may be required under a GLP environment. Click **Next** to continue to step 3. Please see *FinePointe GLP Features User Guide* for additional details.

Click **Next**.

# STEP 3 – MEASUREMENTS AND PHASES

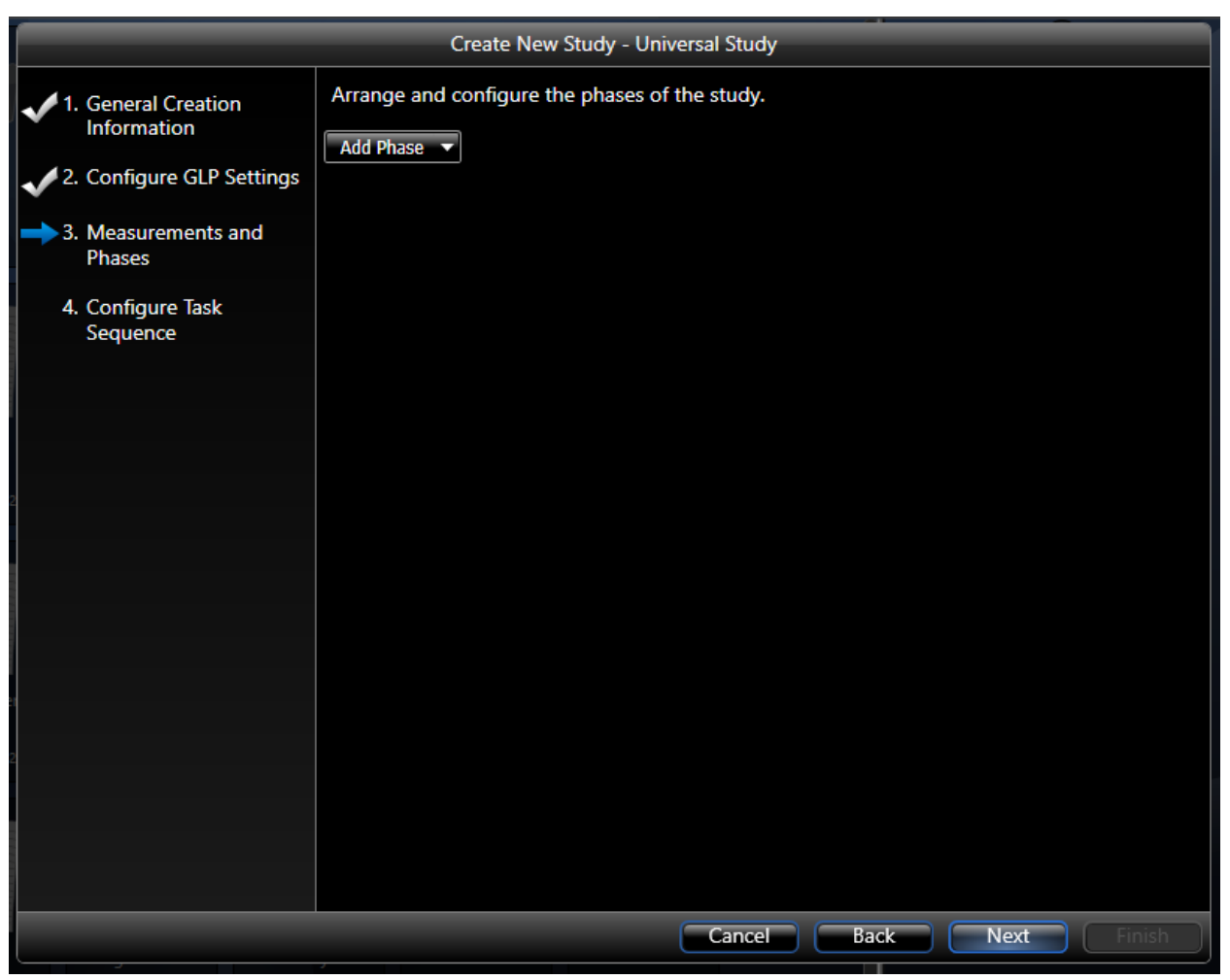

*Figure 42. The third page of the Create Universal Study wizard.*

The third wizard page allows you to setup the data collection you will perform. The page begins blank except for a single pulldown button which allows you to add a phase. A phase is data collection session which describes data you will acquire on more or more subjects.

When you pull down **Add Phase**, you are presented with the following options:

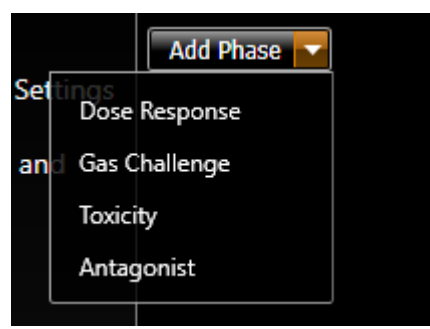

*Figure 43. The various phase types you can add to the study.*

You can create as many phases as you need. Each phase type suggests a specific data collection task sequence. When you define a phase, you define the specific measurements which will be taken in that phase and the data collection settings used to acquire them.

*Note*: The Gas Challenge phase is not support for LA WBP applications with the QT Digital Preamplifier.

After you have added and configured the phases of the study, click **Next**.

The next section, **[Universal Study Phases,](#page-67-0)** will detail each of the phase types and how to configure them.

# STEP 4 – CONFIGURE TASK SEQUENCE

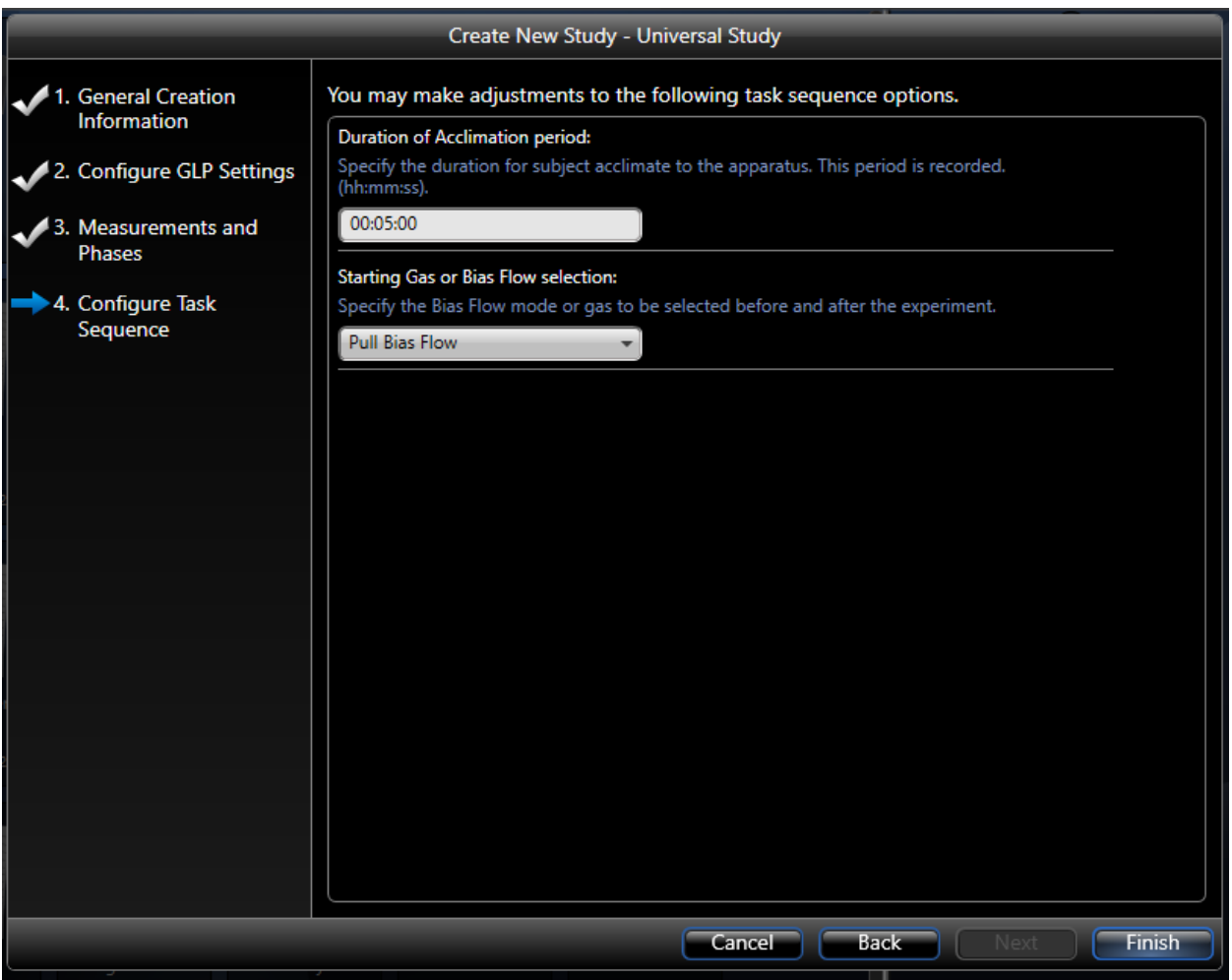

*Figure 44. The last page of the Create Universal Study Wizard. This page lets you configure common task sequence settings.*

At the beginning of each data collection, data is acquired while the subject acclimates to the data collection environment. This data is not used in the reporting, but does give the investigator additional context which can be used qualitatively to evaluate the subject and the data. The operator can choose to terminate the acclimation period at his discretion.

The **Duration of the Acclimation Period** is maximum duration of the acclimation.

The **Starting Gas or Bias Flow Selection** specifies what to deliver to the subject prior to starting the experiment and after the data collection is complete.

Once you are satisfied with these settings, click **Next**. The study is created and opened.

# <span id="page-67-0"></span>UNIVERSAL STUDY PHASES

This section details each of the phase types available in the Universal Study Type.

### DOSE RESPONSE PHASE

A Dose Response phase allows you to collect data like the Dose Response study does. This allows you to deliver a series of doses of a compound and measure the response to each delivery. Unlike the Dose Response study, you have the option to specify how each response is measured independently.

When you select **Add Phase | Dose Response**, you are presented with a form that allows FinePointe to quickly set up your initial doses:

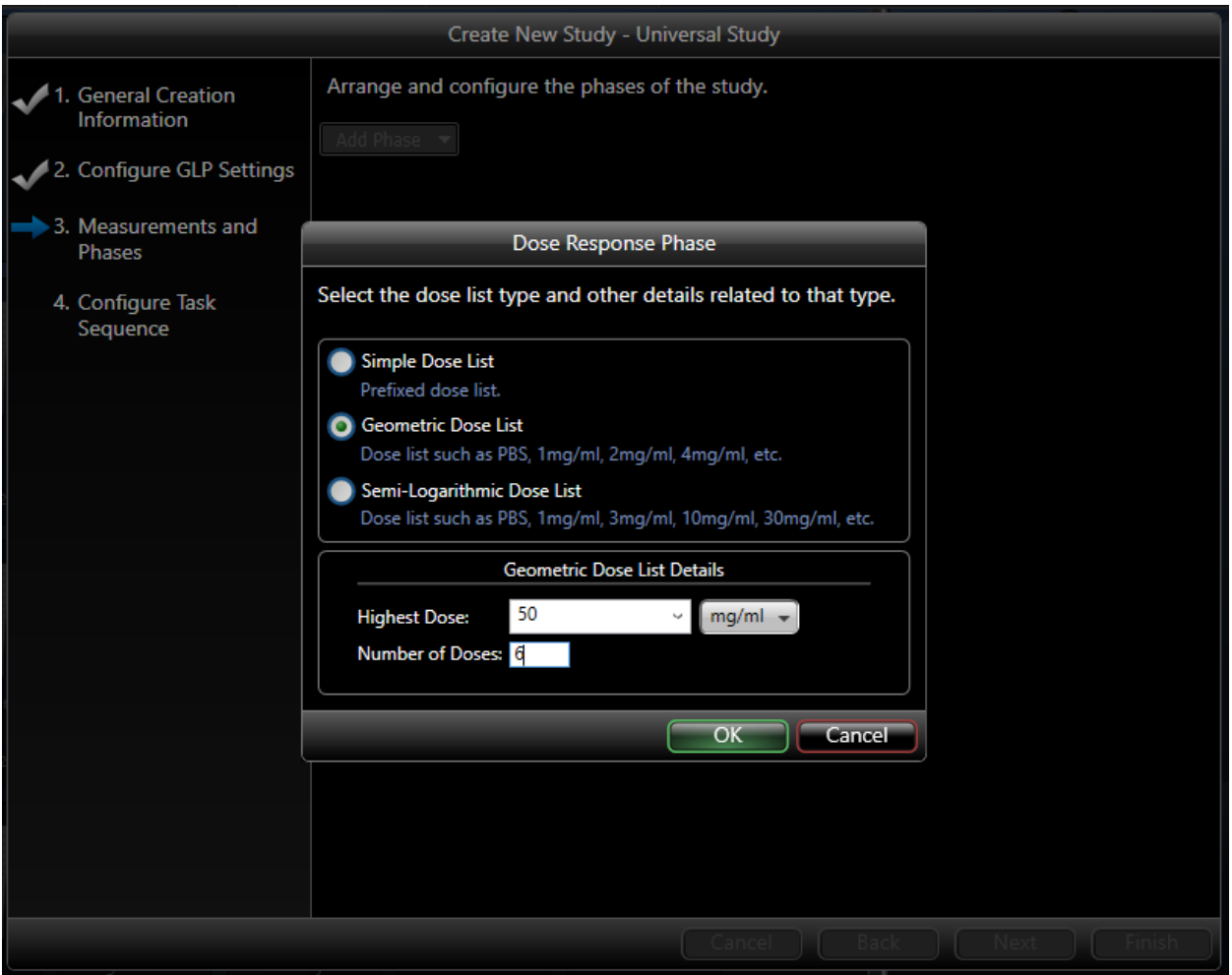

*Figure 45. The Add Dose Response Phase form prompting you so that FinePointe can setup your initial doses.*

The form presented is very similar to the third page of the Dose Response Study. Select either Simple Dose List, Geometric Dose List, or Semi-Logarithmic Dose List depending on which selection most closely matches the

pattern of your dose sequence. If there is no real pattern, then the first option is probably best. The selections you make here are so that FinePointe can provide a good starting dose list, but you will have an opportunity to edit it later.

Click **OK** when done.

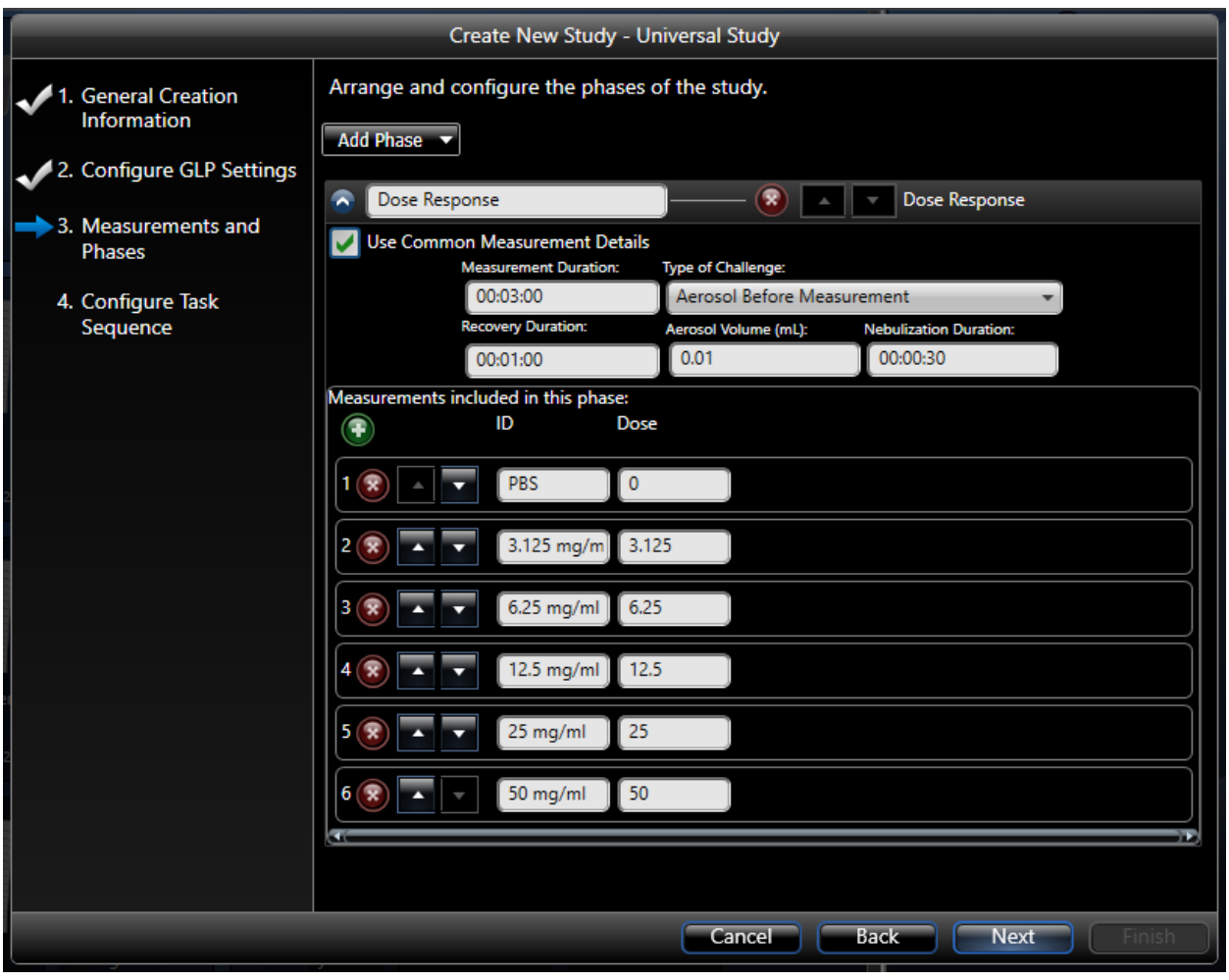

<span id="page-68-0"></span>*Figure 46. Dose Response phase added.*

After you click OK, FinePointe creates a Dose Response phase and adds it to the list of phases below the **Add Phase** button. [Figure 46](#page-68-0) shows an example Dose Response phase. The name of the phase is defaulted to "Dose Response". If you have more than one phase, you should change this to a name that is meaningful within the study. When you acquire data, this is how you will select this phase to acquire data for.

You can edit the ID or dose of each measurement by changing the values in place. Also, you can delete measurements by clicking the  $\left| \mathbf{S} \right|$  beside the measurement. The Green  $\mathbf{C}$  button will add a new measurement to the end of the list.

If each dose should be administered and measured in the same way, then you want **Use Common Measurement Details** to be checked. Then you can set a single **Measurement Duration**, **Type of Challenge**, **Recovery Duration**, **Aerosol Volume** and **Nebulization Duration**. If you want to set these values separately for each dose, then you should uncheck this option.

The **Measurement Duration** is the width of the measurement placed following the challenge. **Type of Challenge** describes how the challenge is administered and monitored. You can choose one of the following options:

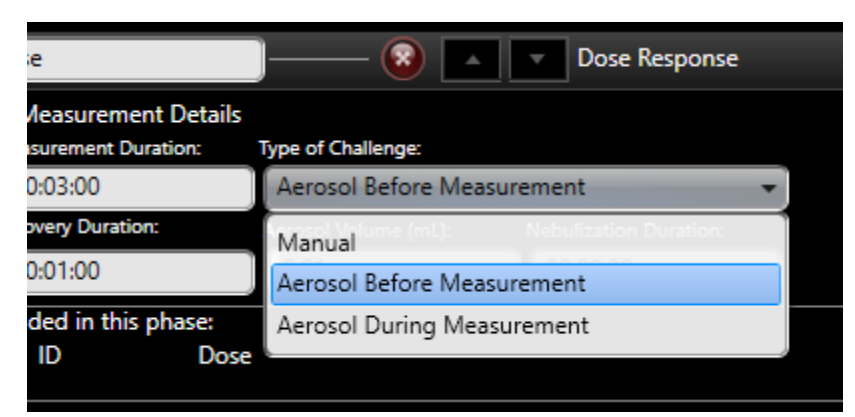

*Figure 47. This shows the options available for the Type of Challenge selection.* 

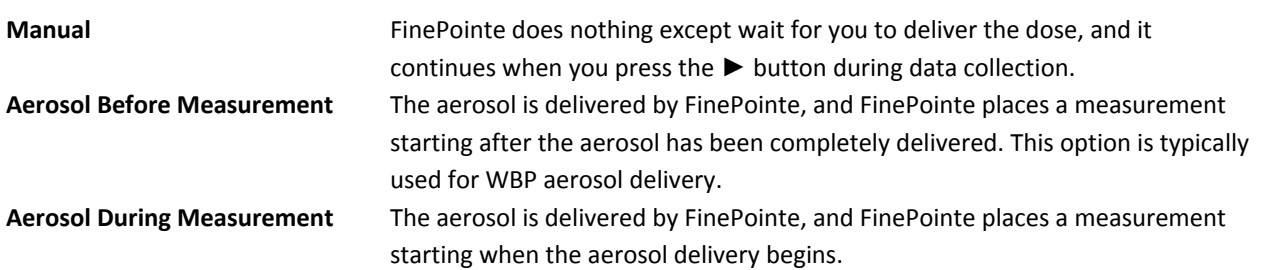

The **Aerosol Volume** is the volume of liquid material that will be nebulized, assuming the aerosol head is accurately calibrated. Since the calibration of the aerosol head changes as it is used, and it is likely you will not calibrate it each time, you should specify a value here which is greater than you expect to deliver (perhaps as much as two times the amount to be delivered). By specifying a larger value, you will be sure to nebulize the entire volume. The volume of the dose will be the best way to ensure consistency of aerosol delivery. A value of 0.020mL (20µL) is a good value to set here, and you should fill the nebulizer head with 0.010mL (10µL) each time you deliver the dose. Use the same volume for each dose and vary the liquid concentration of the solution to deliver increasing concentrations.

The **Nebulization Duration** specifies how long FinePointe will take to deliver the Aerosol Volume you specify. For WBP, you should set this to 1 or 2 minutes.

The **Recovery Duration** is the amount of time the subject is given to return to normal between doses. For Mch, it is common to have the duration from the start of one dose to the start of the next dose to be at least 7 minutes.

To achieve this, the sum of the Measurement Duration, Nebulization Duration, and the Recovery Duration should exceed 7 minutes.

|                                                                                        |                                                                                                    | Create New Study - Universal Study                                                                              |        |                                                                                                    |                                           |        |  |
|----------------------------------------------------------------------------------------|----------------------------------------------------------------------------------------------------|----------------------------------------------------------------------------------------------------|--------|----------------------------------------------------------------------------------------------------|-------------------------------------------|--------|--|
| 1. General Creation<br>Information                                                     | Arrange and configure the phases of the study.<br><b>Add Phase</b>                                                                      |                                                                                                    |        |                                                                                                    |                                           |        |  |
| 2. Configure GLP Settings<br>3. Measurements and<br><b>Phases</b><br>4. Configure Task | ÷<br>Dose Response<br>Dose Response<br>×<br><b>Use Common Measurement Details</b><br>Measurements included in this phase:<br>ID<br>Dose |                                                                                                    |        |                                                                                                    |                                           |        |  |
| Sequence                                                                               | Ŧ<br>雯<br>$2(\overline{x})$                                                                                                    | <b>PBS</b><br>$\mathbf{0}$<br><b>Measurement Duration:</b><br>00:03:00<br><b>Recovery Duration:</b><br>00:01:00 |        | <b>Type of Challenge:</b><br>Aerosol Before Measurement<br>Aerosol Volume (mL):<br><b>Nebulization Duration:</b><br>0.01<br>00:00:30 |                                           |        |  |
|                                                                                        |                                                                                                    | $3.125$ mg/m<br><b>Measurement Duration:</b><br>00:03:00<br><b>Recovery Duration:</b><br>00:01:00               | 3.125  | Type of Challenge:<br>Aerosol Before Measurement<br>Aerosol Volume (mL):<br>0.01                                                     | <b>Nebulization Duration:</b><br>00:00:30 |        |  |
|                                                                                        | 3(x)                                                                                                    | $6.25$ mg/ml<br><b>Measurement Duration:</b><br>00:03:00<br><b>Recovery Duration:</b><br>00:01:00               | 6.25   | <b>Type of Challenge:</b><br>Aerosol Before Measurement<br>Aerosol Volume (mL):<br><b>Nebulization Duration:</b><br>0.01<br>00:00:30 |                                           |        |  |
|                                                                                        |                                                                                                    |                                                                                                    | Cancel | Back                                                                                                    | <b>Next</b>                               | Finish |  |

*Figure 48. The same Dose Response phase, but Use Common Measurement Details is unchecked. You have to ability to set up each dose's response details independently.*

### GAS CHALLENGE PHASE

The Gas Challenge phase delivers gases to each WBP chamber according a user defined sequence. It is only compatible with the 2/4-site FinePointe WBP Controller. Since Large Animal WBP requires the use of the QT instead for the FinePointe WBP Controller, this Phase will not be described.

To learn more about the Gas Challenge Phase for Small Animal WBP, please see the FinePointe WBP Application [Manual.](https://support.datasci.com/hc/en-us/articles/115010657668-FinePointe-WBP-Application-Manual)

# TOXICITY PHASE

The Toxicity phase monitors the WBP data for a baseline measurement, waits for you to deliver a compound, then takes a series of time point measurements following the delivery of the compound.

When you add a Toxicity phase, a template sequence of gas challenges is created as presented in [Figure 49.](#page-71-0)

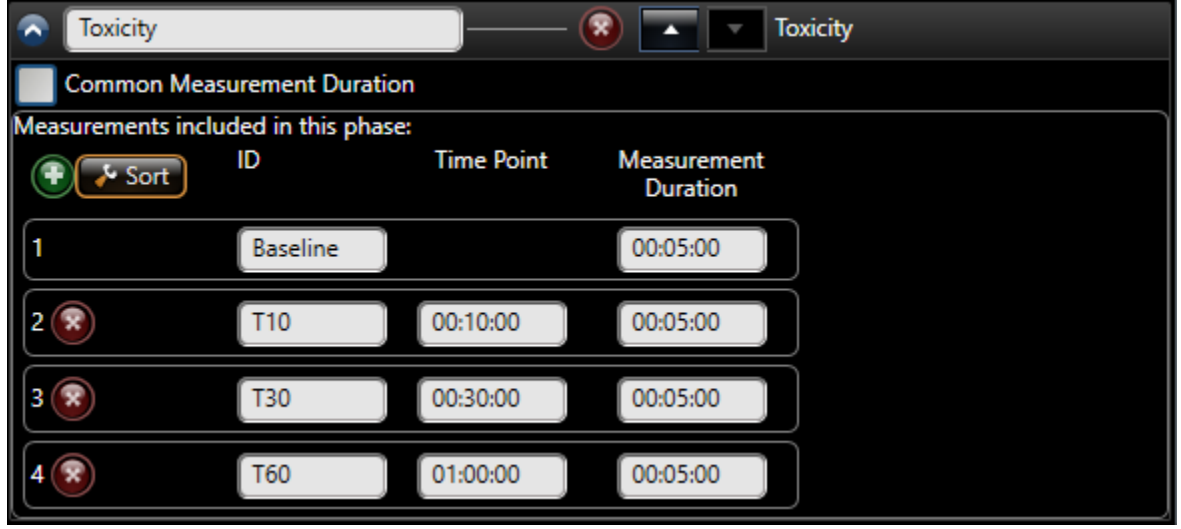

<span id="page-71-0"></span>*Figure 49. The template Toxicity phase added.*

By default, the new phase is named "Toxicity". You should change this name to something more meaningful if you have more than one phase in the study.

Each row represents a time point. The first row cannot be deleted. This row is the baseline row.

The **ID** column is the measurement ID used to identify the measurement in your reports.

The **Time Point** column determines when the measurement is taken. This defines the end of the measurement. If you specify them out of order, they will be resorted automatically when you leave this form. You can force FinePointe to sort them immediately by clicking the **Sort** button.

The **Measurement Duration** defines the width of the measurement. If you specify a duration that forces the measurement to overlap the previous measurement, then the duration is truncated so that it will not overlap the previous measurement.

If you check the **Common Measurement Duration**, then the measurement duration of the baseline measurement and the first time point measurement can be set. Subsequent time points will use the same measurement duration as the first time point.

Delete a time point by clicking the red **Delete** button:

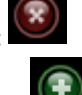

Add a new time point by clicking the green **Add** button:
## ANTAGONIST PHASE

An Antagonist phase is not commonly used but is described here for completeness. In an antagonist phase, the following data collection procedure is performed:

- 1. Challenge the subject at a regular interval with an agonist (for example one challenge every 10 minutes).
- 2. Accept the first 3 or 4 challenges as a baseline
- 3. Deliver an antagonist compound (manually)
- 4. Continue challenging the subject to create a time course of the agonist challenges following the antagonist.

When you add an antagonist phase, use the following form to configure it.

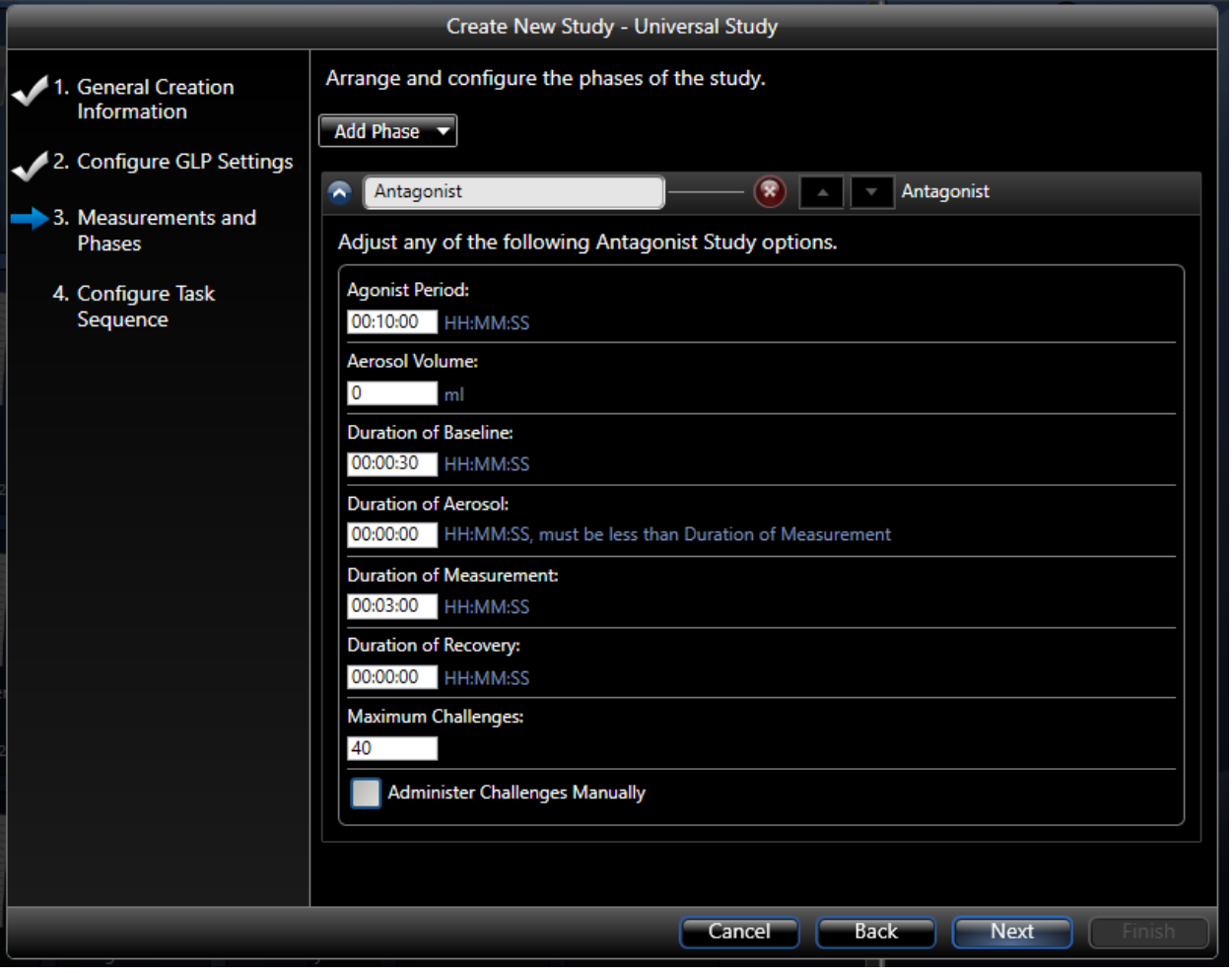

*Figure 50. This is presented to configure an Antagonist Phase.*

The **Agonist Period** defines how often the agonist is delivered to the subject.

The **Aerosol Volume** is the volume of the agonist delivered with each challenge. Specify two times the volume intend to deliver.

The **Duration of Baseline** is the baseline duration of an individual challenge. This is not the same as the baseline challenges which are delivered before the agonist is delivered. Each challenge has a separate baseline used to quantify the magnitude of the challenge.

**Duration of the Measurement** is the duration of the measurement of each individual challenge.

**Duration of Recovery** is the duration that the subject is given to recover from each challenge.

**Maximum Challenges** is the maximum number of challenges acquired within the phase.

#### <span id="page-73-0"></span>SUBJECT AND GROUP CREATION

FinePointe provides a powerful reporting engine which allows you to obtain group summary reports. In addition to saving time and eliminating mistakes, making use of the built-in reporting features provides you with a fully annotated and traceable dataset—traceable back to the original signal data.

One major part of the reporting features is the ability to create subject groups. You can create as many groups as desired, and have as many subjects in each group as you want. Also, subjects can belong to multiple groups, and you can add and remove subjects from groups at any time. If subjects are added or removed from a group, all reports that summarize that group are automatically recomputed.

When you define a report, you specify 3 key pieces of information: the groups to include in the report, the parameters (or parameter expressions) to summarize, and the measurements to use to select the data.

Although subjects and groups may be set up at any time, before or after data collection, it tends to be easier to define these upfront. This allows you to select the appropriate subject during acquisition and, once acquisition is stopped, will result in a report being populated.

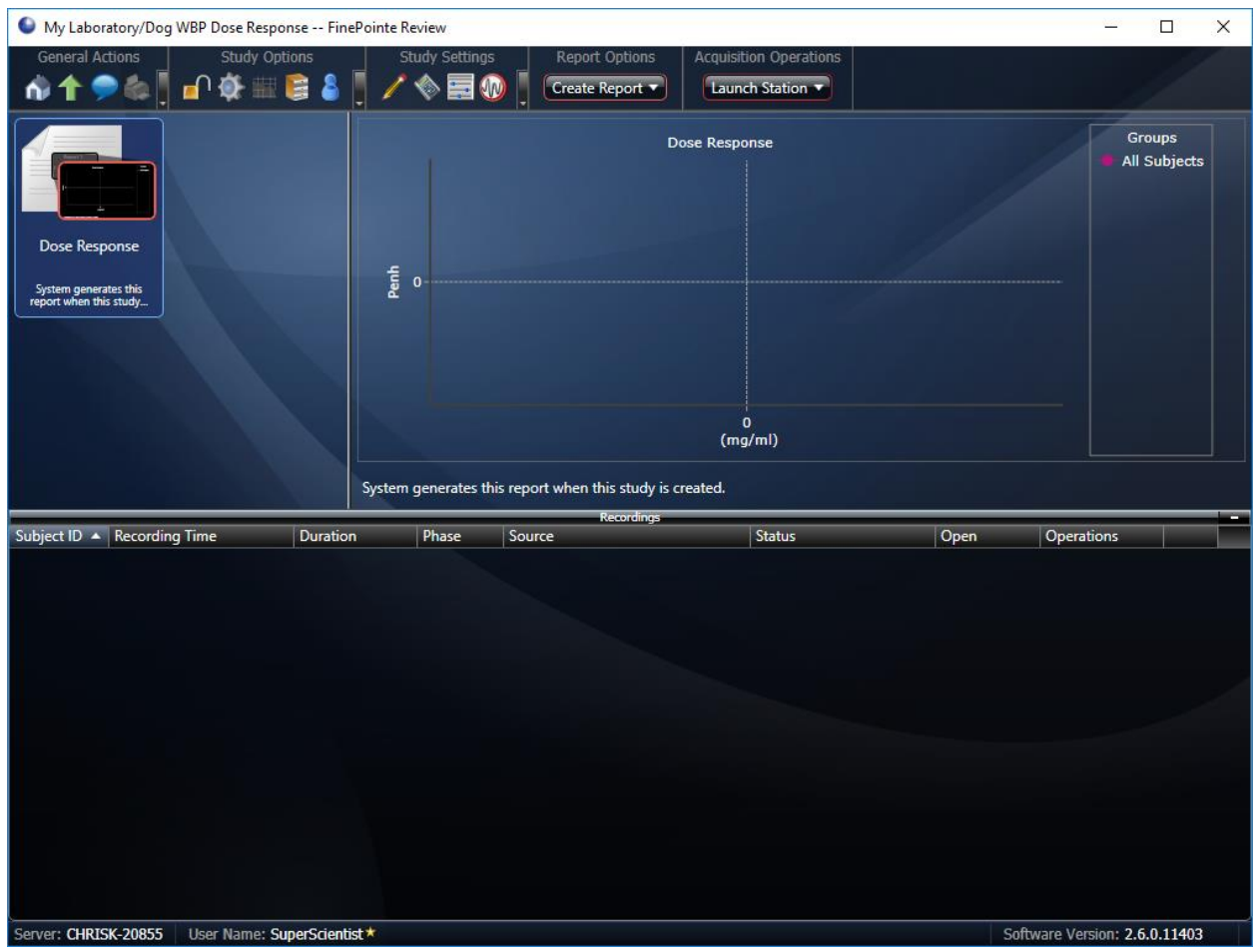

*Figure 51. This show the main study page as seen immediately after creating a study.*

To create or modify subjects and groups, click the *Manage Groups and Subjects* button from the main study page, as shown in [Figure 52.](#page-74-0)

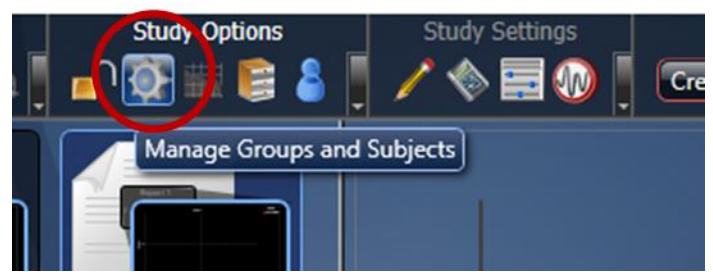

*Figure 52. This shows the Manage Groups and Subjects button on the main study page.*

<span id="page-74-0"></span>The *Groups and Subjects* page is presented. This page shows you the groups and subjects that are currently defined in your study database.

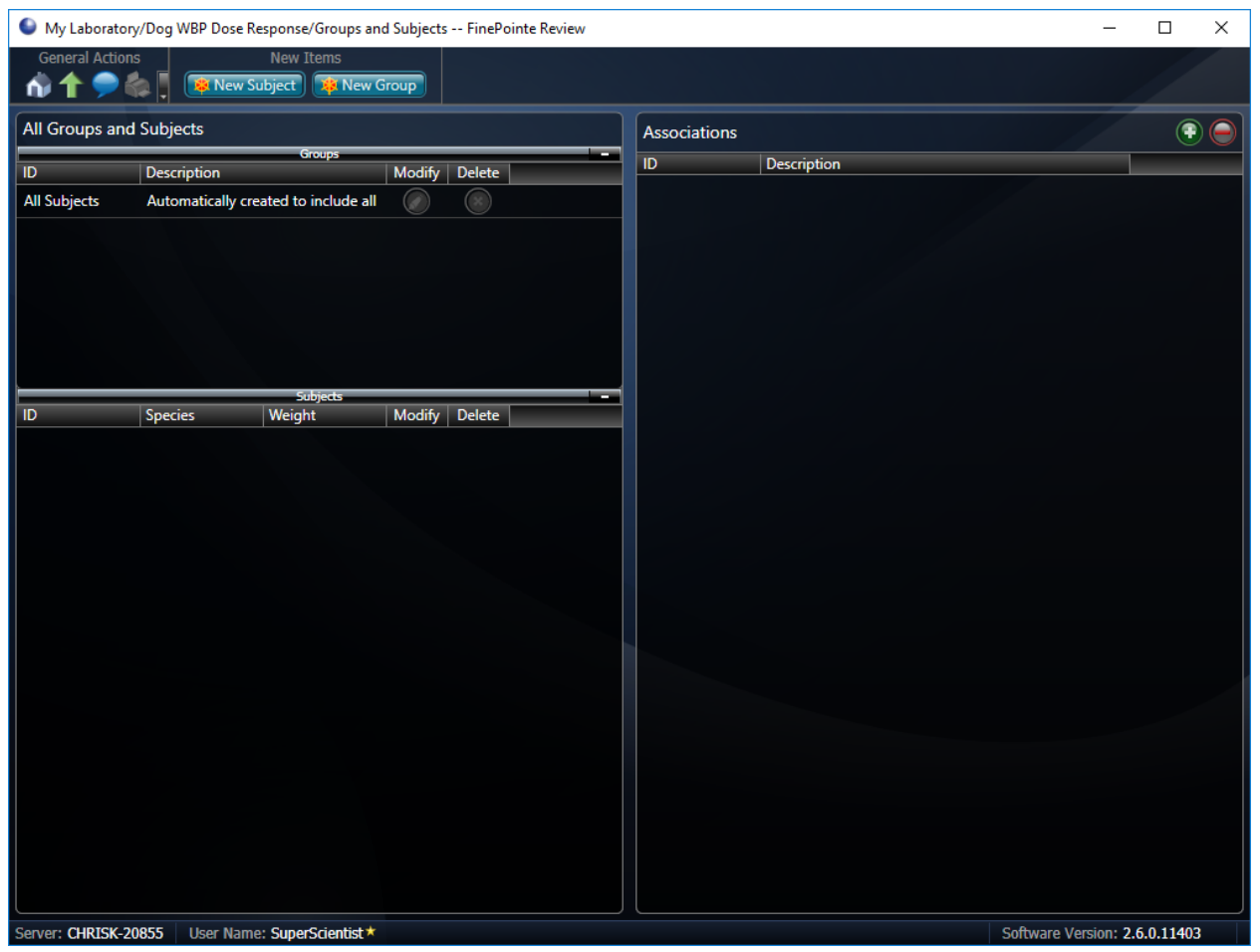

*Figure 53. Select the New Subject button from the Manage Groups and Subjects page.*

## CREATE SUBJECTS

To create Subjects for your study:

1. Click the **New Subject** button to start adding Subject IDs.

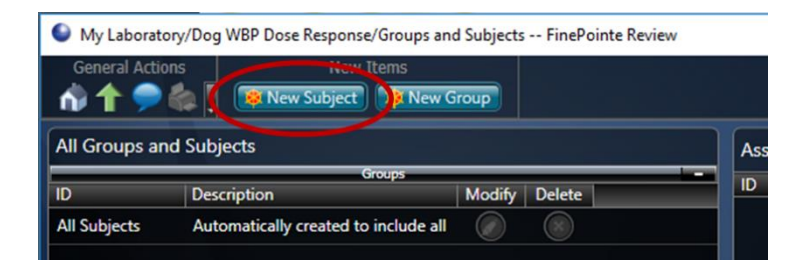

2. The *Create New Subject* form will be presented. Enter a **Subject ID**. Optionally, enter a **Weight** (grams) and **Description** of the new subject.

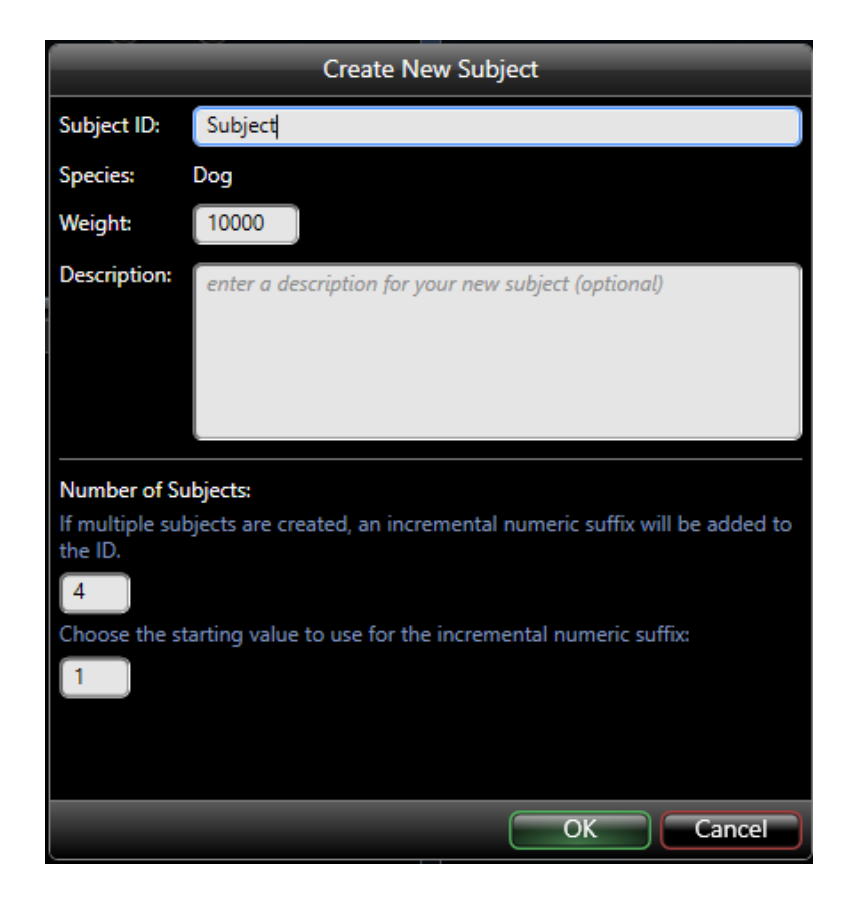

- 3. To quickly create multiple subjects, enter the number of Subjects desired in the first text box associated with the *Number of Subjects* header. Then, enter the starting value to increment the Subject IDs by in the second text field. In the example above, 4 subjects will be created with the Subject ID prefix "Subject" starting with suffix "1". Alternatively, repeat steps 2 and 3 to create additional Subjects.
- 4. Click **OK** to create the subject(s).

|                                   |                    |                                                          |            | My Laboratory/Dog WBP Dose Response/Groups and Subjects -- FinePointe Review |                     |                             |                               | $\Box$       | $\times$ |
|-----------------------------------|--------------------|----------------------------------------------------------|------------|------------------------------------------------------------------------------|---------------------|-----------------------------|-------------------------------|--------------|----------|
| <b>General Actions</b><br>●<br>ñ. | i.                 | New Items<br><b>REX</b> New Subject <b>REX</b> New Group |            |                                                                              |                     |                             |                               |              |          |
| All Groups and Subjects           |                    |                                                          |            |                                                                              | <b>Associations</b> |                             |                               | $^\circledR$ | Θ        |
| $\overline{1}$                    | <b>Description</b> | <b>Groups</b>                                            | Modify     | <b>Delete</b>                                                                | ID                  | Description                 |                               |              |          |
| <b>All Subjects</b>               |                    | Automatically created to include all                     | $\bigcirc$ | $\bigcap$                                                                    |                     |                             |                               |              |          |
|                                   |                    |                                                          |            |                                                                              |                     |                             |                               |              |          |
|                                   |                    |                                                          |            |                                                                              |                     |                             |                               |              |          |
|                                   |                    |                                                          |            |                                                                              |                     |                             |                               |              |          |
|                                   |                    |                                                          |            |                                                                              |                     |                             |                               |              |          |
|                                   |                    |                                                          |            |                                                                              |                     |                             |                               |              |          |
|                                   |                    | <b>Subjects</b>                                          |            |                                                                              |                     |                             |                               |              |          |
| $\overline{ID}$                   | <b>Species</b>     | Weight                                                   | Modify     | <b>Delete</b>                                                                |                     |                             |                               |              |          |
| Subject1                          | Dog                | $1E + 04$                                                | $\bigcirc$ | $\bullet$                                                                    |                     |                             |                               |              |          |
| Subject <sub>2</sub>              | Dog                | $1E + 04$                                                | $\bigcirc$ | $\bullet$                                                                    |                     |                             |                               |              |          |
| Subject3                          | Dog                | $1E + 04$                                                | $\bigcirc$ | $\bullet$                                                                    |                     |                             |                               |              |          |
| Subject4                          | Dog                | $1E + 04$                                                | $\bigcirc$ | $\bullet$                                                                    |                     |                             |                               |              |          |
|                                   |                    |                                                          |            |                                                                              |                     |                             |                               |              |          |
|                                   |                    |                                                          |            |                                                                              |                     |                             |                               |              |          |
|                                   |                    |                                                          |            |                                                                              |                     |                             |                               |              |          |
|                                   |                    |                                                          |            |                                                                              |                     |                             |                               |              |          |
|                                   |                    |                                                          |            |                                                                              |                     |                             |                               |              |          |
|                                   |                    |                                                          |            |                                                                              |                     |                             |                               |              |          |
|                                   |                    |                                                          |            |                                                                              |                     |                             |                               |              |          |
|                                   |                    |                                                          |            |                                                                              |                     |                             |                               |              |          |
|                                   |                    |                                                          |            |                                                                              |                     |                             |                               |              |          |
|                                   |                    |                                                          |            |                                                                              |                     |                             |                               |              |          |
|                                   |                    |                                                          |            |                                                                              |                     |                             |                               |              |          |
| Server: CHRISK-20855              |                    | User Name: SuperScientist *                              |            |                                                                              |                     | Status: Pruning - Suspended | Software Version: 2.6.0.11403 |              |          |

*Figure 54. This shows the Groups and Subjects page with 8 subjects configured.*

## CREATE GROUPS

By default, the *All Subjects* group is present, and all subjects added to the study are automatically added to this group.

To create your desired groups:

1. Click the **New Group** button located under *New Items* at the top of the page.

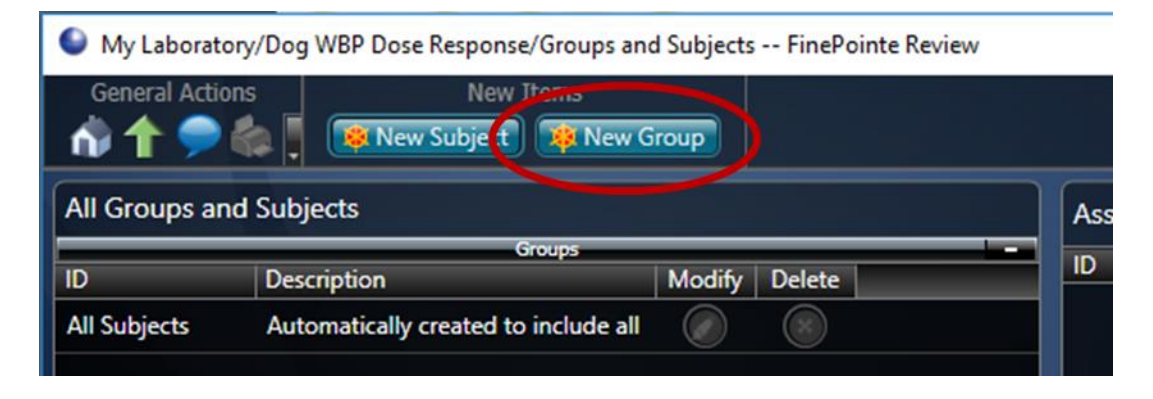

A dialog box like the one show in [Figure 55](#page-78-0) is presented.

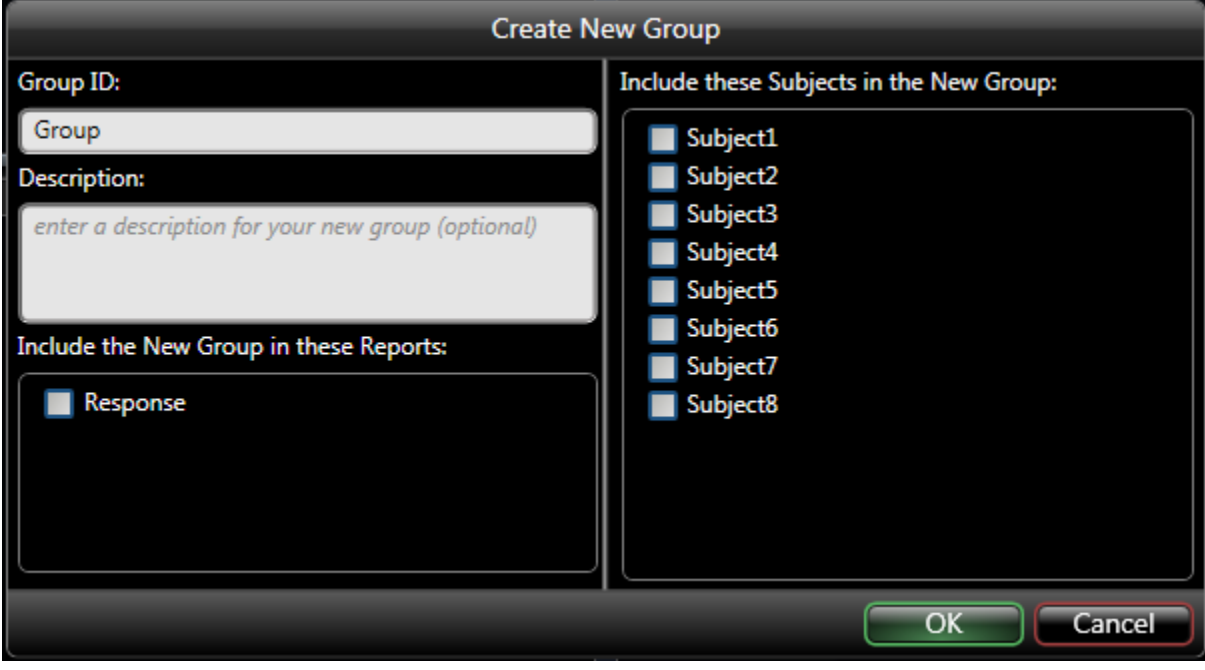

<span id="page-78-0"></span>*Figure 55. This shows the dialog box presented when you click the New Group button.* 

2. Enter a unique **Group ID**.

The Group ID is a text identifier for this group in the reports. Choose an ID which is meaningful and unique from all the other groups. Description is optional.

- 3. Select the Subject(s) to include in this report from the list on the right, by checking the associated checkbox. The list on the right displays all the subjects currently defined in the study.
- 4. There is also a list of reports located under the description. Checking the checkboxes will add this group to the select reports. This may be changed by editing the report.
- 5. Click **OK**.

Once a group is defined, you can click on it in the *Groups and Subjects* page and the list on the right half of the page will be populated with the subjects that are members of that group. You can quickly change the membership by selecting the group and clicking the button above the list on the right.

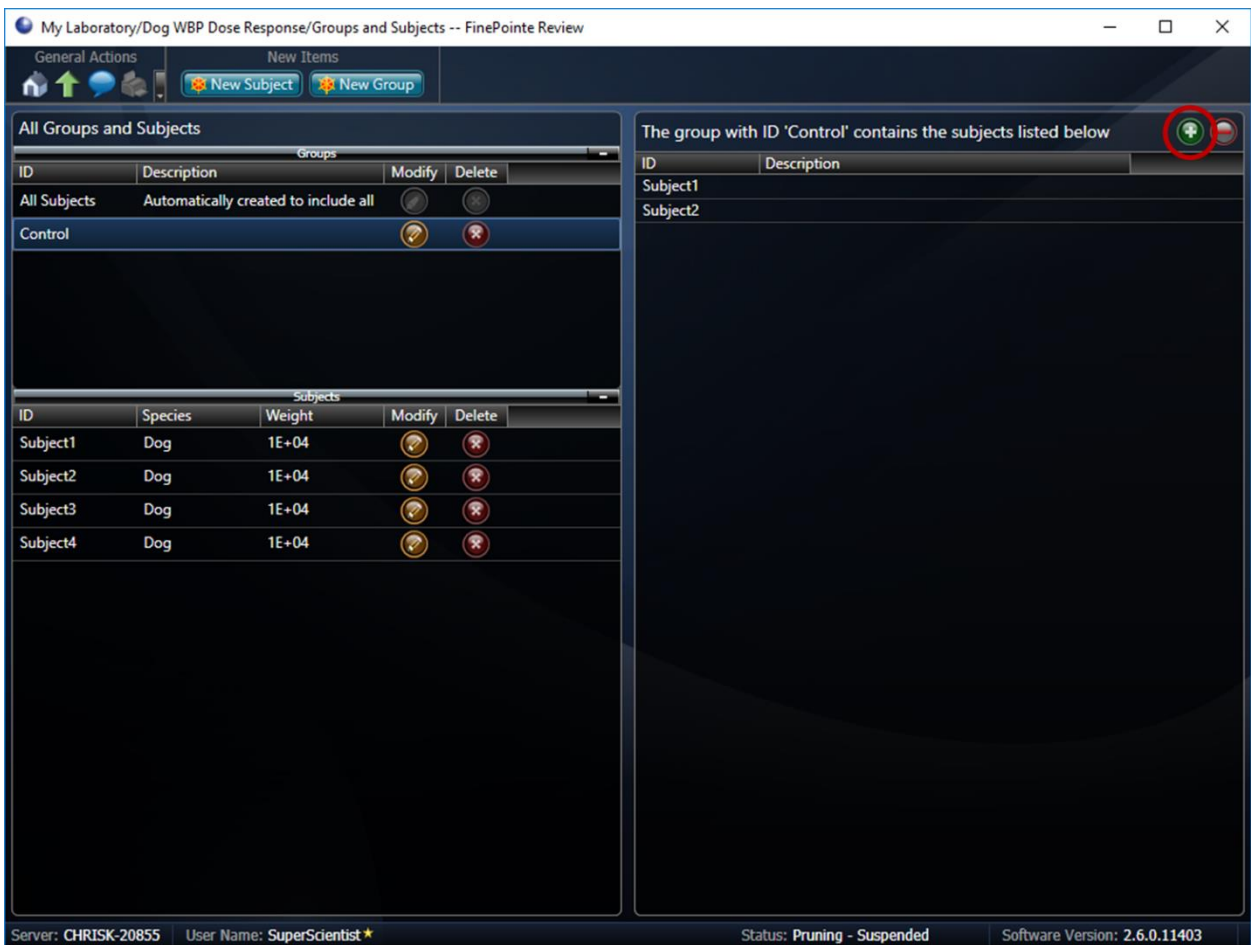

*Figure 56. Example displaying a "Control" group containing subjects 1-4.*

When you click the **button**, a dialog box is presented that allows you to change the membership.

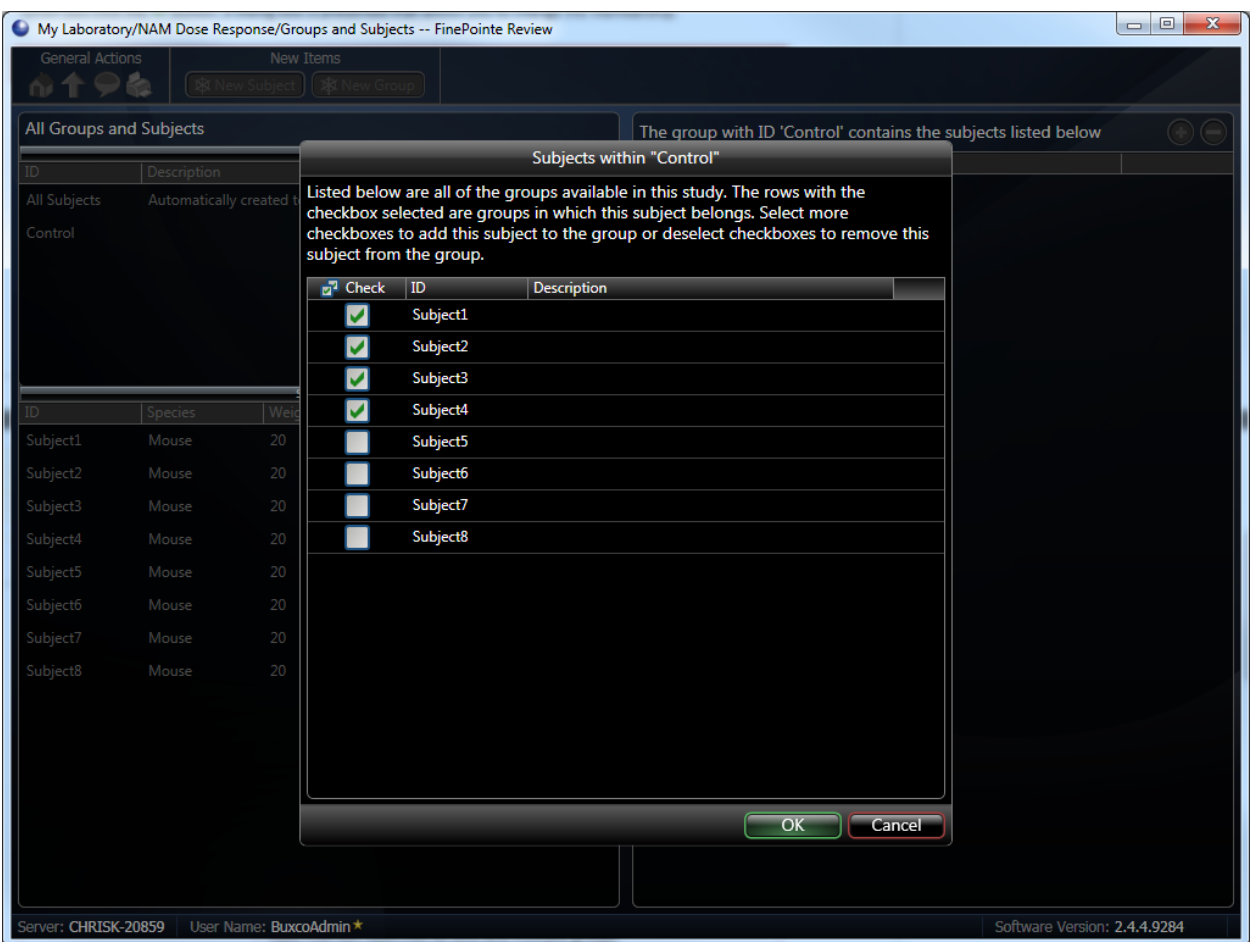

*Figure 57. This shows the dialog box that allows you to change the subjects which are members of the group. Place a check by each subject which should be part of the group.*

Select the subjects and click the **OK** button.

To remove a subject from the group, simply select the subject from the Group Subject List on the right and then select the delete button.

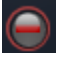

# **RUNNING AN EXPERIMENT**

One of the greatest benefits of FinePointe software is the integration with reporting. FinePointe is aware of the types of reports you want to produce, so it is able to assist you with data acquisition in a way unmatched by any other system available.

In assisting with your data collection, it helps ensure consistency of the data, freeing your hands up and your mind from details so that you can be more aware of other aspects of the experiment that may also impact consistency. As you acquire data, FinePointe automatically annotates the data so that you have a complete documented record of what took place, and it also places measurements which will be used for your reports.

Once you are done acquiring data for a subject, typically you only need to add that subject to its associated groups (if you have not already done so by creating subjects and groups ahead of time). FinePointe automatically imports the new data in to your study and updates your reports.

In addition to all this automation, FinePointe allows you to annotate your data yourself, or operate totally manually, if you need to for some reason. FinePointe Station is designed to offer automation where it helps and stay out of your way if you do not need it.

#### DATA ACQUISITION

To acquire data, you will first calibrate (before you come here), then you will do the following:

- Launch FinePointe Station for the study where you will store the data
- Assign subject IDs to sites
- If running for the first time, you will set up your views.
- Acquire your data using the Task Sequence which walks you through your data collection procedure.
- End the session, which starts the upload to the database.

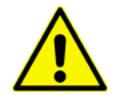

For safety purposes, do not place animals in a plethysmograph prior to starting the bias flow. Se[e Buxco Bias Flow Manual](https://support.datasci.com/hc/en-us/articles/360006766274-Buxco-Bias-Flow-Manual) for more information.

**NOTE**: Do NOT place animals into plethysmographs until you have completed the initial acquisition wizard and are monitoring the signals. See **[Animal Safety](#page-6-0) and Bias Flow** section for more information.

#### LAUNCHING FINEPOINTE STATION

To acquire data, launch FinePointe Station for the study on the hardware configuration you want to run on. There are 2 ways to do this, and they are both functionally equivalent.

To launch FinePointe Station using the "Drag-and-Drop" method, navigate to the laboratory page and drag-anddrop the study on the station from which to acquire.

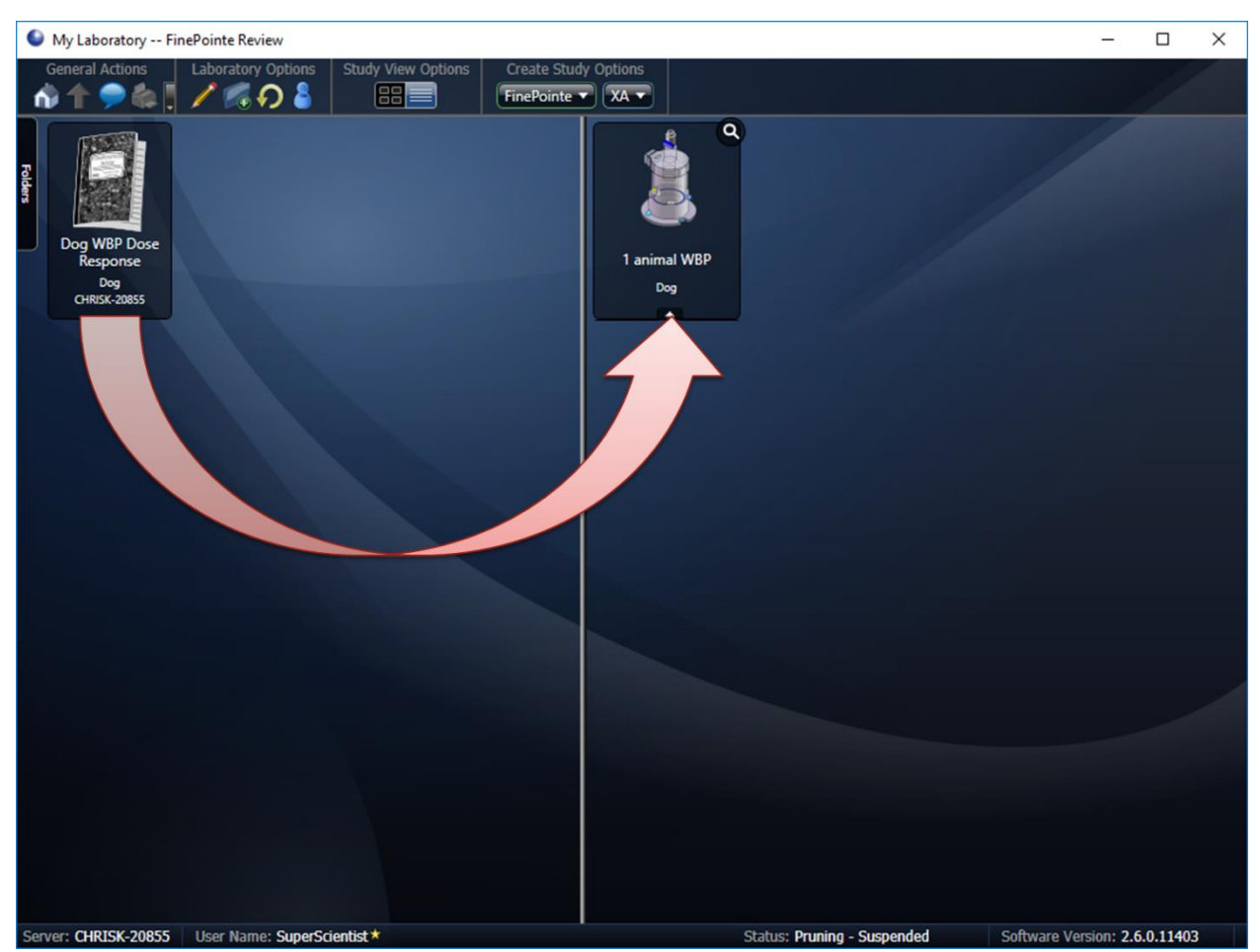

*Figure 58. This illustrates how to launch FinePointe Station using the Drag-and-Drop method. Use the mouse to select and drag the study and drop it on the Station configuration.*

Alternatively, select the *Launch Station* button on the command bar of the *Study* page. Only station configurations which are compatible with the study are listed.

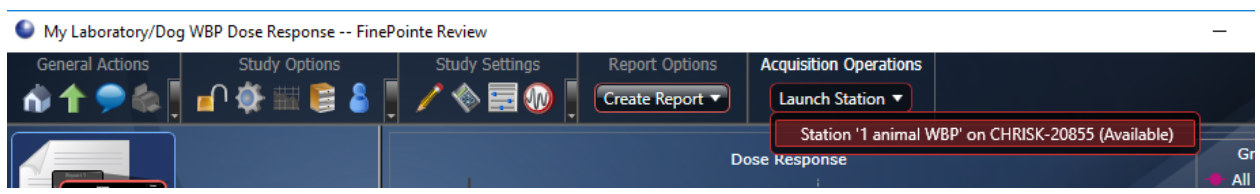

*Figure 59. This illustrates where you can find the Launch Station button on the main Study page.*

## ASSIGNING SUBJECTS TO SITES

After you launch acquisition, FinePointe Station opens the Assign Subject IDs page. In this page, you identify the subjects that you place in each site of the station configuration. The subject ID can be almost any nonblank text.

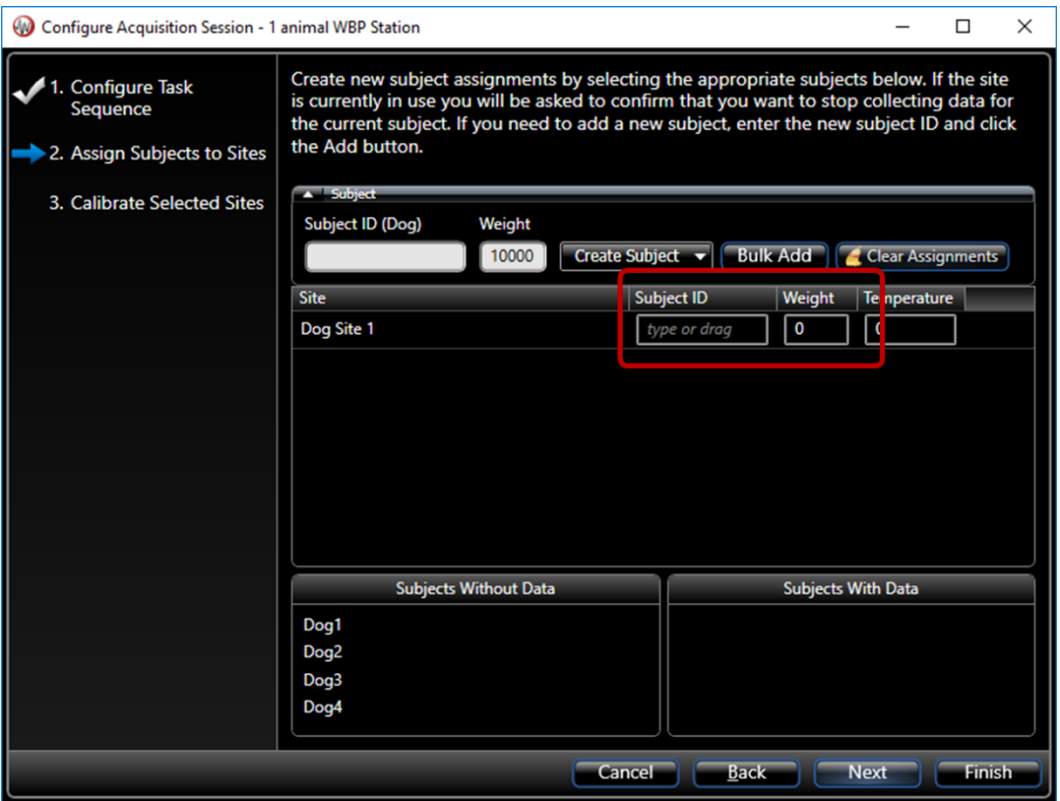

<span id="page-83-0"></span>*Figure 60. This shows the Assign Subject IDs page for a Large Animal WBP apparatus. The area marked with the box indicates where the subject IDs need to be assigned.*

In [Figure 60,](#page-83-0) the box marks the area where you need to assign the subject IDs. The list labeled "Subjects Without Data" are subject IDs that you have already created, but do not yet have recordings associated with them. Items in this list were created in the **[Subject and Group Creation](#page-73-0)** Page described earlier in this manual.

The list labeled "Subjects With Data" are subject IDs that already exist in your study, and there are already recordings in the study associated with them.

You can use the subject IDs in either of these bottom lists by dragging and dropping them on the appropriate site.

Alternatively, you can create new subject IDs by typing them in the *Subject ID* text box above the site list and clicking *Create Subject*.

If you do not have any specific subject designation but want to make sure each subject ID is new and unique, you can type a subject ID root name into the *Subject ID* text box and click *Bulk Add*. This will use the text you specify in the *Subject ID* text box and append a number onto it for each subject it creates.

Add the relevant subject weights for record-keeping purposes or if weight compensation is desired for parameter calculation purposes.

You do not need to assign a subject ID to each site. Only sites with assigned subject IDs are acquired, so you can use this as a way of running with fewer sites.

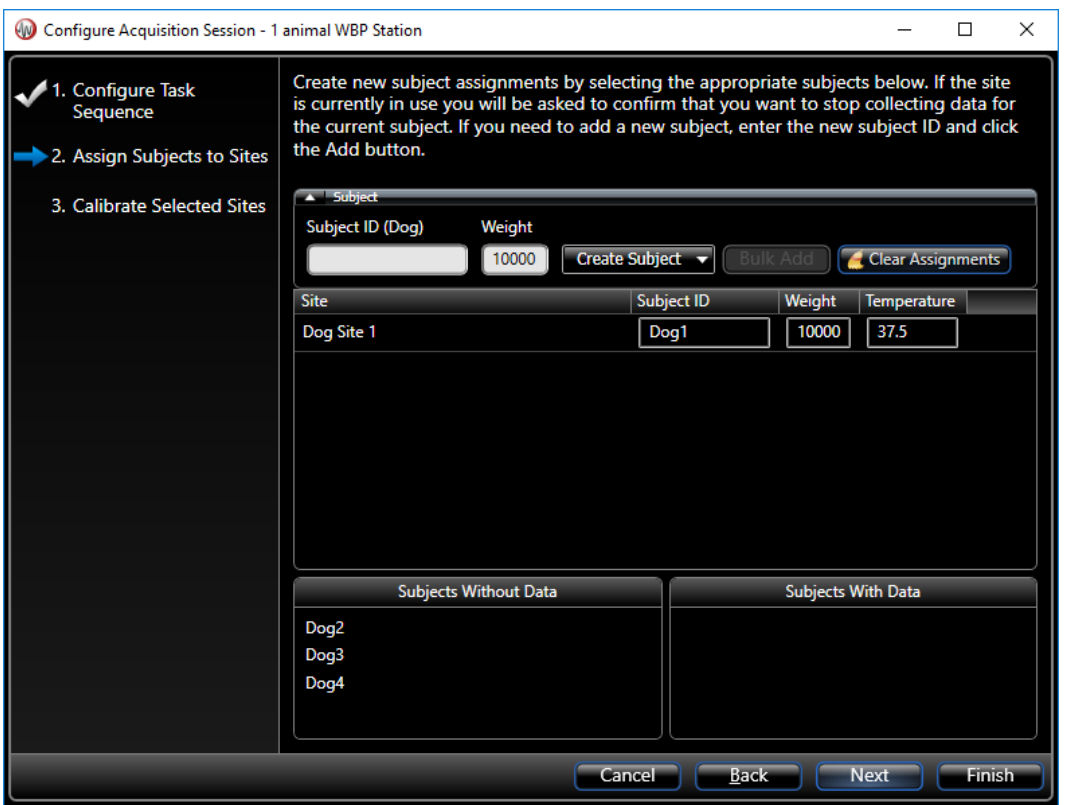

*Figure 61. This shows the Assign Subjects to Sites form with only subject IDs assigned to Site 1 and Site 2. So, if you click Finish, only Site 1 and Site 2 will be acquired. Site 3 and Site 4 will not.*

After you have assigned subject IDs to the sites you will run, click the *Finish* button. FinePointe Station will begin acquiring live data.

**Note**: Step 3 of the Wizard is hardware calibration which should have been performed prior to launching station. Since we've already calibrated the sites, there is no need to repeat the process.

## CONFIGURING VIEWS FOR THE FIRST TIME

If you are running for the first time, you may need to arrange the views. While you should feel free to pick an arrangement that suites your needs best, the following is a recommended arrangement for WBP applications.

1. Select **Charts | Signals** on the main menu on the summary display

Mouse WBP - FinePointe Station (Collecting for Demo WBP: Main)

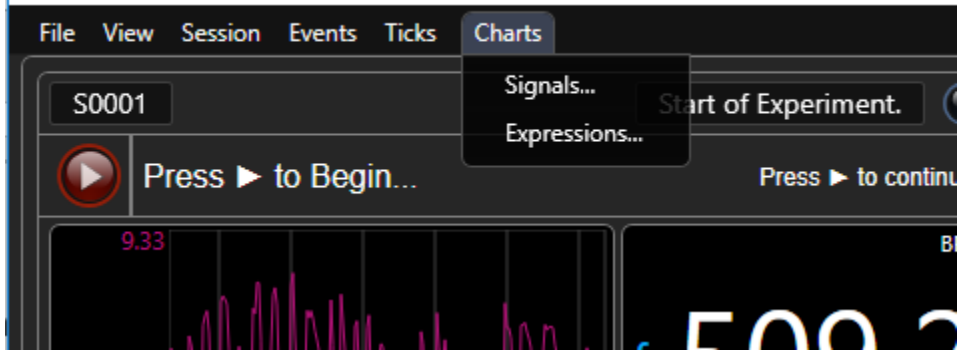

*Figure 62. This picture shows you where to find the Chart->Signals menu.*

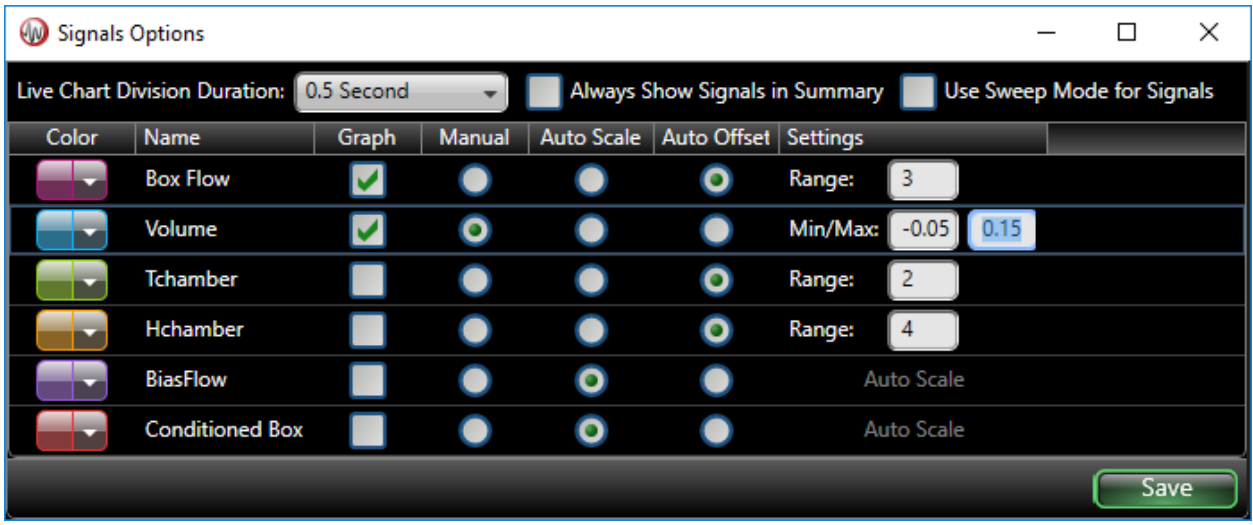

2. Select the recommend Signals Options as indicated i[n Figure 63](#page-85-0) and click **Save**.

<span id="page-85-0"></span>*Figure 63. Recommended Signal View options for WBP acquisitions.*

3. Select **Chart | Expressions** from the main menu. This configures the parameters displayed on the Dashboard and Trend Graphs. Select the recommended Expression Options as indicated i[n Figure 64.](#page-86-0) See the **[Derived Parameters](#page-150-0)** section of this manual for definitions of each parameter below.

|                                          | <b>W</b> Expressions Options                |         |       |                        |        |                   |                   | □    | × |
|------------------------------------------|---------------------------------------------|---------|-------|------------------------|--------|-------------------|-------------------|------|---|
|                                          | Dashboard Trend Visible Duration: 2 Minutes |         |       |                        |        |                   |                   |      |   |
| Color                                    | Name                                        | Minimap | Graph | Dashboard              | Manual | <b>Auto Scale</b> | <b>Settings</b>   |      |   |
| <b>WBPth</b><br>$\overline{\phantom{a}}$ | f                                           |         |       | $\bullet$              |        | $\bullet$         | Zero Based        |      |   |
|                                          | <b>TVb</b>                                  |         |       | $\widehat{\mathbf{c}}$ |        | $\bullet$         | Zero Based        |      |   |
|                                          | Rinx                                        |         |       | O                      |        | $\bullet$         | <b>Zero Based</b> |      |   |
|                                          | <b>MV<sub>b</sub></b>                       |         |       | $\circ$                |        | $\bullet$         | Zero Based        |      |   |
|                                          | Penh                                        |         |       | $\circ$                |        | $\bullet$         | Zero Based        |      |   |
|                                          | PAU                                         | e.      |       | $\circ$                |        | $\bullet$         | Zero Based        |      |   |
|                                          | Rpef                                        | ۰       |       | $\circ$                |        | $\bullet$         | Zero Based        |      |   |
|                                          | Comp                                        | □       |       | 0                      |        | O                 | Zero Based        |      |   |
|                                          | <b>PIFb</b>                                 | □       |       | $\circ$                |        | $\bullet$         | Zero Based        |      |   |
|                                          | <b>PEFb</b>                                 | ○       |       | $\circ$                |        | $\bullet$         | Zero Based        |      |   |
|                                          | Ti                                          | 0       |       | $\circ$                |        | $\bullet$         | Zero Based        |      |   |
|                                          | Te                                          | ◉       |       | $\circ$                |        | $\bullet$         | Zero Based        |      |   |
|                                          | <b>EF50</b>                                 | 0       |       | $\circ$                |        | $\bullet$         | Zero Based        |      |   |
| ÷                                        | EIP                                         | □       |       | $\circ$                |        | $\bullet$         | Zero Based        |      |   |
|                                          | EEP                                         | ۰       |       | $\circ$                |        | $\bullet$         | Zero Based        |      |   |
|                                          | Tr                                          | ۰       |       | $\circ$                |        | O                 | Zero Based        |      |   |
|                                          | Tbody                                       |         |       | $\circ$                |        | $\bullet$         | Zero Based        |      |   |
| ≂                                        | Tc                                          |         |       | $\bullet$              |        | $\bullet$         | Zero Based        |      |   |
|                                          | <b>RH</b>                                   |         |       | $\widehat{\bullet}$    |        | $\bullet$         | Zero Based        |      |   |
| Apnea                                    | <b>Nsigh</b>                                |         |       | O                      |        | $\bullet$         | <b>Zero Based</b> |      |   |
|                                          |                                             |         |       |                        |        |                   |                   |      |   |
|                                          |                                             |         |       |                        |        |                   |                   | Save |   |

<span id="page-86-0"></span>*Figure 64. This shows a recommended Expressions view setup.*

4. FinePointe Station provides 2 kinds of views: summary view (only 1), and detail views (one for each site). The summary view shows you a summary of all your sites on a single page. The detail view shows full detail and content of a single site.

The View menu located on the summary view allows you to select from many predefined arrangements. You can even design and save your own if you choose.

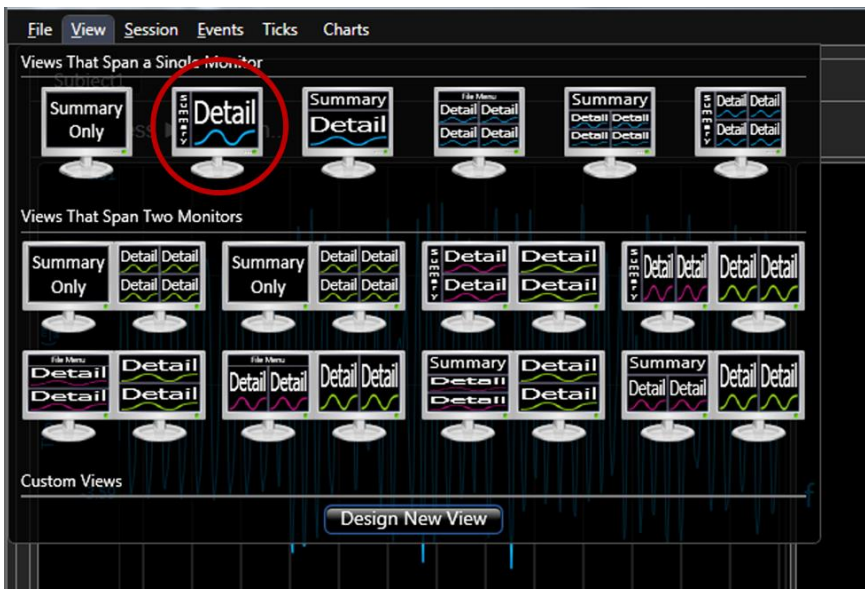

<span id="page-87-1"></span><span id="page-87-0"></span>*Figure 65. This shows the view menu for a computer with 2 monitors. If you have 4 or more monitors, additional views will also appear. If you have only one monitor, you will not see Views That Span Two Monitors.*

[Figure 66](#page-88-0) displays the layout of the Summary/Detail View circled i[n Figure 65.](#page-87-0)

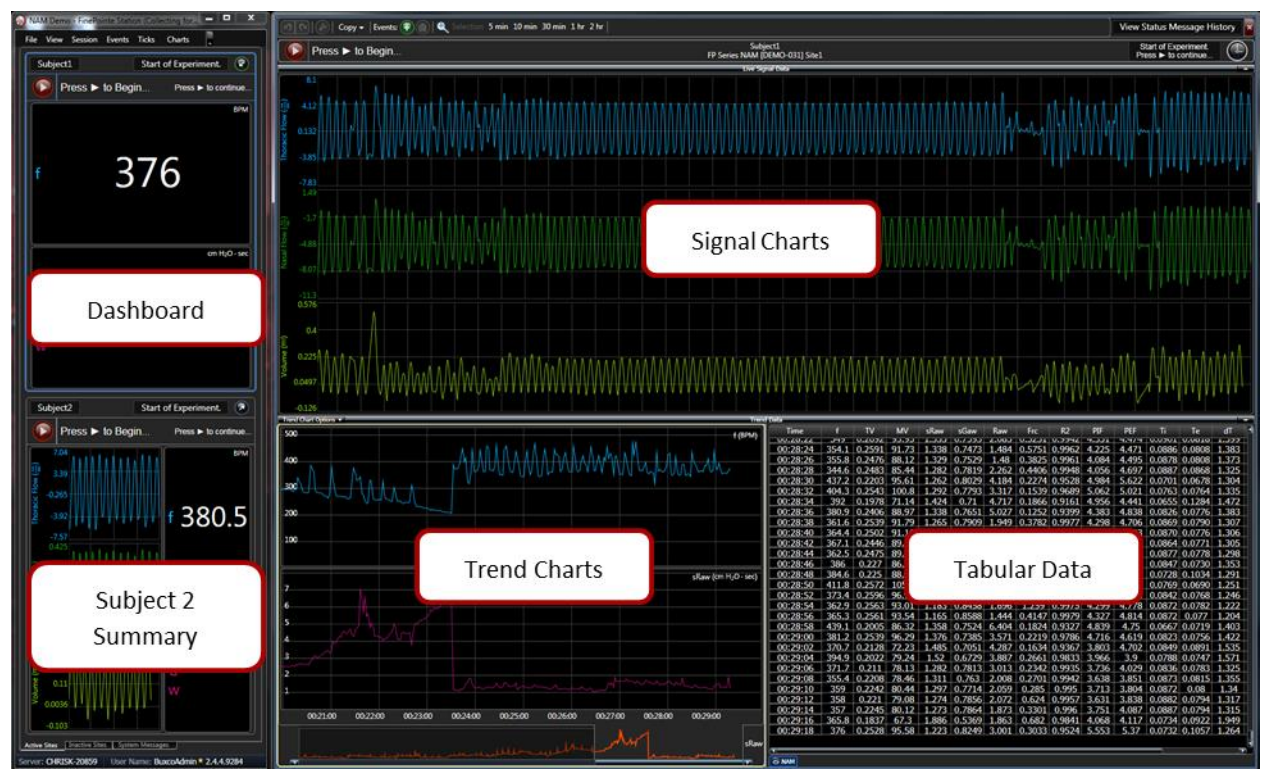

<span id="page-88-0"></span>*Figure 66. Displays the layout of the Summary/Detail View circled i[n This shows the view menu for a computer](#page-87-1)  [with 2 monitors. If you have 4 or more monitors, additional views will also appear. If you have only one monitor,](#page-87-1)  [you will not see Views That Span Two Monitors.](#page-87-1)*

# STEPPING THROUGH THE TASK SEQUENCE

FinePointe Station provides a task sequence that allows FinePointe to walk through your data collection tasks with you. FinePointe allows each site to be acquired independently. Each site can be at a different point in the data collection task sequence at any given time. However, if the sites are not actually independent (e.g. they all share a nebulizer), then you will have to run all the sites together, synchronized.

On the summary view and on each detail view, FinePointe provides a task sequence control console.

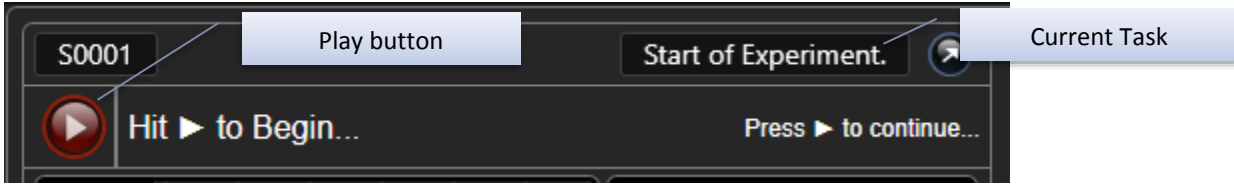

<span id="page-88-1"></span>*Figure 67. An example FinePointe Station console.*

This console displays:

- Where the subject is in the current task sequence (current task).
- What, if anything, the user may do, and a button (*Play* button) to say the task has been completed.
- If it is in the process of executing something, what is the progress. Usually FinePointe displays the amount of time remaining for the current step here.

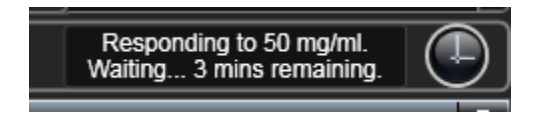

**Note**: Task Sequence status and action information for each site is also displayed on the FinePointe WBP console bar.

In the example shown above [\(Figure 67\)](#page-88-1) the console says "Hit ▶ to Begin..." This message informs the user what can be done at this time. The Current Task is indicated as "Start of Experiment". If this text is clicked, a dialog box opens outlining the complete task sequence. Click *Cancel* to close the window.

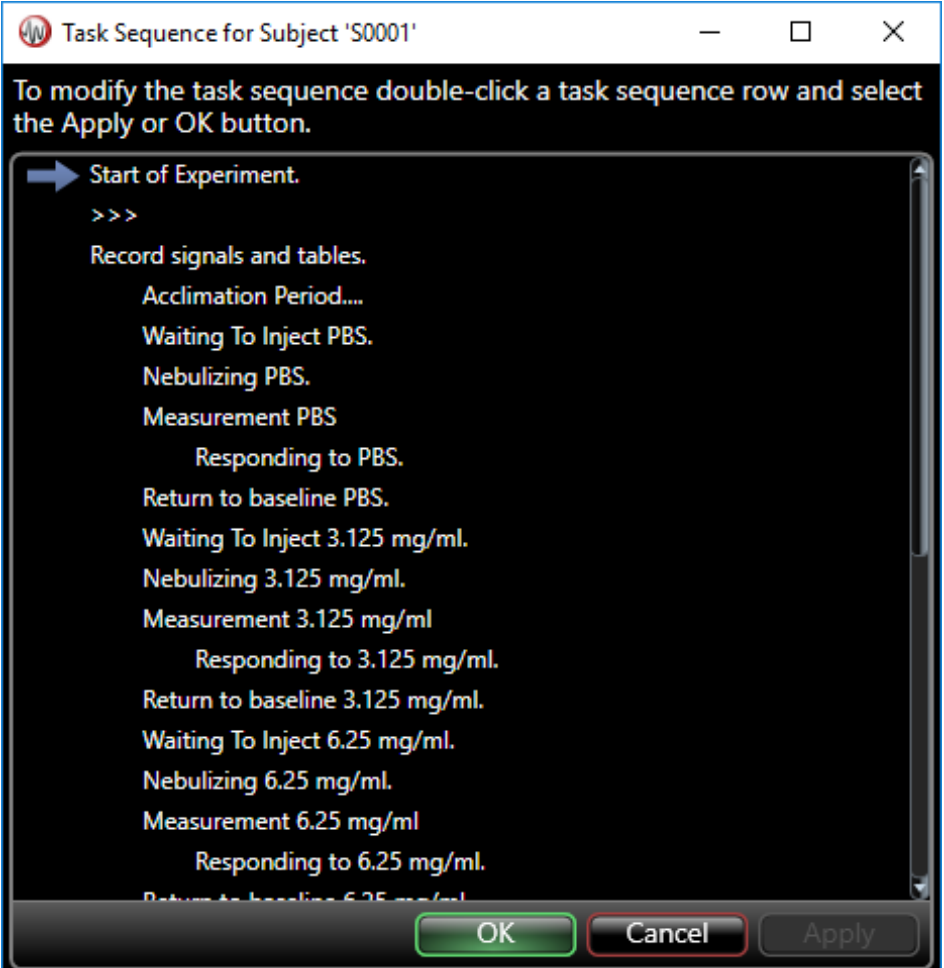

*Figure 68. An example task sequence for a dose response study.*

FinePointe executes the task sequence from the first step to the last step. By reading this, users can see what is needed to acquire data for this study. In this example, FinePointe waits for the user to begin. At this point, ensure the apparatus is properly setup and the data being acquired from the animals looks good.

When you are ready, click the  $\blacktriangleright$  (play) button. FinePointe starts the recording and begins timing the acclimation period. The acclimation period may be interrupted by pressing the  $\blacktriangleright$  button again.

Next, FinePointe waits for the user to deliver the first challenge (PBS); e.g. add the compound to the nebulizer.

Once nebulizer(s) is full, press the  $\blacktriangleright$  button again to commence aerosolization and mark the beginning of the measurement interval. Once complete, FinePointe will wait for the next challenge concentration to be loaded into the nebulizer.

The arrow indicates the current task. Users may select a task and click *Apply* if to skip to that task; however, this should only be necessary in unusual circumstances.

To run multiple the sites together, strike the <F12> key to hit  $\blacktriangleright$  on all the Sites at once. Make sure the summary window is selected, otherwise the **<F12>** button press may end up going to another window (and FinePointe will not be aware of it).

# ADJUSTING RECORDED DATA INTERVAL

After the task sequence has completed, it will indicate that it is done and update the trend graph with the recording period.

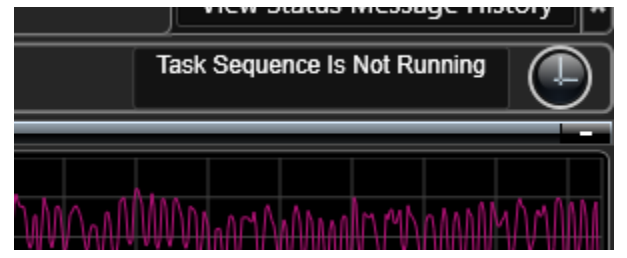

*Figure 69. The task sequence status message that indicates that the task sequence has completed.*

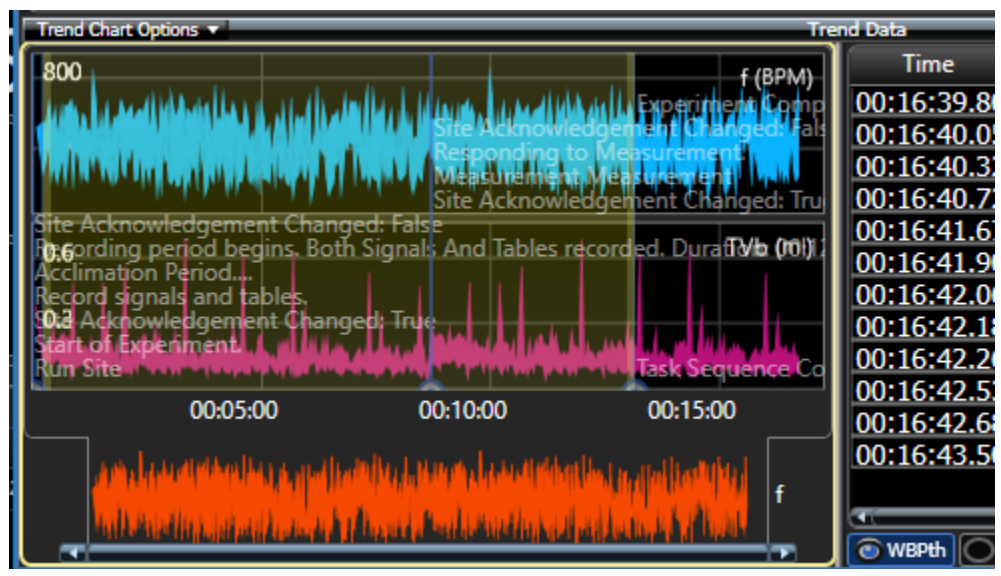

*Figure 70. Trend graph with a recording period plotted on it.*

At this point, users may adjust the recording period such that more or different data is saved in the FinePointe study database. To do this, set the *Trend Chart Options* such that the **Recording** period can be modified by changing the toggle to the **Pencil** setting.

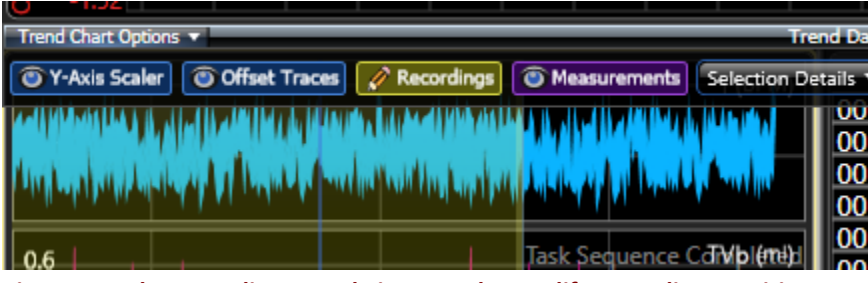

*Figure 71. The Recordings toggle is set to the Modify Recordings position.*

Click-and-drag the edges of the recording interval to make it larger (i.e. to record more data in the study database) and grab the rest of the recording interval to move it. FinePointe will prune out the data which is not part of this interval and it will not be imported into the study database once the acquisition session is ended.

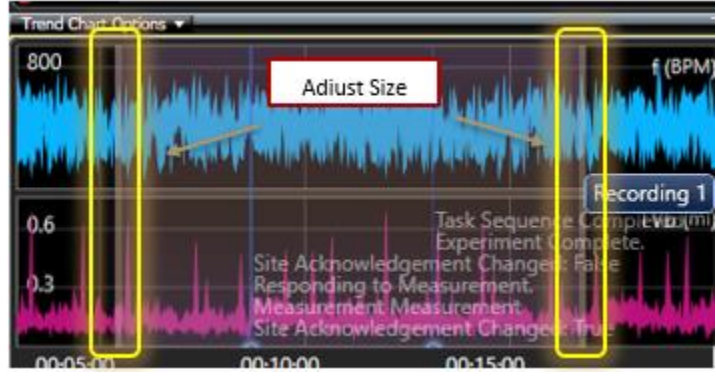

*Figure 72. Select and adjust the recording period*

# END DATA ACQUISITION

Once the data collection task sequence has completed, select the **File| End Session** menu on the summary window. The *End Session* wizard is presented.

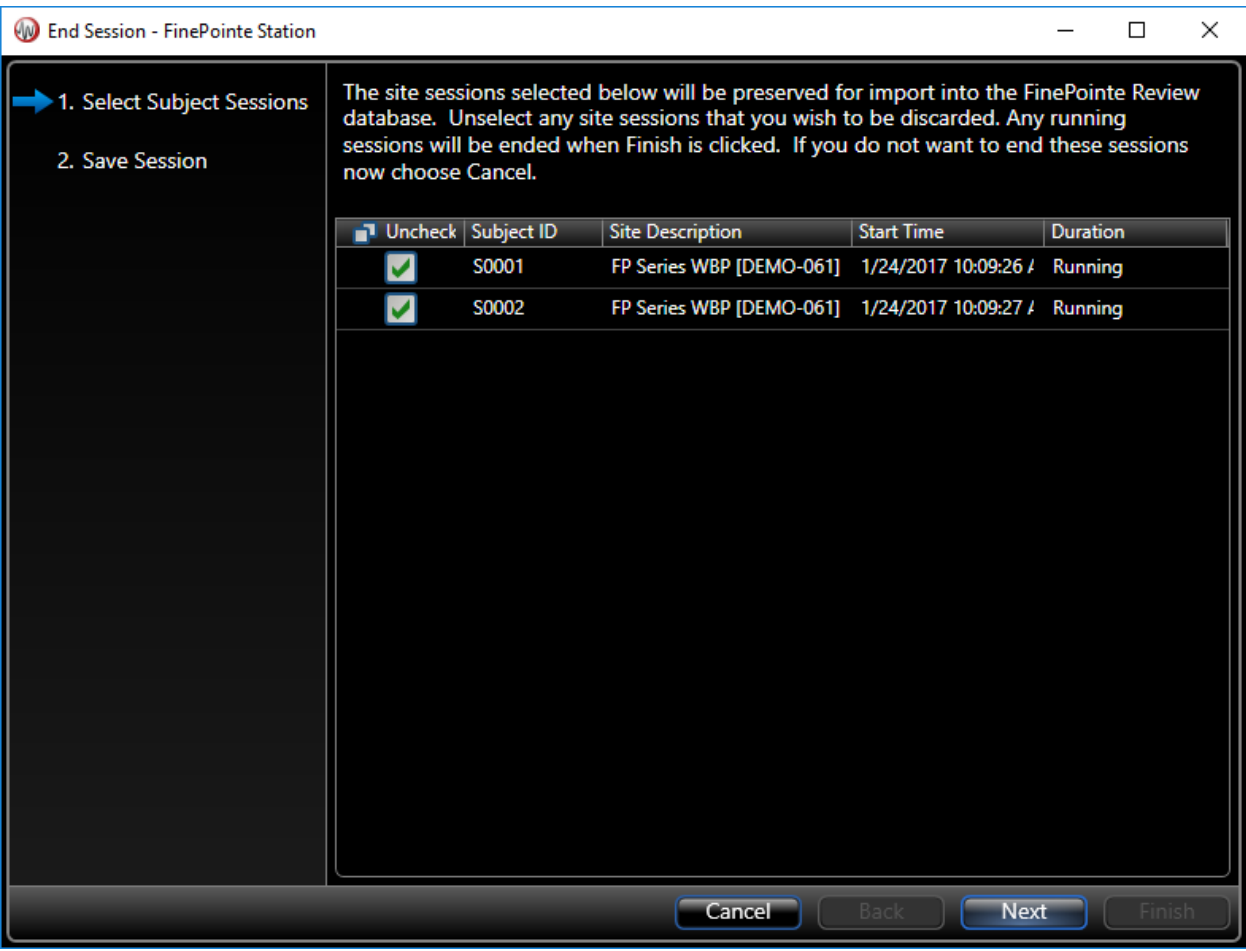

*Figure 73. The first page of the End Session wizard. Select the subjects you want to save to the database. By default, they are all selected.*

The default is to save ALL data; click **Next**.

However, if a subject is unchecked here, its data will *not* up be uploaded into the study database. Only do this if the data is absolutely not wanted. Typical reasons may be the animal had to be removed midway through due to complications or if the study had to be terminated prematurely and another collection session will take place later.

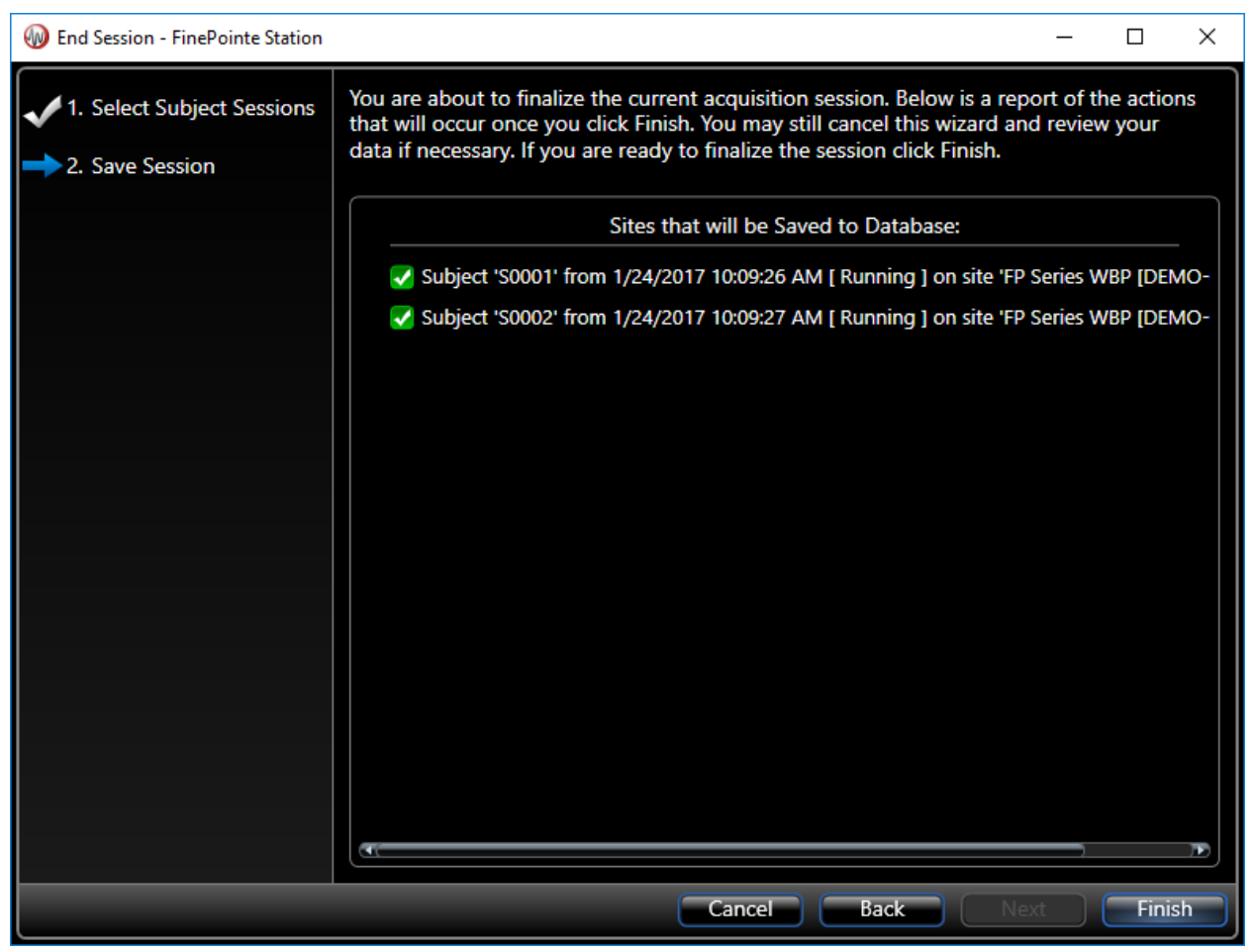

*Figure 74. The final page of the End Session wizard. This page confirms what you selected on the first page.*

The final page of the wizard confirms what was selected on the first page. If satisfied, click **Finish**. Otherwise, click **Cancel** or **Back**.

If **Finish** is clicked, FinePointe will begin the process of importing the data into the study. This can take a few minutes. It is recommended to wait until data has been fully imported before starting the next data acquisition session.

The status of the data importing process is provided at the bottom of the FinePointe main *Laboratory Page* [\(Figure](#page-94-0)  [75\)](#page-94-0).

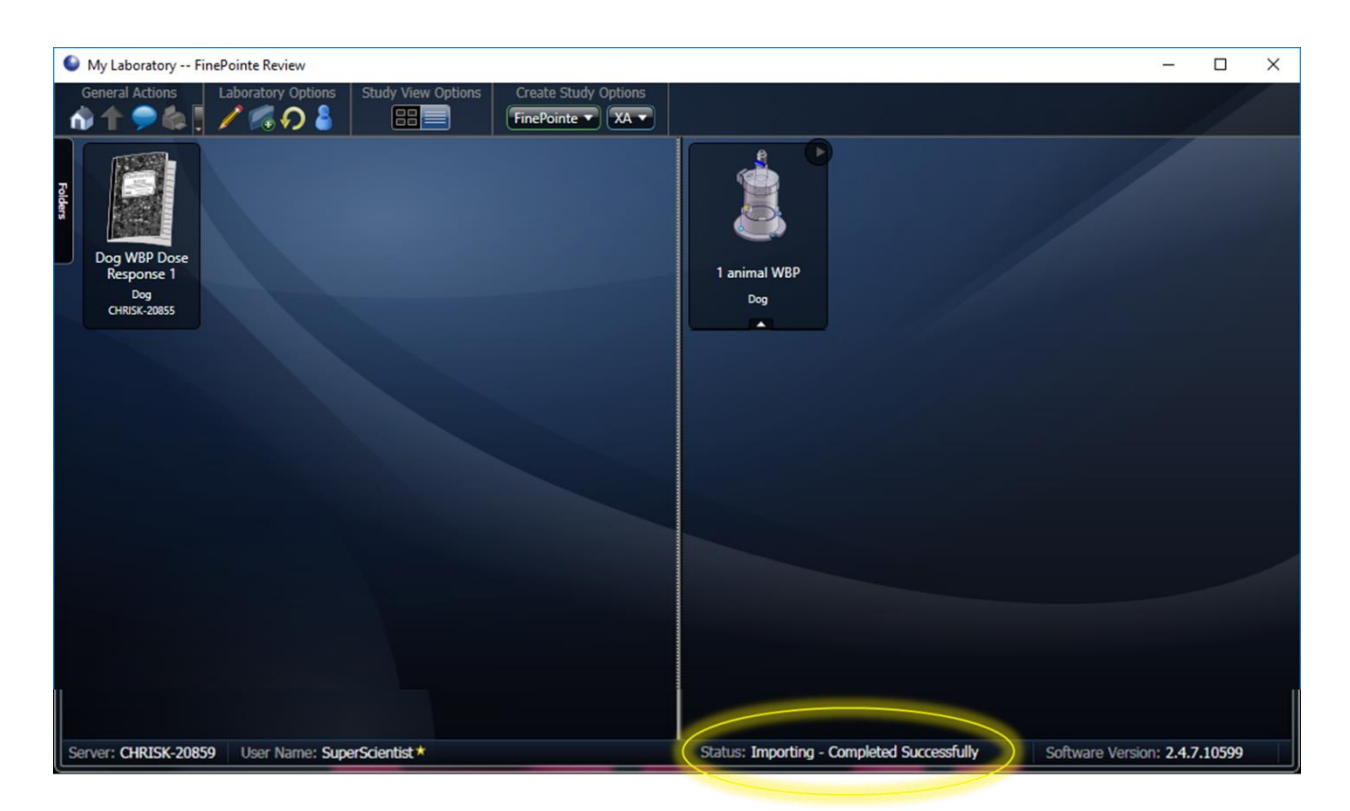

#### <span id="page-94-0"></span>*Figure 75. Data import status located at the bottom of the main Laboratory Page.*

During the data import, a **Pruning** status may be seen. When FinePointe Station is launched, data will start being acquired by the system. However, the task sequence defined during Study creation will not commence until the user clicks the Acknowledge button **b** to **Start Experiment**. Similarly, once the final task sequence step is complete, FinePointe will continue to acquire data until the users chooses to **End the Session**. All data collected prior to the Start of Experiment and after the completion of the final task sequence step will be pruned, or remove and not saved, prior to importing the experiment data.

Pruning will also remove any data collected during any **Acclimation** period included in the task sequence.

## MORE ABOUT EXECUTING THE EXPERIMENT

The experiment is designed to follow the Task Sequence that was created earlier. To ensure the experiment is properly conducted, some interaction is required by the researcher.

A red arrow  $\blacktriangleright$  indicates that the experiment will not continue unless the researcher acknowledges the task sequence by following the on-screen instructions. Some examples are shown below.

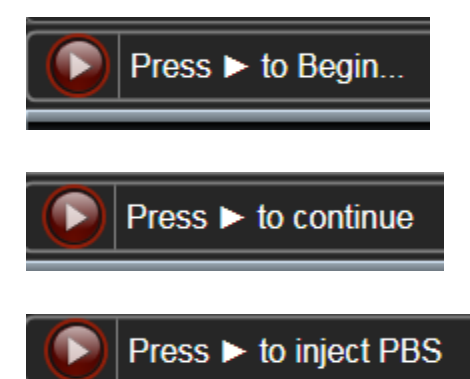

A blue arrow  $\blacktriangleright$  indicates that the researcher has acknowledged the next step in the task sequence and FinePointe will automatically execute the next step in the task sequence.

In the example below, FinePointe indicates the next step "Ready to load 3.125 mg/ml". Once the researcher has preloaded the nebulizer head, they can acknowledge the next step by clicking on the red arrow  $\blacktriangleright$ . Once acknowledged, the arrow turns blue  $\blacktriangleright$ . FinePointe will proceed as outlined in the task sequence.

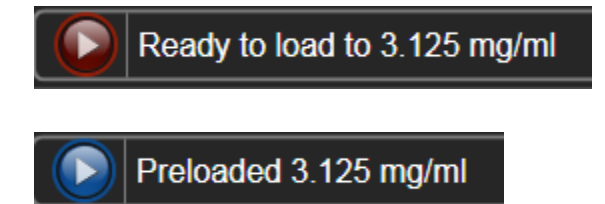

If the task sequence is accidentally acknowledged, click the blue arrow  $\triangleright$  again. The arrow will turn back to red  $\triangleright$ and the task sequence will not continue until acknowledge by the researcher.

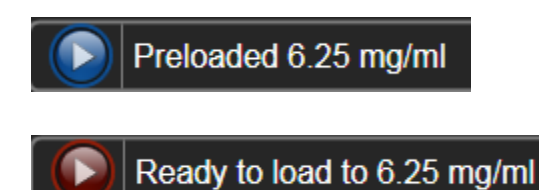

#### STUDY PAGE

Once you've collected data, FinePointe returns to you to the main Laboratory Page. A summary of the data collected, and reports generated can now be viewed in the main Study Page.

To launch the Study Page, double-click the **Study Notebook** icon.

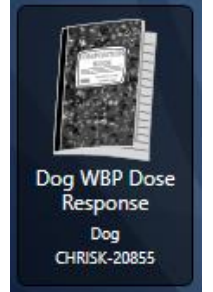

*Figure 76. Example Study Notebook icon.*

An example of a fully populated Study Page is displayed i[n Figure 77.](#page-96-0) Upon initial study creation, the Report Area will have a single report listed, while Report Preview and Recording List will be empty.

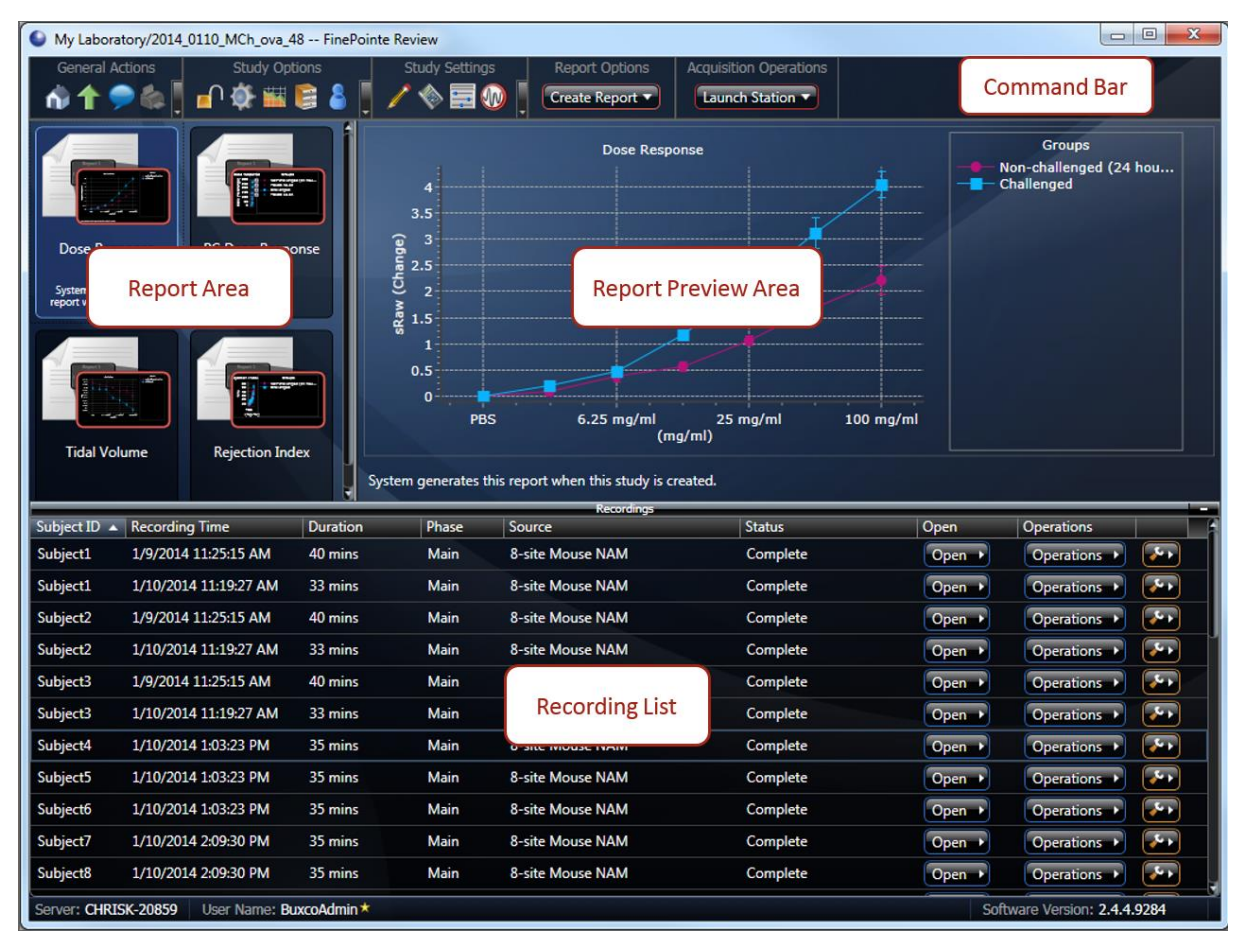

<span id="page-96-0"></span>*Figure 77. The main Study Page with key area indicators.*

## REPORT AREA

The Report Area presents a list of icons, each icon representing a report. New studies are generally created with one report. Addition reports may be added. When a report is selected, single-clicking on it, the Report Preview Area presents a preview of it. Double-click on a report to open it up and view the complete report.

Right-click on a report to get a context menu containing certain actions that can be performed, as described below:

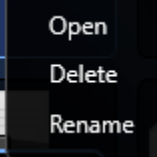

*Figure 78. Report Area right-click context menu.*

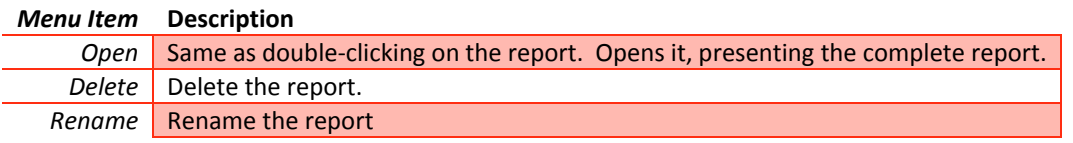

## RECORDINGS LIST

The Recordings list presents a row for each recording saved in the study. The columns provide details about the recording. The **Open** button opens the recording in the *Detail View*.

If a reanalysis of the recording is necessary, then more than one recording set will be available for opening. In that case, Open may present options if clicked.

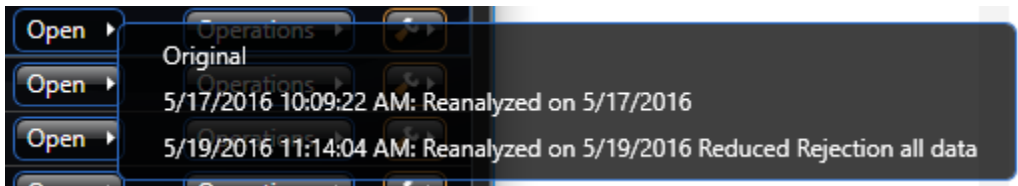

*Figure 79. Example options available from the Open button. Options will depend on number of reanalysis times.*

Choose the desired recording set to review in the *Detail View.*

The **Operations** button opens a set of operations that may be performed on the recording.

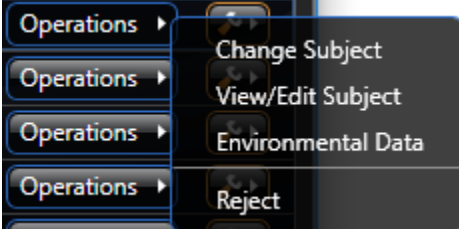

*Figure 80. Displays the options available from the Operations button.*

Change Subject Presents a form permitting the subject associated with the recording to be changed by selecting a different subject ID in the list. Also, the weight specified here is the weight of the subject associated with the recording.

> Refer to this value in analyzer expressions and report expressions by using the **Weight** keyword.

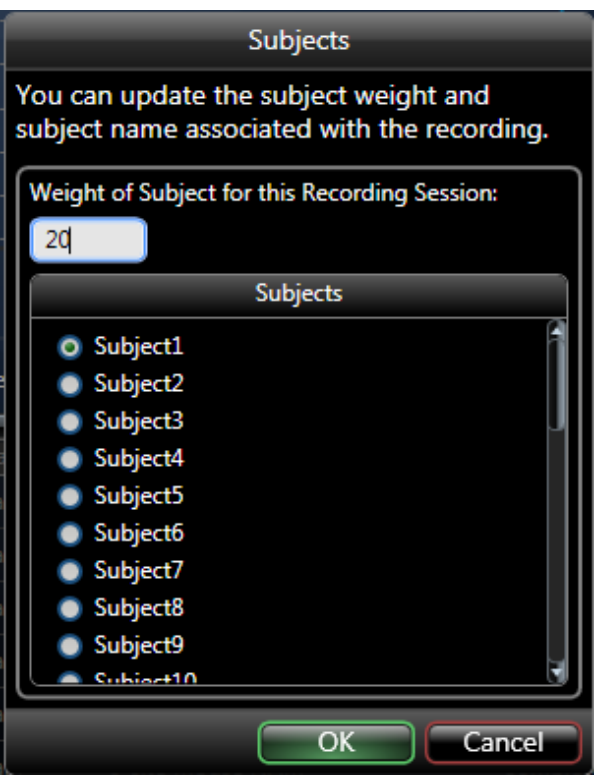

*Figure 81. An example Change Subject form.*

View/Edit Subject form displayed below presents the subject record of the subject associated with the recording. This is the same record which is accessible from the Subjects and Groups page. When the weight is change in this form, only the weight that will be applied to subsequent recordings with this subject will be changed, not the weight associated with the current recording.

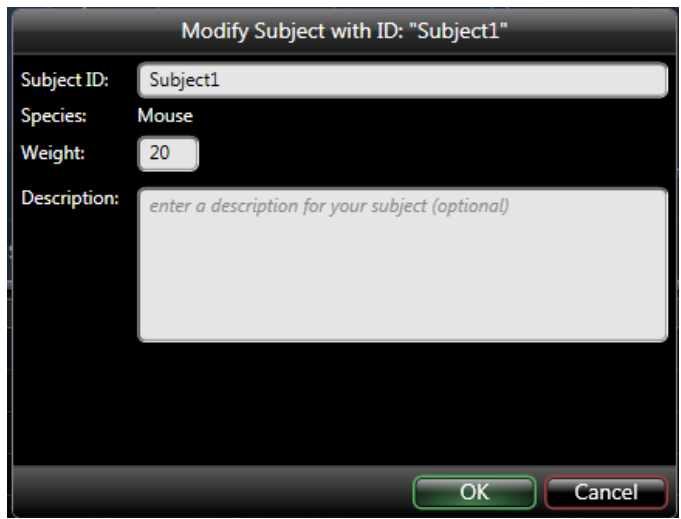

*Figure 82. An example Edit/View Subject form.*

Environmental Data The Environmental Data form shown i[n Figure 83](#page-99-0) permits environmental conditions to be edited. This information is used for PFT FRC analysis and is not used by WBP analysis.

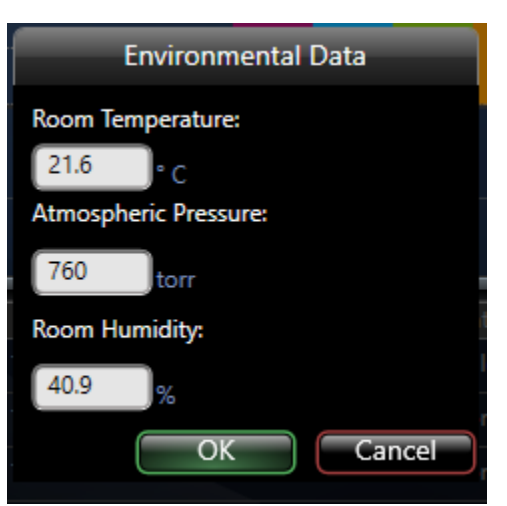

*Figure 83. An example Environmental Data form.*

<span id="page-99-0"></span>

Reject Rejects the recording so it will not be used by the reports.

The last column which has a **wrench** button on each row shows the calibration used for that recording. In the following example, Box Flow has an effective range between 89.59 and -89.1 mL/sec.

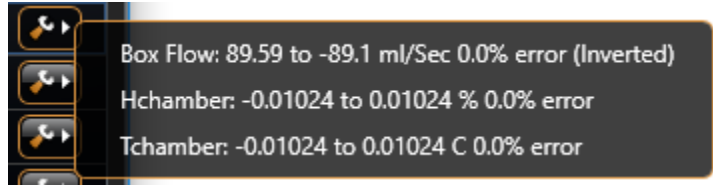

*Figure 84. An example of information located in the Wrench button.*

**100 |** P a g e

## COMMAND BAR

The command bar is a context-sensitive bar that provides buttons for navigation and information editing.

The command bar on the Study page is pictured below:

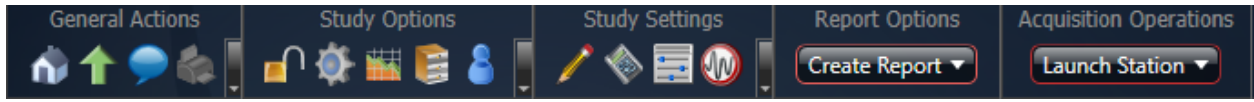

Each button is a command. The command will either bring up a dialog box or navigate you to another page. When you hover the mouse of each button, the tooltip provides a reminder of what the button will do.

On this command bar, there are 3 sub-command bars. Each sub-command bar is indicated by the small down bar and contains less frequently used commands:

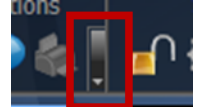

*Figure 85. This signifies a sub-command menu. When you click on it, it will reveal additional command buttons.*

The following table summarizes each command button:

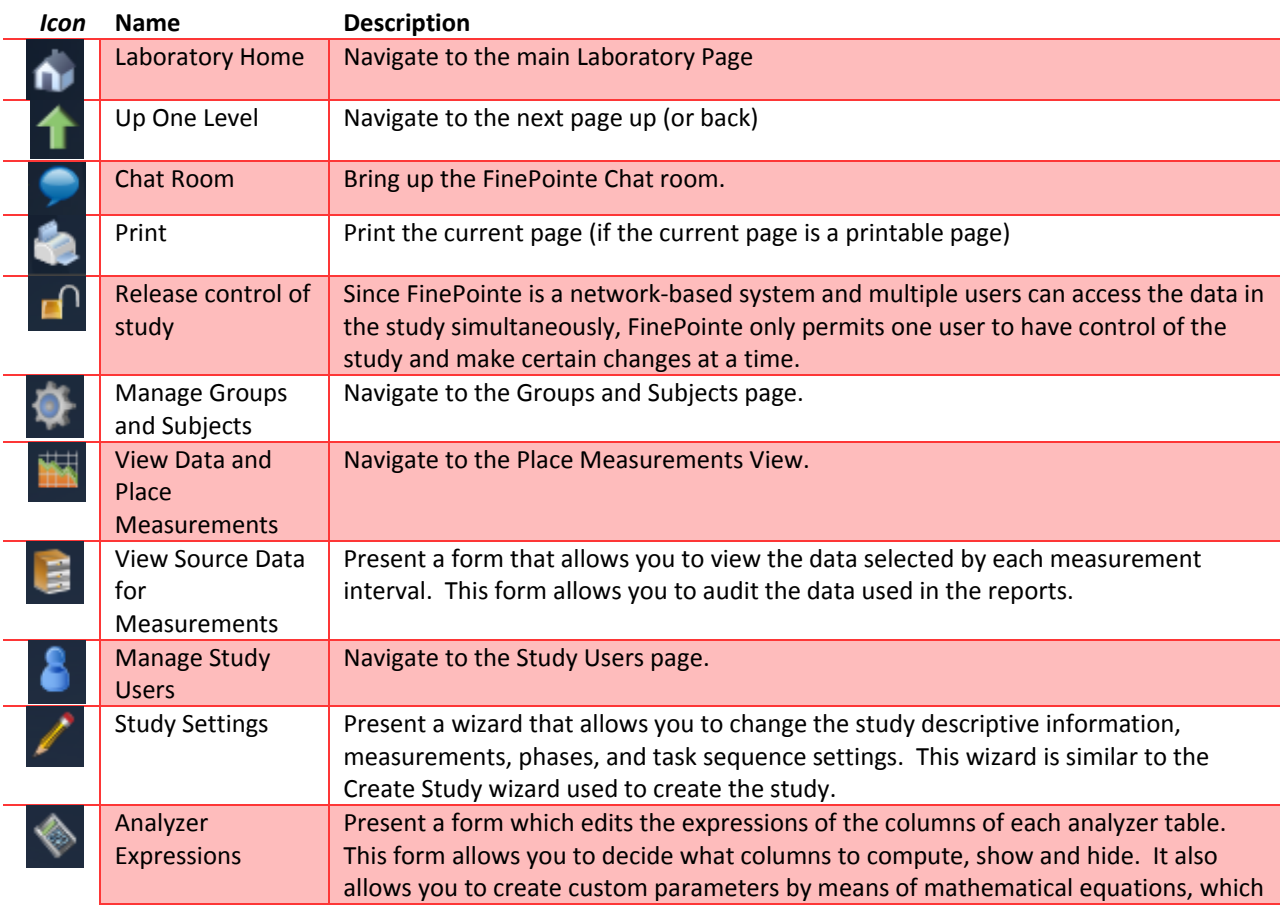

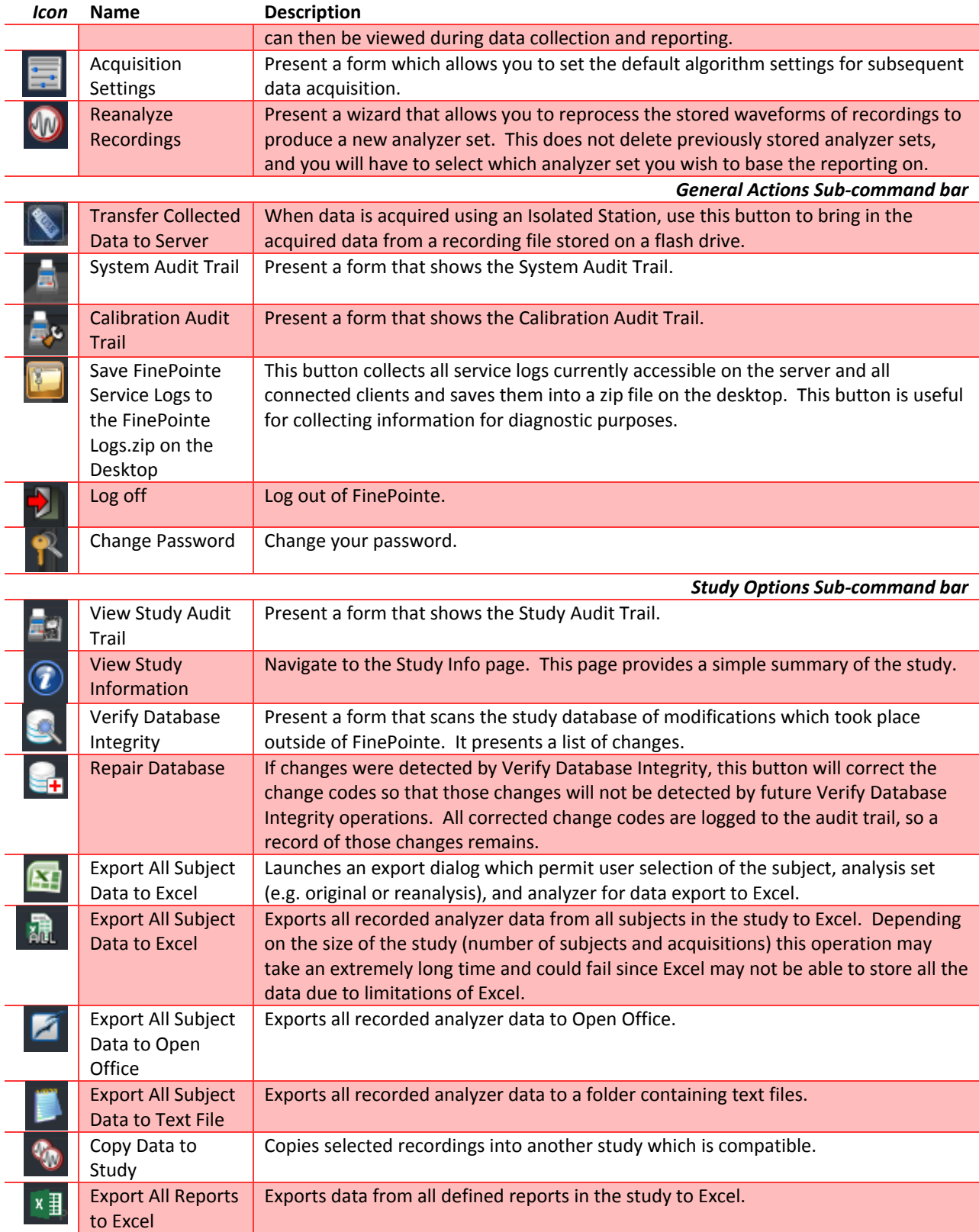

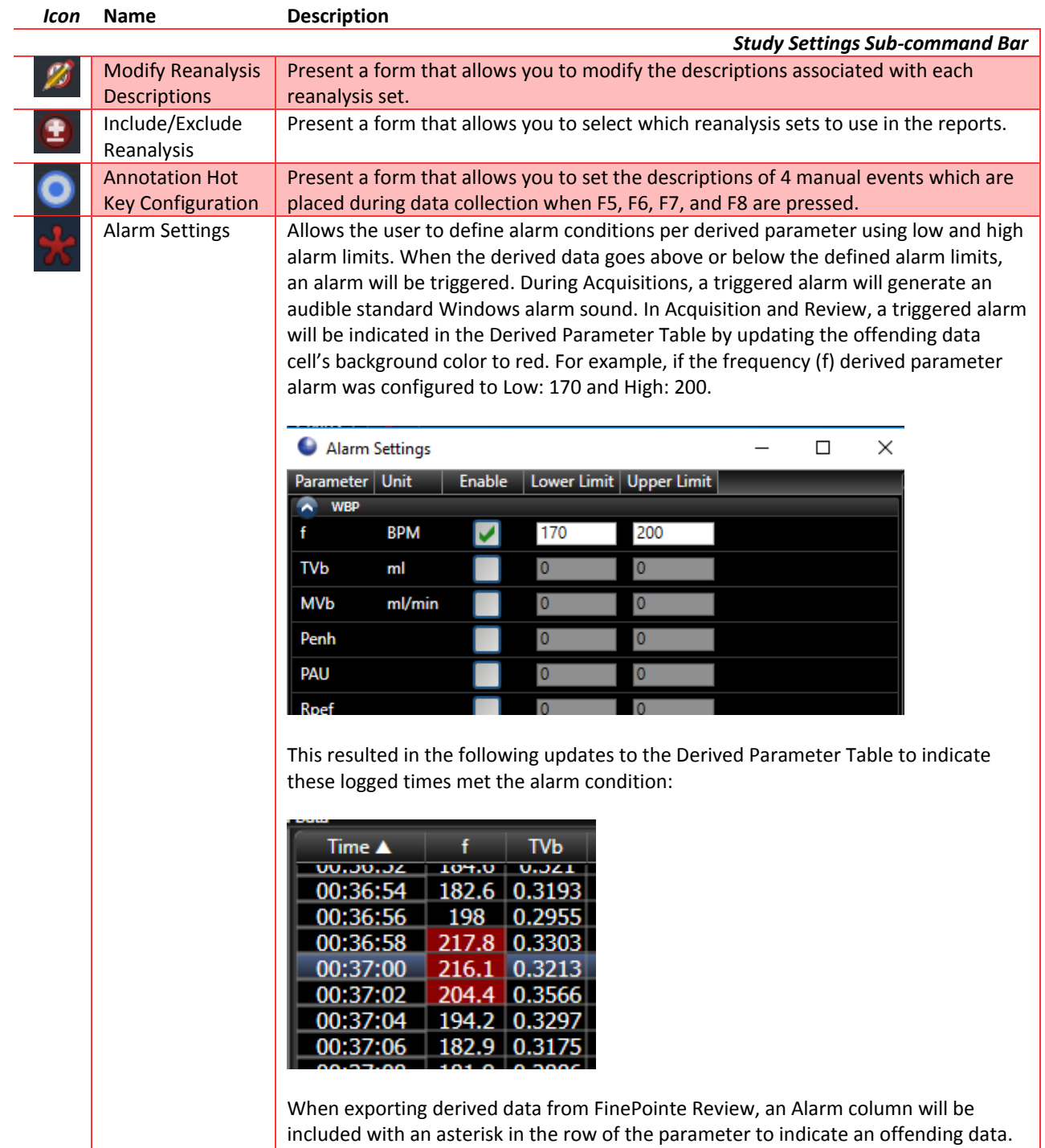

In addition to the command buttons, the Command Bar provides a button for creating reports, and a button to launch data collection. Pull down the **Create Report** button to see the reports you can create. See **[Creating a](#page-106-0)  [Report](#page-106-0)** for more details.

Pull down the **Launch Station** button to select a station on which to acquire data. Only stations that can acquire data for this study are presented.

#### REPORTS

FinePointe provides an integrated report generation facility which helps you produce meaningful summaries of your data. When you acquire data in FinePointe, you can easily record thousands of the derived data lines for a single subject in the WBP table. Working with this data in Excel can be extremely cumbersome simply because of the sheer size of the data, but also it is usually more convenient to visualize the data graphically, annotated with event marks that inform you what occurred at each moment. Excel does not make this easy. FinePointe does.

The reporting engine allows you to select and identify regions of data, reject noise, combine groups of subjects, and produce tables and graphs of your data. All this is done within the FinePointe Study database, creating a traceable result which is kept together with the raw data. In addition, you can acquire data from more subjects, and simply add those subjects to their appropriate groups to include them in existing reports.

#### REPORT PROCESSING

FinePointe offers four report types: Dose Response (or Toxicity which is essentially the same report with a different name), PC Dose Report, Parameter Summary, and Time Course. The processing is very similar for each of these and summarized in the following table:

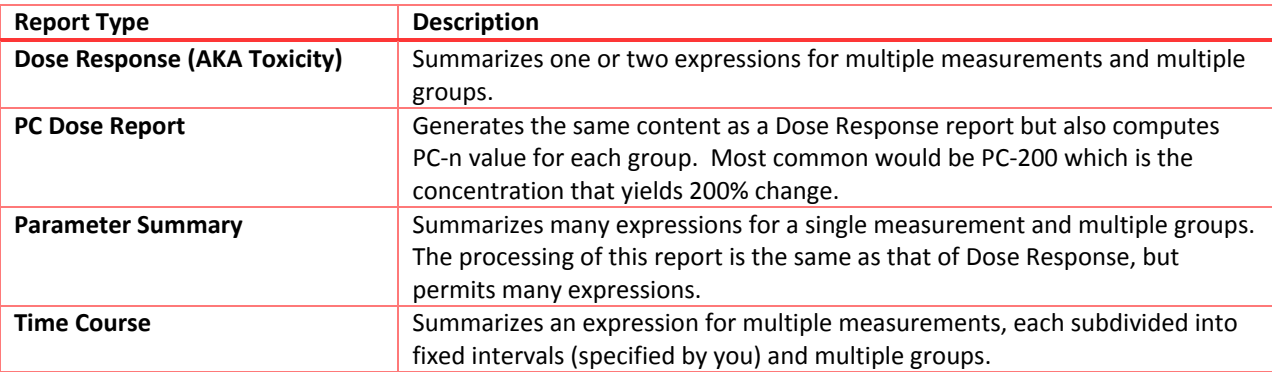

When you create a report, you specify one or more groups, one or more measurements, and one or more expressions. From this information, the reporting engine is able to process the derived data, and for each groupmeasurement-expression combination produces average, standard deviation, standard error and other calculations.

To illustrate the report processing, consider the following collection protocol:

- 1. Take a 5-minute baseline average (named "BASELINE")
- 2. Deliver a compound
- 3. Take a 5-minute average 5 minutes after delivery (named "T5")
- 4. Take a 5-minute average 10 minutes after delivery (named "T10")
- 5. Take a 5-minute average 30 minutes after delivery (named "T30")
- 6. Take a 5-minute average 60 minutes after delivery (named "T60")

#### 7. Take a 5-minute average 120 minutes after delivery (named "T120")

If you visualize the data collection for a single subject, it might look something like the diagram in [Figure 86. An](#page-104-0)  [example data collection protocol to be summarized by FinePointe reports.](#page-104-0)

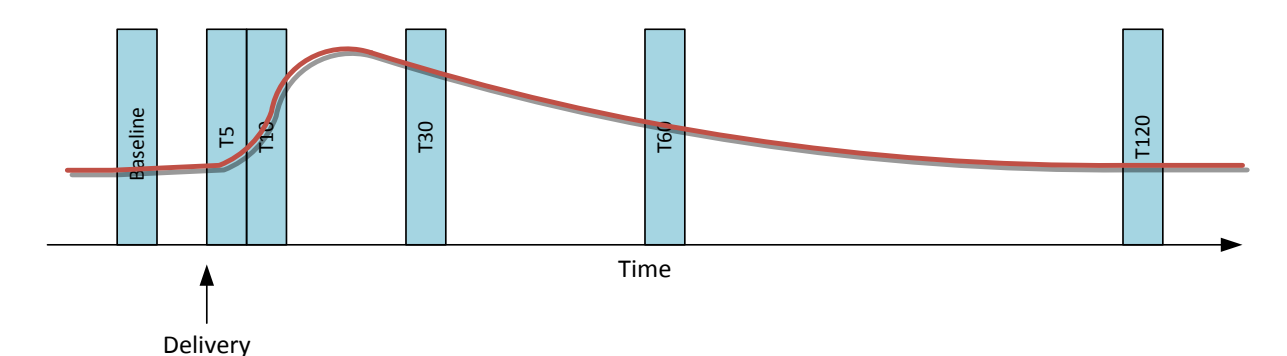

<span id="page-104-0"></span>*Figure 86. An example data collection protocol to be summarized by FinePointe reports.*

The plot is of a parameter which represents the subject's response. The areas shown as blue shaded areas are measurements. Each measurement has a name which identifies it.

In addition, imagine you acquire data for 8 subjects according to the data collection protocol, and the subjects are arranged in 2 groups of 4 subjects, Groups A and B. We have subjects A1, A2, A3, A4, B1, B2, B3, B4.

FinePointe station can place the measurements for you as you acquire the data, according to the data collection protocol. But you are free to adjust the placement of these measurements, both position and width, from the Place Measurements View. Also, the Place Measurements View allows you to reject regions of data which you do not want considered for reporting.

The processing FinePointe performs when producing a report is as follows:

- 1. Determine all subjects of the report from all the groups associated with the report.
- 2. For each subject, remove rejected data, then compute the expressions on each measurement. The result of this is the subject summary data.
- 3. For each group, combine the data for each measurement (from the subject summary data). The result of this is the group summary data.

In the example above, for each subject referenced by the report, FinePointe computes the average of the data within the Baseline, T5, T10, T30, T60, and T120 measurements.

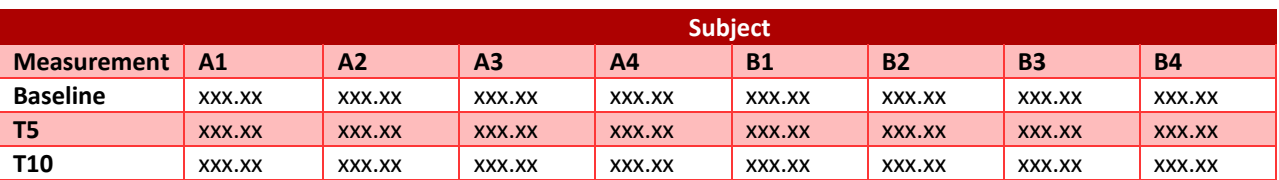

Within FinePointe the Subject summary data may look like the following table:

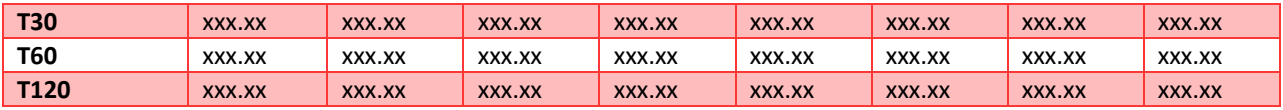

Next, FinePointe groups the data and produces a group summary table:

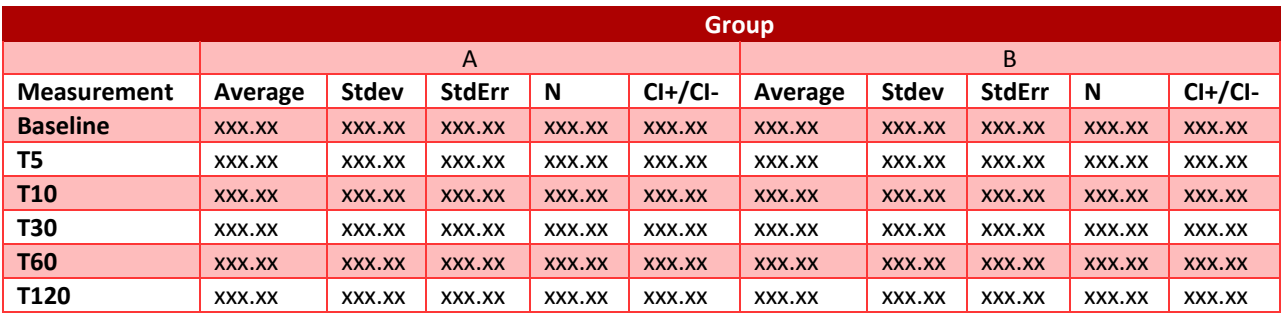

Additional parameters are also computed for the group summary, such as P value, and T Test.

#### TIME COURSE REPORT

FinePointe also provides a special report named a "Time Course" report. The processing of the Time Course report is very similar except for one key difference. A Time Course report subdivides each measurement into fixed time intervals and treats each subdivided time interval as a separate measurement.

For example, you could produce a Time Course report of Baseline measurement, with a time interval of 1 minute. For the Baseline measurement, FinePointe would produce 5 values in the Subject summary data, one for each subdivision, since the measurement is 5 minutes long.

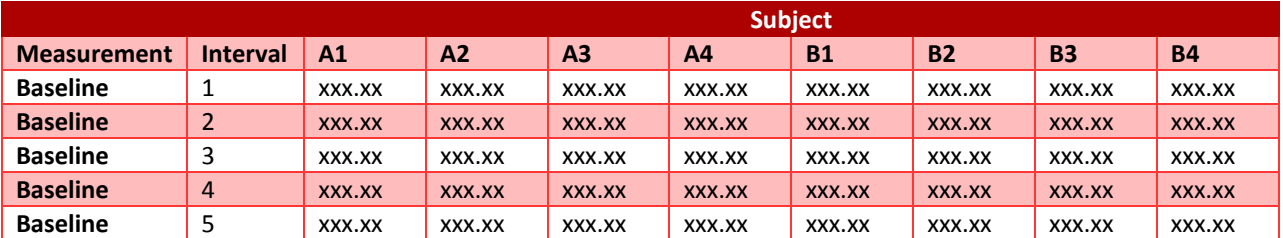

And the Group summary data for the Baseline measurement would follow with 5 sets of numbers for each group.

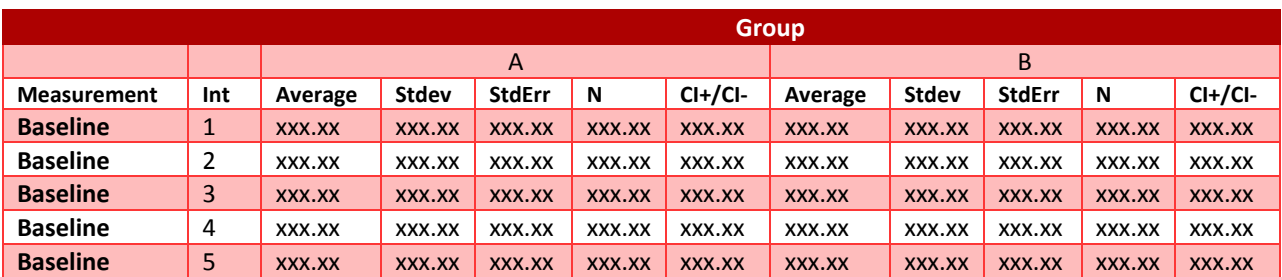

# <span id="page-106-0"></span>CREATING A REPORT

To create a report:

1. Select the **Dose Response Report** from the **Create Report** button to on the study page.

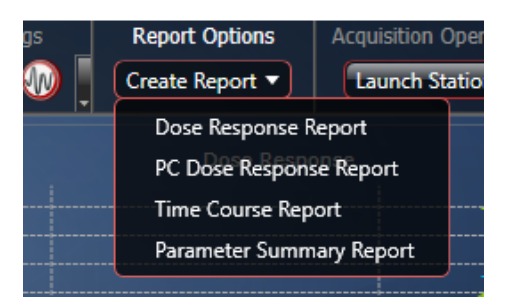

*Figure 87. The available report options from a Dose Response or Universal study.*

#### **2. Page 1 – Configure Report.**

Specify a **Report Name** that is unique within the study. Optionally, add a **Description**.

- a. Select a **Normalization** method choose to have the data reported as a deviation from, percent deviation from, or a percentage of a designated baseline measurement, or just report the numbers without normalization.
- b. Since this report produces charts, choose between line or bar charts.
- c. Optionally, specify an X-axis title which will appear on the charts.
- d. Click **Next**.

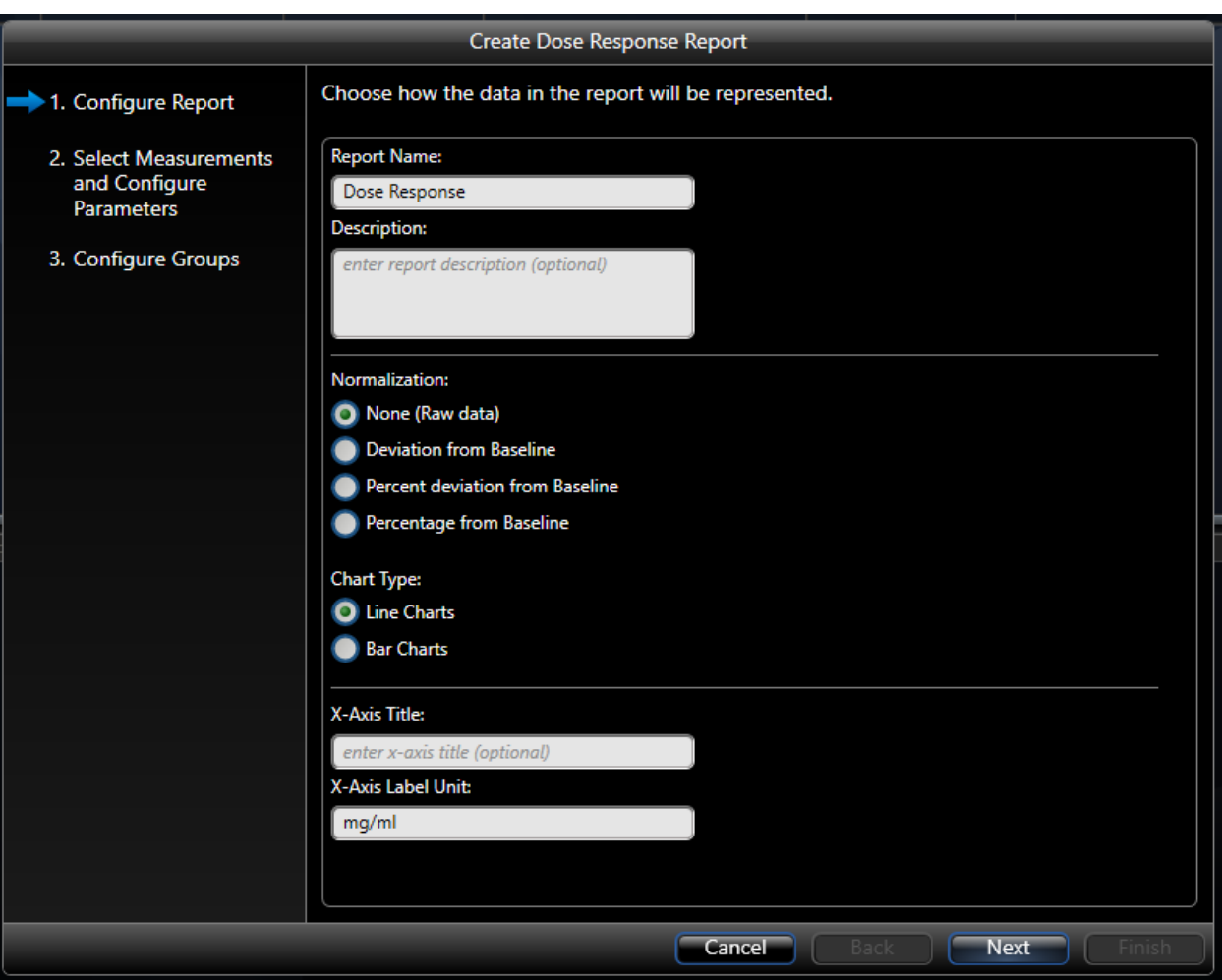

*Figure 88. The first page of the Dose Response wizard. The Toxicity report wizard is identical.*

#### 3. **Page 2 – Select Measurements and Configure Parameters.**

Select the measurements and parameters to include in the report.

- a. Place a check by each measurement to be included.
- b. If a normalization method is selected on the previous wizard page, indicate which measurement is the baseline measurement.
- c. Specify the expressions to compute for each measurement. The expression can be different for each measurement if desired, or they can be the same. Click the **New Parameter** button to bring up the form that allows you to edit the expression.
|                             |                       |            | Create Dose Response Report |                    |                 |                        |
|-----------------------------|-----------------------|------------|-----------------------------|--------------------|-----------------|------------------------|
| 1. Configure Report         | <b>Measurement ID</b> | Dose/Value | <b>Is Selected</b>          | <b>Is Baseline</b> | <b>TVb</b><br>Ξ | <b>R</b> New Parameter |
| 2. Select Measurements      | <b>Saline</b>         | 0          | V                           | $\bullet$          | Δ<br>Avg        |                        |
| and Configure<br>Parameters | 6.25 mg/ml            | 6.25       | Ø                           | $\bullet$          | Ξ<br>Avg        |                        |
|                             | 12.5 mg/ml            | 12.5       | Ø                           | $\bullet$          | Avg<br>Σ        |                        |
| 3. Configure Groups         | 25 mg/ml              | 25         | Ø                           | $\bullet$          | ۰<br>Avg        |                        |
|                             | 50 mg/ml              | 50         | Ø                           | ●                  | ۳<br>Avg        |                        |
|                             | 100 mg/ml             | 100        | Ø                           | $\bullet$          | ۵<br>Avg        |                        |
|                             |                       |            |                             |                    |                 |                        |
|                             |                       |            |                             |                    |                 |                        |
|                             |                       |            |                             |                    |                 |                        |
|                             |                       |            |                             |                    |                 |                        |
|                             |                       |            |                             |                    |                 |                        |
|                             |                       |            |                             |                    |                 |                        |
|                             |                       |            |                             |                    |                 |                        |
|                             |                       |            |                             |                    |                 |                        |
|                             |                       |            |                             |                    |                 |                        |
|                             |                       |            |                             |                    |                 |                        |
|                             |                       |            |                             |                    |                 |                        |
|                             |                       |            |                             |                    |                 |                        |
|                             |                       |            |                             | Cancel             | Back            | <b>Next</b><br>Finish  |

*Figure 89. The second page of the Create Dose Response report wizard.*

d. The Parameter Builder assists in specifying expressions which summarize each measurement. The parameter builder has two tabs: *Quick Builder* and *Advanced Builder*. The *Quick Builder* tab allows you to make a couple simple selections, and it will create the expression for you. This can be used for many common expressions, especially expressions which are based on one parameter. The *Advanced Builder* allows you to build more complex algebraic combinations of parameters and functions. For more information on the Advanced Builder, please see the **[New](#page-152-0)  [Parameter Advanced Builder](#page-152-0)** section of the Appendix.

Using the *Quick Builder*, you can select one parameter from the available parameters derived on the site and one of the common functions to compute on that parameter. For example, if you wanted the average respiratory rate, click the "TVb" parameter under **WBP** and the **Average** function.

| <b>Parameter Builder</b>                                                              |                        |                            |                     |  |  |  |  |  |
|---------------------------------------------------------------------------------------|------------------------|----------------------------|---------------------|--|--|--|--|--|
| Quick Builder<br><b>Advanced Builder</b>                                              |                        |                            |                     |  |  |  |  |  |
| Choose a single parameter from the top group and a function<br>from the bottom group. |                        |                            |                     |  |  |  |  |  |
|                                                                                       |                        | <b>Analyzer Parameters</b> |                     |  |  |  |  |  |
|                                                                                       | <b>WBP</b>             |                            | Apnea               |  |  |  |  |  |
|                                                                                       | <b>TVb</b>             | <b>Nsigh</b>               | Psigh               |  |  |  |  |  |
| <b>MVb</b>                                                                            | Penh                   | Psniff                     | Napnea              |  |  |  |  |  |
| PAU                                                                                   | Rpef                   | Papnea                     | Tapnea              |  |  |  |  |  |
| Comp                                                                                  | <b>PIF<sub>b</sub></b> | Napnea0                    | Papnea <sub>0</sub> |  |  |  |  |  |
| <b>PEF<sub>b</sub></b>                                                                | Ti                     | Napnea1                    | Papnea1             |  |  |  |  |  |
| Te                                                                                    | <b>EF50</b>            | Napnea <sub>2</sub>        | Papnea <sub>2</sub> |  |  |  |  |  |
| EIP                                                                                   | EEP                    | Pnormal                    | Perratic            |  |  |  |  |  |
| Tr                                                                                    | TB                     |                            |                     |  |  |  |  |  |
| ΤP                                                                                    | Rinx                   |                            |                     |  |  |  |  |  |
|                                                                                       |                        | <b>Functions</b>           |                     |  |  |  |  |  |
| Maximum<br><b>Minimum</b><br>Average<br>Area                                          |                        |                            |                     |  |  |  |  |  |
| $\overline{\text{OK}}$<br>Cancel                                                      |                        |                            |                     |  |  |  |  |  |

*Figure 90. The Parameter Builder form which allows you to edit an expression which is computed for over the measurements.*

- e. Click **OK** to return to the report wizard.
- f. One additional New Parameter may be added (total of two parameters), if desired. *Note*: One or two parameters are permitted, depending on report type.
- g. Click **Next**.

### **4. Page 3 – Configure Groups.**

The final page defines which groups to summarize. The **All Subjects** group is always available, and if additional groups have not yet been created, it will be the only group available. Additional groups may be added later. In the example, A01, C01, A02, and B01 groups have been selected. The order in which the groups are summarized may be changed by clicking the up or down buttons beside each group.

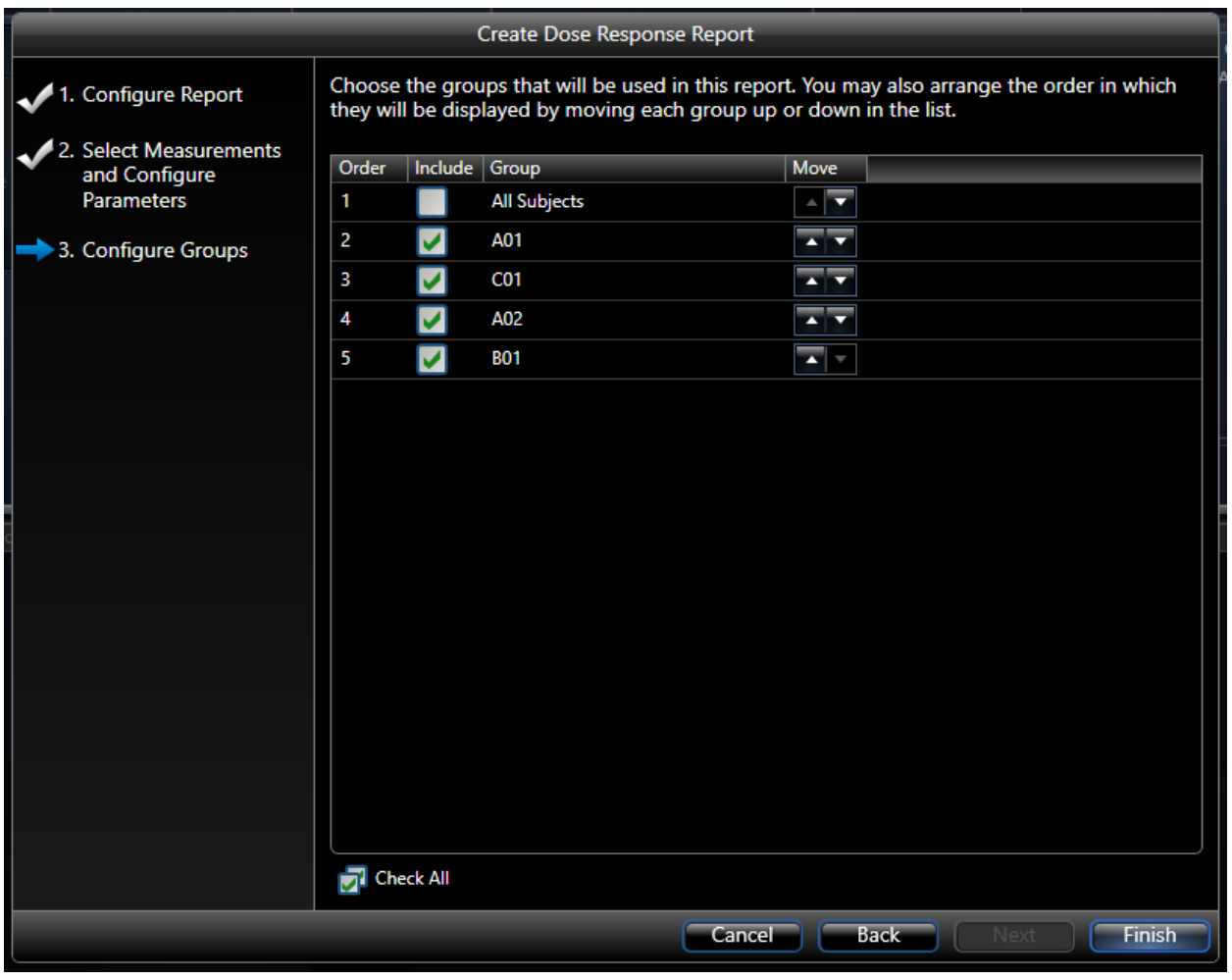

*Figure 91. The final page of the Create Report wizard.*

5. Click **Finish**.

The new report is created, and processing begins on that data that is already contained within the study.

Once the Report is created, double-click the icon to view its contents.

#### EXPORTING REPORT DATA

Once the data is recorded data and a report is generated, the user can open the report to view it and export it. Data may be export directly to Excel or copied to the clipboard and paste it in a third-party application. The options that appear depend on the software installed on the computer and may include GraphPad Prism, SPSS, Excel, or Delimited Text.

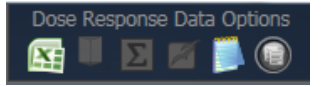

*Figure 92. Report export options available upon entry into the report.*

*Note*: Derived data may also be exported from the FinePointe Study level using the Study Options icons. Please see the table located in the *Study Page* **[Command Bar](#page-100-0)** section of this manual for further descriptions on the following export options:

- Export Subject Data to Excel
- Export All Subject Data to Excel
- Export All Subject Data to Open Office
- Export All Subject Data to Text File
- Copy Data to Study
- Export All Reports to Excel

### REVIEWING DATA

Now that data has been acquired and reported on, it may be necessary to review the signal data and augment measurement placement.

The FinePointe study database stores all the data associated with the experiment. Data is stored by recording. Each recording stores a complete session for a single subject and is presented on the main study page. Data may be reviewed using the same *Views* used during data acquisition. If interested in reviewing the Measurement, the **Place Measurement** page should be used.

#### USING THE PLACE MEASUREMENT VIEW

The Place Measurements view allows users to quickly review, add, delete or adjust measurements. Any reports referencing these measurements will be automatically updated.

From the *Study* page, click on the **Place Measurements** view icon on the **Command Bar**.

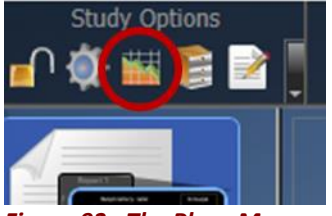

*Figure 93. The Place Measurements view icon.*

FinePointe navigates to the Place Measurements view.

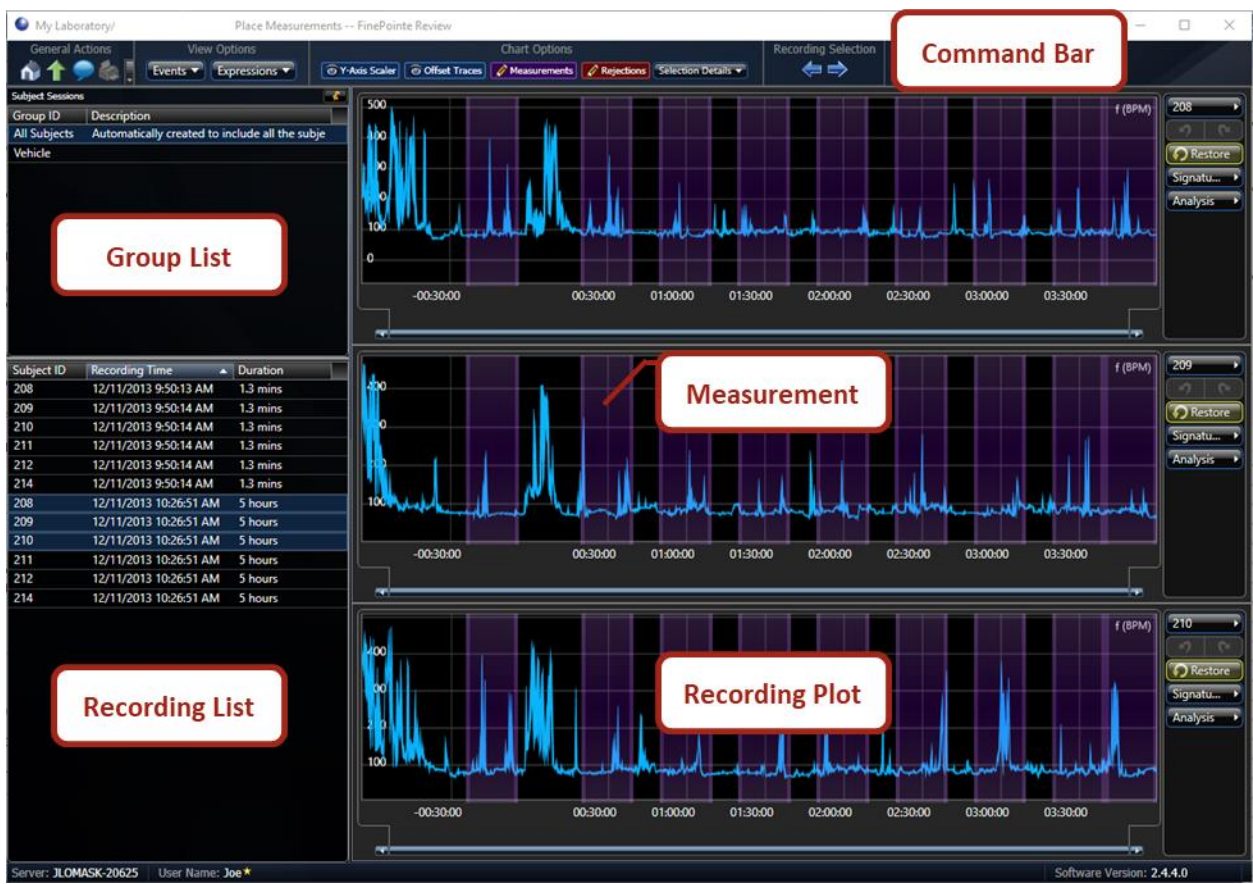

<span id="page-112-0"></span>*Figure 94. An example Place Measurements view with data presented.*

Pictured in [Figure 94](#page-112-0) is the Place Measurement View. The lists on the left are the recordings to view. The bottom list shows the recordings, and the top list contains the groups. The group selection determines which recordings are shown in the recording list. If the **All Subjects** group is selected, all subjects will be available for selection from the lower list.

The area on the right contains parameter plots of the recordings. Each recording is presented with a plot of a single parameter acquired in the recording. In this example, 3 recordings are presented. The selected items in the recordings list determine which recordings to show in plots in the area on the right. Hold the **<Ctrl>** key down while clicking on the recording list to select multiple individual recordings. Hold the **<Shift>** key down while clicking on the recording list to select a block of recordings.

On each plot, there are purple shaded regions. Each region is a measurement. If you hover the cursor over the measurement, the tooltip indicates the dose name associated with the measurement. You can adjust the position or width of these measurements by dragging either the body or the edge of the measurement, respectively.

On the command bar along the top of the view, users may change the view settings.

| View Options                                                                   | Chart Options                                                                                     | Recording Selection |
|--------------------------------------------------------------------------------|---------------------------------------------------------------------------------------------------|---------------------|
| <b>Events <math>\blacktriangledown</math> Expressions</b> $\blacktriangledown$ | The Y-Axis Scaler   O Offset Traces   A Measurements   A Rejections   Selection Details $\bullet$ |                     |
|                                                                                |                                                                                                   |                     |

*Figure 95. The Place Measurement view command bar.*

#### VIEW OPTIONS

The following outline the *View Options* available from the *Command Bar*.

The **Events** button allows users to select the classes of events desired to annotate on each plot. By default, none are selected. The events provide important clues about specifics actions that took place during data collection. Since FinePointe walks the user through the data collection procedure, it records the precise time when actions are performed. The following table summarizes the event classes:

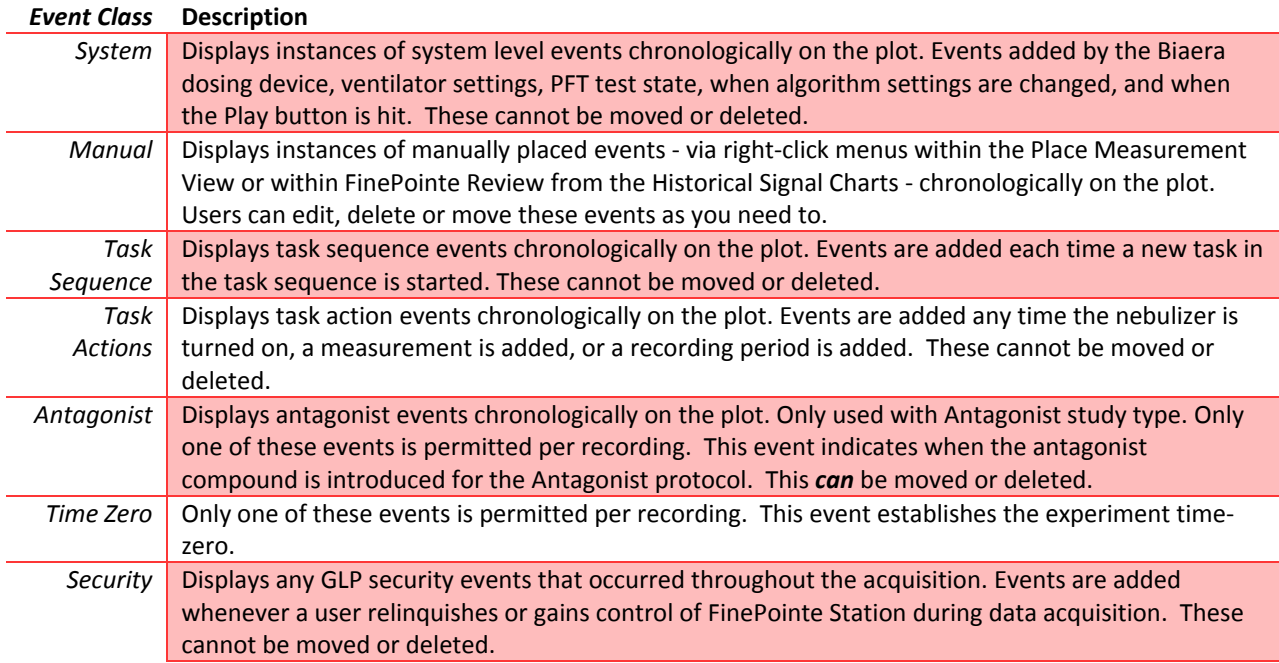

The **Expressions** button lets users select which parameter to plot on the recording plots. Any parameter recorded may be selected. Also, users can choose whether to auto-scale the Y axis on the plots. The most common setting for this would be to check **Auto Scale** and **Zero Based**.

#### CHART OPTIONS

The following outline the *Chart Options* available from the *Command Bar*.

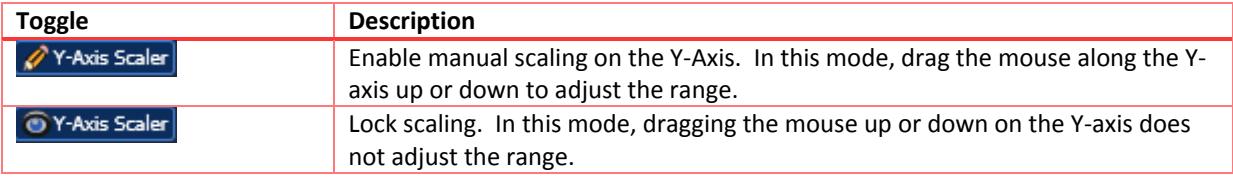

• **Y-Axis Scaler** is a toggle button which enables manual Y-axis scaling.

• **Offset Traces** is a toggle button which enables users to view or manually adjust the vertical placement of the trace on the plot.

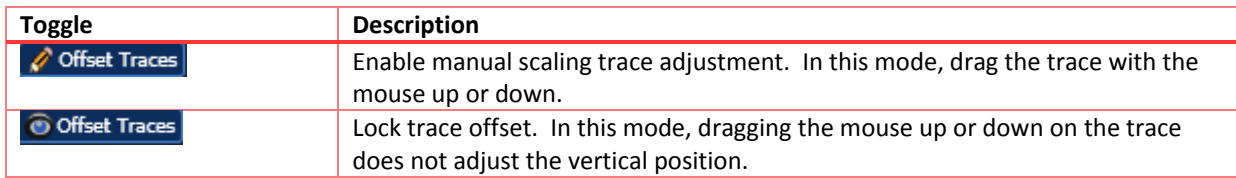

• **Measurements** is a three-way toggle button which controls the measurement interval presentation.

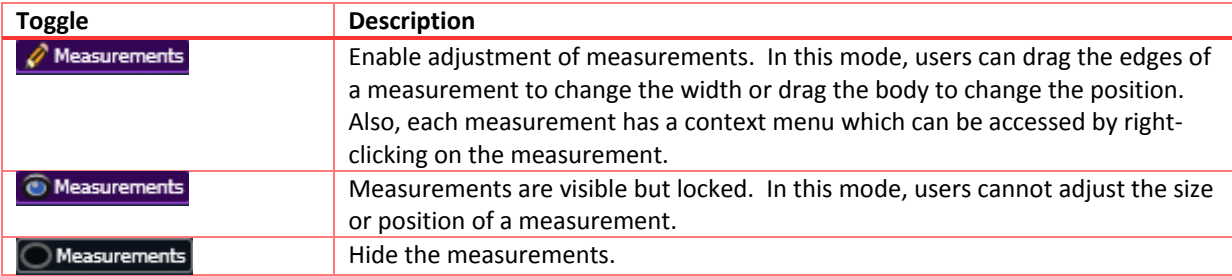

• **Rejections** is a three-way toggle button which enables you to view, hide, or accept rejected regions (remove a rejected region). Rejected regions are shown as red regions. Users can create a rejected region in any toggle position.

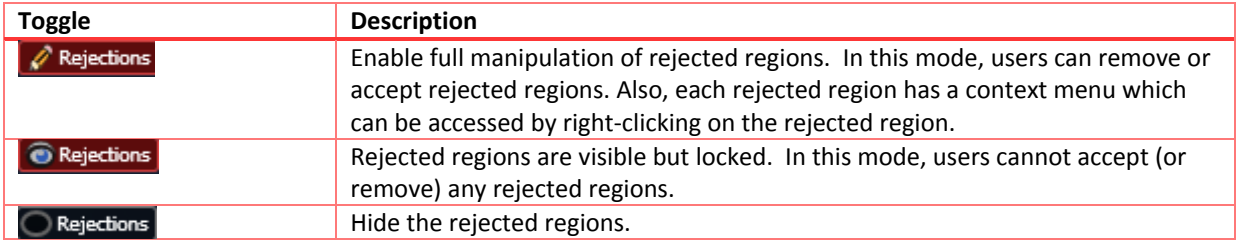

• **Selection Details** allows the user to see information about the trace when a range over the trace on a plot is selected.

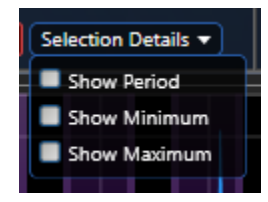

- o **Show Period** shows the width of the selected region.
- o **Show Minimum** shows the minimum of the trace data within the selection.
- o **Show Maximum** shows the maximum of the trace data within the selection.

See the example i[n Figure 96](#page-115-0) interval and callouts to see what each check box enables.

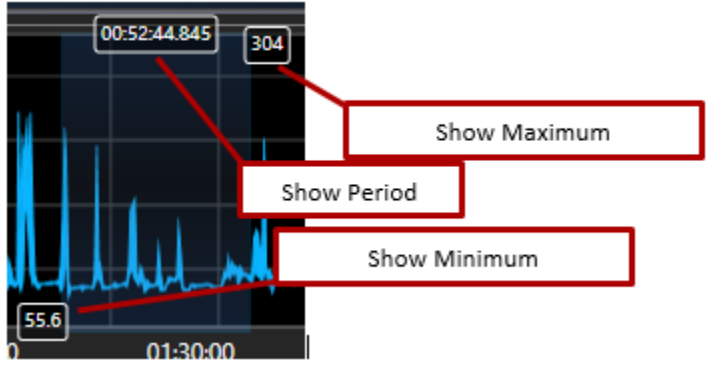

*Figure 96. This shows a region of selected data on a plot. The Selection Details button allows the user to control the details about the selection to be seen.*

<span id="page-115-0"></span>• The **Recording Selection** buttons (two arrows) selects the next or previous group of recordings in the Recordings List. These buttons provide a convenient way to step through all the recordings without having to manually select the recordings each time.

### RIGHT-CLICK OPTIONS

When a range of data is selected on a plot (by click-and-dragging on the plot area, not a measurement), right-click the selected area to display a context menu as shown i[n Figure 97.](#page-115-1)

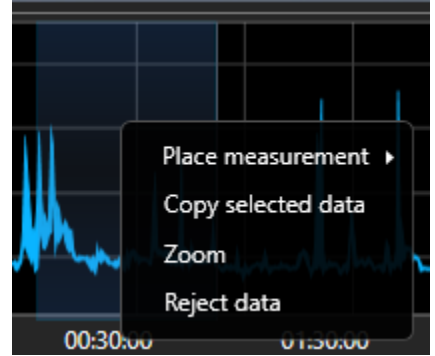

<span id="page-115-1"></span>*Figure 97. The context menu of a selected region on a plot.*

- **Place measurement** is a submenu that allows users to place any measurements that have not yet been placed on this recording. Select the measurement to place and the selected region will become that measurement.
- **Copy selected data** copies the selected data to the clipboard. The numeric data is placed in the clipboard as text. An image of the entire plot is also placed in the clipboard. Users can paste this data into Excel or Word.
- **Zoom** adjusts the time axis so that the entire time axis is the width of the selected interval.
- **Reject data** creates a rejected interval to exclude the selected range from reporting. Users will be required to enter a reason for rejection.

If the user right-clicks the background of the plot (without having anything selected through a click-and-drag), the following context menu becomes accessible, as shown in [Figure 98.](#page-116-0)

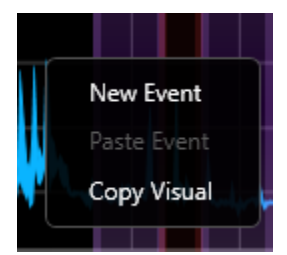

*Figure 98. Context menu that appears when you right-click on the background of a plot.*

- <span id="page-116-0"></span>• **New Event** allows users to enter a comment that is stored as an event with a **Manual** event class.
- **Paste Event** allows users to paste an event previously copied. An event may be copied from the Event dialog displayed when entering a new event or editing an existing event [\(Figure](#page-116-1) 99).
- **Copy Visual** copies an image of the plot to the clipboard. This permits the plot to be pasted into a third party application; e.g. Microsoft PowerPoint.

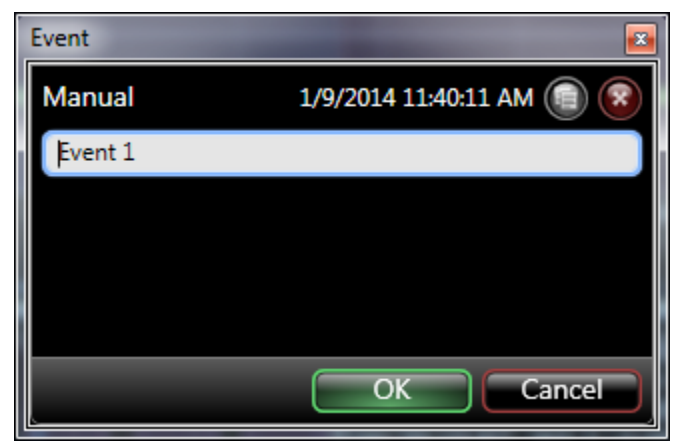

*Figure 99. The Copy Event icon located in the Event dialog.*

<span id="page-116-1"></span>Additional options are available from the upper-right corner of each Recording Plot. These buttons perform operations on the subject associated with the plot.

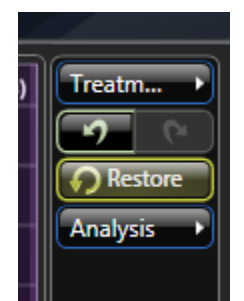

*Figure 100. An example subject control panel.*

- The first drop down allows users to select the particular reanalysis to view.
- The **Undo** or **Redo** buttons allows the user to undo or redo a preformed action (such as moving a measurement).
- **Restore** allows the user to reposition all Measurements back to their originally placed locations as seen immediately after ending data collection and saving the data, thereby undoing any modifications that occurred after collection was finished.
- The bottom drop down allows users to Exclude or Include data.

### REVIEWING A RECORDING

From the main *Study* page, double-click on a recording to open it up.

|              |                       | ы               |           |                   |               |                    |                                 |
|--------------|-----------------------|-----------------|-----------|-------------------|---------------|--------------------|---------------------------------|
|              |                       |                 |           | <b>Recordings</b> |               |                    | --                              |
| Subject ID A | <b>Recording Time</b> | <b>Duration</b> | Phase     | Source            | <b>Status</b> | Open               | <b>Operations</b>               |
| BP0066.04    | 5/13/2016 2:31:10 PM  | 1.3 hours       | Measure 1 | <b>OT1001 WBP</b> | Complete      | $Open \rightarrow$ | <b>T</b><br><b>Operations</b>   |
| BP0066.05    | 5/9/2016 11:45:26 AM  | 1.3 hours       | Measure 1 | <b>OT1001 WBP</b> | Complete      | <b>Open</b>        | الوطلي أ<br><b>Operations</b>   |
| BP0091.01    | 5/9/2016 1:12:24 PM   | 1.3 hours       | Measure 1 | <b>OT1001 WBP</b> | Complete      | <b>Open</b>        | <b>T</b><br><b>Operations</b>   |
| BP0091.02    | 5/9/2016 1:12:24 PM   | 1.3 hours       | Measure 1 | <b>QT1001 WBP</b> | Complete      | <b>Open</b>        | <b>Sep</b><br><b>Operations</b> |
|              |                       |                 |           |                   |               |                    | $\sqrt{2}$                      |

*Figure 101. Recording list where you can double click on a row to open a recording.*

This will launch the *Detail* page for that recording. This page is the same detail page presented when the data was acquired[. Figure 102](#page-117-0) shows an example view with the areas of the view labeled.

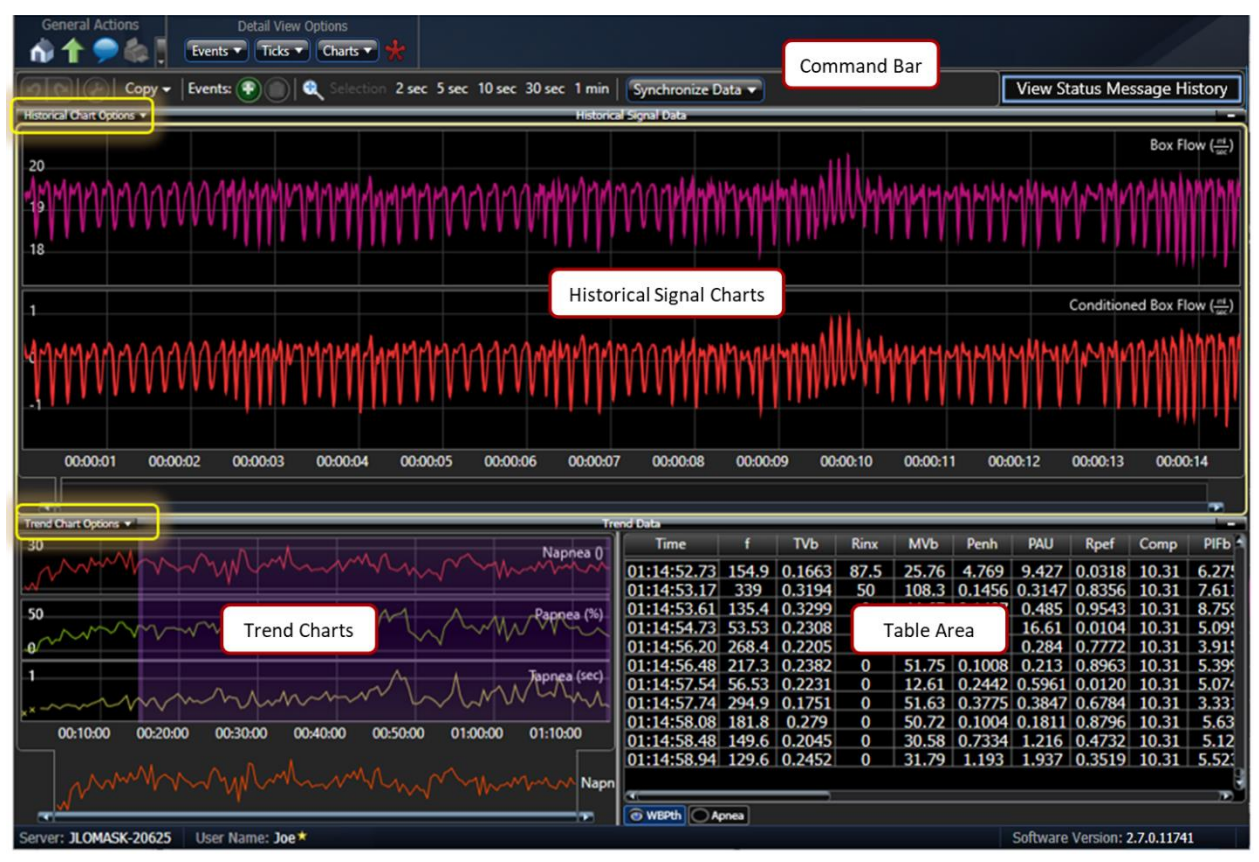

<span id="page-117-0"></span>*Figure 102. A Detail View of recording.*

### REVIEW COMMAND BAR

The Review Command Bar is composed of two bars: main bar and the context bar. The main command bar provides overall page setup buttons and commands. The context bar provides commands which may change based on what data is selected on the page.

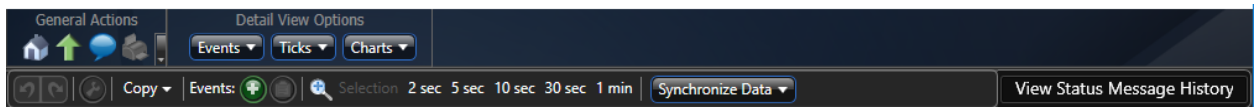

*Figure 103. The Review Command Bar.*

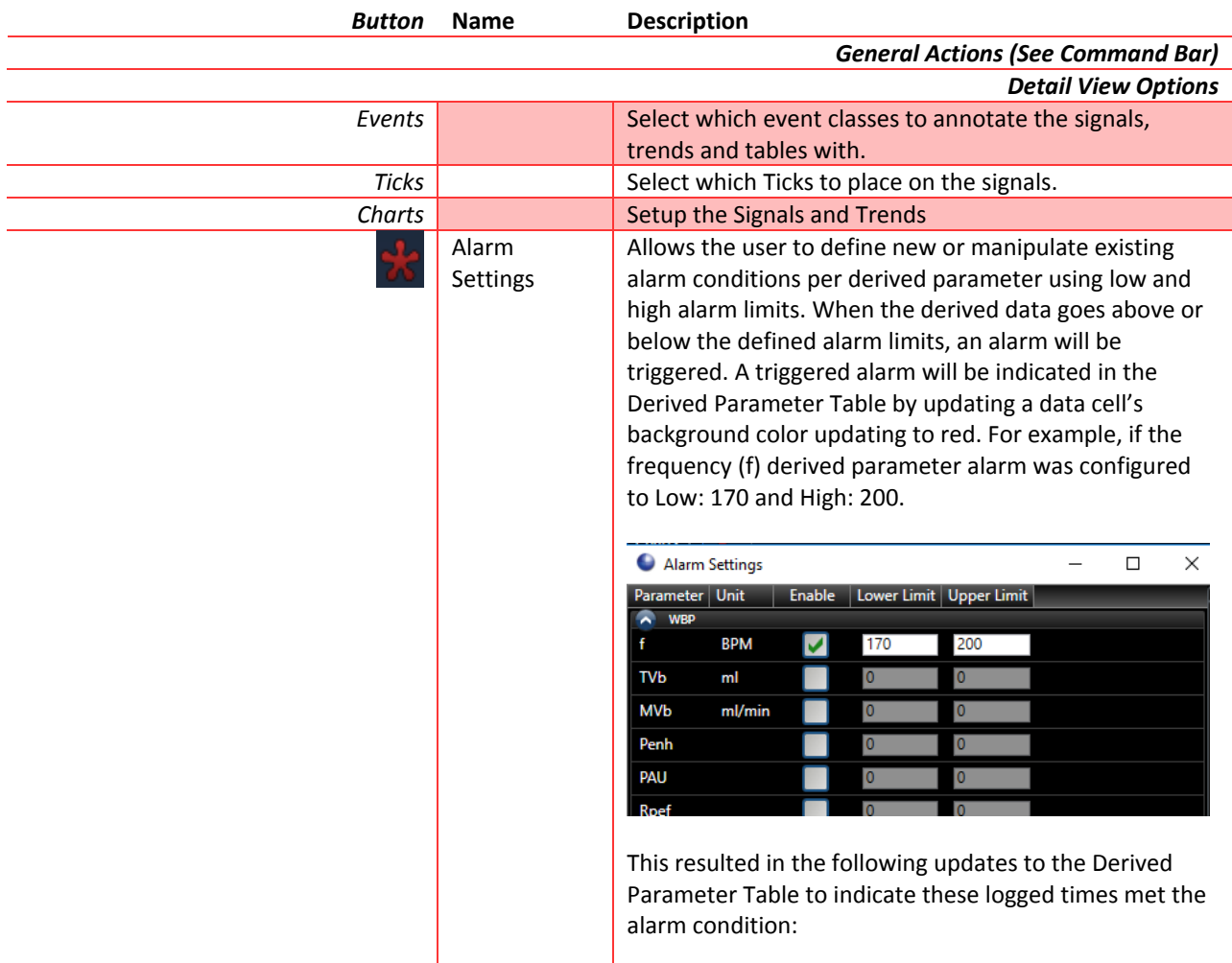

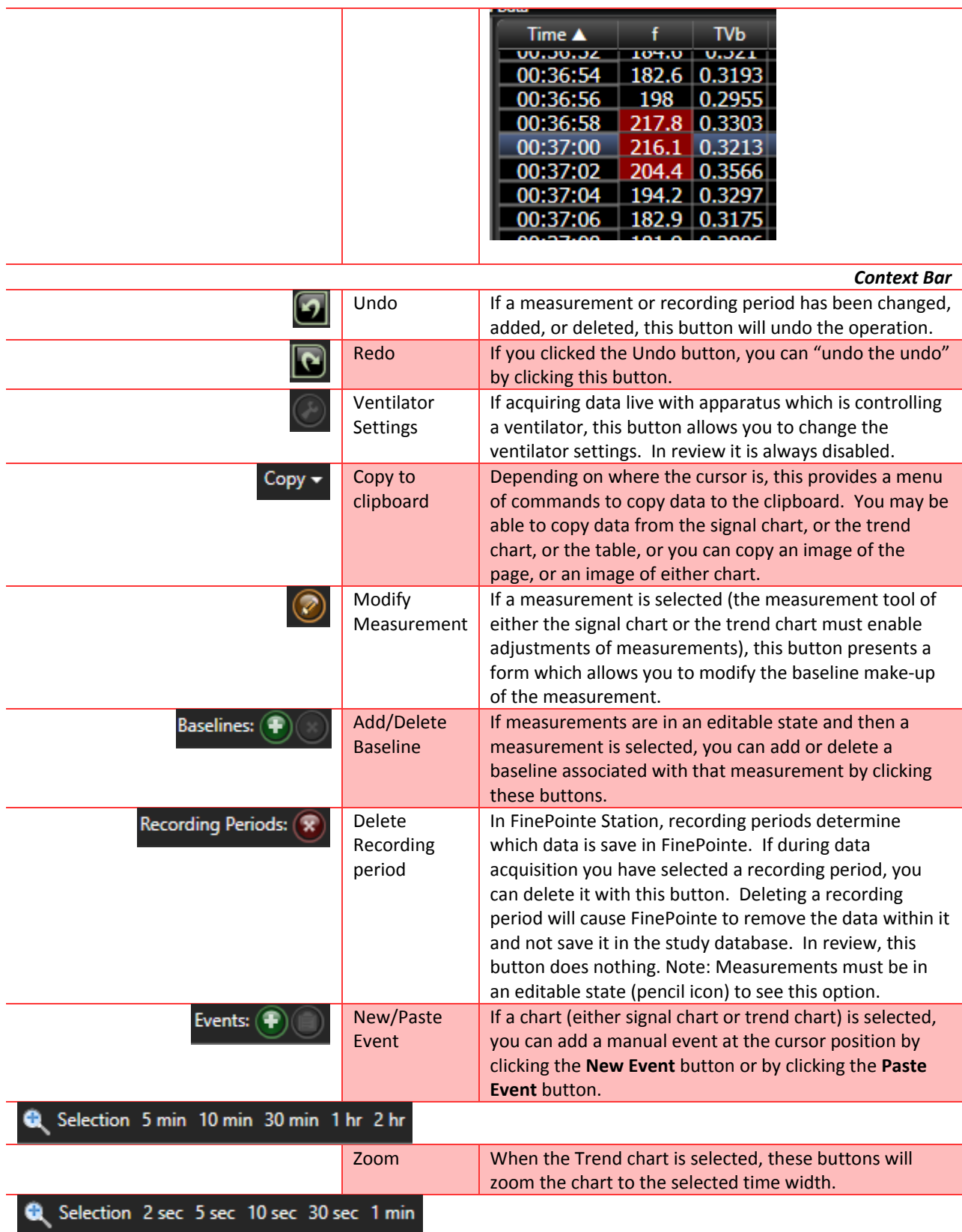

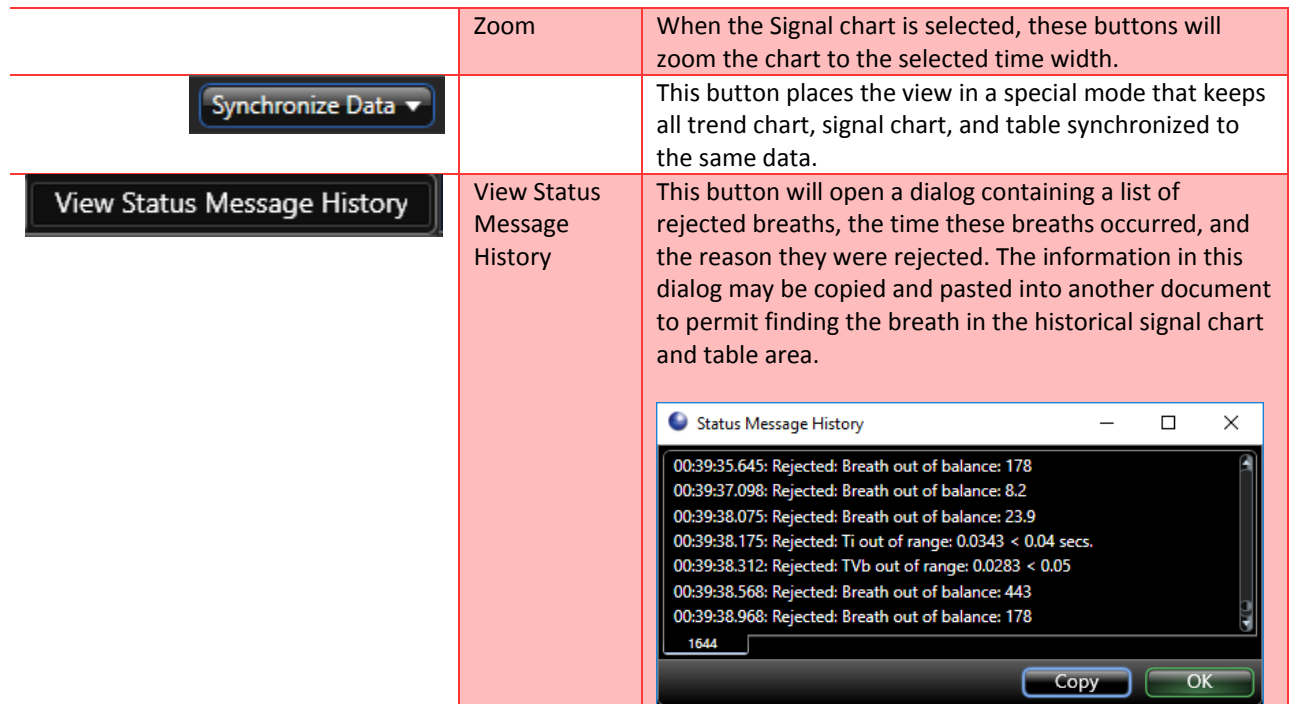

## HISTORICAL SIGNAL CHARTS

The Historical Signal Charts preset the waveforms acquired. You can collapse this area so that more display space can be used for the Trend Charts and the Table Area by clicking the – button in the upper right corner.

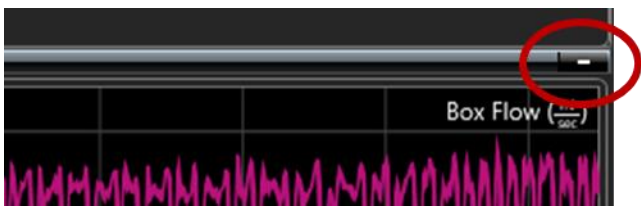

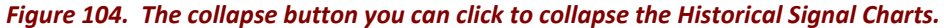

### SIGNAL SETUP

Configure the content of these charts by pulling down the **Charts** button on the command bar and selecting **Signals…**

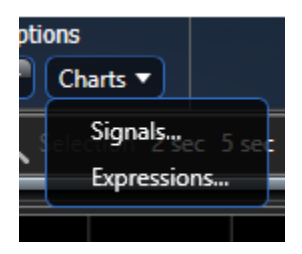

**Signals** presents a form that allows users to configure the *Historical Signal Charts*.

| ◡     | <b>Signals Options</b> |              |        |                                     |                   | □    | × |
|-------|------------------------|--------------|--------|-------------------------------------|-------------------|------|---|
| Color | Name                   | <b>Graph</b> | Manual | Auto Scale   Auto Offset   Settings |                   |      |   |
|       | <b>Box Flow</b>        |              |        |                                     | <b>Auto Scale</b> |      |   |
|       | Volume                 |              |        |                                     | <b>Auto Scale</b> |      |   |
|       | <b>Tchamber</b>        |              |        | o                                   | Range:<br>2       |      |   |
|       | Hchamber               |              |        | $\left( 0 \right)$                  | Range:<br>4       |      |   |
|       | Tbody                  |              |        |                                     | <b>Auto Scale</b> |      |   |
|       | <b>BiasFlow</b>        |              |        |                                     | <b>Auto Scale</b> |      |   |
|       | <b>Conditioned Box</b> |              |        |                                     | <b>Auto Scale</b> |      |   |
|       |                        |              |        |                                     |                   | Save |   |

*Figure 105. This form permits changes to how signals are displayed in the Historical Signal Charts and how the graphs are scaled.*

Place a check by each signal to display in the Historical Signal Charts.

The columns to the right of the check boxes allow users to specify how the Y-axis is scaled. Choose **Manual** if you want to specify the extents of the Y axis. Choose **Auto Scale** to scale the Y axis to the data being plotted. Choose **Auto Offset** to specify a range and have the offset be adjusted according to the data.

To set the color, choose a color from the Color column.

Click **Save** when finished.

In [Figure 102](#page-117-0) there is a yellow box drawn around a small menu in the upper left corner of the Historical Signal Charts. This menu allows users to control the Y-Axis scaling and the display of measurements on the signals.

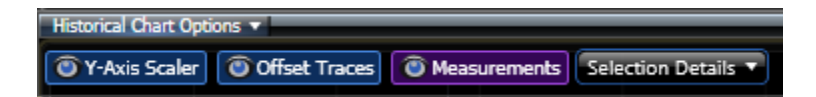

**Y-Axis Scaler** is a toggle button which enables manual Y-axis scaling.

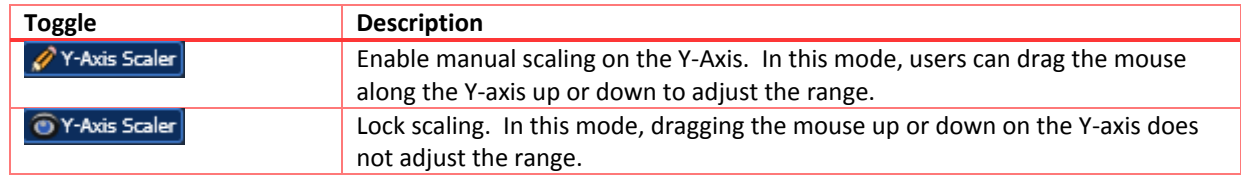

**Offset Traces** is a toggle button which enables you to view or manually adjust the vertical placement of the trace on the plot.

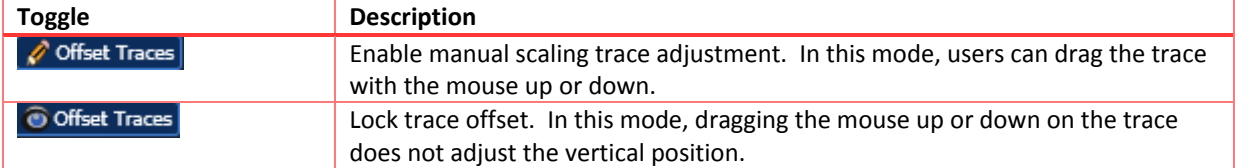

**Measurements** is a three-way toggle button which controls the measurement interval presentation.

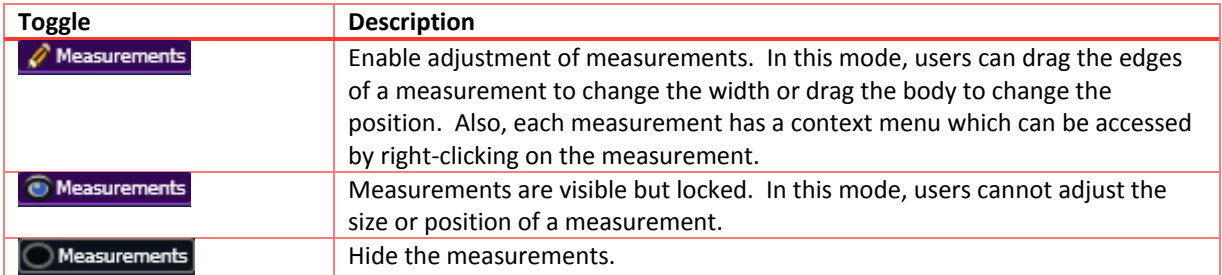

When the Measurement toggle is in the **P** Measurements position, users can right-click on a measurement to see a context menu of operations you can perform:

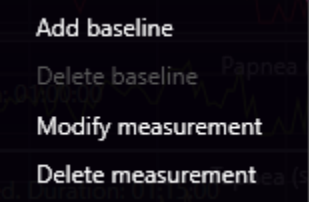

**Add baseline** adds a baseline to a measurement. Users might do this if evaluating multiple responses in a protocol, and each response is measured relative to a baseline taken immediately before the response. In this case, when the measurement is summarized in a report, an expression may be created to find the difference from the baseline using the **baseline** function. The **baseline** computes the average of this baseline interval defined here. For example, users can create a report of **"PenH.Max - PenH.baseline"**. The report processing will find the maximum of the measurement interval (not including the baseline of the measurement) and subtract the average of the baseline interval of the measurement.

Once a baseline is added, the portion of the measurement which the baseline occupies may be adjusted. Alternatively, users can select **Modify measurement** to adjust the baseline portion from an edit form.

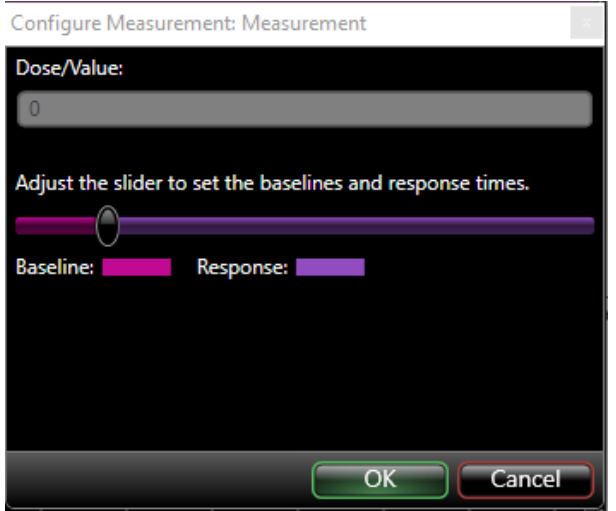

*Figure 106. Modify Measurement form.*

Move the slider to adjust the relative portion of the measurement divided into measurement and baseline.

The **Delete measurement** menu selection removes the measurement from that recording.

### SIGNAL NAVIGATION

The scroll bar of the Historical Signal Charts permits adjustments to the position within the recording, as well as the zoom of the charts. [Figure 107](#page-123-0) illustrates how it works. Expanding the Zoom Handles will increase the amount of sampled signal data displayed in the Historical Signal Charts (zoom out), while compressing them will reduce the amount of data displayed (zoom in).

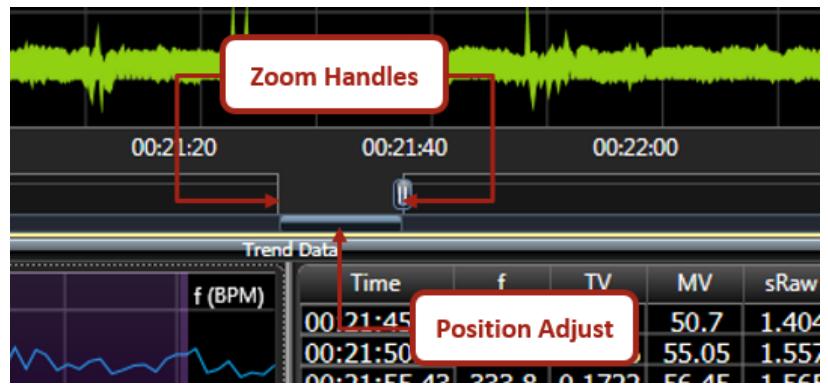

<span id="page-123-0"></span>*Figure 107. This shows the scroll bar of the Historical Signal Charts.*

The Command Bar's "Zoom to" options provide a quick method to display exactly 2 seconds, 5 seconds, 10 seconds, 30 seconds, or 1 minute of data in the chart.

**Note**: The chart area selected (e.g. Historical Signals or Trend) will be the chart on which these "Zoom to" selections will operate.

The **Synchronize Data** button available from the Command Bar will automatically update the data position of the Chart/Table based on the selection. By default, **None** is selected. This means each Chart and Table can be positioned to various locations (time points) throughout the data, independently.

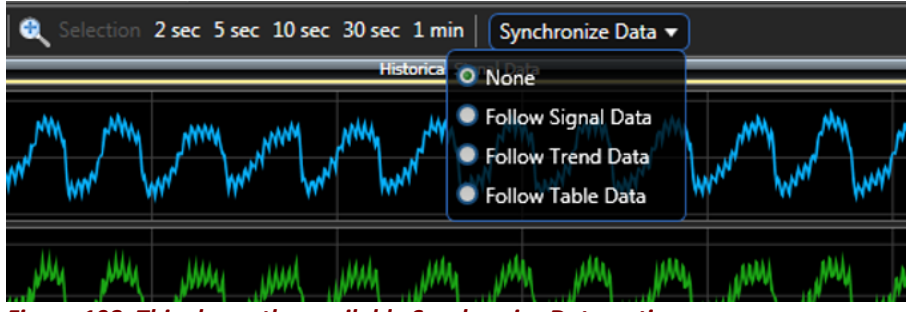

*Figure 108. This shows the available Synchronize Data options.*

Other options include:

- **Follow Signal Data** will automatically reposition the Trend Charts and Table Area based on the cursor position of the Historical Signal Charts.
- **Follow Trend Data** will automatically reposition the Historical Signal Charts and Table Area based on the cursor position of the Trend Charts.
- **Follow Table Data** will automatically reposition the Historical Signal and Trend Charts based on the displayed section of the Table Area.

## DISPLAY TICKS

Algorithm **Ticks** may also be displayed on the *Historical Signal Charts*. Ticks provide context to how the algorithm marked the various points of interest on the signal. I[n Figure 109,](#page-124-0) the WBP Inspiration Ticks are enabled and displayed as a highlighted section of data. This highlighted section represents the inspiration section of the signal marked by the WBP algorithm. Similar marks are available for the entire breath, expiration, peak inspiratory flow (PIF), peak expiratory flow (PEF), and the expiratory flow at 50% tidal volume (EF50).

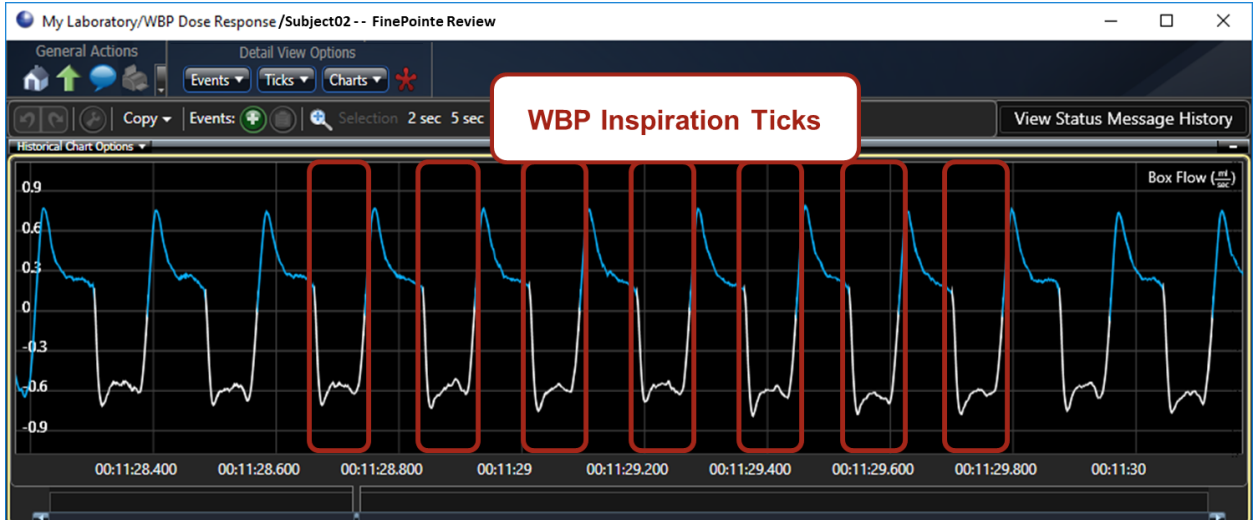

<span id="page-124-0"></span>*Figure 109. Illustrates the WBP Inspiration Ticks enabled on the Historical Signal Charts.*

#### DISPLAY EVENTS

The **Events** button allows users to select the classes of events you want to annotate on each plot. By default, none are selected. The events provide important clues about specifics actions that took place during data collection. Since FinePointe walks through the data collection procedure, it records the precise time when actions were performed.

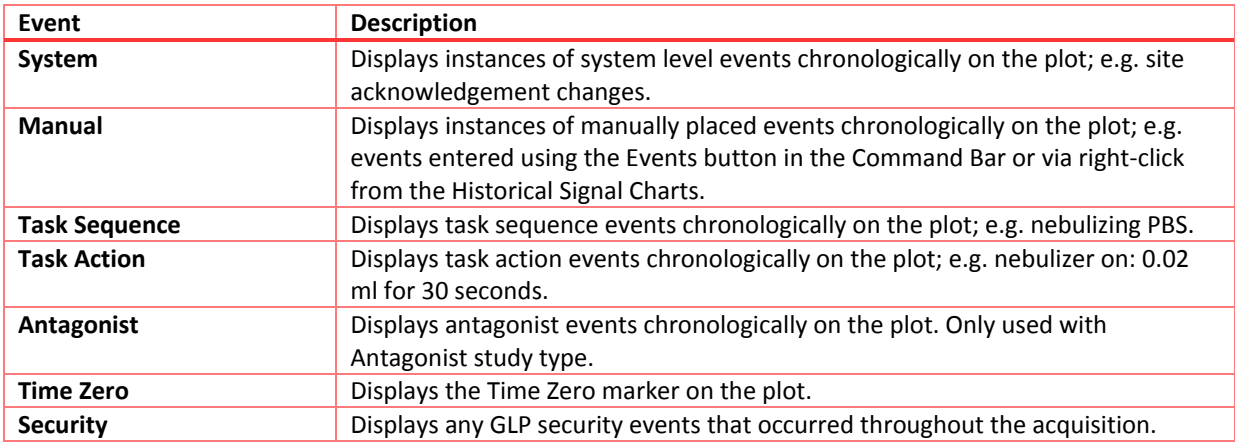

**Note**: Enabled Events will be displayed in the *Historical Signal Charts* and the *Trend Charts*.

### RIGHT-CLICK OPTIONS

The following outlines the right-click options available from the *Historical Signal Charts*:

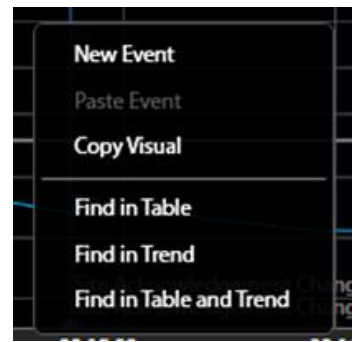

*Figure 110. Displays the right-click menu of the Historical Signal Charts.*

- **New Event** permits a comment to be entered that is stored as an event with a **Manual** class.
- Paste Event permits an event to be pasted that was previously copied.
- **Copy Visual** copies an image of the plot to the clipboard. This permits pasting the plot into a third party application; e.g. Microsoft PowerPoint.
- **Find in Table** synchronizes the Table Area with the Historic Signal Charts, highlighting the row of parameter data in which the respiratory cycle associated with the cursor placement is contained.
- **Find in Trend** synchronizes the Trend Charts with the Historic Signal Charts, placing the cursor at the equivalent time in the Trend Chart.

• **Find in Table and Trend** synchronizes the Table Area and Trend Chart with the cursor position from the *Historic Signal Charts*.

The following will outline the right-click options available from a selected area (click-and-drag) within the *Historical Signal Charts*:

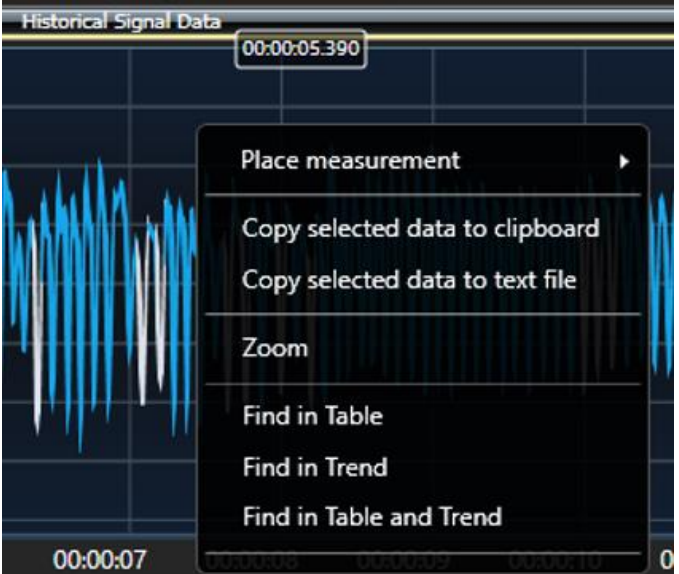

*Figure 111. Displays the right-click menu options of a selected section of data from the Historical Signal Charts.*

- **Place measurement** allows users to retroactively place measurements. Manual measurement placement is typically used when running a Pilot study.
- **Copy selected data to clipboard** copies the sampled signal data to the clipboard to paste into a thirdparty application; e.g. Microsoft Excel.
- **Copy select data to text file** creates a text file (.txt) containing the sampled signal data. If selected, a Windows Explorer Save As dialog is presented.
- **Zoom** expands the time axis (x-axis) to permit closer examination of the signal data in more detail.
- **Find in Table** synchronizes the *Table Area* with the *Historic Signal Charts*, highlighting the row(s) of parameter data in which the respiratory cycles associated with the selected signal data is contained.
- **Find in Trend** synchronizes the *Trend Charts* with the *Historic Signal Charts*, highlighting a selection of trend data equivalent in duration and placement as that selected in the *Historical Signals Charts*.
- **Find in Table and Trend** synchronizes the *Table Are*a and *Trend Chart* with the data selection from the *Historic Signal Charts.*

### TREND CHARTS

The *Trend Charts* display plots of the *Table Area* columns.

#### TREND SETUP

Configure the content of these charts by selecting **Expressions…** from the **Charts** button in the **Command Bar**.

| υ            | <b>Expressions Options</b> |         |       |               |            |                   |      | × |
|--------------|----------------------------|---------|-------|---------------|------------|-------------------|------|---|
| Color        | Name                       | Minimap | Graph | <b>Manual</b> | Auto Scale | <b>Settings</b>   |      |   |
| <b>WBPth</b> | f                          |         |       |               | О          | <b>Zero Based</b> |      |   |
|              |                            |         |       |               |            |                   |      |   |
|              | <b>TVb</b>                 |         |       |               | о          | Zero Based        |      |   |
|              | <b>Rinx</b>                |         |       |               | ο          | <b>Zero Based</b> |      |   |
|              | <b>MVb</b>                 |         |       | O             |            | Min/Max:<br>$-1$  | 1    |   |
|              | Penh                       |         |       |               | $\bullet$  | Zero Based        |      |   |
|              | PAU                        |         |       | $\bullet$     |            | Min/Max:<br>-1    |      |   |
|              | Rpef                       |         |       | O             |            | Min/Max:<br>$-1$  |      |   |
|              | Comp                       |         |       | O             |            | Min/Max:<br>$-1$  |      |   |
|              | <b>PIF<sub>b</sub></b>     |         |       | $\bullet$     |            | Min/Max:<br>$-1$  |      |   |
|              | <b>PEFb</b>                |         |       | $\bullet$     |            | Min/Max:<br>$-1$  |      |   |
|              | Ti                         |         |       | О             |            | Min/Max:          |      |   |
|              | Te                         | ۰       |       |               | ο          | <b>Zero Based</b> |      |   |
|              | <b>EF50</b>                |         |       | O             |            | Min/Max:<br>$-1$  | 1    |   |
|              | EIP                        |         |       |               | ο          | Zero Based        |      |   |
|              | EEP                        |         |       |               | ο          | Zero Based        |      |   |
|              | Tr                         |         |       | Ο             |            | Min/Max:<br>-1    |      |   |
|              | <b>T</b> body              |         |       | Ω             |            | Min/Max:<br>-1    |      |   |
|              |                            |         |       |               |            |                   | Save |   |

*Figure 112. The Expression Options form used to configure the Trend Charts.*

Place a check in the Graph column to choose which parameters are displayed in the *Trend Charts* area. The columns to the right of the checkbox control how the Y axis is scaled. Choose **Manual** if you want to specify the Y axis limits. Choose **Auto Scale** to have the Y axis automatically adjusted to fit the content. And if you choose **Auto Scale**, you can optionally choose **Zero Based** too. While **Auto Scale** alone adjusts both the maximum and the minimum of the Y axis to fit the data, **Zero Based** chooses one axis limit to be zero. If the data is positive, then the minimum Y axis limit will be zero. If the data is negative, then the maximum Y axis limit will be zero.

**Note**: please see the **[Derived Parameters](#page-150-0)** section in the **[Appendix](#page-145-0)** of this manual for details on each parameter.

To set the color, choose a color from the *Color* column.

Click **Save** when done.

In [Figure 102](#page-117-0) there is a yellow box drawn around a small menu in the upper left corner of the Trend Charts. This menu allows users to control the Y-Axis scaling and the display of measurements on the signals.

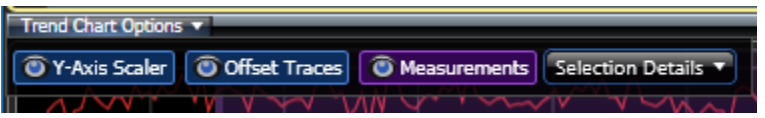

**Y-Axis Scaler** is a toggle button which enables manual Y-axis scaling.

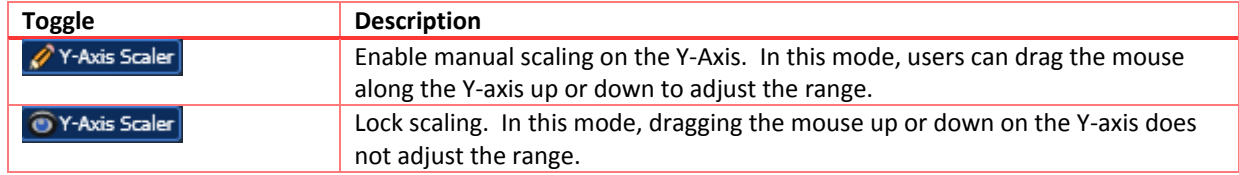

**Offset Traces** is a toggle button which enables users to view or manually adjust the vertical placement of the trace on the plot.

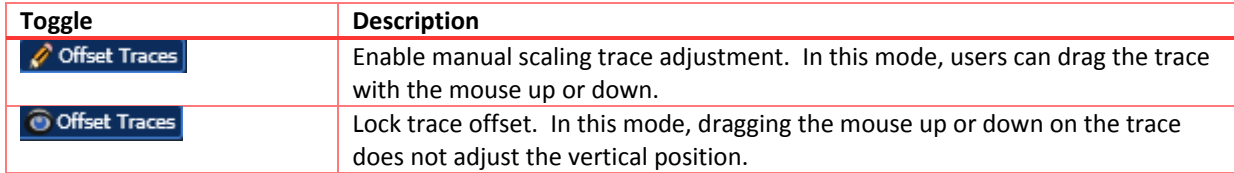

**Measurements** is a three-way toggle button which controls the measurement interval presentation.

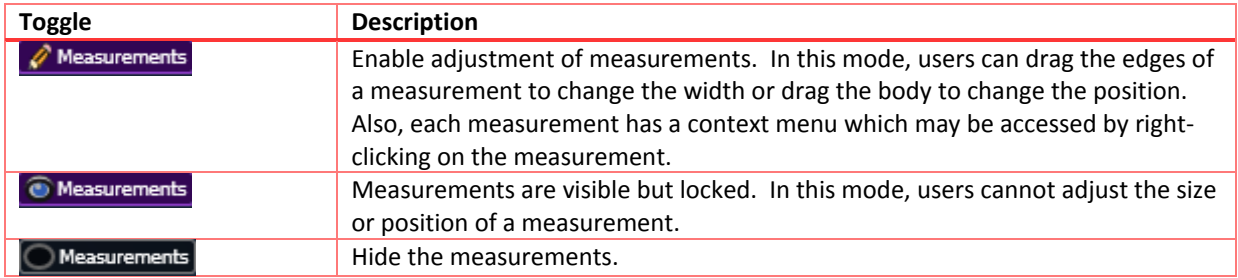

When the Measurement toggle is in the  $\sqrt{\mathcal{L}}$  Measurements position, right-click on a measurement to see a context menu of operations:

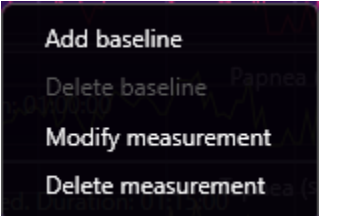

**Add baseline** adds a baseline to a measurement. Once a baseline is added, you can adjust the portion of the measurement which the baseline occupies. Alternatively, users can select **Modify measurement** to adjust the baseline portion from an edit form.

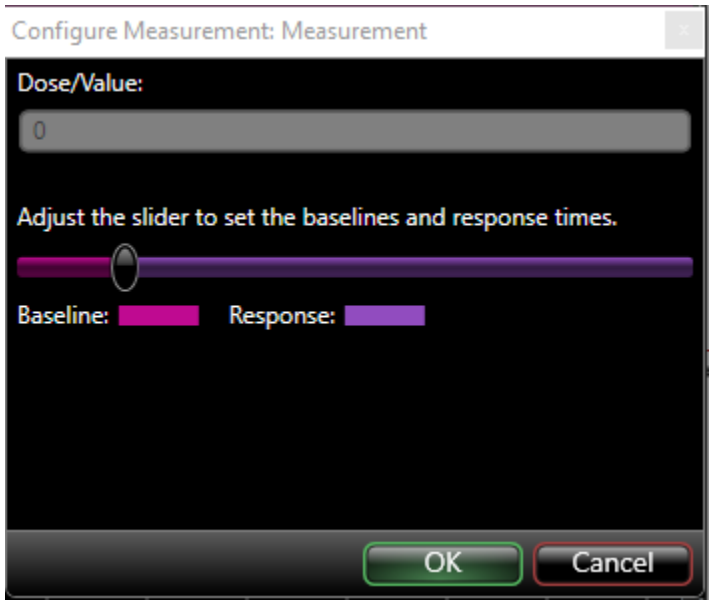

*Figure 113. Modify Measurement form.*

Move the slider to adjust the relative portion of the measurement divided into measurement and baseline.

The **Delete measurement** menu selection removes the measurement from that recording.

### TREND NAVIGATION

The scroll bar of the trend charts permits adjustments to be made to both the position within the recording and the zoom of the charts. [Figure 114](#page-129-0) illustrates how it works.

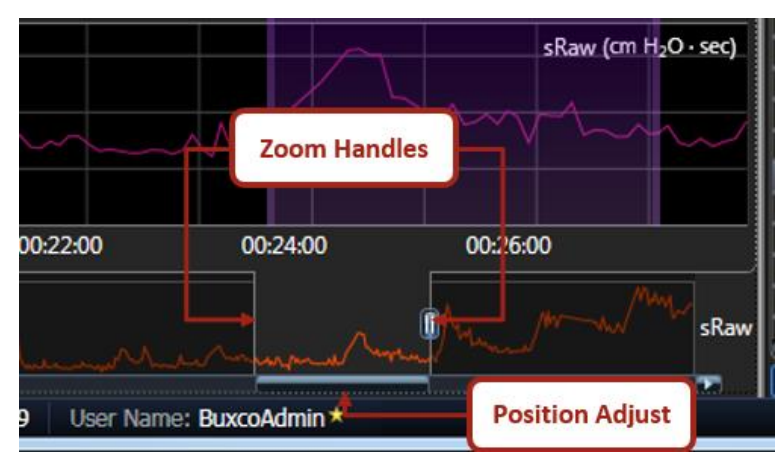

<span id="page-129-0"></span>*Figure 114. This shows the scroll bar of the trend charts.*

#### RIGHT-CLICK OPTIONS

The following outlines the right-click options available from the *Trend Charts*:

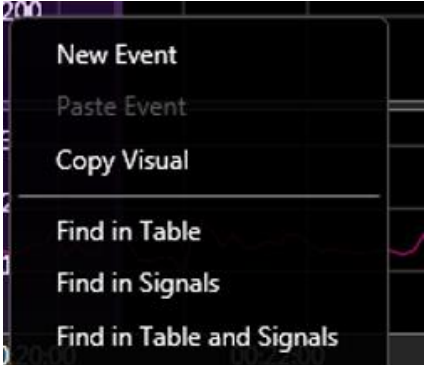

### *Figure 115. Displays the right-click menu of the Trend Charts.*

- **New Event** permits a comment to be entered that is stored as an event with a **Manual** class.
- **Paste Event** permits a previously copied event to be pasted.
- **Copy Visual** copies an image of the plot to the clipboard. This permits pasting the plot into a third party application; e.g. Microsoft PowerPoint.
- **Find in Table** synchronizes the *Table Area* with the *Trend Charts*, highlighting the row of parameter data in which the respiratory cycle associated with the cursor placement is contained.
- **Find in Signals** synchronizes the *Trend Charts* with the *Historic Signal Charts*, placing the cursor at the equivalent time in the *Historical Signal Charts*.
- **Find in Table and Signals** synchronizes the *Table Area* and *Historical Signal Charts* with the cursor position from the *Trend Charts.*

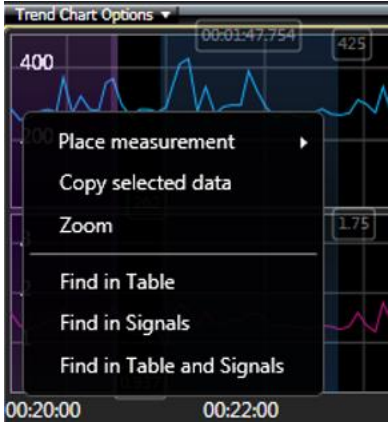

*Figure 116. Displays the right-click menu options of a selected section of data from the Trend Charts.*

- **Place measurement** allows users to retroactively place measurements. Manual measurement placement is typically used when running a Pilot study.
- **Copy selected data** copies the parameter trend data to the clipboard to paste into a third-party application; e.g. Microsoft Excel.
- **Zoom** expands the time axis (x-axis) to permit closer examination of the trend data in more detail.
- **Find in Table** synchronizes the *Table Area* with the *Historic Signal Charts*, highlighting the row(s) of parameter data in which the respiratory cycles associated with the selected signal data is contained.
- **Find in Signals** synchronizes the *Trend Charts* with the *Historic Signal Charts*, highlighting a selection of *Historical Signal Chart* data equivalent in duration and placement as that selected in the *Trend Charts*.
- **Find in Table and Signals** synchronizes the *Table Area* and *Historical Signal Charts* with the data selection from the *Trend Charts*.

### TABLE AREA

The table area is where the analyzer tables display derived parameter data. All parameters which the WBP and Apnea analyzer can calculate are displayed in this table. The table area shows one table at a time. Select which table to view by clicking on the respective tab in the lower left corner of the table.

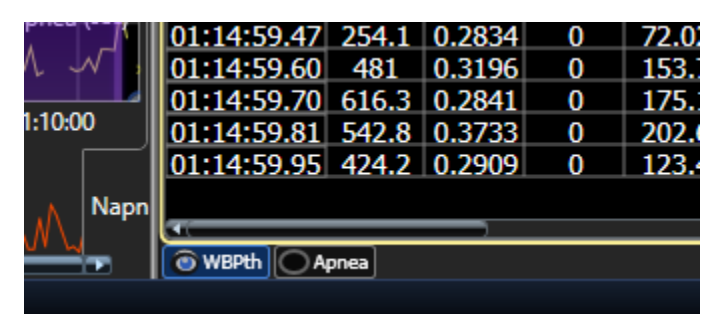

*Figure 117. This image shows the table selection tab in the lower left of the table area. Shown here, WBPth is selected.*

By default, data is logged to the table in 2 second averages. The Data Logging Mode may be changed to a different, user defined setting within the Acquisition Algorithm Settings. The Acquisition Algorithm Settings are accessible from the Study Page Command Bar, under the Study Settings. See **[Command Bar](#page-100-0)** section for icon.

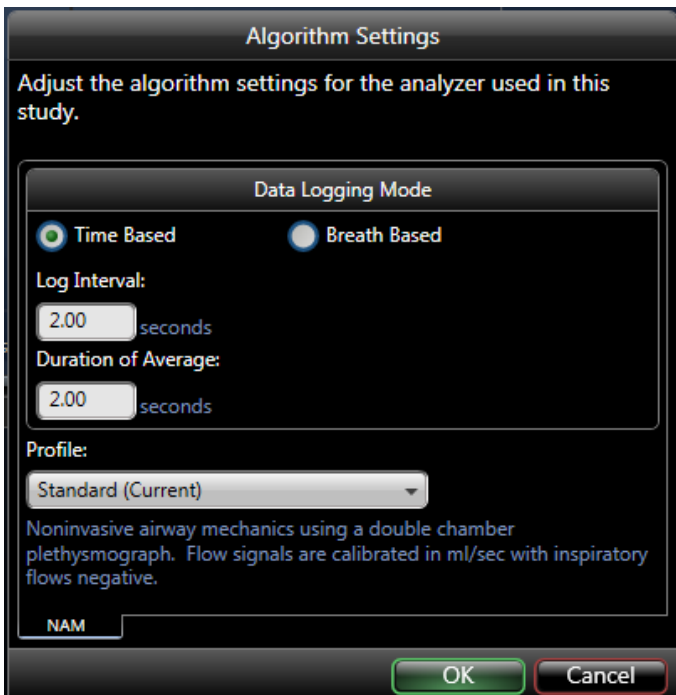

*Figure 118. An example Algorithm Settings dialog with default Logging Interval set to 2 Seconds.*

Choose between a time based or a breath-based logging mode. Once the method is chosen, define the new Log Interval and Duration of Average. If an average data point every logged line is desired, ensure the Log Interval and Duration of Average are equal. However, if a moving average is preferred, then set the Log Interval to be smaller than the Duration of Average. For example, a 10 second moving average (Duration of Average) logged every 2 seconds (Log Interval).

**Note**: If data has already been collected, it must reanalyze with the updated Data Logging Mode defined.

Select one or more rows from the table and right-click on the selected rows to see a context menu.

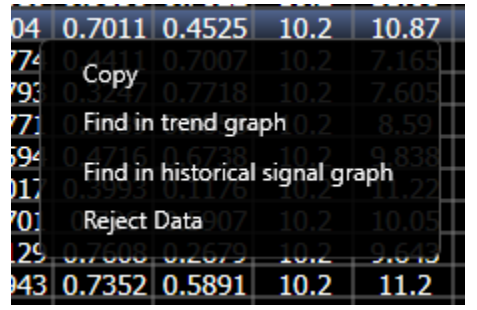

*Figure 119. The context menu presented when you right click on the table.*

- **Copy** copies the selected rows to the clipboard. Copied rows may be pasted into Excel or Word.
- **Find in trend graph** positions the cursor in the trend graph to that row.
- **Find in historical signal graph** positions the signal cursor to the time at end of that row.
- **Reject Data** rejects that single row from reporting.

Also, if the mouse is hovered over a column heading, a tooltip will display the units of the data for that column.

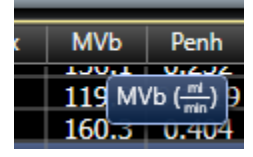

*Figure 120. The column header tooltip displaying units of MVb.*

Click the column header to sort highest to lowest or lowest to highest. To sort chronologically, click the Time header.

# **MAINTENANCE**

As you use your FinePointe WBP system, some parts will wear out and may need to be replaced. Proper care and maintenance will help ensure consistent results and that your equipment investment will last for years.

Consider replacing/servicing the following components on a scheduled basis:

- Tubing
- Pneumotach Screens
- O-rings
- Nebulizers

The frequency of replacement will depend on a variety of factors that may include: testing environment, frequency of use, aerosol exposure, and proper care of equipment throughout. Good Laboratory Practices (GLP) and routine equipment maintenance/servicing are recommended. At a minimum, tubing and screens should be replaced annually.

Maintenance kits are available for the different WBP Chambers. This section will provide an outline of the various kits, their part numbers, and what's contained in each.

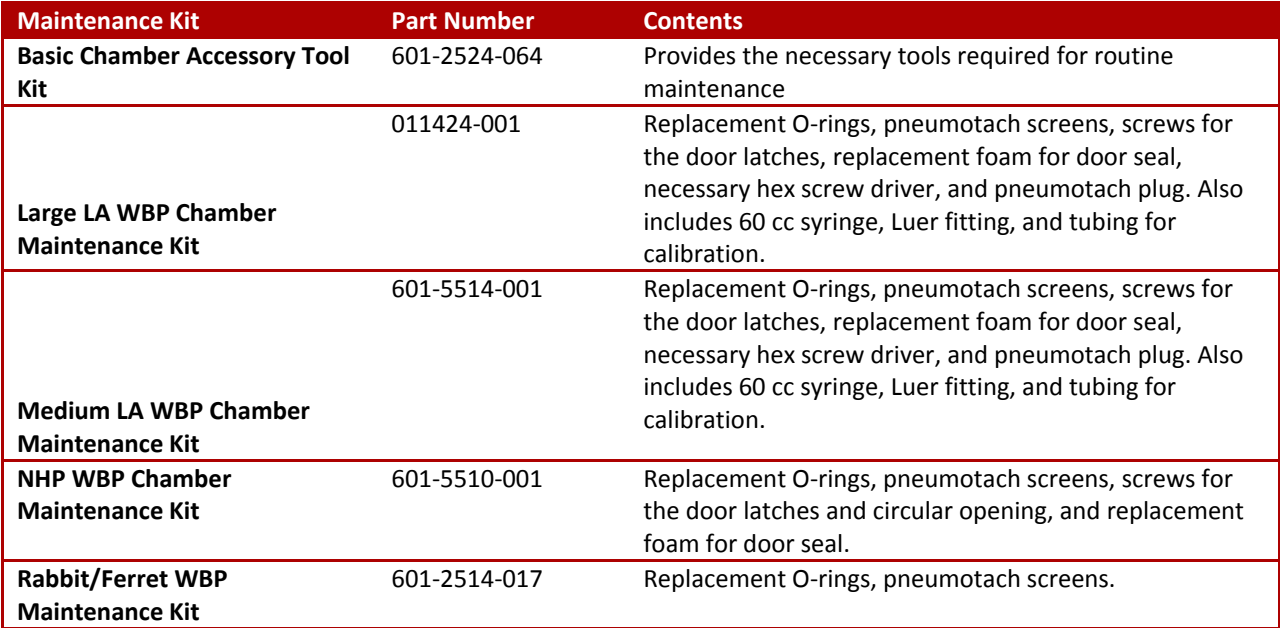

*Please see th[e Buxco Bias Flow Manual](https://support.datasci.com/hc/en-us/articles/360006766274-Buxco-Bias-Flow-Manual) for the appropriate maintenance information.*

# <span id="page-134-0"></span>BASIC CHAMBER ACCESSORY TOOL KIT

The Basic Chamber Accessory Tool Kit provides the necessary tools required for routine maintenance.

• Replacement part number: 601-2524-064

The tool kit consists of the following items:

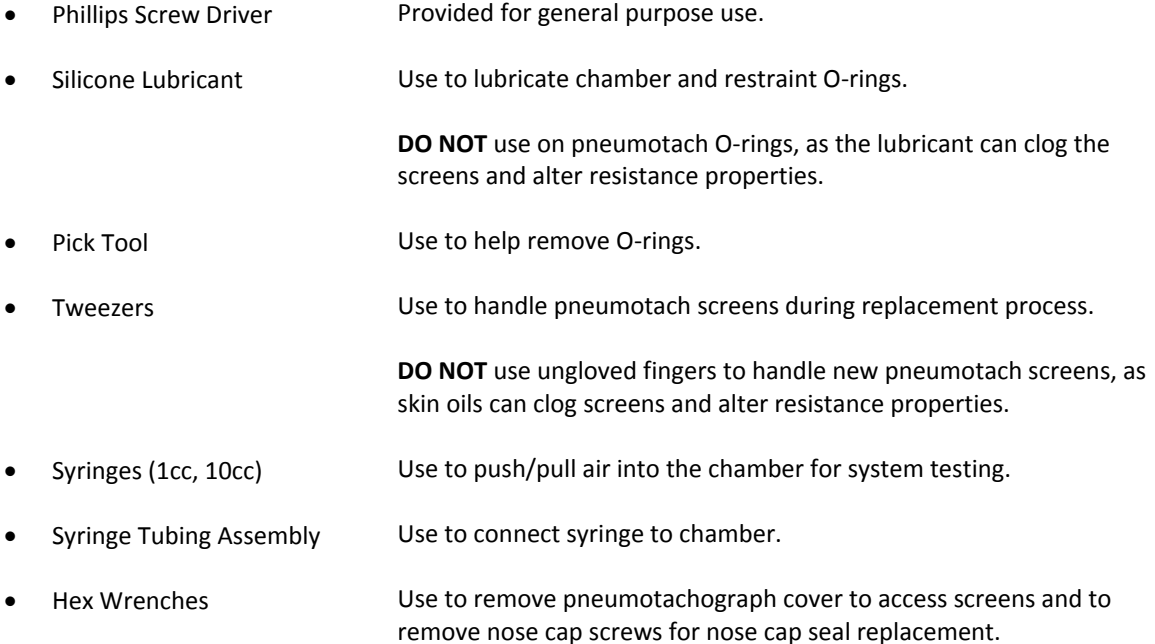

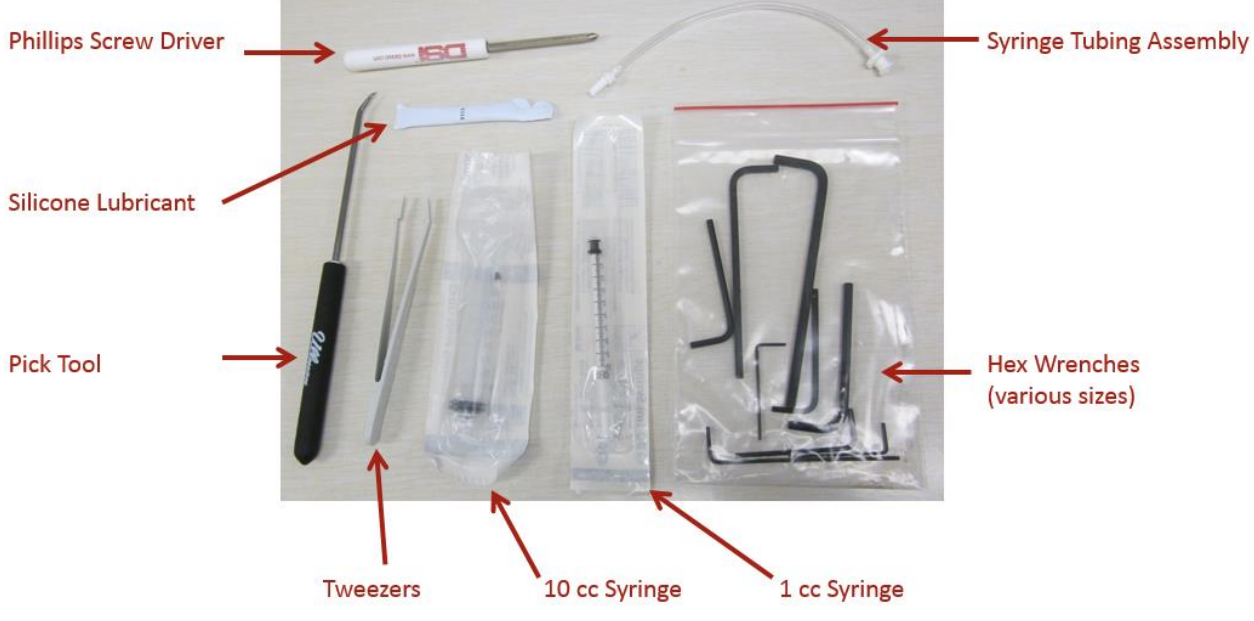

*Figure 121. Basic Chamber Accessory Tool Kit with indicators.*

### FILTERS AND IN-LINE DRYER TUBES

The filters and in-line dryer tube silica gel used will need to be replaced with extended use:

1. TSI HEPA Filter The TSI HEPA filter helps protect the bias flow's internal components from any dust or dander coming back into the system through the outflow tubing. The main indicator for replacement is when the bias flow is having difficulty regulating the flow.

#### **Replacement part: 601-3149-001**

*Note*: this part is the TSI Airflow Filter Kit, which also contains the Whatman HEPA-VENT filter and tube fittings for the TSI HEPA filter.

2. Silica gel The in-line dryer tubes are filled with silica gel beads used to remove moisture from the air flow. The silica gel beads used in the cylinders are originally blue in color. When the beads turn pink, they must be replaced or dried.

#### **Replacement part number: 601-3176-001 Silica Gel Beads (5 lbs)**

3. In-line Dryer Tubes The In-line Dryer tubes are reusable. However, replacement tubes are needed, the following parts may be ordered.

#### **Replacement part numbers:**

- **601-3175-001 In-line Dryer Tube Kit** comes with 2 dryer tubes and associated fittings/tubing, 5lbs jar of Silica gel beads, and dryer tube stands.
- **012448-001 In-line Dryer Tube** (Qty: 1)
- **012526-001 In-line Dryer Tube stand bracket** (Qty: 1, two are necessary to hold dryer)

#### REUSING THE IN-LINE DRYER TUBE SILICA GEL BEADS

The In-line Dryer tube uses reusable Silica gel beads that change color to indicate the level of moisture drawn out of the inflow air. As the beads become saturated, they will change from blue to pink. Another indication that the beads need to be dried or changed is when the inflow humidity begins to climb higher than expected or cannot be maintained. Once this occurs, the beads must be removed to go through the drying process.

To remove the Silica gel beads from the in-line dryer tubes:

1. Disconnect any tubing connected to the in-line dryer tubes' end caps.

2. Rotate the end cap counter clockwise to release the pin.

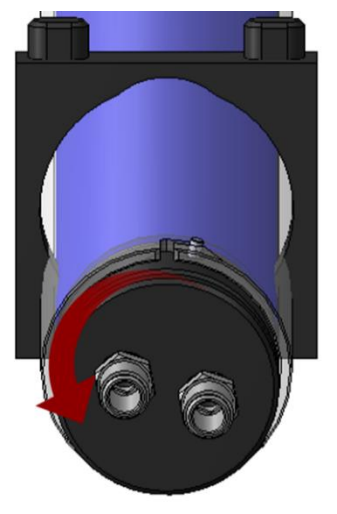

- 3. Pull end cap out.
- 4. Pour Silica gel beads out of dryer tube.
- 5. Add new Silica gel beads into dryer tube.
- 6. Replace end cap.
- 7. Rotate end cap clockwise to lock pin in place.

#### **DRYING PROCESS:**

To reuse the silica gel, set an oven to 255 $^{\circ}$ F,  $^{\circ}$ 120 $^{\circ}$  C, pour the silica gel beads into a flat pan, and heat until the beads turn blue again (~12 hours). When they are completely cooled down, they may be reused with the in-line dryer.

#### PNEUMOTACH SCREENS

This section details the process used to replace pneumotach screens. These fine mesh screens, mounted in the plexiglass pneumotachographs on the side of the animal chamber, provide the stable resistance elements necessary to accurately monitor the breathing waveform of the animal. The resistance element is part of the transducer/preamplifier circuit that, when calibrated, provide a waveform that the software analyzes during the course of the experiment. When these screens become contaminated due to environmental dust and ordinary usage over an extended period, the resistance provided by the screens will change. As the resistance of the screens changes, the effective range obtained during calibration will change. When the effective range begins to shrink, this is a good indication that the pneumotach screens are dirty and should be replaced.

#### SCREEN REPLACEMENT

To replace the pneumotach screens:

1. Use a hex wrench to remove the four stainless steel screws that hold the pneumotachograph cover in place.

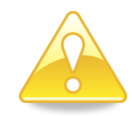

**IMPORTANT!!** Note the number of screens removed from each side as the identical number of new screens will need to be inserted. Under most circumstances:

- Large Animal Chamber
	- o 4 screens associated with the animal chamber.
	- $\circ$  12 screens associated with the reference chamber.
- Medium Chamber
	- o 2 screens associated with the animal chamber.
	- o 8 screens associated with the reference chamber.
- Rabbit/Ferret
	- o 3 screens associated with the animal chamber.
	- o 10 screens associated with the reference chamber.
- NHP
	- o 5 screens associated with the animal chamber.
	- o 10 screens associated with the reference chamber.

However, if DSI has recommended a different number of screens be used, be sure to replace appropriately. Be careful not to crimp or bend the screens.

- 2. Remove the cover and then remove the screens. Note the number of screens removed. In normal use, only the screens attached to the animal side need to be replaced.
- 3. If necessary, remove and replace pneumotach O-rings.
- 4. Insert the identical number of new screens that were removed.
- 5. Replace the pneumotach covering and screw it back into place.

Replacement part numbers:

- 011382-001 (Large quantity 1)
- $\bullet$  008902-001 (Medium quantity 1)
- $008901 001$  (NHP quantity 1)
- 601-2524-059 (Rabbit/Ferret quantity 20)

*Please see the appropriate kits that include larger quantities of screens.*

## O-RINGS

O-rings provide a seal between two removable components. O-rings should be free from cracks, debris, and excessive wear.

Replacement O-rings can be found in the maintenance kits for the particular chamber being used.

<span id="page-137-0"></span>Silicone Lubricant (part number: 601-2524-052) should be used on O-rings which create seals with moving components. This will reduce the amount of friction between the O-ring and moving part and extend the life of the O-ring and make it easier to connect/disconnect the component.

# LARGE LA WBP CHAMBER MAINTENANCE KIT

The following outlines the components available in the kit.

Replacement Kit Part Number: **011424-001**

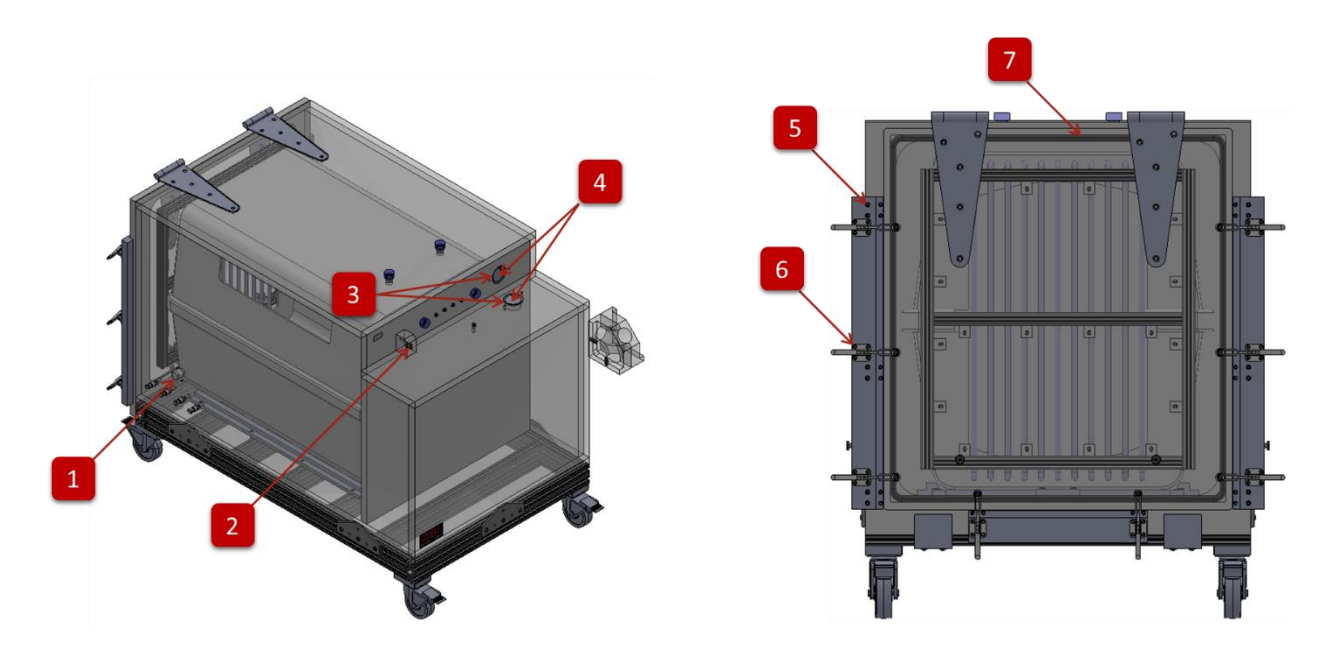

<span id="page-138-0"></span>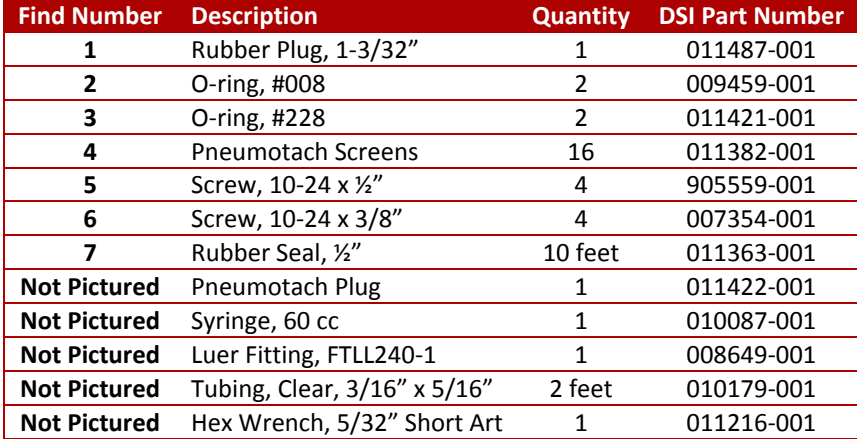

## MEDIUM LA WBP CHAMBER MAINTENANCE KIT

The following outlines the components available in the kit.

Replacement Kit Part Number: **601-5514-001**

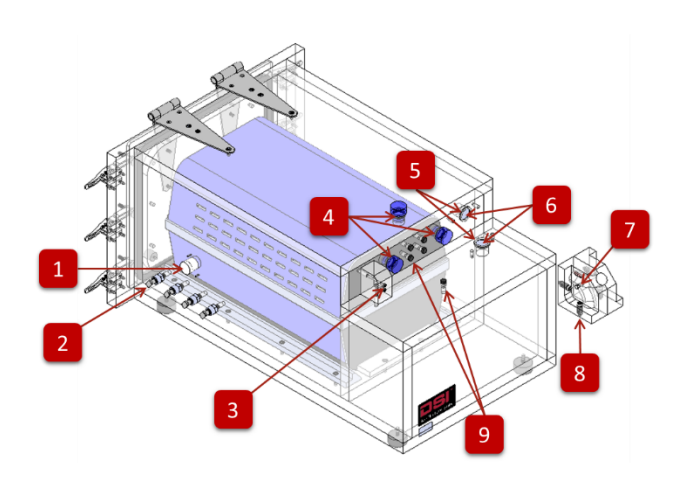

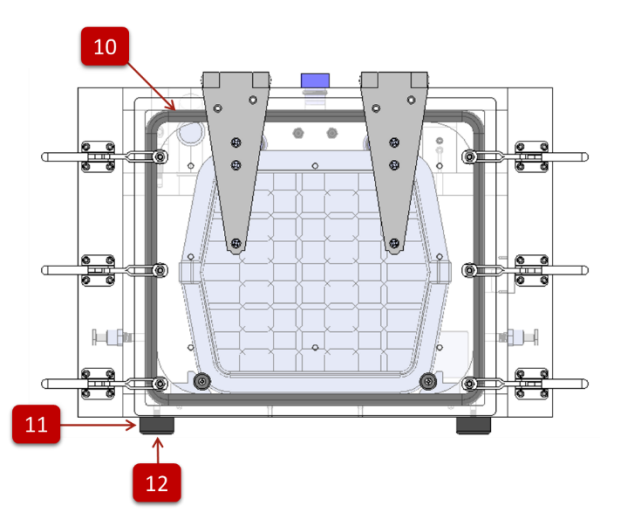

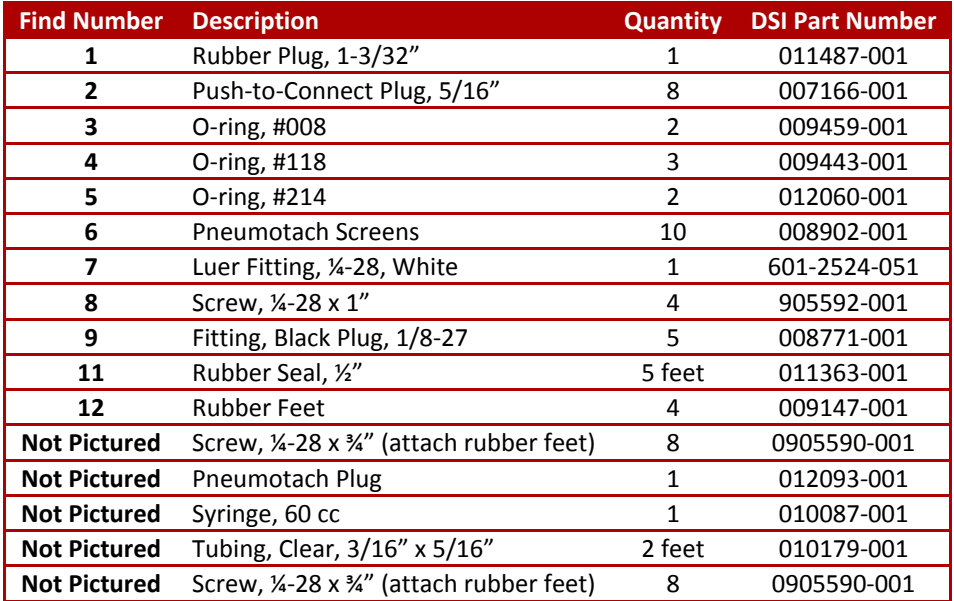

## <span id="page-140-0"></span>NHP WBP CHAMBER MAINTENANCE KIT

The following outlines the components available in the kit.

Replacement Kit Part Number: **601-5510-001**

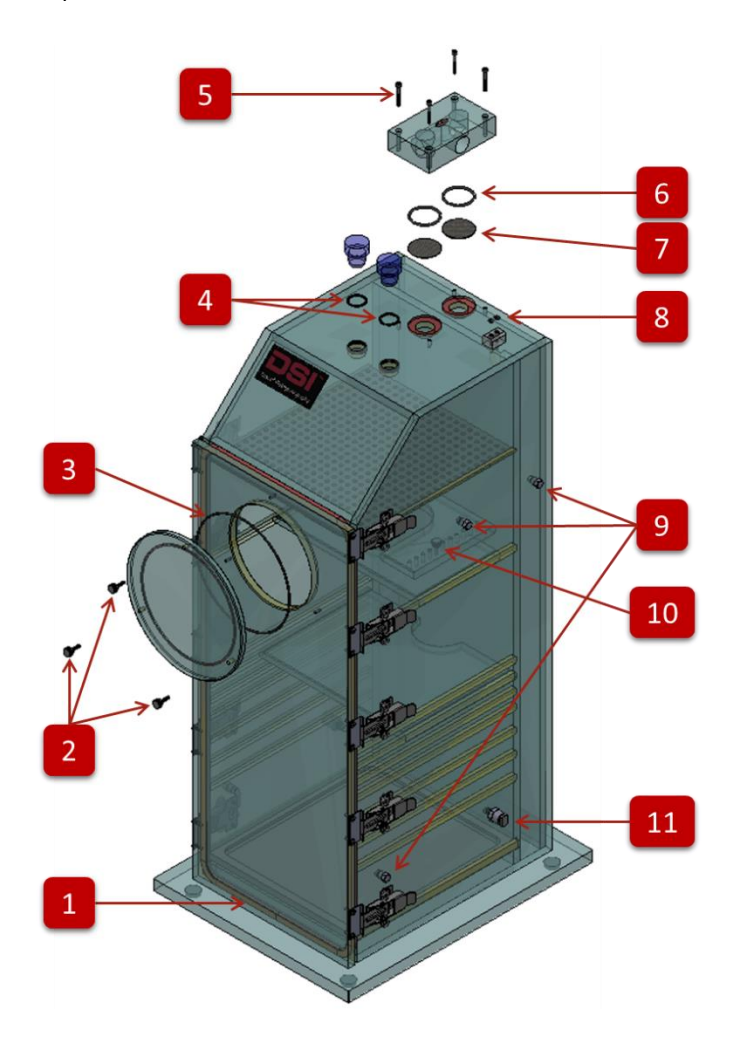

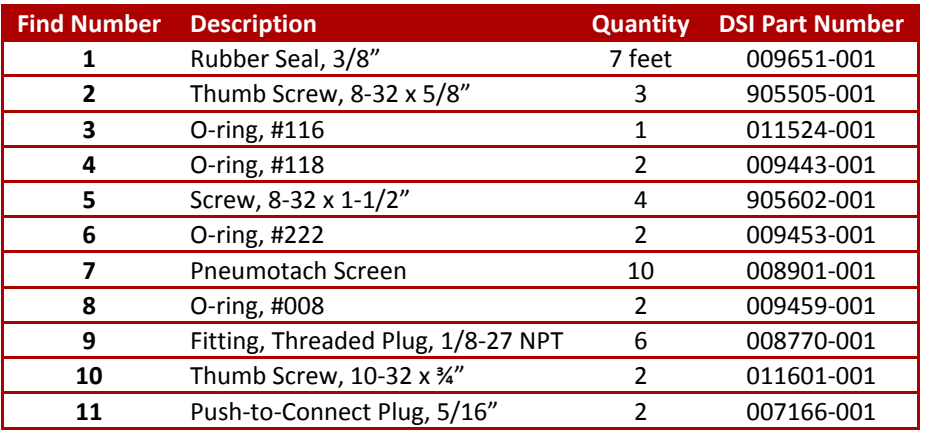

# <span id="page-141-0"></span>RABBIT/FERRET WBP MAINTENANCE KIT

The following outlines the components available in the kit.

Replacement Kit Part Number: **601-2514-017**

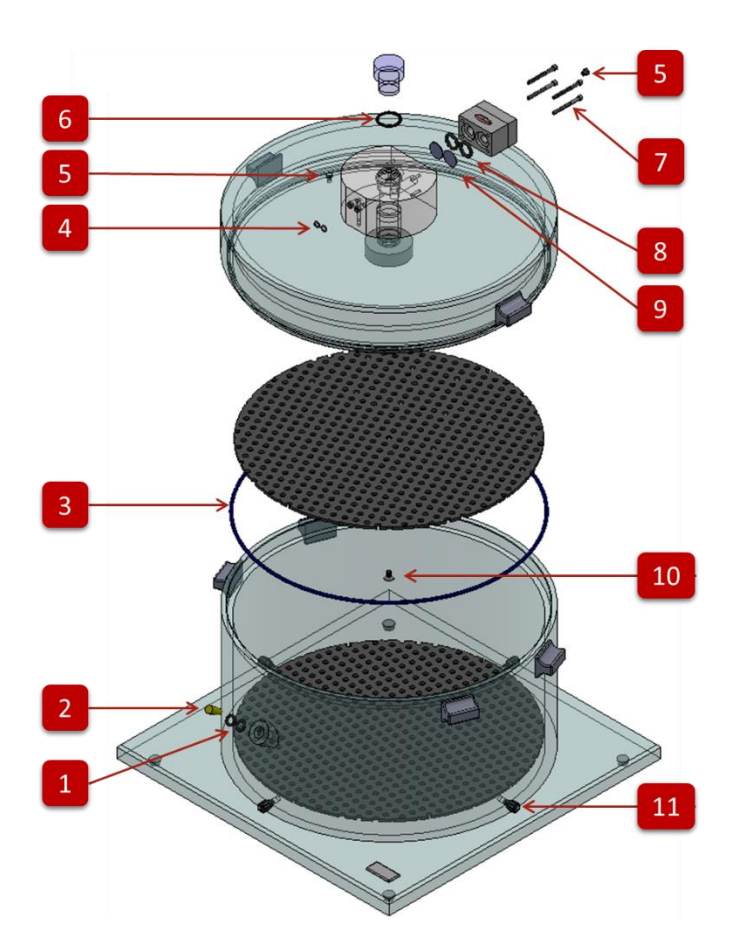

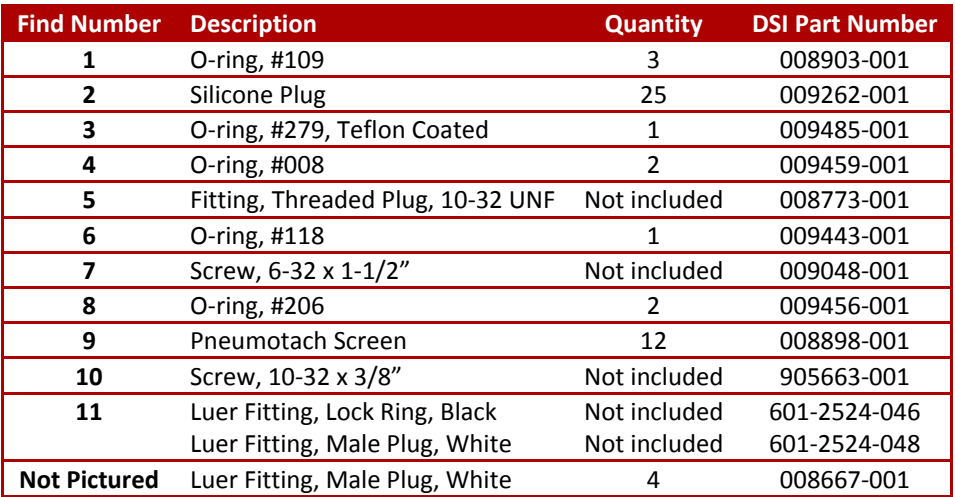

## **CARE AND CLEANING**

#### CLEANING THE CHAMBER

Clean animal chamber of debris as needed by wiping with a cloth or rinsing with warm water. For a more thorough cleaning, use warm water and a mild dish detergent. It is best to let the chambers thoroughly air dry. Be certain that no water remains in any bias flow ports or tubing. If required, dry with a cloth towel.

- **DO NOT** submerge the chamber as this will affect pneumotach screens and the reference chamber.
- **DO NOT USE WINDEX** or window cleaner to clean the plethysmograph. Continued use of Windex will eventually crack the lucite material.
- **DO NOT** put the chamber in the dishwasher.
- **DO NOT** use alcohol-based cleansers.

### CLEANING THE NEBULIZER HEAD

Clean the nebulizing equipment after each use. To clean the nebulizer head, remove it from the plethysmograph or aerosol block and rinse it in warm, soapy water. Let it soak for a few minutes. It can be submerged.

- **DO NOT** use a high-pressure water stream; let it run gently into the device.
- **DO NOT** touch the metal membrane or attempt to brush it, as this may cause damage, but do rinse it from both the top and the bottom
- **DO NOT** clean the head with alcohol. Alcohol will damage the metal membrane. It is best to use soapy water for all general cleaning.
- **DO NOT** leave the head attached to the chamber overnight after use.

#### **CORRECT DRYING POSITION**

To dry, shake off the excess water and wipe gently with a paper towel or Kimwipes®. Set the head on its **SIDE** in a dry place.

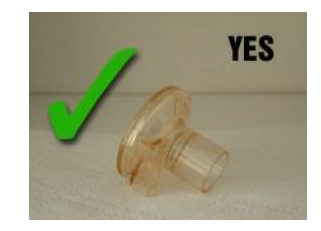

#### **INCORRECT DRYING POSITION**

Do **NOT** stand the head up or place it in any in-line circuit while not in use. Trapped humidity may cause the metal membrane to discolor.

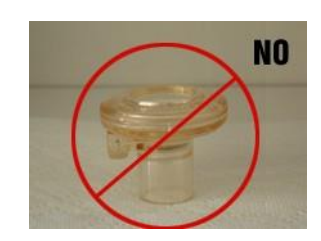

If stubborn proteins build up on the head, dissolve an Efferdent tablet in a glass of water. Filter the solution with a syringe filter. Nebulize for 10 minutes. Rinse thoroughly, pat gently with paper towels, and air dry.

If you have been using a pathogen and wish to decontaminate, disconnect the head from the power cord and autoclave it using the "flash" steam sterilization cycle, 134C for 4 minutes.

### NEBULIZER REPLACEMENT

Although proper cleaning, drying, and storage will help extend the life of a nebulizer head, over time they will need to be replaced.

Replacement parts:

- 601-2306-001 (2.5 4 µm particle size)
- 601-2307-001 (4 6  $\mu$ m particle size)
- 012220-001 (Aerogen Nebulizer 30 mL Funnel)

# CAUTIONS

- To ensure proper nebulization, maintain the nebulizer head in an upright position.
- To avoid mechanical or electrical damage, do not drop the nebulizer head or the control module.
- Do not use in the presence of devices generating high electromagnetic fields such as magnetic resonance imaging (MRI) equipment.
- Disconnect the nebulizer head from control module before cleaning.
- Do not immerse or autoclave the nebulizer control unit.
- Use only with components specified by Aerogen or DSI.
- Inspect all parts before use, and do not use if any parts are missing, cracked or damaged. In case of missing parts, malfunction or damage, contact your DSI representative.
- Do not use or store outside of specified environmental conditions.
# **TECHNICAL SUPPORT**

DSI™ is available to help you with your questions and concerns. Should you hit a road block or need some additional training, please feel free to contact us. We are happy to help!

## **DSI TECHNICAL SUPPORT—NORTH AMERICA**

Email: [Support@datasci.com](mailto:Support@datasci.com) Toll-free in U.S. and Canada Phone: 1-800-262-9687 Monday through Friday: 8 AM to 5 PM CST (except Holidays)

## **DSI TECHNICAL SUPPORT—EUROPE**

Email: [Europe-support@datasci.com](mailto:Europe-support@datasci.com) Phone: +44 1359 259400 Monday through Friday: 8 AM to 5 PM CET

## **DSI TECHNICAL SUPPORT—ALL OTHER COUNTRIES**

Phone: +1-651-481-7400

# **APPENDIX**

## QT DIGITAL PREAMPLIFIER DIMENSIONS AND POWER SPECIFICATIONS

Note: for bias flow dimensions and specifications, please see the **Buxco [Bias Flow Manual.](https://support.datasci.com/hc/en-us/articles/360006766274-Buxco-Bias-Flow-Manual)** 

## **QT DIGITAL PREAMPLIFIER (INCHES)**

Part #: 601-1400-001

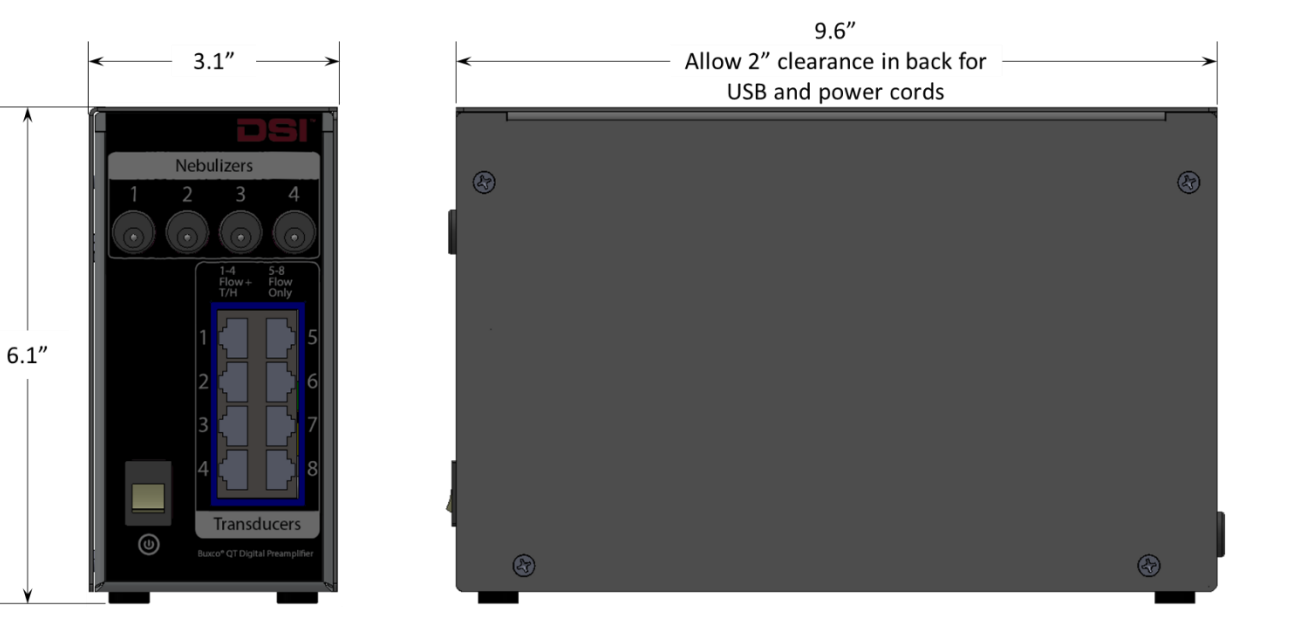

#### **POWER ADAPTER SPECIFICATIONS**

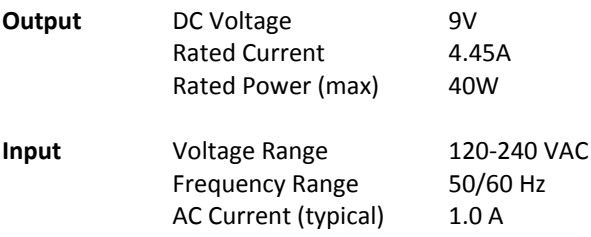

# CHAMBER DIMENSIONS

#### **LARGE, LARGE ANIMAL WBP EXAMPLE CHAMBER (INCHES)**

#### Part # 601-1433-001

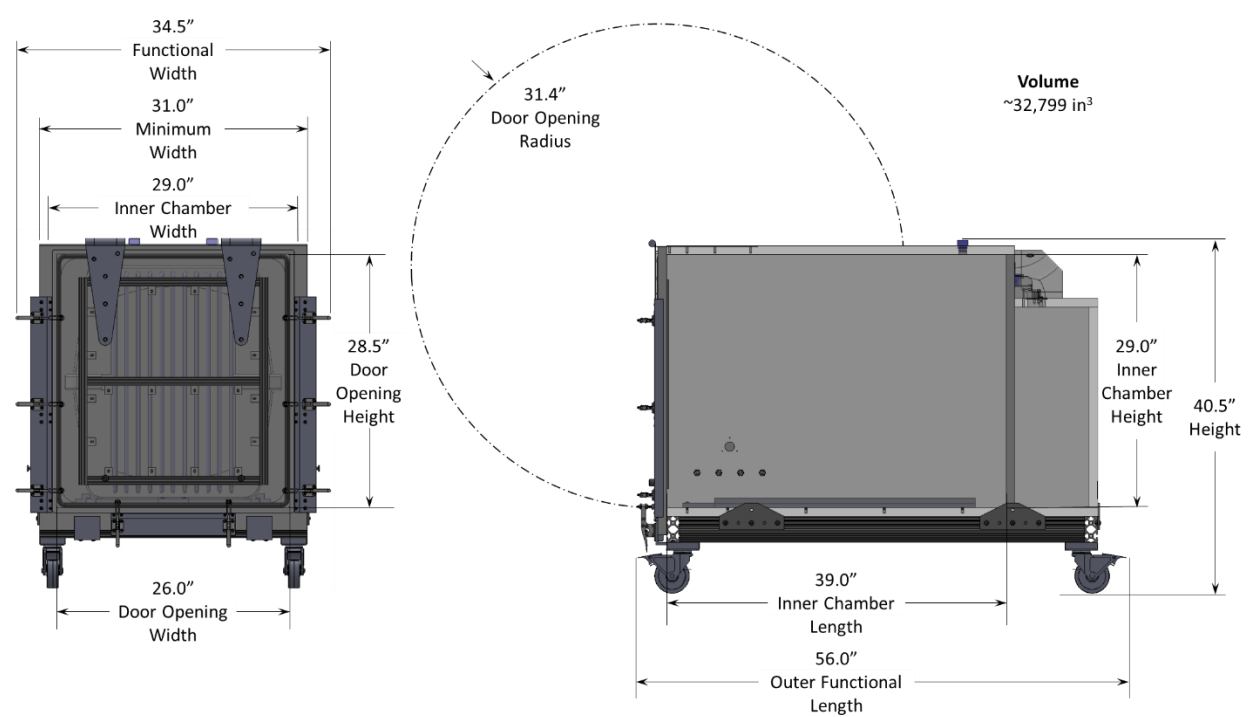

## **ANIMAL CARRIER INCLUDED WITH LARGE, LARGE ANIMAL WBP CHAMBER (INCHES)** Part # 011417-001

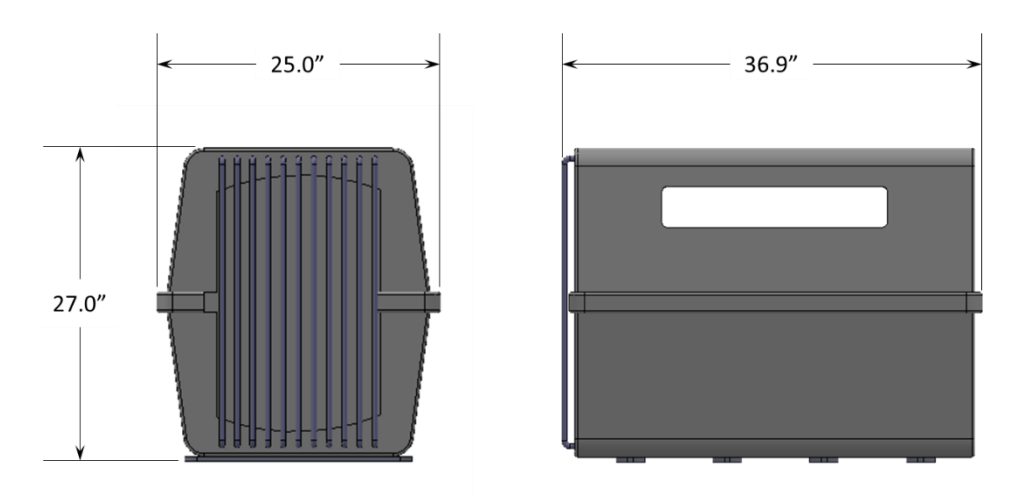

#### **MEDIUM, LARGE ANIMAL WBP EXAMPLE CHAMBER (INCHES)**

Part # 601-1432-001

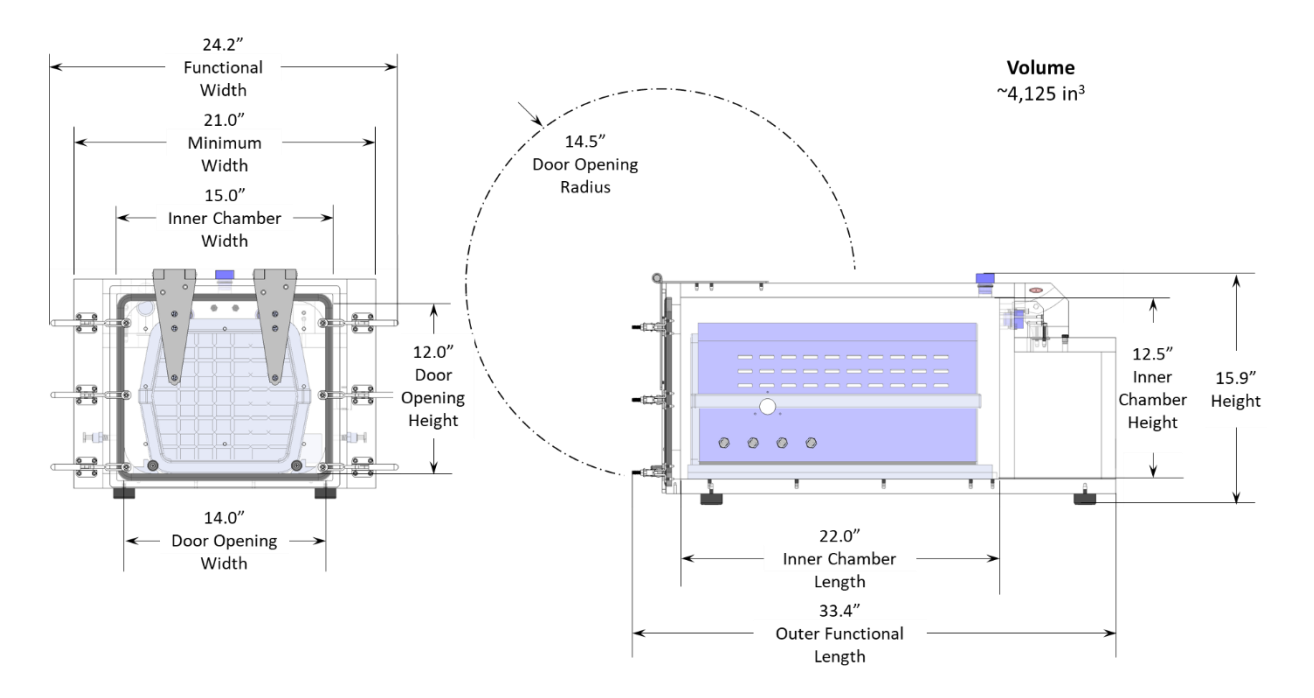

**ANIMAL CARRIER INCLUDED WITH MEDIUM, LARGE ANIMAL WBP CHAMBER (INCHES)** Part # 012074-001

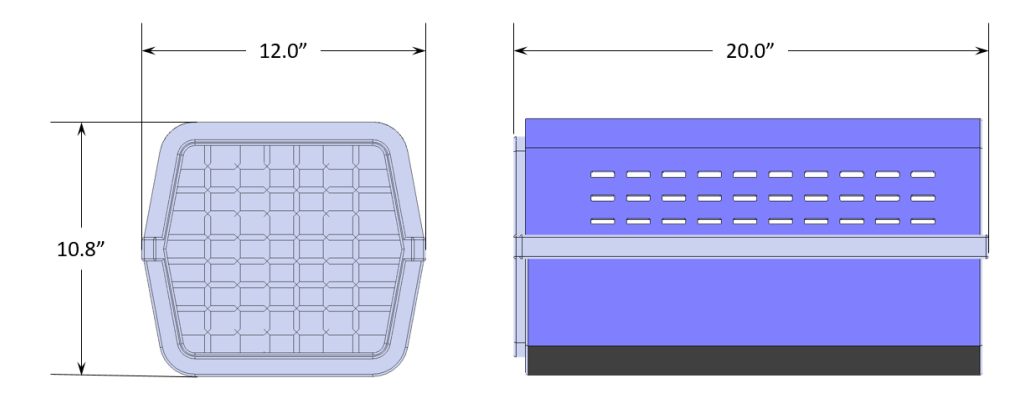

## **RABBIT/FERRET WBP EXAMPLE CHAMBER (INCHES)**

Part # 601-1431-001

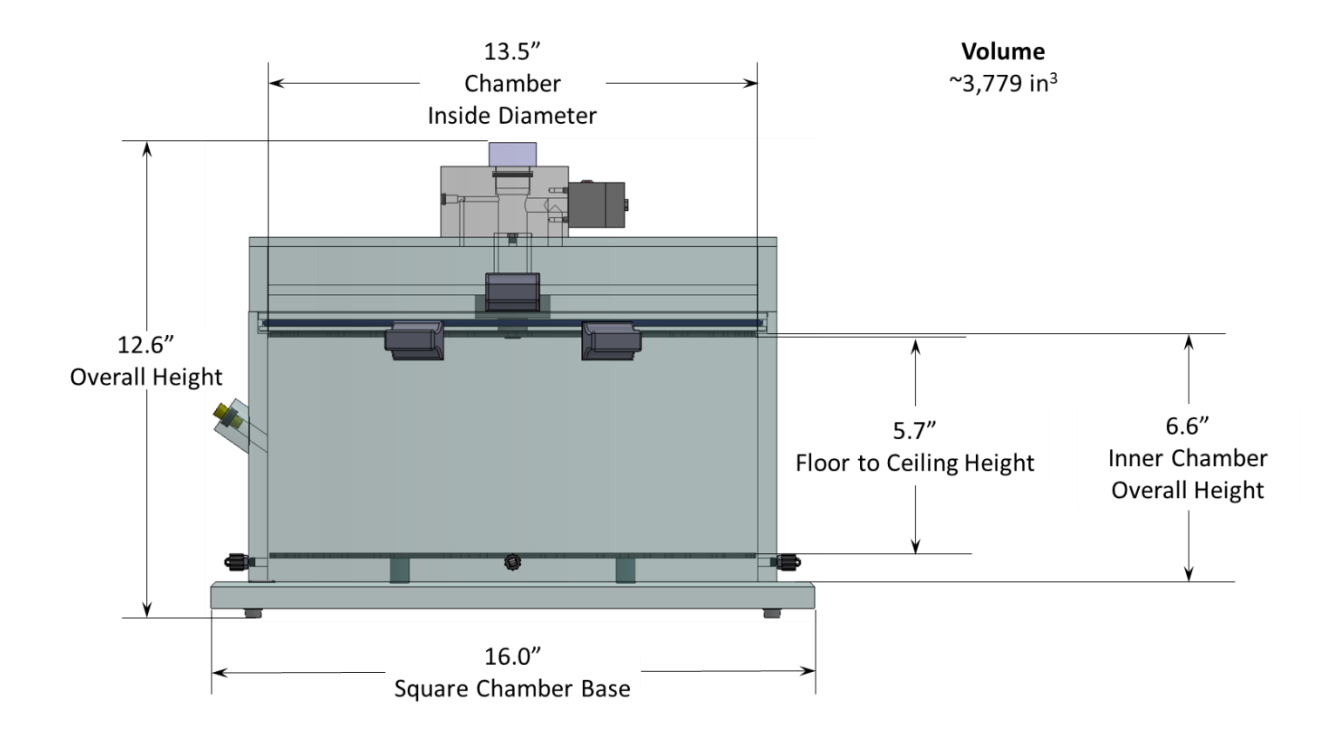

#### **NHP WBP EXAMPLE CHAMBER (INCHES)**

Part # 601-1434-001

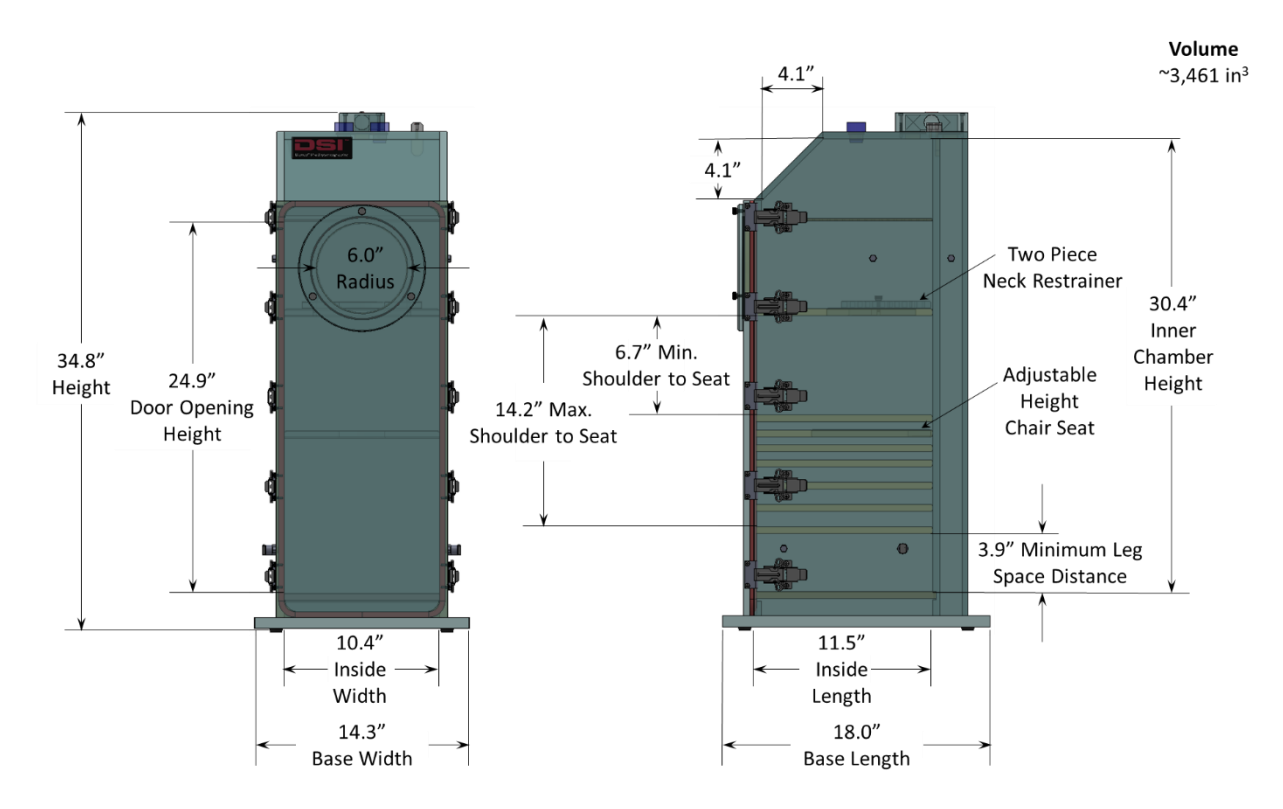

# DERIVED PARAMETERS

# WBP

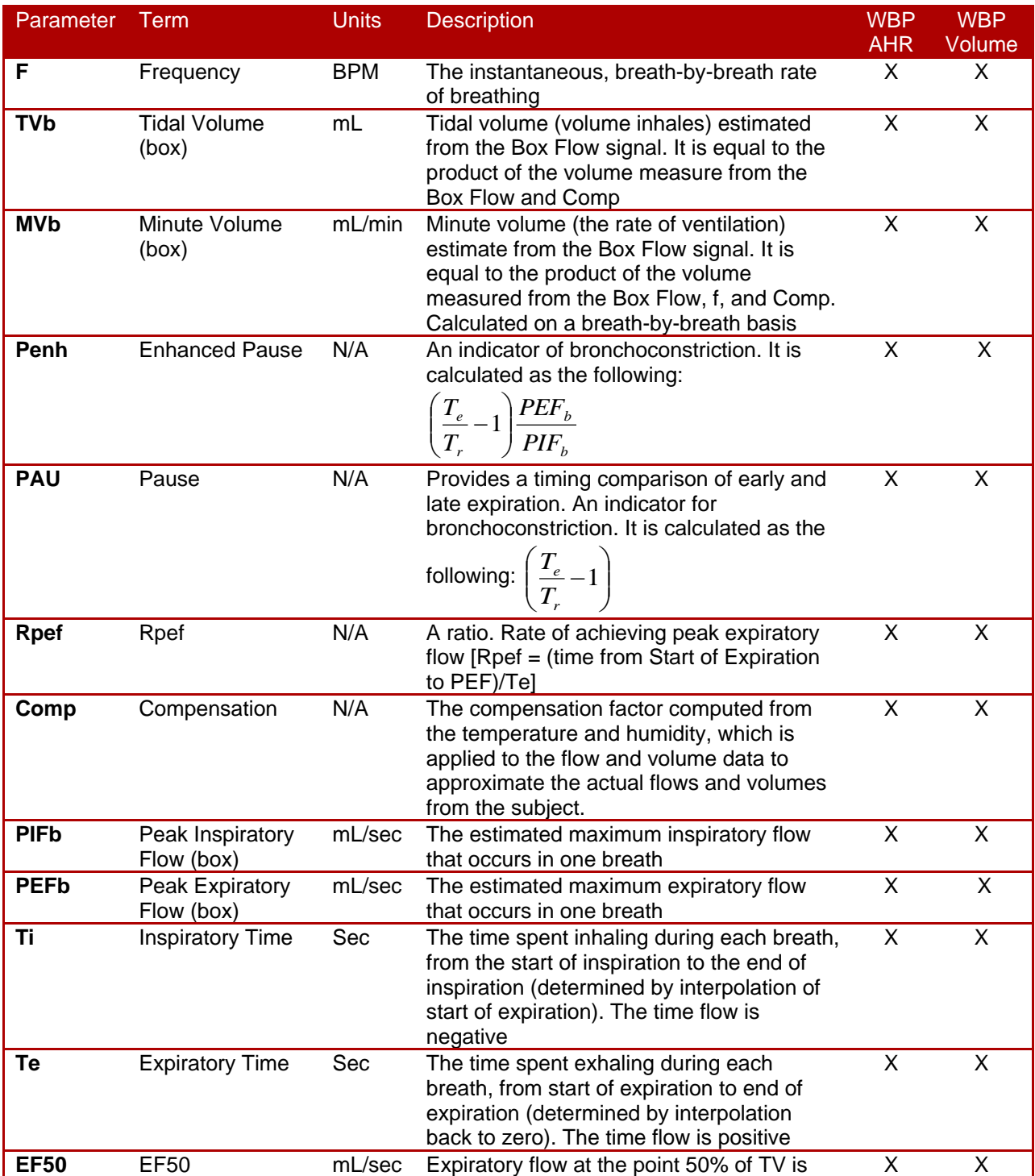

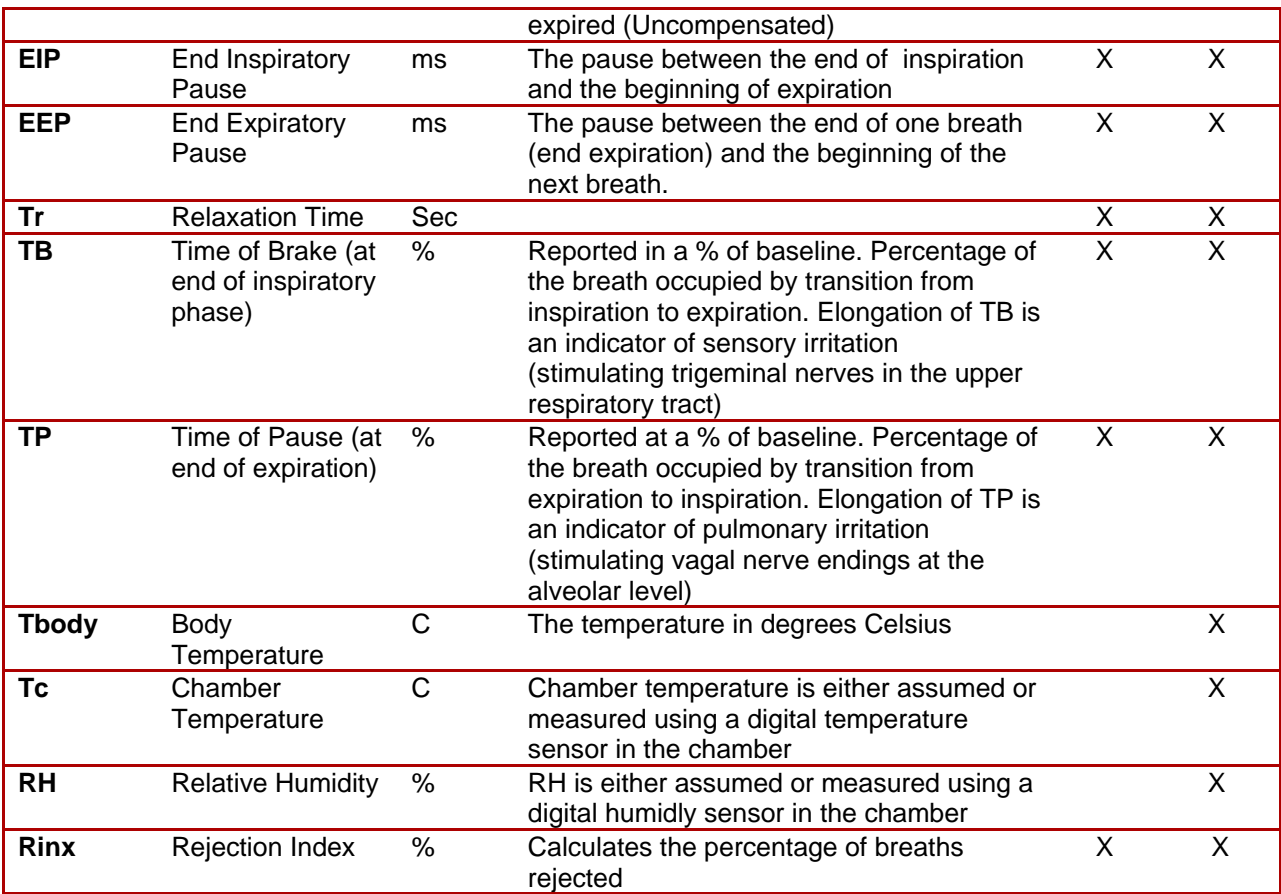

## NEW PARAMETER ADVANCED BUILDER

The *Advanced Builder* allows you to build more complex algebraic combinations of parameters and functions. The *Advanced Builder* provides access to the full expression syntax.

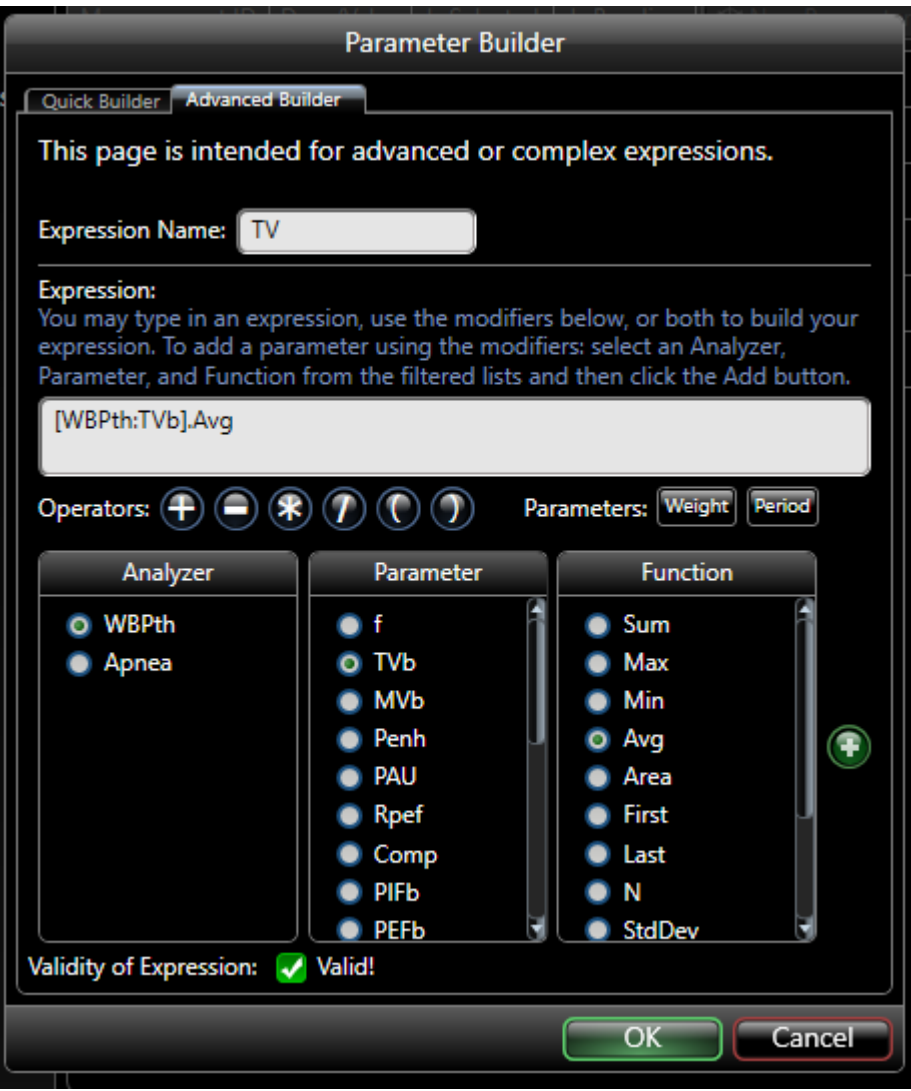

*Figure 122. The Advanced Builder tab in the Parameter Builder.*

To use the *Advanced Builder*, you need to fill in the Expression Name and the Expression itself. This expression name is the parameter name in the report. The expression specifies how to summarize the measurement.

If you are familiar with the expression syntax, you can edit the expression directly since it is just a text field. Alternatively, you can use the user interface below it to help you. If FinePointe finds any errors in the syntax of the expression, it will not be able to compute a result. FinePointe will describe the problem following the **Validity of Expression:** text. Shown above there is no error as shown by the "Valid" following the Check.

To specify a parameter in the expression, perform the following:

- **1.** Select an *Analyzer*. In this case **WBPth** has been selected.
- **2.** Select a *Parameter* on that analyzer. In this case **TVb** has been selected.
- **3.** Select a *Function* to perform over the parameter within the measurement interval. In this case, **Avg** has been selected, which means compute the average.
- **4.** Click the Button to append the parameter and function to the expression. In this example, it added the "[WBPth:TVb].Avg" to the expression, which means "compute the average of the TVb parameter on the WBPth analyzer".
- **5.** Once you are satisfied with your selection, click **OK**.
- **6.** You will return to the report wizard page. Click **Next**.

## CHECKING TEMPERATURE AND HUMIDITY SENSORS

After calibration, you should occasionally check the temperature and humidity sensors using the reference sensor provided. The sensors are high accuracy digital sensors which report temperatures within ±0.2C and humidity within ±1.8%RH. The calibration procedure samples each of the sensors and makes small adjustments to the offset so that all sensors will read the same values. When the sensors wear out, the system is no longer able to adjust the offsets so that they read the same.

You can use the reference sensor to determine which sensors are worn out. To do this, start to acquire data after calibration.

- Setup the display to show the Tchamber and Hchamber values on the signal graphs.
- Allow the current sensors to stabilize. This should take no more than 15 seconds.
- Take note of the temperature and humidity values reported on the graph for site 1.
- Replace the temperature and humidity sensor with the reference sensor supplied with your system
- If the temperature value is more than 1C or more than 3%RH of different between the sensors, then the sensor you have been running with is likely wearing out. If so, you should contact DSI for replacements. Make sure you do not run a study with the reference sensor. It should only be used for these tests.
- Repeat this test for the other sensors.

#### DISPLAY SETUP

To setup the display in FinePointe Station so that you check the temperature and humidity sensors, go to the Signals Options by selecting Charts->Signals menu item.

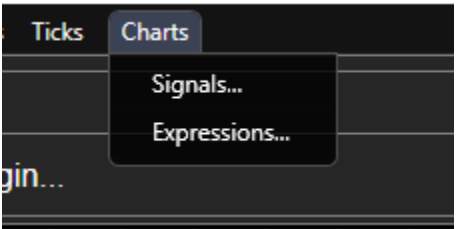

The Signals Options form will be presented. Fill in the form settings as shown in the following figure:

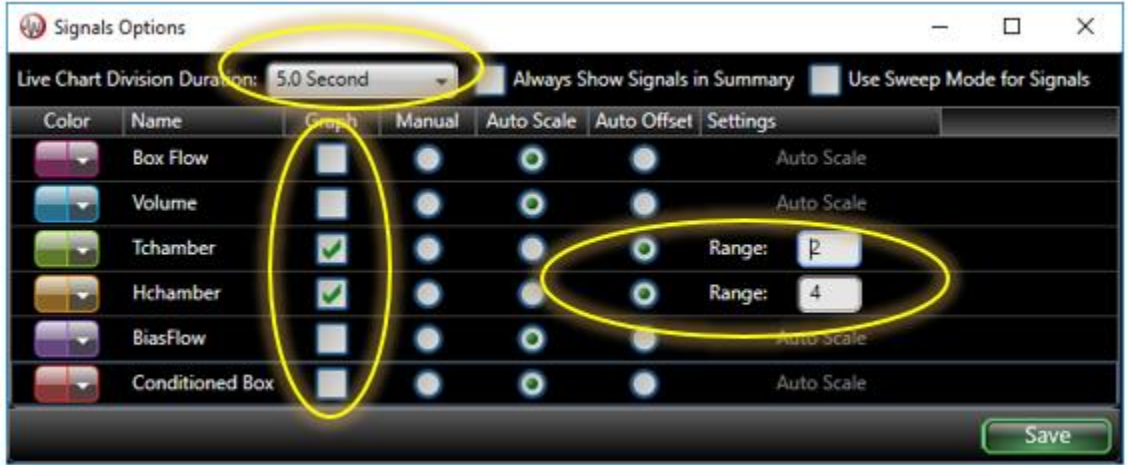

Set the items circled as shown.

# APPARATUS TYPES

The apparatus tells FinePointe the signals you will acquire and analyzer tables you will produce and dictates aspects of your data collection protocol.

*Note: only the licensed apparatus will be displayed for selection within a study.*

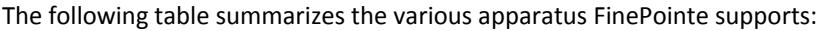

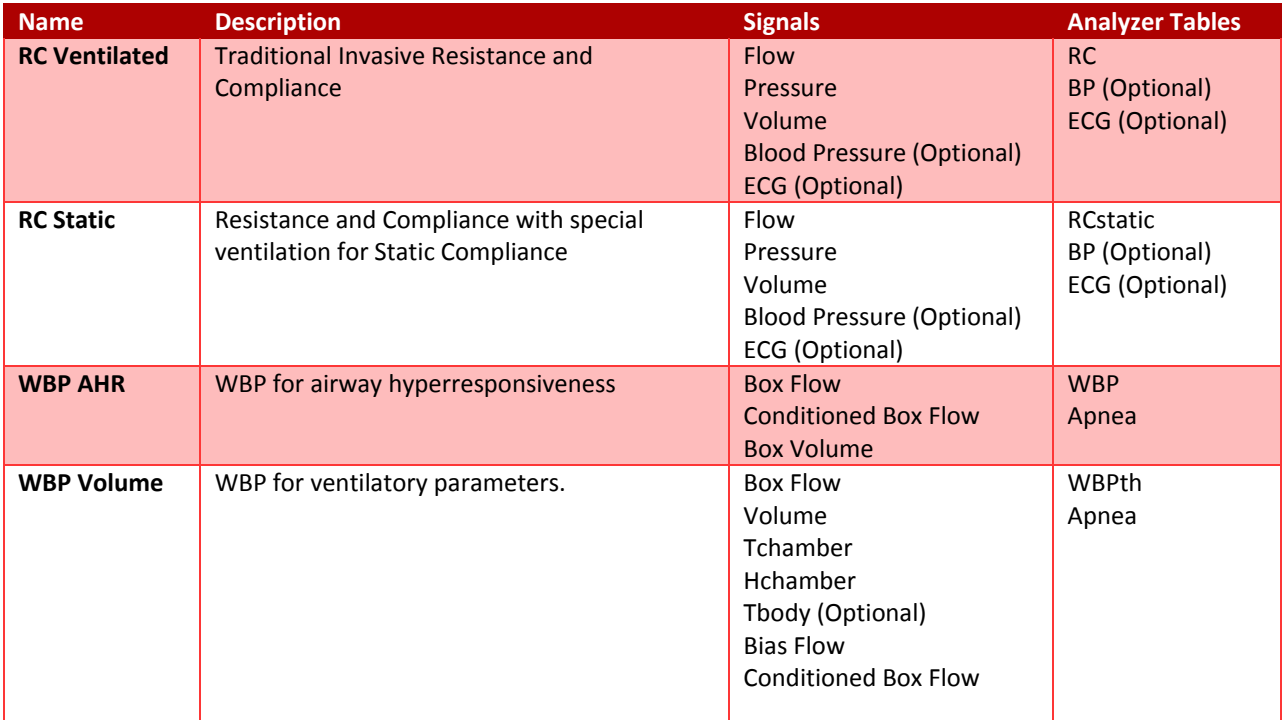

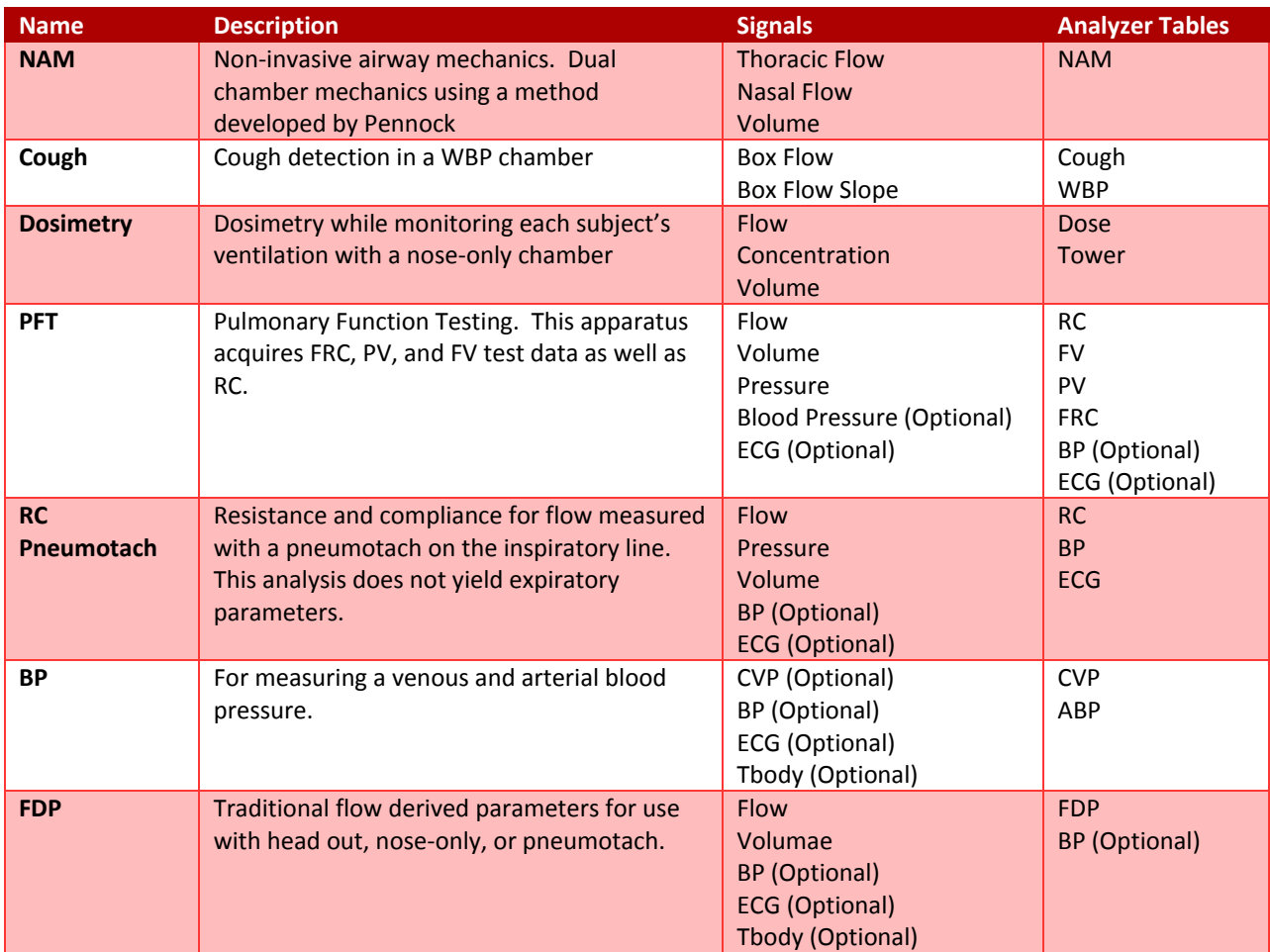